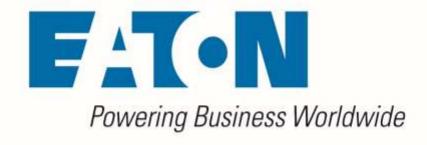

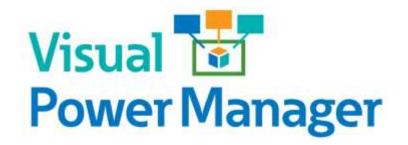

Web Interface User Guide

**Release 6.2.0** 

January 2020

Eaton

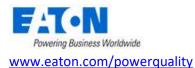

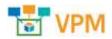

#### LEGAL NOTICE

Copyright © 2020. Eaton. All rights reserved. The contents of this document constitute valuable proprietary and confidential property of Eaton Corporation and are provided subject to specific obligations of confidentiality set forth in one or more binding legal agreements. Any use of this material is limited strictly to the uses specifically authorized in the applicable license agreement(s) pursuant to which such material has been furnished. Any use or disclosure of all or any part of this material not specifically authorized in writing by Eaton Corporation is strictly prohibited.

# **Contact Eaton Support**

For your convenience, Eaton provides support to assist you with questions on installation, operation and troubleshooting. Please contact us at:

softwareconnectivityts@eaton.com

800-356-5737 option 2, option 5, option 1

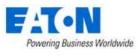

# Contents

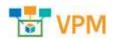

| Contents                                     |
|----------------------------------------------|
| 1. Introduction                              |
| 1.1. New HTML5 Web Interface                 |
| 1.2. Application Overview11                  |
| 1.3. Web versus 3D Client                    |
| 1.4. Accessing the Web Interface             |
| 2. Login                                     |
| 2.1. Logging In to the Application14         |
| 2.2. Login Issues                            |
| 2.2.1. Incorrect User/Password Combination15 |
| 2.2.2. Account Already Logged on System15    |
| 2.2.3. License Quota Overage15               |
| 2.2.4. Grace Period for Licenses15           |
| 2.3. Logging Out of the Application16        |
| 2.4. Session Timeouts                        |
| 3. Page Layout Overview17                    |
| 3.1. Components                              |
| 3.2. Navigation Panel                        |
| 3.2.1. Application Logo                      |
| 3.2.2. Feature Menus                         |
| 3.2.3. Navigation Tree19                     |
| 3.2.4. Devices Navigator19                   |
| 3.2.5. Favorites List                        |
| 3.2.6. Minimize Button20                     |
| 3.2.7. Main Menu Item20                      |
| 3.3. Banner Functions                        |
| 3.3.1. Alarm Counters21                      |
| 3.3.2. Personal Menu21                       |
| 3.3.3. Search                                |
| 3.3.4. Help                                  |
| 3.4. Main Data                               |

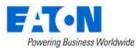

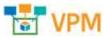

| 3.4.1. Standard Table Features                        | 24 |
|-------------------------------------------------------|----|
| 3.5. Table Item Detail Page                           |    |
| 4. Home Menu Group Page                               |    |
| 4.1. Location                                         |    |
| 4.2. PUE                                              |    |
| 4.3.10 Most Recent Reports                            |    |
| 4.4. 10 Most Frequent Alarms Within the Last 24 Hours |    |
| 4.5. 10 Most Recent Events                            |    |
| 5. Data Analysis Menu Group                           |    |
| 5.1. Reports Menu Item                                |    |
| 5.1.1. Reports List                                   |    |
| 5.1.2. My Reports                                     |    |
| 5.1.3. Recent Reports                                 |    |
| 5.1.4. User Defined Reports                           |    |
| 5.1.5. Scheduled Reports                              |    |
| 5.2. Graphs Menu Item                                 |    |
| 5.2.1. Graph Table List                               |    |
| 5.2.2. Creating a Graph                               |    |
| 5.3. Power Project Plans Menu Item                    | 41 |
| 5.3.1. Creating a New Power Project Plan              |    |
| 6. Alarms                                             |    |
| 7. Calendar                                           | 45 |
| 8. Rights Access Menu Group                           |    |
| 8.1. Companies Menu Item                              | 46 |
| 8.2. Departments Menu Item                            |    |
| 8.3. User Groups Menu Item                            | 47 |
| 8.3.1. User Groups List                               |    |
| 8.3.2. User Group Form                                |    |
| 8.4. Users Menu Item                                  | 50 |
| 8.4.1. User Form                                      | 51 |
| 8.5. Owners Menu Item                                 | 53 |
| 8.5.1. Owners Form                                    | 54 |
| 8.6. Current Users Menu Item                          |    |

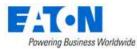

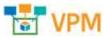

| 9. Groups Menu Group                                   | 56 |
|--------------------------------------------------------|----|
| 9.1. New Group Form                                    | 56 |
| 9.1.1. Devices Tab                                     | 57 |
| 10. Devices Menu Group                                 | 58 |
| 10.1. Devices Menu Item                                | 58 |
| 10.1.1. Exporting Devices                              | 58 |
| 10.1.2. Device Form                                    | 59 |
| 10.1.3. Device Central for Existing Devices            | 60 |
| 10.2. Types Menu Item                                  | 67 |
| 10.2.1. Types Form                                     | 67 |
| 10.3. Manufacturers Menu Item                          | 69 |
| 10.3.1. Manufacturers Form                             | 69 |
| 10.4. Product Lines Menu Item                          | 71 |
| 10.4.1. Product Lines Form                             | 71 |
| 10.5. Models Menu Item                                 | 73 |
| 10.5.1. Model Form                                     | 73 |
| 10.6. Discovery Menu Item                              | 75 |
| 10.6.1. Discovery Information Tiles                    | 76 |
| 10.6.2. Jobs Manager Tab                               | 77 |
| 10.6.3. Devices Tab                                    | 79 |
| 10.6.4. Logs Tab                                       | 80 |
| 10.7. Manage Menu Item                                 | 80 |
| 10.7.1. Upload Jobs                                    | 81 |
| 10.7.2. Library                                        | 84 |
| 10.7.3. Reset Password                                 | 84 |
| 10.7.4. Important Notes on Bulk Configuration Features | 85 |
| 11. Racks Menu Group                                   |    |
| 11.1. Rack Manager Menu Item                           |    |
| 11.1.1. Racks List                                     |    |
| 11.1.2. Devices List                                   | 86 |
| 11.1.3. Models List                                    | 87 |
| 11.1.4. Rack View                                      | 87 |
| 11.1.5. Rack Capacity Table                            |    |
|                                                        |    |

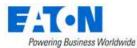

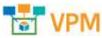

| 11.1.6. Adding Devices to Rack                       |  |
|------------------------------------------------------|--|
| 11.1.7. Removing Devices from Rack                   |  |
| 11.1.8. Print Rack Configurations                    |  |
| 12. Connections Menu Group                           |  |
| 12.1. Cables Menu Item                               |  |
| 12.2. Port Mapping Menu Item                         |  |
| 12.2.1. Cable Form                                   |  |
| 13. Monitoring Menu Group                            |  |
| 13.1. General Overview                               |  |
| 13.2. Monitoring Templates Menu Item                 |  |
| 13.2.1. Monitoring Templates Form                    |  |
| 13.3. Triggers Menu Item                             |  |
| 13.3.1. New Trigger Form                             |  |
| 13.4. Actions Menu Item                              |  |
| 13.4.1. New Action Form - Notification Detail        |  |
| 13.5. Probes Menu Item                               |  |
| 13.5.1. Probe Form                                   |  |
| 13.6. Data Mapping Menu Item                         |  |
| 13.6.1. Before Data Mapping                          |  |
| 13.6.2. Data Mapping Steps                           |  |
| 13.7. MIB Browser Menu Item                          |  |
| 13.7.1. SNMP Walk                                    |  |
| 14. Integrations Menu Group                          |  |
| 14.1. CSV Mapping Menu Item                          |  |
| 14.1.1. Phase 1: Creating a CSV Mapping Template     |  |
| 14.1.2. Phase 2: Create a Monitoring Template        |  |
| 14.1.3. Phase 3: Configure Monitoring for the Device |  |
| 14.2. ITSM Integration Menu Item                     |  |
| 14.2.1. Synched Devices Function Tile                |  |
| 14.2.2. Configuration Function Tile                  |  |
| 14.2.3. Model Map Function Tile                      |  |
| 14.2.4. Attribute Map Function Tile                  |  |
| 14.2.5. ITSM Service Now Integration Specifics       |  |

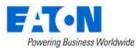

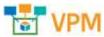

| 14.2.6. ITSM CSV Integration Specifics                         |  |
|----------------------------------------------------------------|--|
| 15. Import   Export Menu Group                                 |  |
| 15.1. Import Central Menu Item                                 |  |
| 15.1.1. Import Wizard                                          |  |
| 15.1.2. Import Devices Spreadsheet                             |  |
| 15.1.3. Import Locations Spreadsheet                           |  |
| 15.2. Export PDU Menu Item                                     |  |
| 15.2.1. Editing the PDU Spreadsheet                            |  |
| 16. Settings Menu Group                                        |  |
| 16.1. Attribute Manager Menu Item                              |  |
| 16.1.1. Attribute Form                                         |  |
| 17. Device Dashboards                                          |  |
| 17.1. PDU Floor Device Dashboard and Branch Circuit Monitoring |  |
| 17.1.1. Create PDU Device                                      |  |
| 17.1.2. Creating Panels and Breakers                           |  |
| 17.1.3. Create a Monitoring Template for the Panels            |  |
| 17.1.4. Connecting Breakers to Rack PDU Devices                |  |
| 17.1.5. Activating Monitoring for Branch Circuit Data          |  |
| 17.1.6. Viewing Panel Schedules                                |  |
| 17.1.7. PDU Floor Device Dashboard Attribute Map               |  |
| 17.2. PDU Rackmount Device Dashboard                           |  |
| 17.2.1. Buttons                                                |  |
| 17.2.2. Capacity Tables                                        |  |
| 17.2.3. Phase Table                                            |  |
| 17.2.4. Outlets Table                                          |  |
| 17.2.5. PDU Rackmount Device Dashboard Attribute Map           |  |
| 17.3. Rack Device Dashboard                                    |  |
| 17.3.1. Manage Button                                          |  |
| 17.3.2. Current (Amps) Capacity Charts                         |  |
| 17.3.3. Power                                                  |  |
| 17.3.4. Environment                                            |  |
| 17.3.5. Locks                                                  |  |
| 17.3.6. Rack Device Dashboard Attribute Map                    |  |

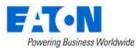

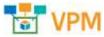

| 17.4. Rack Group Dashboard                                       |  |
|------------------------------------------------------------------|--|
| 17.4.1. Capacity Chart                                           |  |
| 17.4.2. RU Fragmentation Chart                                   |  |
| 17.4.3. 7-Day Rack Group Power Consumption Chart                 |  |
| 17.4.4. Power By Racks (W) Chart                                 |  |
| 17.5. UPS Floor Device Dashboard                                 |  |
| 17.5.1. Buttons                                                  |  |
| 17.5.2. Input                                                    |  |
| 17.5.3. Output                                                   |  |
| 17.5.4. Battery                                                  |  |
| 17.5.5. Segments                                                 |  |
| 17.5.6. Contact                                                  |  |
| 17.6. UPS Rackmount Device Dashboard                             |  |
| 17.6.1. Buttons                                                  |  |
| 17.6.2. Input                                                    |  |
| 17.6.3. Output                                                   |  |
| 17.6.4. Battery                                                  |  |
| 17.6.5. Segments                                                 |  |
| 17.6.6. Contact                                                  |  |
| 17.6.7. UPS Rackmount Device Dashboard Attribute Map             |  |
| 17.7. Transfer Switch Rackmount Device Dashboard                 |  |
| 17.7.1. Buttons                                                  |  |
| 17.7.2. Active Source                                            |  |
| 17.7.3. Output                                                   |  |
| 17.7.4. Configuration                                            |  |
| 17.7.5. Environment                                              |  |
| 17.7.6. Contact Sensors                                          |  |
| 17.7.7. Capacity                                                 |  |
| 17.7.8. Transfer Switch Rackmount Device Dashboard Attribute Map |  |
| 17.8. Access Control Device Dashboard                            |  |
| 17.8.1. Creating the Device and Configuring Monitoring           |  |
| 17.8.2. Mounting an Access Control Device on a Rack              |  |
| 17,8,3, Access Control Device Dashboard                          |  |

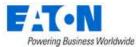

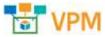

| A CONTRACTOR AND A CONTRACTOR AND A | hannand |
|----------------------------------------------------------------------------------------------------|---------|
| 17.8.4. TZ Gateway Lock Dashboard                                                                                                    |         |
| 17.9. Power Bus Bar Device Dashboard                                                                                                    |         |
| 17.9.1. Infeed Data                                                                                                    |         |
| 17.9.2. Outlets                                                                                                    |         |
| 17.9.3. Power Bus Bar Device Dashboard Attribute Map                                                                                                    |         |
| 18. Navigation Tree                                                                                                    |         |
| 18.1. Tree Nodes                                                                                                    |         |
| 18.2. Creating Locations (Navigation Tree Nodes)                                                                                                    |         |
| 18.2.1. Add Cities Button                                                                                                    |         |
| 18.2.2. Import Button                                                                                                    |         |
| 18.2.3. Add Child Button                                                                                                    |         |
| 18.2.4. Add Sibling Button                                                                                                    |         |
| 18.2.5. Delete Button                                                                                                    |         |
| 18.3. Tree Node Function Tiles                                                                                                    |         |
| 18.3.1. View Function Tile                                                                                                    |         |
| 18.3.2. Site Data Function Tile                                                                                                    |         |
| 18.3.3. Attributes Function Tile                                                                                                    |         |
| 18.3.4. Graphs Function Tile                                                                                                    |         |
| 18.3.5. Alarms Function Tile                                                                                                    |         |
| 18.3.6. Calendar Function Tile                                                                                                    |         |
| 18.3.7. Devices Function Tile                                                                                                    |         |
| 18.3.8. Ports Function Tile                                                                                                    |         |
| 18.4. Floor Node                                                                                                    |         |
| 18.4.1. View Function Tile (Floor)                                                                                                    |         |
| 18.4.2. Design Function Tile - Creating a Floorplan                                                                                                    |         |
| 18.4.3. Deploy Function Tile - Placing Devices on the Floorplan                                                                                                    |         |
| 19. Creating and Configuring Traps                                                                                                    |         |
| 19.1. Create Attributes for Traps                                                                                                    |         |
| 19.2. Create Trap Data Elements                                                                                                    |         |
| 19.2.1. Traps Defined Manually                                                                                                    |         |
| 19.2.2. Traps Imported from MIB                                                                                                    |         |
| 19.3. Define Trigger for Trap                                                                                                    |         |
| 19.4. Define Recovery Rules for Trap                                                                                                    |         |

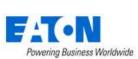

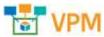

| 19.5. Define Custom Messages for Trap                    |     |
|----------------------------------------------------------|-----|
| 19.6. Configure Trap Forwarding                          |     |
| 19.7. Generate Trap to 3 <sup>rd</sup> Party Application |     |
| 20. Server Admin Interface                               | 201 |
| 20.1. Accessing the Server Admin Tool                    | 201 |
| 20.2. System Status                                      | 201 |
| 20.3. License                                            |     |
| 20.4. Patches                                            |     |
| 20.5. Email Server Settings                              |     |
| 20.6. System Health Check                                | 204 |
| 20.7. Log Files                                          | 204 |
| 20.8. Troubleshooting                                    |     |
| 20.9. Change Password for Server Admin User              |     |

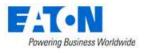

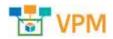

# **1. Introduction**

Visual Power Manager 6.0 marks the introduction of the new HTML5 web interface which provides an enhanced user experience for our users. The HTML5 redesign includes a streamlined and consistent interface to allow users to manage and monitor devices in a much more efficient way. As we progress with more releases of the application, we will include an increasing number of pages and features in the HTML5 interface while the version 5.x web interface is converted to this new technology.

# 1.1. New HTML5 Web Interface

Please reference the Visual Power Manager Converting from v5.x to v6.x document for a clear explanation of which functions of the web interface are using the updated HTML5 interface and which functions are still using the Flash interface from prior releases of the application. The Visual Power Manager Converting from v5.x to v6.x document will also instruct users on where to find the HTML5 equivalent features to the previous Flash interface.

This guide will provide instructions to users for the current version of the web interface. As subsequent releases are provided, this guide will be updated to include the new instructions for the HTML5 pages.

The Web Administration User Guide provides detailed instructions to help you implement and maintain the application using the web interface of the application. A detailed review of the features and functions of the web interface are provided in the sections below.

# **1.2.** Application Overview

The application portal lets you access a wide array of data information from several disparate sources in one consolidated interface. The power of this aggregation is the simplicity it provides to operators to monitor and control both Facilities and IT devices in the data center environment. Since this application is vendor neutral, any device can be included in the interface and monitoring capabilities.

The application provides the following features for data center operators:

- Visual Navigation and Information to multiple floorplans
- Navigation to Main Data Center floorplans or Remote IT closets
- Real-time data metrics related to any device in the system
- Historical trend analysis for metrics defined for devices
- Reporting capabilities for user, device, performance and executive reporting requirements.
- Integration to third-party software solutions. For example, Power Strip controls, IP Camera Systems, Card Access Security Systems, Other Vendor Support and Maintenance portals, third-party Monitoring applications, and more are supported.
- Complete Design management of navigation and floorplans. Administrators can assign new devices to floorplans and customize the images and menu links associated with them.
- Full featured Rack Builder. This feature permits administrators to create online graphical representations of their rack layouts. Key information related to devices and racks can then be viewed individually or at the rack level to understand the Weight, Power and physical characteristics of that rack.

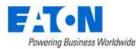

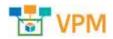

- Port mapping capabilities for both power and network ports.
- Complete Administrator command of the Access Control Rights of users on the system. Floorplans, Devices and Reports are all controlled by standard User and User Group access rights in the System Administrator area of the application.

## **1.3. Web versus 3D Client**

The application provides both a web and 3D client interface to use for performing actions and managing devices. This User Guide defines the functions which are contained in the web interface. For information on the client features please consult the related Visual Power Manager 3D Client User Guide.

The following is a high-level list of functions that are available in the web interface:

- Device management Add and remove devices from the application. Update attributes and device settings.
- Monitoring profiles Define the data points to monitor for devices.
- User management Add, modify and delete all users in the application, and reset passwords.
- Access Rights Control Manage user rights to view, modify, create delete certain components of the application.
- Reports View all reports related to device performance and application information.
- Calendar View and manage calendar events for all devices and users in the system.
- Navigation Tree Build and configure the navigation tree for all locations managed by the application. Create floorplans to assign devices to the floor.
- Device placement Assign, remove and relocate devices on floorplans.
- Rack Building Place devices within racks.
- Port Mapping Define and manage port connections for power and network ports.
- Device Data Viewing View all data related to a device including alarms, graphs, trend charts, port mappings and more.
- Alarms View all alarm information for locations and devices.
- Network and Power Paths Create one-line summary of the network, a power tree of a facility, or both. This feature allows logical and physical definitions.
- Discovery Define discovery jobs which will poll networks and create devices based on network discovery.
- Firmware Bulk upload firmware files to supported device types and models.
- Camera Studio Allows users to configure and manage camera interfaces.

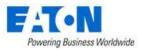

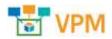

# **1.4. Accessing the Web Interface**

The web interface is designed with an easy to use framework that is consistent throughout the application. The web interface can be accessed in one of two ways:

- Direct Web Access You can type the URL directly into a browser and login with your standard user/password combination. The available functions presented to the user will be based on the user's access rights permission levels for the application instance.
- Access from 3D Client Interface You can click the Web Interface icon on the main page of the 3D client interface to display a separate web browser window with the web interface to the application. Note: Since the user is already logged into the 3D client, the application will perform an encapsulated logon to the web interface with the current client user credentials

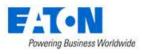

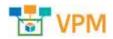

# 2. Login

The Web interface is a web-based portal that is accessible through a standard web browser. If you do not know the URL to access the login page for the application login, contact your company system administrator for this information. Some companies allow access to the login page from remote locations. Others restrict access to internal computing devices or allow access through the company virtual private network (VPN).

# 2.1. Logging In to the Application

Follow these steps to log into the application:

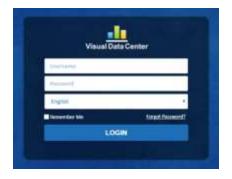

- 1. Access the URL for the application in a supported browser. The application must be accessed using the URL configured during installation. Attempting to access the application with only the IP Address will be rejected with a message to use the URL provided during installation.
- 2. Enter the user name in the Login field.
- 3. Enter your password in the Password field.
- 4. Choose the language to be used for labels, buttons and other strings presented in the application.
- 5. Select the Remember Username to automatically populate the Username field when the login page is accessed again. When the browser cache is cleared this name will be purged and users will need to fill this field in again.
- 6. Select the Sign In button or press Enter to Login.

If you successfully log into the application, the main portal interface appears with a series of tabs for accessing the application features.

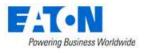

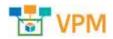

# 2.2. Login Issues

There are a series of issues which could prevent a successful login to the application. This User Guide assumes that the application web server and database are functioning properly. Detailed Technical Support related to the actual processes and database is not covered in the scope of this document.

## 2.2.1. Incorrect User/Password Combination

If you submit the incorrect User Name and Password combination, "Username/password combination is not valid." is displayed:

Click OK to return to the login screen and try to enter the Username and Password combination again. Please note that repeated login failures will result in a locked account which will need to be unlocked by an administrator. The number of allowed failed attempts will be configured in the application.

## 2.2.2. Account Already Logged on System

Logins are restricted to a single concurrent logon session for each user account. If another computer has already logged on to the portal with a user and password combination, you are asked if you want that user to log out.

- Clicking the Yes button continues the login process on the current device and displays the application portal interface. The remote who user already logged in with that account will have their session terminated. In addition, no other functions are allowed against the database by that other user.
- Clicking the No button returns you to the Login prompt and lets you try to log in with a different set of login credentials.

**Note:** The same username can be logged into the 3D client, web interface and mobile device at the same time without forcing session terminations on those devices.

## 2.2.3. License Quota Overage

When logging into the web interface the application will check the system usage and compare the usage to the license quotas purchased by the customer. If there is an excessive number of licenses consumed, then the access to the web interface will be restricted to the <u>admin</u> account only. This user will be granted access to the web interface to purge excessive quota items or purchase additional licenses to apply to the server. Once the quota check complies, then standard login functionality is restored for all users.

## 2.2.4. Grace Period for Licenses

In some cases, the user will receive a warning message related to the quota usage in the application. There is a Grace Period which allows users a period of time to address quota overages prior to the system shutdown. The message will clearly indicate the amount of time remaining to address license issued before the system is locked to administrators only.

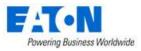

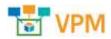

# 2.3. Logging Out of the Application

To log out of the session, select the Logout menu item on the Personal menu and confirm the message to log out of the application. This will return the user to the Login page of the web interface.

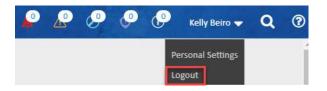

# **2.4.** Session Timeouts

The maximum inactive login session duration is managed with a configuration setting defined on the server. Please reference the Administrative User Guide for instructions on how to access and update this setting using the vdctools command. When the maximum inactive session time has been reached then the user will be prompted to supply the password to continue with a function. The session and page functions will be maintained, and the selected function will be executed.

**Note:** If the web interface has an active window opened on the browser page, then the sessions will not timeout. This feature is designed to assist with NOC users who will open and view dashboards for long periods of time with no other application access.

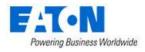

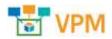

# 3. Page Layout Overview

The application page layout is designed to optimize usability and efficiency for completing common tasks and accessing information related to locations and devices. Please use this section of the documentation to review the details of the main page components to help improve your ability to navigate the features and information in the application.

Please note that the user working session is maintained in a single browser tab. New browser tabs are not automatically spawned to support the access of new information. Instead, users can easily navigate back through page history using tools provided in the application.

## 3.1. Components

The following components are arranged on the application interface. These components are consistently available to users throughout the working session to allow easy access to key functions and data.

|                 |     | ×     | = Calenda       | ř.                                                                                                    |            |   |                         |            |                                                                                       |
|-----------------|-----|-------|-----------------|----------------------------------------------------------------------------------------------------|------------|---|-------------------------|------------|---------------------------------------------------------------------------------------|
|                 | Č,  | -     | -Tale fathering | THE PLAN PROPERTY AND DESCRIPTION OF THE PLAN                                                                                                    |            |   |                         |            |                                                                                       |
|                 |     | din i | Annual          | lum (F                                                                                                    | Compres-   |   | faire -                 | final a    | Presenter                                                                             |
| a Colo Analysis | 1.4 |       |                 | 3010/01/02 00:00:00 - 2020/05/02 14:01:48                                                                                                    |            |   |                         |            |                                                                                       |
| Aure            |     | -     | 1000            | And the second second |            | 1 |                         | See 1      | Bin()pha                                                                              |
| - calendar      |     | Ø     | 8602            | 2019-01-02 11 12:20                                                                                                    | - Theory   |   | Chir. Daving Uticaraend | Delivery   | Decomp lines increment [si/PL+1stur+29 can DOT 119:192 ISB.011.226 (2048)]            |
|                 | _   | ø     | MP40            | APPENDED AN TALANCE                                                                                                    | TELEVINY   |   | Dat Divine ITaumene     | Distance   | Discourse Denne discoursed (st Ph. Enter (Ph. 2011 321 102, 168, 111, 221, 04647)     |
| higher brinis   | 14  | ø     | WHIT .          | 3018-81-42-13-63-19                                                                                                    | - Manadaka |   | (hp:Delta Distant)      | Distances  | Discours Device Removed (eLPE - Connect P1 Web/2004 Carring: 186, L11, 219, 594P)     |
| Sec.            |     | Ø     | 9940            | 2019-03-02.33.42:17                                                                                                    | BRIDARY    |   | this pairs Inspected    | Discheiry  | Discourse Devent Reamword (Div - old:50-7351.cpi.com/200.388.131.215.38609)           |
| all constants   |     | ø     | men             | 0129-01-01-14-01-17                                                                                                    | TELEVINY   |   | Else Davie Illucered    | (Income)   | Discourse france discoursed (office - House allows 187, 188, 112, 296, 85649)         |
| Counting (      | 1.1 | Ð     | RMU1            | 2019-01-01 13-02-00                                                                                                    | Between    |   | Our-Done Derrowalt      | Denws      | Decomy Device discovered a PDU-19400 44000 DR 105 200 (MMM)                           |
| - Denim         | 12  | Ø     | 8600            | 2024-81-02-02-02-04                                                                                                    | Second     |   | Chit Danke Datasend     | Dativery   | Discourse (Section Missionered (Olin - Wey/There (MI) 368, 211, 341, 34647)           |
| al Anto         |     | ø     | 2010)           | 3028 EL-02 TE-0200                                                                                                    | Managery   |   | One Charter Discovered  | Deissee    | Phonesey (being discovered (sPPU / 16077110111101.001.101.100.0009)                   |
|                 |     | Ø     | 9410            | 2018-01-01-11-02-00                                                                                                    | Genery     |   | Our Owite Decrement     | Discovery  | Discourse Gamma Management (Chr., edge -15545-1912, 18th 1112, 1445 (1944)            |
| Connettore      |     | ø     | 8850.           | 3019-01-02-12-01-08                                                                                                    | Thermody   |   | Dist Derive Distance 4  | Distance   | Discourg Device Brownend (Dir. (APORTHE-168-111-88534849)                             |
| C* Multiving    | 1.4 | ø     | 9940            | 3019-01-02 X5-01-58                                                                                                    | Strengty   |   | Dividence Disease       | Dairway    | Stanney Device Browney   what are a 2000/0004 (10.104.001 Jak.001 Jak.001             |
| integrations    | 14  | ø     | 9970            | 3031-01-01-11-11-14                                                                                                    | Denner     |   | Cher. Opinio Illinoment | Doome      | Discovery Devine. Recommend 2011 - (WW 1000001000443: 202.159.111.15/554401)          |
|                 |     | ø     | 0010            | 2016-01-01 LEULA                                                                                                    | Distances  |   | Distioner Distorted     | Distances. | Distance Barrier Barraneed (D1 - and d) 182, 188, 111, 38, 390493                     |
| Trank Control   |     | Ø     | 19971           | 3034-01-01 14/91/10                                                                                                    | manney     |   | Del Della Talonetti     | Decema     | Discourse (Denice Revenuend Obs. Local and CPU, 188, 151, 12, 20, 2007)               |
| C totting:      |     | ø     | 99613           | 3018-01-01 EXAUDS                                                                                                    | Destroy    |   | Octown December         | Darmer     | Discoury Centre Recovered (De Tendhart 201.388.111.3818669)                           |
|                 |     | 0     | (94FD)          | 2010-01-01 13:01:58                                                                                                    | Ballery    |   | Circ Danie Discovered   | Discovery  | Parasery Device Accessed (NY: YacabartMIC 201, 201, 201, 27, 39409)                   |
|                 |     | ø     | sero.           | 1019-01-02 13-02-02                                                                                                    | Thursday   |   | Dischartin Three and    | Deserves   | Descence Desire discovered (20) Touris and approximations of a 191 (201.12) (#356849) |
|                 |     | D     | 840             | 1013-01-01 13 31.51                                                                                                    | Bectwey    |   | Discloses Derivert      | Decements  | Decision Device Browneed (DU-local cur OU 196,111,25,544W)                            |
|                 |     | ø     | 8650            | 2019-01-02 (3.01.00                                                                                                    | Stationy   |   | Ohio Owner Discovered   | Distance   | Decomp Design Recorded (VPD-cont - DAX Intelligence 110, 100, 100, 111, 11, 10047)    |

- 1. Navigation Panel Used to access Feature Menus, Navigation Tree, Devices Navigator or Favorites List defined by users.
- 2. Banner Alarm Indicators, User Menu, Search Widget and Help Widget are available in the Banner.
- 3. Content Area displays the content associated with the Navigation Panel selection.

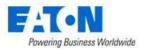

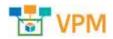

# **3.2.** Navigation Panel

The Navigation Panel is the key component for users to access pages with features and data maintained in the application. Several functions are available to assist users in easily finding key content in the application.

# Image: Second second secon

## **3.2.1.** Application Logo

**1)** The application logo serves as a toggle button to fully hide or show the Navigation Menu. This action will provide full screen capability for the main data content and tables when needed by the user.

## **3.2.2. Feature Menus**

**2)** Feature Menus is the default view presented to the user when logged into the application. This contains the core set of menu groups and items which are accessed by users to manage the application. Each of the Menu Groups and Menu Items is defined in detail in this User Guide.

#### 3.2.2.1. Menu Groups

Common functions and pages are grouped together in the Feature Menus' navigation panel to facilitate access and use by the users. In some cases, the Group name serves as the only page for that group and will launch the content when selected by the user. The following Menu Groups are available in the application. **Note:** Details of Main Menu Items and the functions of each page are defined in this User Guide in other sections.

| Main Menu Group | Description                                                                                                    |
|-----------------|----------------------------------------------------------------------------------------------------|
| Home            | Default view of the application interface which shows the World Map and location navigation tree for accessing floorplan views with devices. |
| Data Analysis   | Access to defined graphs, trend charts and report features.                                                                                  |
| Alarms          | Opens the alarm panel for a detailed view of alarm conditions of devices managed in the application.                                         |

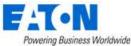

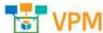

| rowening business wonawide |                                                                                                    |
|----------------------------|----------------------------------------------------------------------------------------------------|
| Calendar                   | Full audit history of devices and users managed in the application. All actions and changes to the application can be viewed in this tool. |
|                            | actions and changes to the application can be viewed in this tool.                                                                         |
| Rights Access              | Access to features needed to control rights access to locations and devices                                                                |
|                            | managed in the application. This feature manages all User provisioning                                                                     |
|                            | activity for the application.                                                                                                    |
| Groups                     | Defines Device Groups and Rack Groups in the application. These are used                                                                   |
|                            | for rights access and reporting purposes in other parts of the application.                                                                |
| Devices                    | Central set of menu items to manage devices in the application including                                                                   |
|                            | Discovery and Firmware uploads to the devices.                                                                                             |
| Racks                      | Allows users to manage placement of devices on Racks and to manage                                                                         |
|                            | Audit services of IT devices mounted to the Racks using the Mobile Asset                                                                   |
|                            | Manager application.                                                                                                    |
| Connections                | Provides features related to port mapping and the analysis of the                                                                          |
|                            | connected devices.                                                                                                    |
| Monitoring                 | Allows users to define monitoring profiles, notification triggers and                                                                      |
|                            | escalation actions for all data to be collected from devices.                                                                              |
| Integrations               | Allows configuration management for integrations with third-party                                                                          |
|                            | applications or data sources.                                                                                                    |
| Import   Export            | Allows user to access bulk import tools for various configuration options in                                                               |
|                            | the application and to view the history and audit details of these import activities.                                                      |
| Settings                   | Provides a series of system level attribute and list management capabilities                                                               |
|                            | for the user to define configurable options available in the application.                                                                  |
|                            |                                                                                                    |

## **3.2.3.** Navigation Tree

**3)** The Navigation tree is where you create and display all the sites managed in the application. These are visible as nodes for countries, cities, buildings, floors, areas and devices. The navigation tree is used to browse, manage and modify the nodes in the tree. **Note:** Details are located in the Navigation Tree section of this document.

#### **3.2.4.** Devices Navigator

**4)** The Devices Navigator provides users with an easy way to search and find devices to access the Device Central page. This feature organizes the devices based on the Device Type or the Lifecycle Status. The Search filter allows users to filter the grouped list by entering a string to use for matching against the device attributes. The search filter will execute a "contains" search against the Device Name, Asset Tag and Serial Number fields.

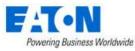

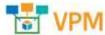

If user selects the device type air conditioner, the Devices Table List will be presented with a full list of all devices which match that type. If the expands the type and selects a specific device, the user will be presented with the Device Central page for that device.

## 3.2.5. Favorites List

**5)** The Favorites List provides a list of folders and shortcut links to pages defined by the user as Favorites. This Favorites List is defined individually for each user and there is no sharing of Favorites between users or groups in the application. There are two methods a user can perform to define a Favorite to this Favorites List:

- Mouse over the Feature Menu Item and click on the Star icon
- Click the Create Favorite menu item in the List Options menu

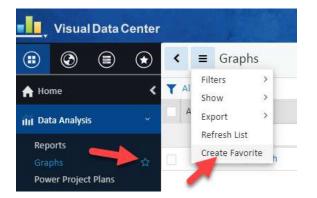

## 3.2.6. Minimize Button

**6)** The Minimize button will toggle between expanding and collapsing the display of the Navigation Panel between icon only and icon plus description views. This feature will allow users to utilize more screen space for the Content Area information and tables when needed. This feature is only available on the Main Menu view of the Navigation Panel.

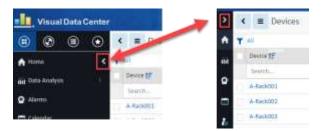

## 3.2.7. Main Menu Item

Under each of the Menu Groups is a series of menu items which provide users access to the specific function or information for the application. When selected, the component of the application will display the related data tables, forms, dashboards, etc. for use by the user.

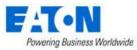

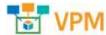

For Menu Groups which have multiple Menu Items, an expand/collapse icon is available to the right of Menu Group name. This icon serves as a toggle button to expand and collapse the menu group to show the underlying menu items. Only one menu group can be expanded at a time.

# 3.3. Banner Functions

The Banner Widgets provide access to common features needed by the user regardless of the pages being accessed in the Main Data view. The following functions are available to the user in this part of the interface.

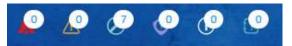

## 3.3.1. Alarm Counters

The alarm counters provide an up to date count of alarm conditions reported in the application. This set of icons is interactive, so the user can click an icon to open the Alarm panel and view only the selected alarm types. The icons in this Header Function represent the following alarm conditions:

- Red Critical
- Yellow Warning
- Blue Unreachable
- Purple Minor
- Lite Blue Information
- Aqua Exceptions

Data collection, thresholds and other alarm related rules are all managed in the Monitoring Main Menu Group of the Navigation Tree. The alarm counts are only related to devices and locations for which the user has access as defined in the User Rights section of the Navigation Tree.

## 3.3.2. Personal Menu

The Personal Menu allows users to customize their application experience with a series of options designed to tailor the behavior and views of the application based on user preferences. In addition, this menu allows users to Logout of their current session for the application.

#### 3.3.2.1. Personal Settings

Selecting the Personal Settings menu option will present the following options for users to manage the application:

| Personal Settings Item             | Description                                                                                                    |
|------------------------------------|----------------------------------------------------------------------------------------------------|
| Auto Align                         | When set to ON users can place Racks on the floorplan and they will auto align with a nearby Rack.                  |
| Number of Generic Entries per Page | Controls the number of items to present in a list for each page. By default, this value is set to 10 for new users. |

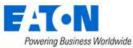

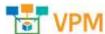

| Unit                         | Allows the user to control the units listed for attributes and values in |
|------------------------------|--------------------------------------------------------------------------|
|                              | the application. Option available are Metrics and US (Imperial).         |
|                              |                                                                          |
| Location Path Display Format | Allows the user to select location path display format. Short path -     |
|                              |                                                                          |
|                              | Area, Floor, Building. Full Path - Area, Floor, Building, City, State,   |
|                              | Country. Default is Short Path.                                          |
|                              | ,                                                                        |
| Port Mapping Default Search  | Allows the user to set the default search option for port mapping.       |
| Option                       | Default is Ports In Same Rack Only.                                      |
| option                       | Default is Polts in Same Rack Only.                                      |
| Unit                         | Allows the user to control the units listed for attributes and values in |
| onit                         |                                                                          |
|                              | the application. Option available are Metrics and US (Imperial).         |
|                              |                                                                          |
| Rack Capacity Error Message  | When set to On users will be notified about space, power and port        |
|                              | capacity issues for racks when rackmount devices are placed into rack    |
|                              | locations.                                                               |
|                              |                                                                          |
|                              |                                                                          |

Following changes, users must logout and then log back into the application for these updated setting to take effect.

#### 3.3.2.2. Notification Settings

The Notification Settings feature allows users to manage the times they will receive alarm notifications from the application to either their SMTP (Email) or SMS (Phone) addresses. This feature is useful for preventing overnight notifications from being sent to resources that work during the days.

By default, if there are no Notification Settings defined, the user will receive ALL notifications destined for their user account or user group. The following options are available for users as they define a new Notification Settings Profile:

| Notification Setting Option | Description                                                                                                    |
|-----------------------------|----------------------------------------------------------------------------------------------------|
| Status                      | When set to ON the notification setting is enabled and notifications destined for this user will need to match the options defined in the notification profile.                                             |
| Method                      | Defines if this rule will deliver notifications to the user SMTP (Email) or<br>SMS (Phone) information. The Email and Phone settings are managed on<br>the Users page in the Rights Access Main Menu Group. |
| Send To                     | Allows the user to define the Email address or Phone Number to use for delivery of the SMTP or SMS message.                                                                                                 |
| Days                        | Defines which days the notification rule will allow the selected messages to be delivered to the user.                                                                                                    |
| Time Range                  | Defines the time range on the selected days to allow the messages to be routed to the user.                                                                                                    |

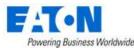

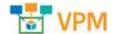

Severity Allows the user to manage the delivery of notification messages based on Severity. A detailed review of the alarm levels is located in the Alarms section of this document.

#### 3.3.2.3. Password Reset

The Password Reset feature is the primary option for users to change their password for accessing the application. Users must enter their Current Password and New Password to make the change. **Note:** The following rules are required for passwords created by users:

- Minimum 8 characters
- At least 1 Upper Case letter
- At least 1 Lower Case letter
- At least 1 Number

When the Confirm Password is being entered, the application will check to ensure it matches the New Password. The Change Password button will not be enabled until the New Password and Confirm Password fields are populated with compliant passwords and match.

## 3.3.3. Search

The Search function allows users to easily find Attributes, Devices and Cables which are defined in the application. The search field at the top of the page will allow for text entry and the system will perform a "contains" search against defined objects in the application.

By default, all the Search categories are enabled, but users can deselect the blue checkboxes at the top of the page to limit the search against a specific list of objects. Once run, the matching search results will be listed below the search criteria and they will be grouped based on the type of object. Click the + icon next to the object group to expand the list and view the results in the standard item list table.

The search results table behaves like all tables displaying the number or rows set for the number of generic entries per page. The pagination tool on the lower right is used to navigate through all of the results. Further filtering of the list can then be performed using the column filter fields at the top of each column to find specific items in the list which are not currently displayed.

## 3.3.4. Help

| Help Topic    | Description                                                                                                    |
|---------------|----------------------------------------------------------------------------------------------------|
| File Download | 3D installation client files and bulk import templates which can be used in the application on the Import Central page. |
| Documentation | Standard User Guides and other documentation.                                                                           |

The Help icon serves as a toggle to show/hide the contents of the Help menu. In the Help menu, there are multiple categories of support topics available for the user to access:

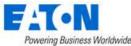

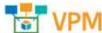

| \ /: -                     |                                                                                                    |  |  |  |
|----------------------------|----------------------------------------------------------------------------------------------------|--|--|--|
| Videos                     | Available tutorial videos.                                                                                                    |  |  |  |
| Support Portal             | Link to the support portal so users can log into the portal to access more                                                      |  |  |  |
|                            | detailed Knowledgebase topics or manage support tickets.                                                                        |  |  |  |
| About Visual Power Manager | A window with the server's software version and licensing information.                                                          |  |  |  |
|                            | FAT-N ×                                                                                                    |  |  |  |
|                            | Visual Power Manager                                                                                                    |  |  |  |
|                            | Visual Power Manager 6.2.1                                                                                                    |  |  |  |
|                            | VPMPatch-200118-C-6.02.00001                                                                                                    |  |  |  |
|                            | This product is licensed to:                                                                                                    |  |  |  |
|                            | Eaton                                                                                                    |  |  |  |
|                            | Expires on Sep 18, 2020                                                                                                    |  |  |  |
|                            | License Type : VPM License (Demo)                                                                                               |  |  |  |
|                            | Server Time : 01/20/2020 13:58 -05:00                                                                                           |  |  |  |
|                            | The server and client timezones have different settings. Visual Power Manager displays timestamps based on the server settings. |  |  |  |

## 3.4. Main Data

The Main Data component of the application will display the content, dashboards, tables, forms, etc. as users choose pages from the menu items and feature icons available in the Navigation menu and Header Functions. This Main Data area has been designed to help ease the user experience for navigating the different features of the application. Some key notes related to the Main Data page are below:

- All pages are displayed in this Main Data component of the application. There are no newly spawned pages or tabs of the browser which could make navigation difficult to track.
- Standard tables and forms are used where possible, so users have a consistent user experience as they access different features. A description of the key aspects of these tables and forms is provided in the section below.
- A Back button is available to easily allow users to return to the previous pages which have been recently accessed.

## **3.4.1. Standard Table Features**

Many of the pages and features of application result in a list of items presented to the user. These lists will be displayed in a common table format with consistent and repeatable behavior. The usability of these features is very important to master and simplify the management of data in these tables on the various pages of the application. The following table provides an overview of the features which are built into these table views:

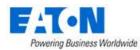

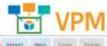

| Devices         |                         |                     |                      |                   |                  |           |               | 3 mout            | New Chrise Dakes    |
|-----------------|-------------------------|---------------------|----------------------|-------------------|------------------|-----------|---------------|-------------------|---------------------|
| Device 17       | Type                    | Mindidant?          | Productioner         | Matel             | Lifecycle Status | deset.Tag | Serial Nordae | iP Latren         | latation            |
| Denne Marrie    | type Name 🕜             | Manufactures Marson | Product Life Hartin  | Ritadel Harmo     | Ukryche Immas    | Amet lag  | SALIA History | 24                | Lincolary,          |
| ONDS Server DD  | Server - Rackresport    | Apple               | Rawryw-              | Aterse 65         | Available        |           |               |                   |                     |
| CT10 Dame       | Server - Radimourt      | Cisco Systems       | netticaler           | 1000+             | Available        |           |               | 10.10.10.326      |                     |
| OTTO Server OL  | Server Hackmourt        | Cisio Systems       | netscaler            | 1000v             | Available        |           |               | 10.38.10.226      |                     |
| 0030 SW (MACOD) | Air conditioner         | Cobort.             | D0 President Cooling | 05.105AW (30.1(H) | Available        |           |               | 10,10,10,220      |                     |
| A71001-A (8)    | Transfer Settich - Aut  | ASCO.               | 7000 Servis          | 740'523000amp)    | Avadation        |           |               |                   |                     |
| ATAOD3 III      | Transfer Sortch - Aut.  | ASCO                | 7000 Sertes          | 7A71(3000artp)    | Available        |           |               |                   |                     |
| A/3000          | Transfer bottch - Aut., | ASCO                | 3000 Serres          | 7ATU(200Dartp)    | Availabile       |           |               |                   |                     |
| Arisosa         | Transfer Sentch - Aut   | NICO.               | 7000 Serves          | 7ATS(3000amp)     | Available        |           |               |                   |                     |
| A71009          | Transfer Soltch - Aut   | ALCO                | 3000 Series          | 7ATSEB000ampt     | Avolatie         |           |               |                   |                     |
|                 |                         | 5,577               | 11.4.1               |                   | 1000             |           |               | <b>()</b> • • • • | to 100 of \$11. 7 3 |

| Table Feature            | Description                                                                                                    |
|--------------------------|----------------------------------------------------------------------------------------------------|
| 1 - Back Button          | Allows the user to return to recent pages viewed.                                                                                                    |
| 2 - Table Menu           | Easy access for users to manage the table. Options available on this menu are defined in this section of the user guide.                                                                                                    |
| 3 - Functional Buttons   | Buttons related to the content provided on the page will typically be<br>located on the top, right of the page. Specific buttons and features will be<br>defined in the sections related to each feature.                                                                                               |
| 4 - Filter Options       | Allows users to define complex filters to limit the records displayed in the table. These filters can be saved and easily accessed in the Table Menu. This feature is defined in this section of the user guide.                                                                                        |
| 5 - Select All Checkbox  | Allows users to easily select all records in the table for bulk processing with a functional button on the page.                                                                                                    |
| 6 - Sort Order           | Click the column heading to sort by that field. Clicking the column heading<br>a second time will reverse the sort order of that column. An icon next to<br>the column name will indicate which field is used for Sort Order and which<br>direction is currently being viewed.                          |
| 7 - Column Filter Fields | Allows for easy filtering of the records in the table. Strings entered in the column filter fields are used to run a "contains" search for the values in the field. Only records which match the search will be presented. Multiple column filters can be used in combination to filter the table list. |
| 8 - Links to Objects     | Some values in the table result will be represented with a hyperlink to the object. Click the hyperlink to jump to the object page to view more detail, troubleshoot, etc the object of interest.                                                                                                    |
| 9 - Pagination           | Standard pagination tools are provided on all tables. <b>Note:</b> The number of entries per page can be set in the Personal Settings menu for each user.                                                                                                    |

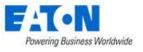

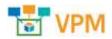

#### 3.4.1.1. Table Menu

The Table Menu options may differ on some tables based on content or allowed functions, but the following list defines the standard menu items contained in this common feature on the tables.

| Table Menu Item | Description                                                                                                    |
|-----------------|----------------------------------------------------------------------------------------------------|
| Filter          | Displays a list of saved Filter views.                                                                                                    |
| Show            | Allows users to change the number of records per page for the table. This setting is only used for the immediate table view. New table views will default to the setting in the users Personal Settings. |
| Export          | Allows users to export the table to a supported export file type. If the table records are filtered, the exported records will match the filtered view.                                                  |
| Refresh List    | This action will force a full refresh of the table. If filters are applied to the table, they will remain after the Refresh List action is performed.                                                    |
| Create Favorite | Adds the current page to the Favorites list. User will be prompted for the Favorite name and folder. If filters are applied to the table view, they will be included in the Favorite.                    |

#### 3.4.1.2. Filter Options

The filter option located above the tables allows users to define simple or complex filter rules to limit the records presented in the table. These filters can then be saved and reused easily on subsequent views of the table.

As filters are defined and applied to the table, a breadcrumb is created from All records and then progresses based on the filter criteria applied in the filters. Users can click any level of the breadcrumb to easily return to a previous view of the table.

#### 3.4.1.2.1. Creating a Simple Filter

Clicking the filter icon reveals the fields and actions available to the user to define a new filter.

- The first field will contain a list of columns presented in the table. Users can select one of the columns and define a filter for that column.
- The second field provides a list of operators to apply to the selected column. Examples of these operators are equals, contains, starts with, etc.
- The third field allows users to enter the criteria to match based on the operator defined in the second field.
- Click the Run button to execute the filter rule against the records in the table. The breadcrumb will display the filter rule applied to the table.

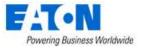

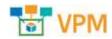

#### 3.4.1.2.2. Creating a Compound Filter

If users would like to apply multiple column filter criteria with multiple levels of OR logic, they can use the following steps.

- Follow the steps in the section above to define a simple filter rule.
- Click the AND | OR options at the end of the first criteria row to show another row.
- Define filter criteria for the next column.
- Choose additional AND | OR columns to assign to the filter rule.
- Click the Run button to execute the filter rule against the records in the table. The breadcrumb will display the filter rule applied to the table.

#### 3.4.1.2.3. Sorting Filtered Tables

When the filter icon is selected there is a row presented to the user to define the sort order of the records. Users can choose the column of the table to sort and the sort direction (Ascending or Descending) to sort the records.

To include additional sort criteria, users can select the Add Sort button at the top of the filter tool. This action will provide an additional sort option for the user to define. Several sort criteria options can be defined as needed to provide primary, secondary and other sort orders to the records presented in the table. **Note:** The first sort criteria defined, which is on the top of the sort criteria options if multiple options are defined, is the primary sort order. The second sort criteria defined is the secondary sort order, etc.

#### 3.4.1.2.4. Saving Filter Rules

For common filter options that users will need to run repeatedly on table data, the filter rules can be saved so they can be easily generated on subsequent views of the table. Once the various filter options are fully defined, users can select the Save button at the top of the filter tool to define the filter shortcut. This shortcut will be saved to the Filter menu located in the Table Menu at the top of the page.

**Note:** The filter is only saved for the table being viewed. Other tables will have different fields and data and will maintain their own set of filter shortcuts in the Table Menu.

| <                   | ■ Device                     | 25  |                    |
|---------------------|------------------------------|-----|--------------------|
| -                   | View                         | 2   |                    |
| <b>r</b> A          | Fliter                       | .2  | Device Order       |
| Run                 | Show                         | 2   | Add Sort           |
| Asse<br>Orde<br>Dev | Refresh List<br>Create Favor | ite | ing fields         |
| (                   | Device 17                    |     | Туре               |
|                     | Device Name                  |     | Type Name          |
|                     | 0903 Server 02               |     | Server - Rackmount |
|                     | 930 Demo                     |     | Server - Rackmount |

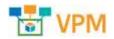

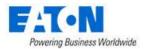

# 3.5. Table Item Detail Page

When users are presented with a Table List there are typically hyperlinks to view the details of one or more items in the list. By clicking the links, users will be able to view the Table Item Detail page for the object. The detail pages can be comprised of different types of data, but the standard components of the Table Item Detail page are defined below.

| C 🖷 Types - Access Control                                 |                                                                      |                                                                  |             | <b>()</b> 2004 |
|------------------------------------------------------------|----------------------------------------------------------------------|------------------------------------------------------------------|-------------|----------------|
| Auto Denne                                                 |                                                                      | - ^                                                              |             |                |
| unit maantaa kuta saa ma                                   |                                                                      |                                                                  |             |                |
| Description                                                |                                                                      |                                                                  |             |                |
| Atributas Manufacturers (                                  | Yodiact Lines Models Devices 🚯                                       |                                                                  |             | 8              |
|                                                            |                                                                      |                                                                  |             | -              |
| Azroda (#                                                  | Citigen                                                              | Attribute Type                                                   | Description |                |
|                                                            |                                                                      |                                                                  |             |                |
|                                                            | teach.                                                               | Anna (A                                                          | Statist.    |                |
| heth.                                                      | teach                                                                |                                                                  |             |                |
| Ann                                                        | tee de la                                                            | Sing (fr.,                                                       |             |                |
| keeth.                                                     | Los A.                                                               | Sea ( fr                                                         |             |                |
| keelt.<br>Any<br>Antr'ig<br>Shary                          | Entron<br>Entron                                                     | Start Pr.<br>System<br>Refere                                    |             |                |
| brech                                                      | Eastern<br>Conserver<br>Conserver<br>Conserver                       | Transfer<br>System<br>Sastem<br>System                           |             |                |
| bech.<br>Any<br>Boarlig<br>Solarn<br>Cas Susmi<br>Bac Land | Interior<br>Entroyee<br>Entroyee<br>Entroyee<br>Entroyee             | Incole.<br>Septem<br>Refer<br>Septem<br>Defer<br>Septem<br>Refer |             |                |
| Next.                                                      | Interior<br>Entroyee<br>Entroyee<br>Entroyee<br>Entroyee<br>Entroyee | Ren (Fr.<br>Nytow<br>Distance<br>System<br>Distance<br>System    |             |                |

| Table Item Detail Feature | Description                                                                                                    |
|---------------------------|----------------------------------------------------------------------------------------------------|
| 1 - Back Button           | Allows the user to return to recent pages viewed.                                                                                                    |
| 2 - Table Menu            | Easy access for users to manage the table. Options available on this menu are defined in this section of the user guide.                                                                                                    |
| 3 – Functional Buttons    | Buttons related to the content provided on the page will typically be<br>located on the top, right of the page. Specific buttons and features will be<br>defined in the sections related to each feature.                             |
| 4 – Form Data             | The top portion of this page typically has attributes which can be defined for the selected object.                                                                                                    |
| 5 – Table List Tabs       | The lower portion of this page may have various Table Lists available for<br>the user to view. If multiple table lists are available, then there will be a<br>series of table list tabs to allow the user to change table list views. |
| 6 – Table List            | List of items related to the Table List Tab.                                                                                                    |
| 7 - Column Filter Row     | The first row of each table list lets you enter a name to filter the column.<br>You can enter names in multiple columns to refine the list results.                                                                                   |

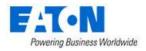

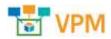

# 4. Home Menu Group Page

The Home Menu Group displays the home page that contains a summary of key activity in the application related to the logged in user. The following information is available for users in the Home view.

# 4.1. Location

Users can set a default location which will filter the information listed in the data tables on this Home page based on the chosen location. By default, the location is World, but users can choose a different location with the dropdown menu. Click the Set as Default button to set the personal settings for this feature to use the selected location on each subsequent login session.

# 4.2. PUE

The PUE trend chart will show the PUE value for the select Location at the top of the Home page. The default trend duration is for the current day, but users can choose the calendar icon and select other predefined or custom intervals to view the historical PUE values of the selected location.

# 4.3. 10 Most Recent Reports

A listing of the reports which were run by the logged in user will appear in this section of the Home page. The table provides a link to the Reports page by clicking the icon next to the table title. Each report is also a hyperlink to quickly re-generate the report output to PDF format. **Note:** If the report is run from the Home page reports sections, the contents of the report will be filtered based on the original filters run in the actual reports page.

# 4.4. 10 Most Frequent Alarms Within the Last 24 Hours

This section will display the Alarm Triggers which have had the highest count of alarm conditions in the most recent 24-hour interval. The list of alarms will be filtered based on the Location which is defined at the top of the Home page. The icon next to the table title will take the user to the Alarm page to investigate all Triggers and Alarms in the application.

# 4.5. 10 Most Recent Events

The Most Recent Events table displays the 10 most recent events from the Calendar tool of the application. The icon next to the table title will take the user to the Calendar page to view the full set of historical events tracked in the application.

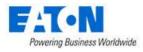

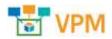

# 5. Data Analysis Menu Group

The Data Analysis Menu Group allows users to access features which analyze the objects and data created in the application. The items available to users in this group permit the visual analysis in the forms of graphs, trend charts, etc. as well as the generation and delivery of standard reports.

# 5.1. Reports Menu Item

The application is provided with a set of predefined reports for common asset management and monitoring use cases along with features to allow users to tailor reports for specific users, administrative capabilities related to reports and an ad hoc report creator tool to create new device reports. You access the Reports by selecting the Reports menu item under the Data Analysis menu group.

Reports are a very important component of the overall system. Output from this feature provides a wealth of information related to the physical assets managed by the application. System operators can use this information to make decisions related to management of the overall data center infrastructure.

The Reports menu item displays a pre-defined set of reports and functions defined below. Reports can be generated in the standard PDF format for easy saving. They can also be generated in Microsoft Excel file format for managing the data outside of the application.

The availability of certain report menu functions is based on user privileges established by the administrative user. All members of the administrators' user group see five report tabs which provide specific functionality related to the Reports feature:

- Reports List List of all available reports in the application. This list will contain a combination of Standard Reports which are provided by default with the installation as well as Custom Reports which are saved by the users.
- My Reports List of user saved favorite reports.
- Recent Reports List of the most recent reports which have been run by the user.
- User Defined Reports Ad hoc report tool to create custom reports.
- Scheduled Reports Tool to manage delivery of reports to users.

**Note:** Report access control is set in the User Group. Rights Access menu group > User Groups menu item > User Group.

## 5.1.1. Reports List

The Reports List contains the list of predefined and common reports needed to view asset and monitoring information related to the devices managed by the application. This list represents a full list of all reports a user can generate. Note that users in the administrators User Group will have rights to manage ALL reports for ALL users.

The reports in this list can originate from the following Report Categories:

• Standard Report – List of reports implemented with the installation of the product.

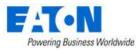

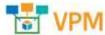

- Custom Report This report is a Standard Report saved with predefined filter options.
- User Defined Report This report is created in the User Defined Reports page of the Reports feature.
- Inherited Report If another user shares one of their Custom reports or User Defined reports, it will also show as an Inherited Report in the report list.

#### 5.1.1.1. Generate PDF Report Output

Click the PDF icon next to the report name to generate the report output to PDF format. Note, user can filter the report output with customizations prior to running the report by clicking the report name hyperlink.

#### 5.1.1.2. Generate XLS Report Output

Click the XLS icon next to the report name to generate the report output to XLS format. Note, user can filter the report output with customizations prior to running the report by clicking the report name hyperlink.

#### 5.1.1.3. Defining Favorite Reports

Click the Star icon next to the report to save the report as a favorite. The list of favorite reports can be reviewed on the My Report tab. To remove the report from the Favorites list simply click the Star icon again to toggle the report off the favorites setting.

#### 5.1.1.4. Customizing Reports

Users have control over the output of the report by customizing user defined filters which apply to the selected report. Each report has a different set of filter controls which may be checkboxes, dropdown lists or inclusion or removal of attributes such as Locations, Device Groups, Device Types, etc. Users may create customized version of reports by following these steps:

- Click the report name hyperlink from the Reports List
- Define filter options to set criteria for the report output. Note, options such as Locations or Device Groups provide a checkbox to quickly include all items for that attribute. To filter based on these attributes uncheck the All checkbox, click the + icon to add items to the table and choose the Add button to select the items to be applied to this filter.

| C Locattons       | All Locations |                       |            | 0          |
|-------------------|---------------|-----------------------|------------|------------|
| Locatter Nerre 17 | -             | Device County         | Caregory   | All former |
| Simular           |               | Seery5                | Second you |            |
|                   |               | No records to display |            |            |

• Click the Save As button and define a name and Report Group for the Report.

#### 5.1.1.5. Deleting Reports

Select the checkbox next to the report and click the Delete button. Multiple reports can be selected for a single Delete action. Please note that the default reports provided with the product can not be

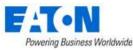

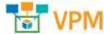

removed from the list using the Delete function. To hide these default reports from users, use the Rights Access features to limit View access to individual reports in the report list.

#### 5.1.1.6. Report Category

All Standard and Custom reports are assigned one of the following report groups to help group reports and allow for the table filters to find reports easily.

- Alarm Alarm summary and detail reports for devices in the application.
- Asset Standard Asset reports.
- Capacity Capacity information for groups of devices in the system.
- Efficiency Performance and efficiency reports for different sets of devices.
- Metrics Reports designed to generate specific metrics based on user criteria.
- Service Warranty, Maintenance Schedules, and other items from the Service page.
- System Information about Users and Groups in the system.

#### 5.1.1.7. Alarm Reports

The list of default Alarm reports including the following:

- Current Value Detail Provides the current value of polled data for the selected devices.
- Trigger Detail Provides details for locations and devices.
- Trigger History Provides the trigger history for locations and devices.

#### 5.1.1.8. Asset Reports

The list of default Asset reports include the following:

- Asset List Reports on all assets in the system and sorts the output by optional settings for the device.
- Cable Connection Lists power and network cable connections for devices in the application. The report also displays the color of the Cable.
- Data Mapping List Lists all devices that have mapped data points.
- Device List By Area Lists the devices associated with a specific area.
- Device List by Rack Reports on all assets located within a rack and sorts the list by rack name.
- Device Port Details Lists power and network ports defined on devices in the application.
- Rack Details Summary information for racks which are grouped by location.
- Relationship Summary Provides detail on all network and power port mappings for selected devices.
- UPS Battery Replacement List UPS devices, seconds on battery and the battery last replace date within the defined date range.

#### 5.1.1.9. Capacity Reports

The list of default Capacity reports include the following:

• Blade Enclosure Capacity – Reports on the blade enclosures and the capacity information pertaining to them.

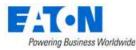

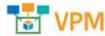

- IT Redundancy Shows which devices have redundant paths defined for network and/or power connections.
- Port Capacity Lists all switches and routers with their port capacity, port usage, and utilization
   %. These values are based on the configurations completed in the Relationship Editor part of the application.
- Power Assignment Provides a list of devices with their power and power utilization information.
- Rack Capacity Shows the rack capacity, rack space used, and the largest contiguous space for each rack in the system. At the location level, rack capacity figures are aggregated to provide capacity information for a site. The grand total capacity is also provided so that you can see rack capacity and rack usage statistics for the company as a whole.
- Rack Power Capacity Tracks the A and B power loads for all racks in the system.
- Rack Unit Occupied Area Shows the rack density by area for locations in the system.
- Rack Weight Shows the rack weight capacity and utilization for all racks in the application.

#### 5.1.1.10. Efficiency Reports

The list of default Efficiency reports include the following:

- A-B Energy Provides a summary of power based on the A or B power designation for a device. This report lets managers evaluate A versus B power consumption for each branch of the power tree. Input for the report lets you specify start and end dates and locations for the report output.
- Customer Power Summary Provides a summary of customer power consumption. This information is typically tracked at the branch circuit level of a PDU device.
- Customer Rack Power Lists racks, customer, power, energy and cost information for all racks in the application.
- Customer Server Power List of power, energy and cost information for rackmount devices.
- Detailed Customer Energy List of power, energy and cost for devices groups by customers and locations.
- Device Customer Energy Summary of power, energy and cost by customer.
- Energy Lists all devices that have a defined Energy Source attribute and provides actual kWh consumption and cost of using the device.
- Environmental Summary Provides temperature and humidity information for devices.
- PDU Circuit Summary Provides a summary of PDU circuit information.
- PUE Report Review of key PUE data based on time duration and location.
- Rack Power Summary Summary of power consumption and costs for racks in the application.

#### 5.1.1.11. Metrics Reports

The list of default Metrics reports include the following:

- CUE Carbon Usage Effectiveness
- EDF Energy Distribution Factors
- Eff UPS UPS System Efficiency

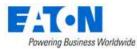

- ITL IT Server Equipment Load Density
- LD Lighting Density
- PUE Power Usage Effectiveness
- RH Ambient Relative Humidity
- RTI Return Temperature Index
- TMP Temperature Supply and Return
- ULF UPS Load Factor

#### 5.1.1.12. System Reports

The list of default System reports include the following:

- License Compliance Shows the device count quota being enforced by the license key and the current total of devices managed in the application.
- User Account List Defines all users and their basic attributes in the system.
- User Group List Defines the User Groups and the members of the user group.

## 5.1.2. My Reports

My Reports is a user's personal report shortcut list. This report list contains reports that are marked as a favorite by the user on the Reports List page. The Star icon next to the report name on the Reports List page is used to toggle reports on and off the My Reports list. Users have the same Actions available for reports on the My Reports list as they do for the full Report List page which are defined in the sections above.

#### 5.1.3. Recent Reports

The Recent Reports list shows a list of recent reports that have been run by the user and the time that each report was run. Users can easily select the report from the list to view customizations, further customize or save the report. By clicking the PDF or XLS icons next to the report name, user can generate the output of the report once again.

## 5.1.4. User Defined Reports

The User Defined Reports feature allows users to define their own ad hoc reports by choosing fields, applying filters, sort order, grouping and math to the resulting output as needed. When the menu item is first selected users will be presented with a list of previously defined reports. Fields in the table presented for this report list include:

- Actions User can click the PDF or XLS icon to generate report output in the selected format.
- Report Name of the custom report.
- Report Type There are two types of reports which can be created with the User Defined Report feature. Location Site Data allows users to report on actual, capacity and utilization data for locations. Device Data allows users to report on any attribute defined in the application related to devices.
- Report Group Lists which group was defined to this custom report when it was saved.
- Description Lists the description that was defined to this custom report when it was saved.

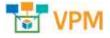

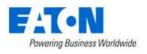

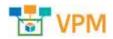

#### 5.1.4.1. Create New Report

The New button will open the report configuration page which allows users to define standard properties of the custom report. The following properties will be defined for the custom report.

- Name Name of the custom report. This name will be listed in the Reports List for the custom report.
- Report Type Device Data allows users to report on any attribute defined in the application related to devices. Location Site Data allows users to report on actual, capacity and utilization data for locations.
- Report Group List of groups which can be used to organize the reports. This list by default is the list of report groups included with the installation of the product.
- Description Text string used to define the details included in the report.
- Row Limit Defines the maximum number of records to return in the report output.
- Sort By When first creating the custom report with the New function, this feature is not available. Once the report has been created, this feature allows users to choose which attribute included in the report output will act as the primary sort key for each group of records in the report. Users will select the attribute and the Ascend|Descend option to define this sort order.
- Date Range Allows the user to select a date range for evaluating monitored data. This setting will not have an impact on standard attribute output such as Asset Tag, Serial Number, etc. If users include Temperature, Humidity or Power, for example, in their output then the Date Range will help to determine the Min, Max and Average of these data attributes for the report.

Once these fields are defined, the user will hit the Submit button and the new custom report will be added to the report list. The user can then modify the report contents and configuration using the Fields Definition and Rights Access features.

#### 5.1.4.2. Editing Custom Reports

From the User Defined Reports list of custom reports, users can click the report name hyperlink to view the configuration page for the report. The configuration page allows users to select fields, change field order, define group by setting, filter report values, define calculated report fields and more.

#### 5.1.4.2.1. Fields Definition

By default, the field definition list will include the Device Name field when the Device Data report type is created and will include the Location Name field when the Location Site Data report type is created. Users can then add more fields to the report and configure those fields by using the other report features.

To add more fields which are already defined in the application to the report output, choose the Add button, select the attribute to add in the Attribute field. By default, the attribute name will appear as the column title for the field in the report, but users can assign an Alias to change the column title for the selected attribute. Depending on the data type of the selected attribute (decimal, string, etc) additional information can be defined such as the number of decimals to present.

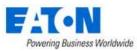

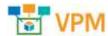

To add a new calculated attribute to the report, select the Calculated radio button when adding a new field. Define the formula to be used in the Formula section of the Add Field form by clicking the Insert Function button. Choose the attribute to be used in the calculation and apply the math functions directly in the Formula section.

In the example, below a new Calculated Attribute is created for the report which will add the A and B side Current Utilizations and divide the sum by 2. This attribute has an Alias of Average Current Util, will display 1 decimal in the report output and will show the Current Value of the calculation when the report is generated. Data in the report output will be filtered to only show records where this calculated attribute has a value of 80 or greater.

|           | 🕐 Attribute 🧉 Calculated                      |      |                 |
|-----------|-----------------------------------------------|------|-----------------|
| Formula   | A Convert Utilization+# Convert Utilization/2 |      | Ansett Function |
|           |                                               |      | Dear            |
| das       | Average Current Littl.                        |      |                 |
| ecimal    |                                               |      |                 |
| how Value | Current value                                 |      |                 |
| Stern     | What grade is suit                            | Q == |                 |

The Filters option allows users to limit the output in the report to records which only match the defined filter criteria for the attribute. For example, filters can be Temperature is greater than 80 or Asset Tag contains "POM". This is an effective way to isolate data output in the reports to focus only on relevant details for the custom report output.

Once the list of fields has been defined for the report, the following actions can be performed to further configure the output of the report data:

- Configure the sort order by defining the Sort By attribute and direction. These settings are in the top part of the user define report configuration page.
- Users can change the order of the fields in the report by using the up|down arrow icons to the left of the field name.
- Users can group records in the output by one of the defined fields. Toggle on the Group By indicator for the attribute which should provide the group category in the report. Note, only one attribute can provide Group By status.
- If the attribute is a value the user can define whether to use the Current Value, Min Value, Max Value or Average Value. If an option other than Current Value is used, then the setting in the top of the user defined report configuration page named Date Range will be used to determine the Min, Max or Avg value to display in the report.

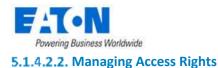

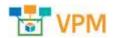

The Rights Access tab allows users to define which users or user groups in the application should have access to run the report. Click the Add button to be presented a list of Users and User Groups defined in the application. Choose the users and user groups to grant access for the report and then click the Submit button.

To remove access for users simply select the user or user group to remove from the list and click the remove button.

Note, only View access can be granted to User Defined Reports. Other users can view and run the report but the report configuration can only be updated by the user that defined the report.

Users that are granted permission to run a User Defined report defined by another user will see the report listed in their general Reports List. These reports can be set as favorites, scheduled for delivery and other standard report features.

### 5.1.4.2.3. Preview Custom Report

The Preview button at the top of the report is available to generate a preview of the report output. The user will be presented with an on screen display of the report output with only 20 records of data. The data contained in the preview report are actual data taken from the application database. This is a useful way to ensure the fields, order, calculations, etc are configured properly on the report.

### 5.1.4.2.4. Saving Custom Reports

As configuration changes are made to the custom report, users can select the Submit button at the top of the page to save the report.

### 5.1.4.3. Cloning Custom Reports

In some cases, users will want to make slight changes to an existing report. Instead of starting with a new, blank user defined report template, uses have two options for reusing an existing report definition:

- On the User Defined reports list select a report and click the Clone button at the top of the page. A new entry will be added to the report list with the same name as the cloned report with a (1) appended to the end of the name.
- 2. In the user defined report detail configuration page, users can choose the Save As button to save the report with a different name. The new name will be added to the reports list on the User Defined Reports page.

# **5.1.5. Scheduled Reports**

The Scheduled Report feature allows users to schedule the delivery of reports to any user of the application. The reports will be sent via email to the email address defined for the users. The email server settings are defined during the installation process and are maintained in the configuration files of the application. Destination email addresses for recipients are defined for each user when they are provisioned to the system as a user.

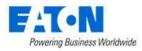

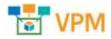

## 5.1.5.1. Creating a New Scheduled Report

On the Scheduled Report page select the New button to define the configurations for the scheduled report job. The following fields will be defined as part of this configuration:

- Task Name Name of the scheduled delivery job to be processed.
- Run Period Start and end date when this job should be processed.
- Run Frequency Allows the user to control the frequency of the report delivery. Options allow the user to define Daily, Weekly, Monthly and Yearly job times.
- Run Time Allows the user to define the time of day to run the job. Note the time defined is based on the Master server timezone. Users can define more than one time of day to generate and send the report by using the AND button to define more than one time.

Upon completion of these fields, the user will select the Submit button. This will allow the user then define the reports and recipients of the scheduled delivery job.

## 5.1.5.2. Defining Report and Recipients

Users may add one or multiple reports to the scheduled delivery job definition. Click the Add button to be presented a full list of the reports available to the user. Select the reports to be included in the job and click the Submit button.

The Recipients tab allows users to define the recipients of the delivered reports. Click the Add button to be presented a list of users and user groups. Choose the list of recipients and click the Submit button. These users will receive the selected reports based on the configurations of the scheduled delivery job

# 5.1.5.3. Report Delivery Details

Scheduled report delivery will be sent to the recipients via the email address configured in the Users page of the application. The recipients will receive attachments of the PDF and Excel output formats in the emails delivered to their email inbox.

# 5.2. Graphs Menu Item

The Graphs option allows users to assemble data in the application into dashboards using a variety of available components. These Graphs can then be associated with Monitoring Templates to apply them to multiple devices. For previously defined Graphs, users can view the data as it relates to devices in the application and make edits to the Graph definitions.

# 5.2.1. Graph Table List

The initial view presented when the Graphs menu item is selected is a list of defined Graphs. The table list contains the following fields:

| Table List Column | Description                                                                                                |  |  |  |  |
|-------------------|----------------------------------------------------------------------------------------------------|--|--|--|--|
| Actions           | Runs the Graph to show actual data as configured with the components.                                      |  |  |  |  |
| Name              | Name of the Graph. Selecting this link will open the definition of the Graph and allow user to make edits. |  |  |  |  |
| Туре              | Shows the type of Graph defined. Options are Template or Specific Devices.                                 |  |  |  |  |

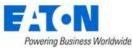

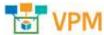

| Monitoring Template | Lists the Monitoring Template associated with the Graph. |  |  |  |
|---------------------|----------------------------------------------------------|--|--|--|
| Components          | Number of Graph components defined in the view.          |  |  |  |
| Last Updated By     | Last user to update and save the Graph.                  |  |  |  |
| Last Updated        | Time the Graph was last updated and saved.               |  |  |  |
| Table List Button   | Description                                              |  |  |  |
| New                 | Create a New Graph to be viewed by users.                |  |  |  |
| Delete              | Deletes the selected Graphs from the list.               |  |  |  |

# 5.2.2. Creating a Graph

To create a new Graph user can select the New button at the top of the Graph Table List page. This will present a Graph detail page which is divided into two sections. The top of the page will contain fields for standard form data to define attributes of the Graph and the bottom of the page represents the Graph canvas where components can be placed, aligned and defined to create the Graph view.

## 5.2.2.1. New Graph Properties

When defining a new Graph, there are properties defined with the Graph which manage where and how a user may access the Graph for viewing live data related to devices managed in the application.

| Property Name       | Description                                                                                                    |
|---------------------|----------------------------------------------------------------------------------------------------|
| Name                | Name of the Graph. This will be visible at the device level so users can launch the Graph to view real time data.                                                                                                    |
| Туре                | <ul> <li>User can choose from two options to manage availability of the Graph:         <ul> <li>Template – Graph will be associated with a Monitoring Template.<br/>Monitoring Templates are applied to devices to the Graph will be<br/>associated to devices defined in the Monitoring Template. Components of<br/>the Template option are only associated to an Attribute and not to a<br/>specific device.</li> <li>Specific Devices – Each component of the Graph will specify the Device and<br/>Attribute of the device. These Graphs will be associated with devices that<br/>have components included in the Graph. There is no association of a<br/>Specific Device Graph with a Monitoring Template.</li> </ul> </li> </ul> |
| Monitoring Template | If Type is set to Template, then this property is used to associate the Graph to an existing Monitoring Template.                                                                                                    |
| Description         | Description of the graph.                                                                                                    |

# 5.2.2.2. New Graph Components

The Graph is comprised of one or more graphical components to display data related to a device. Graphs are accessed from the Device Central page for a selected device, so the data displayed in the Graph is related to the device from which the Graph is generated. If the Graph is based on specific devices, then the components will show the data related to the defined device and attribute combination.

The following components are available for users to add to a Graph.

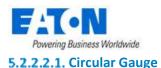

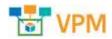

The Circular Gauge will provide a value for a single attribute of data related to a device. The attribute must be numeric to be properly used with this component.

| Property Name     | Description                                                                     |
|-------------------|---------------------------------------------------------------------------------|
| Label             | String to be displayed on the top left of the component when viewed in a Graph. |
| Minimum   Maximum | The smallest and largest values to be displayed on the gauge.                   |

### 5.2.2.2. Trend Chart

The Trend Chart displays historical time series data of one or more attributes of data related to the device. The attribute must be numeric to be properly used with this component.

| Property Name | Description                                                                        |
|---------------|------------------------------------------------------------------------------------|
| Label         | String to be displayed on the top, left of the component when viewed in a Graph.   |
| Default       | Default time interval to be displayed with the trend chart when viewed on a Graph. |
|               | Users may change this interval by clicking the calendar icon on the trend chart    |
|               | component.                                                                         |

### 5.2.2.3. Table

The Table component allows users to present table data which is commonly reported with SNMP Table and Table Column OID attributes.

### 5.2.2.4. Number Gauge

The Number Gauge will display the device name, attribute, value and unit for the device and attribute associated to the component. The only property managed with this component is the Label which will appear on the top, left of the component when viewed in a Graph.

### 5.2.2.5. Percentage Gauge

The Percentage Gauge will show the value of the attribute compared to a minimum and maximum range defined with the graph component. A bar indicator will show the percentage of the actual value of the attribute with the defined minimum and maximum values.

| Property Name | Description                                                                                                    |
|---------------|----------------------------------------------------------------------------------------------------|
| Label         | String to be displayed on the top, left of the component when viewed in a Graph.                                                                                                    |
| Default       | Default time interval to be displayed with the trend chart when viewed on a Graph.<br>Users may change this interval by clicking the calendar icon on the trend chart<br>component. |

## 5.2.2.3. Adding Components to a Graph

After the Graph properties have been defined, users can click the Add Component button to create a new component on the Graph.

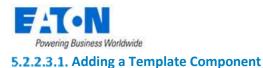

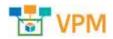

If the Graph type is for a Template, then users will need to choose from the list of Attributes defined on the Monitoring Template. Selecting multiple attributes will only enable the Trend Chart component option. Selecting a Table attribute will only enable the Table component option. Click Next to choose the component type.

| did Component                                               |                     |            |               |            |      |
|-------------------------------------------------------------|---------------------|------------|---------------|------------|------|
| elect Attributes<br>his is required. You need to select one | to more flams       |            |               |            |      |
| Attribute 17                                                |                     | Deta Type  | Monitor Type  | Value Type | Unit |
| Appropriate                                                 | Monitoring Template | Data Type: | Minister Type | Value Type | Unit |
| Humidity                                                    | Tampa Becnet        | Scalar     | BACNET        | Decimal    | 74   |
| Temperature                                                 | Temps Bacnet        | Scalat     | BACNET        | Decimal    | *p.  |

< ( 1 (n 1 of 1 ) > >

### 5.2.2.3.2. Adding a Specific Devices Component

When adding a component for a specific device

- Click Add to select a device
- Click Next to select an attribute on the device
- Click Next to select the type of component desired
- Click Submit to add that component to the graph

### 5.2.2.4. Editing Components on a Graph

Each component on the graph has three icons for editing:

- The Move Icon allows the user to drag the component to the desired location.
- The Edit Icon allows the user to modify the component using the same tools used for creating the component.
- The Remove Icon allows the user to remove the component from the graph.

# 5.3. Power Project Plans Menu Item

Power Project Plans assist users in determining the overall power and rack unit requirements for a list of devices. By leveraging the expansive model library, users can model power and rack space consumption by adding multiple quantities of selected models to a power project plan. This tool is commonly used to define rack and power distribution needs for racks.

The initial view presented when the Power Project Plans menu item is selected is a list of defined project plans. The table list contains the following fields:

| Table List Column | Description                                                              |
|-------------------|--------------------------------------------------------------------------|
| Name              | Name of the power project plan – click to view details and edit the plan |

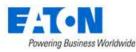

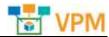

| Customer User defined customer name for power plan                             |                                                        |  |  |  |  |
|--------------------------------------------------------------------------------|--------------------------------------------------------|--|--|--|--|
| Total Devices                                                                  | Total number of devices identified in the project      |  |  |  |  |
| Power (kW)                                                                     | Total power needs for all of the devices in kW         |  |  |  |  |
| Heat Output (BTU/hr) Total heat output for all of the devices in BTUs per hour |                                                        |  |  |  |  |
| RU Total Total number of rack units for the devices identified in the project  |                                                        |  |  |  |  |
| Creator Username of the person who created the plan                            |                                                        |  |  |  |  |
| Create Date                                                                    | Date the plan was created                              |  |  |  |  |
| Modify Date                                                                    | Date the plan was last modified                        |  |  |  |  |
| Table List Button                                                              | Description                                            |  |  |  |  |
| New                                                                            | Create a New power project plan                        |  |  |  |  |
| Delete                                                                         | Deletes the selected power project plans from the list |  |  |  |  |

**Note:** Users can only view power project plans they have created. The admin user can see all power project plans.

# 5.3.1. Creating a New Power Project Plan

Select the New button and a new Power Project Plan form is opened. The following screen is presented to the user with the functions defined below.

| Rates                          | <ul> <li>Mate St Date Carter Report</li> </ul> | • 0               |              | Cet    | tomer      | <ul> <li>April 20.</li> </ul> | 0         |                                      |      |                   |   |
|--------------------------------|------------------------------------------------|-------------------|--------------|--------|------------|-------------------------------|-----------|--------------------------------------|------|-------------------|---|
| Irial Devices                  | 4                                              | 4                 |              |        |            | Tetal Potoer (KW)             |           |                                      |      |                   |   |
| eak Oursuit (BTW/kr) James Lab |                                                |                   |              |        | Total      | a)                            |           |                                      |      |                   |   |
| Device that                    |                                                |                   |              |        |            |                               |           |                                      | •    | <b>0</b><br>Arrow | 0 |
|                                |                                                |                   |              |        |            |                               |           |                                      |      |                   |   |
| GARGES                         | Tape                                           | Manufactorer      | Pedacture    | Mater  | Power (W)  |                               | No Height | Tata Power (kW)                      | 1013 | 81                |   |
| Quertity<br>Quertity           | Tape<br>Type Torres                            | Manufacturer Roma | Product Line | Male F | Planer (W) |                               | Ro Height | Tatar Power (WW)<br>Tatar Power (WW) |      | chia .            |   |
|                                |                                                |                   |              |        |            |                               |           |                                      | 1.0  |                   |   |

- 1. The buttons on the upper right perform the following tasks:
  - a. New Opens a form to create a new project
  - b. Submit Submit the currently viewed project to the main project list
  - c. Submit & New Submits the current project and opens a blank form for a new project
  - d. Export Exports the current project to an Excel spreadsheet
- 2. Name Enter the name for the power project plan
- 3. Customer Enter the name of the customer
- 4. Add Opens a window where devices can be selected from the full set of models supported in the power project tool. Selected models along with the defined quantity will be added to the power project plan detail table.
  - a. Filter the list to find the desired devices
  - b. Select the check box to choose the device and set the quantity. By default, the quantity is set to 1.

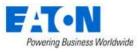

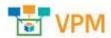

c. Click Submit to add the devices to the device list in the project

**Note:** The Power setting can be edited on the device. In some cases, the power reading for the model in the model library may be based on a high-performance power supply, but other power supply options may exist.

|   | Quantity. | Model 15        | Туре               | Manufacturer | Product Une       |
|---|-----------|-----------------|--------------------|--------------|-------------------|
|   | Charritty | Model Name      | Server - Ita       | Del B        | Product Line Name |
| • | 5 6       | 1550            | Server - Rackmount | Dell         | PowerEdge         |
| v | e 🦉 🔅     | 1650            | Server - Rackmount | Dell         | FowerEdge         |
|   | D         | 1750            | Sarvar - Rackmount | Dell         | PowerEdge         |
|   | 0         | 1800 Rack-Mount | Server - Rackmount | Dell         | PoweiEdge         |
|   | 0         | 1850            | Server - Rackmount | Dell         | PowerEdge         |
|   | Ø         | 1855            | Server - Rackmount | Dell         | PowerEdge         |
|   | 0         | 1950            | Server - Rackmount | Dell         | PowerEdge         |
|   | 0         | 19501           | Server - Rackmount | Dell         | PowerEdge         |
|   | 0         | 19500           | Server - Rackmount | Dw8          | PowerEdge         |

d. Close will close the window without adding devices to the list

- 5. Remove Deletes entries from the table where the check box is selected
- 6. Custom Adds a new record to the table which allows the user to define a model which is not found in the model library. Users can assign attributes to this custom model as needed to accommodate device requirements.
  - a. Please submit a model request to add this model to the application. This will allow all users to leverage the model list for this model once it is updated in the application.
  - b. Fields are not mandatory. The values assigned to the new custom entry will be used only if they are defined.

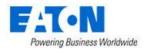

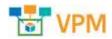

# 6. Alarms

The initial view presented when the Alarms group menu item is selected is a list of current alarms.

By default, the alarm list is filtered for all alarms where the Severity does not include normal. The table can be custom filtered using the column filter fields or the filter option.

| Devices Locatio                                                                                                    | 214           | <b>CENTRAL PROPERTY</b> | No.        |                                                         |       |                       |                                                                                                    |       |      |
|----------------------------------------------------------------------------------------------------|---------------|-------------------------|------------|---------------------------------------------------------|-------|-----------------------|----------------------------------------------------------------------------------------------------|-------|------|
|                                                                                                    |               | Filter Op               | llon       |                                                         |       |                       |                                                                                                    |       |      |
| All Severity does not                                                                                                    |               |                         |            |                                                         |       |                       |                                                                                                    |       |      |
| Ban Save   OR                                                                                                    | add Sort      |                         |            |                                                         |       |                       |                                                                                                    |       |      |
| Samerity .                                                                                                    |               | 0 data tot contain      |            | O serval                                                |       | AND D8                | *                                                                                                    |       |      |
| Order vessilts by the ballys                                                                                                    | ring Bends    |                         |            |                                                         |       |                       |                                                                                                    |       |      |
| Second Second                                                                                                    |               | 0                       | Accending. |                                                         | - X   |                       |                                                                                                    |       |      |
| Ace Seventy 17                                                                                                    | Alerm Source  | Trigger/Witnitude       | Rube       | Column Filter Fields                                    | Lar   | t Mpdahed             | Loophen                                                                                                    | Actio | 275  |
| Expansion                                                                                                    | Search        | Search                  |            |                                                         |       | art date - Ind data 🔛 | Add                                                                                                    |       |      |
| Triangie                                                                                                    | DU -          |                         |            |                                                         |       |                       | Comment                                                                                                    | L     |      |
| Constant of the local division of the local division of the local | seis unigiate |                         |            |                                                         | 200   | 0.01.01.01.02.16.557  | Concession in the local division in the local division in the loca | -     |      |
|                                                                                                    | ann jyou can  |                         |            |                                                         |       | 0-01-01-08/47.16 EST  | Alami<br>History                                                                                                    | 1     |      |
|                                                                                                    | sharge this!] |                         |            |                                                         |       |                       | C. Handley                                                                                                    |       |      |
| (instantion                                                                                                    |               | Date installed          |            | Data installed: Car't get value by D/D:<br>134121216315 | 202   | 0-01-02-08:47:36-687  |                                                                                                    | -10   | . 61 |
| (investor                                                                                                    |               | Pachage Name            |            | Package Nome: Can't get value by O/D<br>184121256312    |       | 0-01-02-08-47-16-557  |                                                                                                    | 5     | a    |
| (Crossing)                                                                                                    | DH Hocathort  | 1                       |            |                                                         | . 102 | 0-01-02-08:48:07-657  |                                                                                                    | . 2   | . 0  |
|                                                                                                    |               |                         |            |                                                         |       |                       |                                                                                                    | -     |      |

The table list contains the following fields:

| Table List Column  | Description                                                                                |
|--------------------|--------------------------------------------------------------------------------------------|
| Ack                | Icon which indicates if the alarm has been acknowledged by a user.                         |
| Severity           | Shows the color-coded severity of the alarm. Green (Normal), Yellow (Warning) and          |
|                    | Red (Critical).                                                                            |
| Expansion Triangle | Click on the triangle next to the Severity label expands the alarm's details showing       |
|                    | each of the Trigger/Attributes                                                             |
| Alarm Source       | The device that is manifesting the alarm. This is a link that will open the device         |
|                    | details page.                                                                              |
| Trigger            | Name of the Trigger defined for the device.                                                |
| Rules              | Specific rules included in the Trigger definition.                                         |
| Details            | Information about the data which triggered the alarm.                                      |
| Last Updated       | Timestamp of last data collection.                                                         |
| Location           | Location where the device exists                                                           |
| Actions            | Two icons are listed in the Actions section. One icon provides a history of the Device     |
|                    | or alarm Trigger. The other icon allows users to post a comment to the alarm.              |
| Table List Button  | Description                                                                                |
| Acknowledge        | Acknowledging an alarm will prevent further escalation of the alarm notifications if       |
|                    | multiple levels of escalation are defined in the alarm notification rules. Users can       |
|                    | select the checkbox next to the device or data point and click the Acknowledge             |
|                    | button to Acknowledge the alarm. The Alarm LED will maintain its color indicating          |
|                    | the severity of the alarm but will have an embedded "A" over the LED to indicate the       |
|                    | alarm has been acknowledged. Note: The Acknowledged status will be maintained              |
|                    | until the alarm is either Cleared or naturally returns to a Normal condition.              |
| Clear              | Clears the alarm.                                                                          |
|                    | Note: If the device is still in an alarmed stated during the next polling cycle, the alarm |
|                    | condition will return.                                                                     |

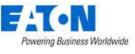

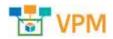

# 7. Calendar

The initial view presented when the Calendar group menu item is selected is a list of all events for the current day. The user can define complex filters to retrieve data regarding specific types of events during a period and/or related to specific devices or users. The table list contains the following fields:

| Table List Column | Description                                                                         |
|-------------------|-------------------------------------------------------------------------------------|
| lcon              | Helps identify the event activity                                                   |
| Level             | Indicates the event level. Options include Critical, Info, Minor, Normal, Recovery, |
|                   | Unmonitored, Unreachable and Warning.                                               |
| Date              | The timestamp for the event                                                         |
| Category          | Indicates the event category. Options include Alarm, Devices, Discovery, Graphs,    |
|                   | Location, Monitor, Project, Service, System, User and Warranty.                     |
| Event             | Indicates what type of event is being reported.                                     |
| Source            | Indicates the source of the event. For example, the source Web is reported when     |
|                   | items are manually created. Devices created through an import report the source as  |
|                   | Import Central.                                                                     |
| Description       | Specific details about the event including the user and device names.               |

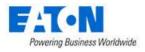

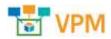

# 8. Rights Access Menu Group

A key component to any implementation is the management of the users and access control rights they have within the system. The Rights Access Menu Group lets administrators manage detailed access controls for all users created in the system. These controls relate to all devices, locations, reports, and other components of the instance.

# 8.1. Companies Menu Item

The Companies menu item in the Rights Access menu group lets administrators manage multiple companies in the same instance. When users are created, a company designation is required to allow controls for reports and access rights to be applied at the company level.

- To add a new company, click the New button and complete the fields shown in the main portion of the screen.
- To delete a company, select the checkbox next to the company in the list and click the Delete button.

The initial view presented when the Companies menu item is selected is a list of current companies. The table list contains the following fields:

| Table List Column | Description                                                                            |
|-------------------|----------------------------------------------------------------------------------------|
| Company           | Company name in the list is also a link to open the form with additional details about |
|                   | the company                                                                            |
| Country           | The country where the company is located                                               |
| State             | The state or province where the company is located                                     |
| City              | The city where the company is located                                                  |
| Zip               | The company's zip code                                                                 |
| Phone             | The company's phone number                                                             |
| Fax               | The company's fax number                                                               |
| Email             | A general email address for the company                                                |
| Table List Button | Description                                                                            |
| New               | Presents a form for creating a new Company                                             |
| Delete            | Deletes the selected Company from the list                                             |

# 8.2. Departments Menu Item

The Departments menu item in the Rights Access menu group lets users manage and report on devices, based on the departments that own them. Each device is assigned to a department on the Device Tab, and the options available for this assignment are based on the departments added to this list. In addition, a department setting is assigned to all users added to the system.

- To add a new department, click the New button and complete the fields shown in the main portion of the screen.
- To delete a department, select the checkbox next to the company in the list and click the Delete button.

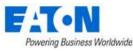

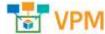

The initial view presented when the Departments menu item is selected is a list of current departments. The table list contains the following fields:

| Table List Column | Description                                                                         |
|-------------------|-------------------------------------------------------------------------------------|
| Department name   | Department name in the list is also a link to open the form with additional details |
|                   | about the department                                                                |
| Company           | The company to which the department belongs                                         |
| Contact Name      | A contact name within the company                                                   |
| Contact Phone     | A phone number for the contact                                                      |
| Contact Email     | An email address for the contact                                                    |
| Description       | Additional information about the company                                            |
| Table List Button | Description                                                                         |
| New               | Presents a form for creating a new Department                                       |
| Delete            | Deletes the selected Department from the list                                       |
| Submit & New      | Increases efficiency when creating a number of departments sequentially by creating |
|                   | a new form with existing values and presenting a blank new form.                    |

# 8.3. User Groups Menu Item

User Groups are the central location for access rights control definition and are the primary location for managing all Privileges to all components of the platform. **Note:** Users inherit their rights access based on their membership in a User Group. If a user belongs to multiple groups, they will have effective rights that represent a superset of the individual User Group rights. Properly defining User Groups helps ensure that administrators have a flexible mechanism for managing all access control rights for all users in the system.

Two system User Groups are installed within the system by default: Administrators and Public. The Administrators user group has rights to ALL components of the application, and this access right cannot be modified. Administrators should add only super-administrators of the platform to this group since they will inherit rights to all parts of the system.

All users in the platform are assigned to the Public user group by default, and this group membership cannot be removed. Any access rights granted to the Public User Group are automatically granted to ALL users in the system. This feature provides an easy way for administrators to grant rights to certain parts of the system to all users without editing all User Groups individually.

- To add a new user group, click the New button and complete the fields shown in the main portion of the screen.
- To delete a user group, select the checkbox next to the company in the list and click the Delete button.

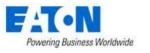

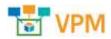

# 8.3.1. User Groups List

The initial view presented when the User Groups menu item is selected is a list of current user groups. The table list contains the following fields:

| Table List Column | Description                                                                         |
|-------------------|-------------------------------------------------------------------------------------|
| Group Name        | Group name in the list is also a link to open the form where group rights access is |
|                   | configured.                                                                         |
| Users             | Number of users in the group.                                                       |
| Description       | Description of the group.                                                           |
| Table List Button | Description                                                                         |
| New               | Presents a form for creating a new Group.                                           |
| Delete            | Deletes the selected Group from the list.                                           |

# 8.3.2. User Group Form

Selecting an existing group or the New button presents the User Groups form. The User Group form has static fields in the top section followed by tabs that present their own lists related to the group.

| Fields             | Description                                                                                                    |
|--------------------|----------------------------------------------------------------------------------------------------|
| Name               | Name of the group.                                                                                                    |
| Description        | Information about the group.                                                                                                    |
| Table List Buttons | Description                                                                                                    |
| New                | Presents a form for creating a new Group.                                                                                                    |
| Submit             | Creates the new group with information from form.                                                                                               |
| Submit & New       | Increases efficiency when creating a number of groups sequentially by creating a new form with existing values and presenting a blank new form. |
| * *                | These buttons collapse and expand the upper area of the form to provide more space for the tables.                                              |

## 8.3.2.1. Users Tab

The initial view presented when the Users Tab is selected is a list of current members of the current User Group. The table list contains the following fields:

| Users Tab List Column |                                                                                        |
|-----------------------|----------------------------------------------------------------------------------------|
| User Name             | Name of the user is also a link to open the form with additional details about the     |
|                       | user.                                                                                  |
| User Group            | List of groups to which the user belongs.                                              |
| Company               | Company to which the user belongs.                                                     |
| Departments           | Departments to which the user belongs.                                                 |
| User List Buttons     |                                                                                        |
| Add                   | Adds user to group. Check users to be added from list and click Submit to save. Close, |
|                       | closes the window and does not save.                                                   |
| Remove                | Removes user from the group.                                                           |

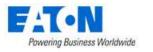

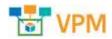

### 8.3.2.2. Components Tab

The initial view presented when the Components Tab is selected is a list of System Components and Rights Access levels for the current User Group. The table list contains the following fields:

| Components Tab List Column |                                                                                |
|----------------------------|--------------------------------------------------------------------------------|
| System Component           | A list of all the Menu Groups and Menu Items.                                  |
| Rights Access              | Check boxes to assign rights access levels for each component.                 |
| User List Option           |                                                                                |
| Check All                  | Checks all the Rights Access check boxes, providing full access to everything. |

## 8.3.2.3. Locations Tab

The initial view presented when the Locations Tab is selected is a list of locations from the navigation tree and Rights Access levels for the current User Group. The table list contains the following fields:

| Locations Tab List Column |                                                              |
|---------------------------|--------------------------------------------------------------|
| Location                  | Hierarchical list of location nodes.                         |
| Rights Access             | Checkboxes to assign rights access levels for each location. |

Please note the following rules for selecting rights on the Location page:

- View selection will be inherited to nodes <u>up</u> the navigation tree. For example, if you choose View for a Floor, then View rights will be automatically granted for Country, State, City and Building related to the Floor selection.
- View rights granted to a floor will automatically grant View rights to Areas within the floor. Users can turn off Area view rights if they are not needed.
- Edit rights for Areas are managed by granting Edit rights to the floor. There is no explicit option to grant Edit rights to an individual Area.
- Edit rights are not inherited to other nodes of the navigation tree with the exception of Areas inherit from the Floor.

## 8.3.2.4. Groups Tab

The initial view presented when the Groups Tab is selected is a list of Device Groups, Rack Groups and Rights Access levels for the current Group. The table list contains the following fields:

| Locations Tab List Column |                                                                                           |
|---------------------------|-------------------------------------------------------------------------------------------|
| Group Name                | Name of the group is also a link to open the form with additional details about the       |
|                           | group.                                                                                    |
| Category                  | Displays if it is a Device Group or Rack Group.                                           |
| Devices                   | Lists the number of devices in the group.                                                 |
|                           | Device Name filter in the filter bar allows you to enter a Device Name and it will filter |
|                           | to show only the groups to which that device belongs.                                     |
| Access                    | Check boxes to assign rights access to Device and Rack Groups for the current User        |
|                           | Group.                                                                                    |

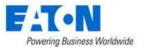

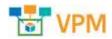

### 8.3.2.5. Devices Tab

The initial view presented when the Devices Tab is selected is a list of Devices that correspond to the Device and Rack Group selected for the current User Group. The table list contains the following fields:

| Devices Tab List Column |                                                                                                    |
|-------------------------|----------------------------------------------------------------------------------------------------|
| Device Name             | Name of the device is also a link to open the form with additional details about the                                                                                      |
|                         | device.                                                                                                    |
| Device Group            | Displays the device groups to which the device belongs.                                                                                                    |
| Lifecycle Status        | Displays the device's lifecycle - Operational, Available, etc.                                                                                                    |
| Rights Access           | Displays the Rights Access for the device by the current User Group. The values cannot be changed. The values are controlled in the Groups tab at the Device Group level. |

## 8.3.2.6. Reports Tab

The initial view presented when the Reports Tab is selected is a list of the Standard Reports and Rights Access levels for the current Group. The table list contains the following fields:

| Reports Tab List Column |                                                                            |
|-------------------------|----------------------------------------------------------------------------|
| Report Name             | Name of the report.                                                        |
| Rights Access           | Check boxes to assign rights access to Reports for the current User Group. |

# 8.4. Users Menu Item

The initial view presented when the Users menu item is selected is a list of current users. The table list contains the following fields:

| Users List Column | Description                                                                        |
|-------------------|------------------------------------------------------------------------------------|
| User Name         | Name of the user is also a link to open the form with additional details about the |
|                   | user.                                                                              |
| First Name        | Displays user first name.                                                          |
| Middle Name       | Displays user middle name.                                                         |
| Last Name         | Displays user last name.                                                           |
| Company           | Company to which the user belongs.                                                 |
| Department        | Departments to which the user belongs.                                             |
| Phone Number      | Displays phone number.                                                             |
| Email             | Displays email address.                                                            |
| Description       | Displays description.                                                              |
| Table List Button | Description                                                                        |
| New               | Presents a form for creating a new User.                                           |
| Delete            | Deletes the selected User from the system.                                         |

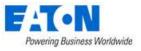

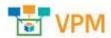

# 8.4.1. User Form

Selecting an existing user or the New button presents the User form. The User form has static fields in the top section followed by tabs that present their own lists related to the user.

| Fields                                 | Description                                                                                                    |
|----------------------------------------|----------------------------------------------------------------------------------------------------|
| User Name                              | Login user name.                                                                                                    |
| First Name                             | Displays user first name.                                                                                                    |
| Middle Name                            | Displays user middle name.                                                                                                    |
| Last Name                              | Displays user last name.                                                                                                    |
| Company                                | Company to which the user belongs.                                                                                                    |
| Department                             | Departments to which the user belongs.                                                                                                    |
| Description                            | Displays description.                                                                                                    |
| Phone Number                           | Displays phone number.                                                                                                    |
| Email                                  | Displays email address.                                                                                                    |
| Password                               | Enter or reset a password for the user. It is not displayed.                                                                                   |
| Confirm Password                       | Re-enter the password for the user. It is not displayed. You will get an error if it does not match.                                           |
| Require change to password<br>Checkbox | Check the box to require change to password after the first login.                                                                             |
| Password Expiration Date               | Displays when the password will expire. Linked to Password Expiration Days in the Settings menu group, System Settings menu item.              |
| Account Expiration Date                | Displays the date that the account will expire.                                                                                                |
| Table List Buttons                     | Description                                                                                                    |
| New                                    | Presents a form for creating a new Group.                                                                                                    |
| Submit                                 | Creates the new group with information from form. Submit also saves changes to an existing user's form.                                        |
| Submit & New                           | Increases efficiency when creating a number of users sequentially by creating a new form with existing values and presenting a blank new form. |
| Delete                                 | Delete the checked user from the list or the user who's form is open.                                                                          |
| * *                                    | These buttons collapse and expand the upper area of the form to provide more space for the tables.                                             |

## 8.4.1.1. User Groups Tab

The initial view presented when the User Groups Tab is selected is a list of system user groups.

Group – Lets administrators assign User Group membership to a user. All access control rights for a user are inherited based on the User Groups to which they belong. All users are members of the Public group by default, and this setting cannot be changed.

You can manage User Group membership by selecting User Groups from the group lists and selecting the Add or Remove buttons as needed. You can select multiple User Groups by using the Shift or Ctrl shortcut keys.

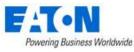

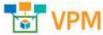

• Check the box next to the groups where you want to add the User and click Submit to save.

The table list contains the following fields:

| User Group Tab List Column |                                                                                     |
|----------------------------|-------------------------------------------------------------------------------------|
| Group Name                 | Name of the group is also a link to open the form with additional details about the |
|                            | group.                                                                              |
| Users                      | Lists the number of users in the group                                              |
| Description                | Displays description of the group.                                                  |

## 8.4.1.2. Components Tab

The initial view presented when the Components Tab is selected is a list of System Components and Rights Access levels for the current User based on the User Groups to which they belong. These cannot be edited here. The table list contains the following fields:

| Components Tab List Column |                                                                            |
|----------------------------|----------------------------------------------------------------------------|
| System Component           | A list of all the Menu Groups and Menu Items.                              |
| Rights Access              | Check boxes displaying the user's rights access levels for each component. |
|                            |                                                                            |

### 8.4.1.3. Locations Tab

The initial view presented when the Locations Tab is selected is a list of locations from the navigation tree and Rights Access levels for the current User based on the User Groups to which they belong. These cannot be edited here. The table list contains the following fields:

| Locations Tab List Column |                                                                                                    |  |
|---------------------------|----------------------------------------------------------------------------------------------------|--|
| Location                  | Hierarchical list of location nodes.                                                                                                    |  |
| Rights Access             | Check boxes indicate the rights access for the current user. View rights indicate the user will be able to view the node in location lists and can view location level data. Edit rights allow users to update settings for the location, create subnodes on the location and place devices to the location if it is a Floor or Area. |  |

### 8.4.1.4. Groups Tab

The initial view presented when the Groups Tab is selected is a list of Device Groups, Rack Groups and Rights Access levels for the current User based on the User Groups to which they belong. These cannot be edited here. The table list contains the following fields:

| Locations Tab List Column |                                                                                           |
|---------------------------|-------------------------------------------------------------------------------------------|
| Group Name                | Name of the group is also a link to open the form with additional details about the       |
|                           | group.                                                                                    |
| Category                  | Displays if it is a Device Group or Rack Group.                                           |
| Devices                   | Lists the number of devices in the group.                                                 |
|                           | Device Name filter in the filter bar allows you to enter a Device Name and it will filter |
|                           | to show only the groups to which that device belongs.                                     |
| Access                    | Check boxes indicate the rights access for the current user.                              |

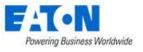

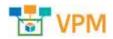

### 8.4.1.5. Devices Tab

The initial view presented when the Devices Tab is selected is a list of Devices that correspond to the Device and Rack Group selected for the current User based on the User Groups to which they belong. These cannot be edited here. The table list contains the following fields:

| Devices Tab List Column |                                                                                      |
|-------------------------|--------------------------------------------------------------------------------------|
| Device Name             | Name of the device is also a link to open the form with additional details about the |
|                         | device.                                                                              |
| Device Group            | Displays the device groups to which the device belongs.                              |
| Lifecycle Status        | Displays the device's lifecycle - Operational, Available, etc.                       |
| Rights Access           | Check boxes indicate the rights access for the current user.                         |

### 8.4.1.6. Reports Tab

The initial view presented when the Reports Tab is selected is a list of the Standard Reports and Rights Access levels for the current User based on the User Groups to which they belong. These cannot be edited here. The table list contains the following fields:

| Reports Tab List Column |                                                              |
|-------------------------|--------------------------------------------------------------|
| Report Name             | Name of the report.                                          |
| Rights Access           | Check boxes indicate the rights access for the current user. |

# 8.5. Owners Menu Item

The Owner attribute serves the purpose of allowing users to track the ownership of devices and projects. On this page Owners can be created and devices can be bulk assigned to them for tracking. An owner must be created before it can be associated with a device on the device's form.

The initial view presented when the Owners menu item is selected is a list of current owners. The table list contains the following fields:

| Table List Column | Description                                                                                                    |
|-------------------|----------------------------------------------------------------------------------------------------|
| Owner Name        | Displays owner name.                                                                                                    |
| Phone Number      | Displays phone number.                                                                                                    |
| Email             | Displays email address.                                                                                                    |
| Devices           | Displays the number of devices belonging to the owner. The Device Name filter in the filter bar allows you to enter a Device Name and it will filter to show only the owner to which that device belongs.      |
| Projects          | Displays the number of project belonging to the owner. The Projects filter in the filter<br>bar allows you to enter a Project Name and it will filter to show only the owner to<br>which that project belongs. |
| Table List Button | Description                                                                                                    |
| New               | Presents a form for creating a new Owner.                                                                                                    |
| Delete            | Deletes the selected Owner from the system.                                                                                                    |

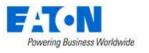

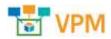

# 8.5.1. Owners Form

Selecting an existing owner or the New button presents the Owner form. The Owner form has static fields in the top section followed by tabs that present their own lists related to the owner.

| Fields             | Description                                                                                                    |
|--------------------|----------------------------------------------------------------------------------------------------|
| Name               | Owner name.                                                                                                    |
| Phone Number       | Displays phone number.                                                                                                    |
| Email              | Displays email address.                                                                                                    |
| Description        | Displays a description of the owner.                                                                                                    |
| Table List Buttons | Description                                                                                                    |
| New                | Presents a form for creating a new Owner.                                                                                                    |
| Submit             | Creates the new owner with information from form. Submit also saves changes to an existing owner's form.                                        |
| Submit & New       | Increases efficiency when creating a number of owners sequentially by creating a new form with existing values and presenting a blank new form. |
| Delete             | Delete the checked owner from the list or the owner who's form is open.                                                                         |
| * *                | These buttons collapse and expand the upper area of the form to provide more space for the tables.                                              |

## 8.5.1.1. Devices Tab

The initial view presented when the Devices Tab is selected is a list of Devices that belong to the current owner. Users can add and remove devices. The table list contains the following fields:

| Devices Tab List Column |                                                                                      |
|-------------------------|--------------------------------------------------------------------------------------|
| Device Name             | Name of the device is also a link to open the form with additional details about the |
|                         | device.                                                                              |
| Туре                    | Displays the device's type name.                                                     |
| Manufacturer            | Displays the device's manufacturer name.                                             |
| Product Line            | Displays the device's product line name.                                             |
| Model                   | Displays the device's model name.                                                    |
| Lifecycle Status        | Displays the device's lifecycle status - Available or Operational                    |
| Description             | Displays the device's description.                                                   |
| Table List Buttons      | Description                                                                          |
| Add                     | Presents the list of devices and users check the box to bulk assign them the current |
|                         | owner, click Submit to assign or Close.                                              |
| Remove                  | Removes the association between the selected devices and the owner.                  |

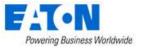

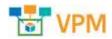

## 8.5.1.2. Projects Tab

The initial view presented when the Project Tab is selected is a list of Project that belong to the current owner. The table list contains the following fields:

| Projects Tab List Column |                                                                                                    |
|--------------------------|----------------------------------------------------------------------------------------------------|
| Project Name             | Displays the name of the project.                                                                                                    |
| Project Number           | Displays the number assigned to the project.                                                                                                    |
| Status                   | Displays the project department.                                                                                                    |
| Start Date               | Displays the project start date.<br>Filter bar allows user to enter a start date and end date range which filters for                                               |
| Find Date                | projects with a start date is in that range.                                                                                                    |
| End Date                 | Displays the project end date.<br>Filter bar allows user to enter a start date and end date range which filters for<br>projects with a start date is in that range. |

# 8.6. Current Users Menu Item

The Current Users menu item lets administrators see who is actively using the application. The IP Address, Login Time, and Last Active timestamps are displayed for all currently connected users to the system.

You can terminate User sessions by selecting the check box in the Select column and clicking the Terminate button. Users are notified that their session is terminated and are returned to the login screen.

The initial view presented when the Current Users menu item is selected is a list of current users. The table list contains the following fields:

| Table List Column | Description                                                                             |
|-------------------|-----------------------------------------------------------------------------------------|
| User              | Displays user's login name.                                                             |
| First Name        | Displays user's first name.                                                             |
| Last Name         | Displays user's last name.                                                              |
| Email             | Displays user's email address.                                                          |
| Phone             | Displays user's phone number.                                                           |
| IP Address        | Displays user's IP address.                                                             |
| Login Time        | Displays the time the user logged in.                                                   |
|                   | Filter bar allows user to enter a start date and end date range which filters for users |
|                   | with a login date is in that range.                                                     |
| Last Active       | Displays when the user was last active on the system.                                   |
|                   | Filter bar allows user to enter a start date and end date range which filters for users |
|                   | with a last active date is in that range.                                               |
| Table List Button | Description                                                                             |
| Terminate         | Ends the session for the selected user and forces them back to the login prompt.        |

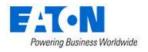

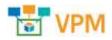

# 9. Groups Menu Group

The Groups feature allows users to define Device Groups, Rack Groups and Camera Groups to help manage user rights access and dashboard views for devices.

**Note:** Devices that do not have a device group setting can be managed only by users in the administrators group. Other users can only view and manage devices where they have explicitly been granted rights to the device's Device Group in their User Group rights access settings.

**Device Groups** let administrators manage rights access to all devices created in the application. Grouping several devices together in a device group lets administrators assign create, modify, delete, and view rights to these groups. These access rights are managed in the User Groups menu item under the Rights Access menu group.

**Rack Groups** are available to allow users to access Rack Group dashboard views and easily track power, space and cooling information related to racks. These dashboards are accessed when users select a Rack device in the navigation tree. The rack group name is shown in parentheses next to the rack name and a Rack Group button is available to view the Rack Group dashboard. The setting for the Rack Group can be defined at the group by adding a device to the group or at the device by adding the group to the device.

**Camera Groups** allow users to configure multi camera views in the Camera Studio feature of the application. Cameras which belong to the same Camera Group can be viewed in a single camera dashboard.

The initial view presented when the Groups menu group is selected is a list of current groups. The table list contains the following fields:

| Table List Column | Description                                                                                                    |  |  |  |  |  |
|-------------------|----------------------------------------------------------------------------------------------------|--|--|--|--|--|
| Group Name        | The group name in the list is also a link to open the form with additional details about                                                                                                    |  |  |  |  |  |
|                   | the group                                                                                                    |  |  |  |  |  |
| Category          | Displays if this is a Device Group or Rack Group                                                                                                    |  |  |  |  |  |
| Devices           | Displays the number of devices belonging to the group. The Device Name filter in the filter bar allows you to enter a Device Name and it will filter to show only the groups to which that device belongs. |  |  |  |  |  |
| Description       | Displays the text in the group's description                                                                                                    |  |  |  |  |  |
| Table List Button | Description                                                                                                    |  |  |  |  |  |
| New               | Presents a form for creating a new group                                                                                                    |  |  |  |  |  |
| Delete            | Deletes the selected group from the list                                                                                                    |  |  |  |  |  |

# 9.1. New Group Form

Selecting an existing group name or the New button presents the group form. The Group form has static fields in the top section, a user groups table for specifying rights access and a Devices Tab listing the devices associated with the current group.

Fields

Description

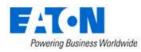

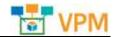

| Name                          | Group name                                                                           |  |  |  |  |  |  |
|-------------------------------|--------------------------------------------------------------------------------------|--|--|--|--|--|--|
| Category                      | Displays the group category from a pull-down menu with options Camera Group,         |  |  |  |  |  |  |
|                               | Device Group or Rack Group                                                           |  |  |  |  |  |  |
| Description                   | Displays a description for the group                                                 |  |  |  |  |  |  |
| User Group Table List Columns | Description                                                                          |  |  |  |  |  |  |
| Group Name                    | User Group name                                                                      |  |  |  |  |  |  |
| Rights Access                 | Rights Access of the User Group to the current Device or Rack Group                  |  |  |  |  |  |  |
| Table List Buttons            | Description                                                                          |  |  |  |  |  |  |
| New                           | Presents a form for creating a new group.                                            |  |  |  |  |  |  |
| Submit                        | Creates the new group with information from form. Submit also saves changes to an    |  |  |  |  |  |  |
|                               | existing group's form.                                                               |  |  |  |  |  |  |
| Submit & New                  | Increases efficiency when creating a number of groups sequentially by creating a new |  |  |  |  |  |  |
|                               | form with existing values and presenting a blank new form.                           |  |  |  |  |  |  |
| * *                           | These buttons collapse and expand the upper area of the form to provide more space   |  |  |  |  |  |  |
|                               | for the tables.                                                                      |  |  |  |  |  |  |

# 9.1.1. Devices Tab

The Devices Tab displays a list of Devices that correspond to the current Camera, Device or Rack Group. The table list contains the following fields:

| Devices Tab List Column |                                                                                      |  |  |  |  |
|-------------------------|--------------------------------------------------------------------------------------|--|--|--|--|
| Device Name             | Name of the device is also a link to open the form with additional details about the |  |  |  |  |
|                         | device.                                                                              |  |  |  |  |
| Туре                    | Displays the device's type name.                                                     |  |  |  |  |
| Manufacturer            | Displays the device's manufacturer name.                                             |  |  |  |  |
| Product Line            | Displays the device's product line name.                                             |  |  |  |  |
| Model                   | Displays the device's model name.                                                    |  |  |  |  |
| Lifecycle Status        | Displays the device's lifecycle status - Available or Operational                    |  |  |  |  |
| Description             | Displays the device's description.                                                   |  |  |  |  |
| Table List Buttons      | Description                                                                          |  |  |  |  |
| Add                     | Presents the list of devices and users check the box to bulk assign them the current |  |  |  |  |
|                         | group, click Submit to assign or Close.                                              |  |  |  |  |
| Remove                  | Removes the association between the selected devices and the group.                  |  |  |  |  |

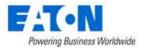

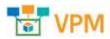

# **10. Devices Menu Group**

The Devices Menu Group contains menu items for creating, deleting and managing devices.

# 10.1. Devices Menu Item

The Devices Menu Item displays a list of all the devices in the system. The table list contains the following fields:

| Table List Column  |                                                                                      |  |  |  |  |  |  |
|--------------------|--------------------------------------------------------------------------------------|--|--|--|--|--|--|
| Device Name        | Name of the device is also a link to open the Device Central panel that contains the |  |  |  |  |  |  |
|                    | device's attributes list, function tiles and monitoring details.                     |  |  |  |  |  |  |
| Туре               | Displays the device's type name.                                                     |  |  |  |  |  |  |
| Manufacturer       | Displays the device's manufacturer name.                                             |  |  |  |  |  |  |
| Product Line       | Displays the device's product line name.                                             |  |  |  |  |  |  |
| Model              | Displays the device's model name.                                                    |  |  |  |  |  |  |
| Lifecycle Status   | Displays the device's lifecycle status - Available or Operational                    |  |  |  |  |  |  |
| Asset Tag          | Displays the contents of the Asset Tag attribute.                                    |  |  |  |  |  |  |
| Serial Number      | Displays the contents of the Serial Number attribute.                                |  |  |  |  |  |  |
| IP Address         | Displays the contents of the IP Address attribute.                                   |  |  |  |  |  |  |
| Location           | Displays the location where the device has been placed.                              |  |  |  |  |  |  |
| Table List Buttons | Description                                                                          |  |  |  |  |  |  |
| Import             | Presents the Import Wizard for bulk loading of devices. For further instructions see |  |  |  |  |  |  |
|                    | the Import Central section.                                                          |  |  |  |  |  |  |
| New                | Presents the form for creating a new device.                                         |  |  |  |  |  |  |
| Clone              | Duplicates the selected devices.                                                     |  |  |  |  |  |  |
| Delete             | Deletes the selected devices from the system.                                        |  |  |  |  |  |  |

# **10.1.1. Exporting Devices**

Exporting devices is useful for making bulk changes or as a method of identifying the syntax for creating spreadsheets for bulk importing. Exporting devices is done using the Export option from the Devices table list menu.

- 1. Filter the device list so it displays the list of items you wish to export
- 2. Click on the table filter button, select Export > Excel
- 3. The Excel file will be in your Downloads folder

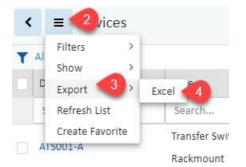

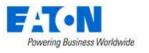

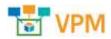

# 10.1.2. Device Form

Selecting the New button presents the New Device form. The New Device form has static fields on the left section and a groups table for associating the device with rack and user groups.

| Fields                                                                        | Description                                                                                                    |
|-------------------------------------------------------------------------------|----------------------------------------------------------------------------------------------------|
| Name                                                                          | Device name                                                                                                    |
| Quantity                                                                      | Number of devices to be created                                                                                                    |
| Туре                                                                          | Enter the device's type name.                                                                                                    |
| Manufacturer                                                                  | Select the device's manufacturer name.                                                                                                    |
| Product Line                                                                  | Select the device's product line name.                                                                                                    |
| Model                                                                         | Select the device's model name.                                                                                                    |
| Lifecycle                                                                     | Select Available or Procurement                                                                                                    |
| Owner                                                                         | Select an owner                                                                                                    |
| Department                                                                    | Select a department                                                                                                    |
| Energy Device Type                                                            | Select Energy Device Type - see list below for a description of options.                                                                                                    |
| Energy Data Source                                                            | Select Energy Data Source see list below for a description of options.                                                                                                    |
| Description                                                                   | Enter user defined description for device.                                                                                                    |
| Group Table List Columns                                                      | Description                                                                                                    |
|                                                                               |                                                                                                    |
| Group Name                                                                    | User Group name                                                                                                    |
|                                                                               | User Group name<br>Displays if it is a device or rack group                                                                                                    |
| Group Name                                                                    |                                                                                                    |
| Group Name<br>Category                                                        | Displays if it is a device or rack group                                                                                                    |
| Group Name<br>Category                                                        | Displays if it is a device or rack group<br>Displays the number of devices belonging to the group. The Device Name filter in the                                                                                                    |
| Group Name<br>Category                                                        | Displays if it is a device or rack group<br>Displays the number of devices belonging to the group. The Device Name filter in the<br>filter bar allows you to enter a Device Name and it will filter to show only the groups                                                                                                    |
| Group Name<br>Category<br>Devices                                             | Displays if it is a device or rack group<br>Displays the number of devices belonging to the group. The Device Name filter in the<br>filter bar allows you to enter a Device Name and it will filter to show only the groups<br>to which that device belongs.                                                                                                    |
| Group Name<br>Category<br>Devices<br>Description                              | Displays if it is a device or rack groupDisplays the number of devices belonging to the group. The Device Name filter in the<br>filter bar allows you to enter a Device Name and it will filter to show only the groups<br>to which that device belongs.Displays the text in the group's description field.                                                                                                    |
| Group Name<br>Category<br>Devices<br>Description<br>Table List Buttons        | Displays if it is a device or rack group         Displays the number of devices belonging to the group. The Device Name filter in the filter bar allows you to enter a Device Name and it will filter to show only the groups to which that device belongs.         Displays the text in the group's description field.         Description                                                                                                    |
| Group Name<br>Category<br>Devices<br>Description<br>Table List Buttons<br>New | Displays if it is a device or rack group         Displays the number of devices belonging to the group. The Device Name filter in the filter bar allows you to enter a Device Name and it will filter to show only the groups to which that device belongs.         Displays the text in the group's description field.         Description         Presents a form for creating a new device.                                                                                            |
| Group Name<br>Category<br>Devices<br>Description<br>Table List Buttons<br>New | Displays if it is a device or rack group         Displays the number of devices belonging to the group. The Device Name filter in the filter bar allows you to enter a Device Name and it will filter to show only the groups to which that device belongs.         Displays the text in the group's description field.         Description         Presents a form for creating a new device.         Creates the new device with information from form. Submit also saves changes to an |

# 10.1.2.1. Energy Settings for Reporting

Energy settings are used to define how certain power attributes should be reported in the reporting system. Several options for defining Energy provide a flexible way to control how values are aggregated and reported. **Note:** Energy settings defined at the Model level are inherited by default on all created devices based on that model. However, these settings can be overridden at the device level.

**Energy Type** – Each device is assigned an Energy category which allows the application to group similar devices for reporting. These categories allow for a series of data center efficiency metrics to be calculated. The options for this setting are as follows:

- Energy Monitor This value is a monitoring probe that collects energy data from devices.
- Energy Source This value defines the amount of power delivered to the facility. For efficiency purposes, this value allows us to understand the total power consumed at the facility and will inform users of how efficiently power is being delivered to end devices.

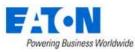

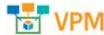

- Energy Transport All devices used to deliver power form the source to the end devices fall into this category. For example, PDU, UPS, switch gear and other similar devices will deliver power thru the facility to the end devices.
- IT Device This value is the target of the power provided to the facility. For example, servers, storage and network gear would typically be assigned this category.
- Non-IT Device In some instances, computers, monitors and other IT devices are located in the data center but are not the end user IT devices which the data center is designed to support. An example of a Non-IT device would be the system administrator's computer which is located in a cube within the data center facility.
- IT Cooling Device This value is any type of cooling device used in the data center. This device is tracked separate from other facility devices to better understand the impact that cooling power consumption has on the data center and allows for cooling specific efficiency calculations.
- Non-IT Cooling Device In some instances there are cooling devices which serve locations other than the Data Center which are served by the data center power source. These devices are also tracked separately to improve the accuracy of the efficiency calculations used for the data center facility.

**Energy Source** – Defines where the values should be collected to report on Energy attributes. Available options are as follows:

- Monitor Use values collected from monitoring probes to calculate energy for the device.
- Static Use the nameplate attributes defined in static attributes for the device.
- None (or null) Do not include this device in Energy reporting.

# **10.1.3.** Device Central for Existing Devices

When a device name link is selected in the Devices Menu Item list or any other device list, the user is presented with the Device Central device page.

| lasic Information | n Submit                                 | Deshkoard Dright | Contract The Second State | Alasten | Ganadar       | Atribules    | Marth  |         | Applications 1 | A second second | Groups   | Unix              | nekets  |
|-------------------|------------------------------------------|------------------|---------------------------|---------|---------------|--------------|--------|---------|----------------|-----------------|----------|-------------------|---------|
| larin             | Value                                    | 🤨 í              | ii 🖸                      | 0       | Eunci         | ion Tiles    | ē      |         |                |                 | *        | Ø                 | -       |
| V Device          | i i                                      |                  | _                         | -       | - Contraction |              |        | _       |                |                 |          |                   |         |
| here              | ePDU-DE10822004                          | Capacity         |                           |         |               |              |        |         |                |                 |          |                   |         |
| uuo               | 06781c18-721d-35c8-<br>80x5-f2654ecc36Fe | Atatita          | Actual                    |         | Bated         |              | N DHIE | ellan   |                | afad .          |          | 1/Histor          |         |
| Type              | #00 - Rackmount                          | Power (W)        |                           |         |               |              |        | 0.89 %  |                | 1910.0          | 0.29.15  |                   |         |
| Menufacturer      | Esten                                    | Phase            |                           |         | Cont          | Content Area |        |         |                |                 |          |                   | _       |
| Product Line      | wPDO G3 Mitraged                         |                  |                           | _       |               |              | -      | ,       |                |                 |          |                   |         |
| Model             | EMA114-10                                | Phase .          | Correct (A) 📾             | Lind    | 145           | Creat Festor | 14     | Voltage | 15             | Imput Prove     |          | Ingust Forciar VX | 15      |
| Uterycle          | Operational                              | Single Phase     | 0.26 A                    |         | 1.00 %        |              | 1.34   |         | 120.51 V       |                 | 17.00 W  |                   | 0.00 Wi |
| Annet Tag         |                                          |                  |                           |         |               |              |        |         |                |                 |          |                   | _       |
| Sarial Nomber     | 6519411068                               | Outfets          |                           |         |               |              |        |         |                |                 |          |                   |         |
| IP Address        | 192.368 111 194                          |                  |                           |         |               |              |        |         |                |                 | labor Ta | Hande Sande       | Mildel  |

Device Central initially displays the areas detailed below and the content area that changes as function tiles are selected.

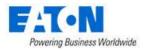

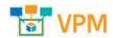

### 10.1.3.1. Basic Information

The Basic Information attributes list contains some editable fields, links to Type, Manufacturer, Product Line, Model, Floor, Area and Rack. Use the source button to hide/show the Basic Information attributes list.

### 10.1.3.2. Buttons on Upper Right

The buttons on the upper right corner include a New and Delete button and then other features depending on the type of device selected. The View On Floor button appears when a device is operational with a location.

### 10.1.3.3. Function Tiles

When a Function Tile is selected the data for the specific device is displayed.

### 10.1.3.3.1. Dashboard Function Tile

Displays the enhanced dashboard for some device types or the Real-time monitoring data for others. Dashboards report device conditions and can provide device controls. For details regarding the enhanced dashboards for specific device types please refer to the <u>Device Dashboards</u> section of this document. Devices with enhance dashboards include:

- PDUs Floor and Rackmount
- Racks
- Rack Groups
- UPSs Rackmount
- Servers
- Switches
- Access Control Devices (cabinet locks)

### 10.1.3.3.2. Graphs Function Tile

Displays the graphs associated with the device. Most devices include a Real-time Monitoring Data graph that can be played to view the real-time monitoring table. See the Graphs section for details on creating graphs. Click the play button to see the graph with the device's monitored data.

| T All   |                           |                  |
|---------|---------------------------|------------------|
| Actions | Name 1                    | Туре             |
|         | Search                    | Search           |
|         | Real-time Monitoring Data | Specific Devices |

### 10.1.3.3.2.1. Tabular Data

When the value for a data source is tabular, a table icon is shown in the value column. Selecting the icon will display the relevant table with the individual values in the corresponding rows. In cases where the value is reported over time there will be an associated trend chart accessed via the trend chart icon.

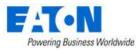

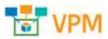

| Atten | Attribute 1F                    | Data Soona            | Value  | UNIC: |  |
|-------|---------------------------------|-----------------------|--------|-------|--|
|       | Seatth                          | beauti                | Smith. | Sain  |  |
|       | Input Phone Norme               | Reckinstant POU Eaton |        |       |  |
|       | Ingelit Property                | Redemount POU Eater   | =      | W     |  |
| -     | Input Power 11-2-3              | Radorount PDO Eator   | 17.00  | W     |  |
|       | Ingelt Prover WK                | Richmenett POU Entro  |        | WA    |  |
| #     | Hipset Power WA 11-2-3          | Rachmann PDU Earne    | 0,00   | 898.  |  |
|       | Input Voltage                   | Reckmount POU Eaton   |        |       |  |
|       | Outlet Control Off Circl        | Haderoourit POE Eaton |        |       |  |
|       | Outlet Control On Ged           | Redevoort PDU Eaton   |        |       |  |
|       | Dutet Control Related Divid     | Richmanni PDU Estan   | =      |       |  |
|       | Durfet Commit                   | Rechtmann //DU Eaters |        |       |  |
|       | Outlet Exergy                   | Reckmount POU Seton   | -      | WA.   |  |
|       | Outlet ID Radonount PDEJ Exten  |                       |        |       |  |
|       | Outlet Name Referount PSU Lasse |                       |        |       |  |
|       | Dutet Power                     | Richmanni PDU Latan   |        | W.    |  |

Deta

| Outlat Name                          | Outlet Rosel |         |
|--------------------------------------|--------------|---------|
| Duther A1<br>Durher A2<br>Durher A3  | 144          | 0.00W   |
| Dutlet A2                            | 4            | 10.00YW |
| Outlet A3                            | <u>a</u>     | 0.00W   |
| Outlat A4                            | - CE         | D.DOW   |
| Outlet At<br>Durliet At<br>Outlet A6 |              | 0.00W   |
| Outlet 46                            | 44           | 0.00W   |
| Outlet A7                            |              | 0.00W   |
| Outlet A8<br>Cutlet A9               |              | 0.00W   |
| Dutlet AS                            |              | D.DOW   |
| Outliet A10                          | 4            | 0.00W - |

### 10.1.3.3.3. Ports Function Tile

#### 10.1.3.3.3.1. Port Management Buttons

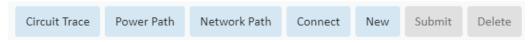

The buttons on the upper right area of the Ports tab provide the following functions:

• Circuit Trace displays a detailed flow chart for the selected port

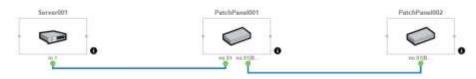

• **Power Path** displays the power flow chart for the device

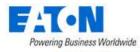

Power Path - Server001

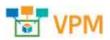

 Show Cable Color Show A-B Side Total Devices: 3 Total Cables: 2

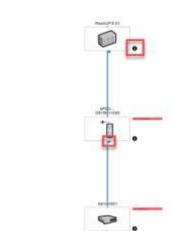

**Note:** Each node has an "i" information icon and when clicked it will show node details including buttons to show the power and network path for that device.

| Information |                  |            | ×            |
|-------------|------------------|------------|--------------|
| Device Name | ReckUPS 01       |            |              |
| Туре        | UPS - Rackmount  |            |              |
| IP Address  |                  |            |              |
| Location    | DC, 1, 1 Main St |            |              |
|             |                  | Power Path | Network Path |
|             |                  |            |              |

**Note:** A triangle at the base of a node indicates it has additional connections. Clicking on the triangle expands the flow chart to include the nodes additional connections.

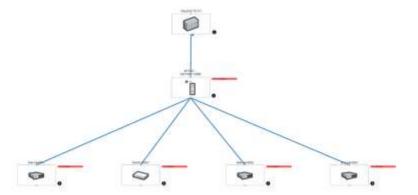

• Network Path displays the network flow chart for the device

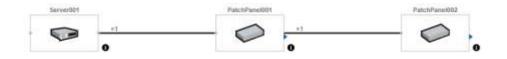

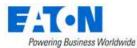

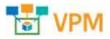

- Connect opens the port mapping page with the source filtered for the device
- New allows the user to create new ports for the device
- **Submit** becomes available when any changes have been made and will save them when selected
- **Delete** becomes available when the selected port can be deleted. Some ports defined in the model cannot be deleted and when selected they will not activate the delete button

### 10.1.3.3.3.2. Definition Tab

Displays and manages the ports list for the device.

### 10.1.3.3.3.3. Connections Tab

Displays a list of the connected and reserved ports with details and cable information.

### 10.1.3.3.4. Alarms Function Tile

Displays the alarm table list filtered for the device. See the Alarms section for details.

### 10.1.3.3.5. Calendar Function Tile

Displays the calendar log for filtered for the device. See the Calendar section for details.

### 10.1.3.3.6. Attributes Function Tile

Displays the list of attributes designated for the device in the device's model. Users can edit existing attributes and add/remove attributes from the system's attribute list to the device list with the Add button. If a desired attribute is not available then users can create new attributes with the Attribute Manager. See the Attribute Manager section for additional details.

### 10.1.3.3.7. Monitor Function Tile: Configuring Device for Monitoring

Displays the monitoring settings for the device.

### 10.1.3.3.7.1. Monitoring Config Tab

| Monitor Config | _ | Monitoring Templates | Attributes | Toiggers Actio  | HDS.           |   |                |   |
|----------------|---|----------------------|------------|-----------------|----------------|---|----------------|---|
| P Address      |   | 192,168,112,294      |            | - SMMP 👩        | Port           |   | 141            |   |
| Probe          |   | 39302.300.3111.175   | •          | MODBUS          | Protocol       |   | uter (8)       | ٥ |
| Probe Interval | • | 1.772.               |            | iPMI            | Version        | ٠ | INMP_VERSION_1 | 0 |
| Retries        |   | a                    |            | APC Rack Access | Get Community  |   | *****          |   |
| limeout (sec)  | ٠ |                      |            | Flat File       | Set Community  |   |                |   |
| Monitored      |   | •                    | 5)         | API Input       | Security Level |   | auth/ksPriv    | ٥ |
|                |   |                      |            | OPC UA          | Liser Name     |   |                |   |
|                |   |                      |            |                 | Password       |   |                |   |

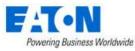

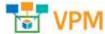

Regardless of the protocol to be configured, the following monitoring attributes are defined for the device.

- IP Address Defines the IP address of the device providing the data for the device.
   Note: If gateways or aggregators are used to provide data, use the IP Address of these devices and not the end device.
- 2. **Probe** Determines which probe engine will be the primary source for collecting the raw data from the device.
- Probe Interval Defines the probe interval for the polling engine to use to collect data from the device. By default, this is set to 60 seconds.
   Note: If this setting is changed then the historical trend data will be reset, and all previous

collected trend data will no longer be available. Please use caution when changing this setting.

- 4. **Retries** If selected, the polling engine retries a polling attempt that did not respond during the timeout period. If the specified number of retry attempts also fails to get a response from the device, the probe stops trying for a response on this polling attempt.
- 5. **Timeout (sec)** Defines the period of time in which the polling engine considers the device to be unreachable for a specific polling attempt if no response is received from the target device.
- 6. **Monitored** Switch indicates if the device should be actively polled for data if monitor configuration is provided.
- 7. **Protocol List** Any available protocols to be used for a device are listed in the column.
- 8. **Protocol Configuration** The configuration requirements for the selected protocol are listed and often filled with default values. These should review and updated as needed for the current environment.

**Note:** For SNMP Traps the Trap Community string is the last attribute in the SNMP Protocol configuration list.

| tany?        | Port               |   | 141.           |    |
|--------------|--------------------|---|----------------|----|
| MITTERS      |                    |   |                |    |
| NACHET       | PODER              |   | 50P            | 0  |
| 19944        | Versoor            |   | 10000_300000_3 | 0  |
| 295743.44916 | Get Community      |   |                |    |
| 796796       |                    |   |                |    |
| HTHOMAS.     | Set Community      |   | anner          |    |
| Altinggi     | becarity Level     |   | addama.        | 0  |
| UPC .        |                    |   |                |    |
| OFC OF       | Logs Name          |   |                |    |
| 5474 W       | Amount             |   |                |    |
|              | Juth Postoosi      |   | 1944           | 0  |
|              | Rentand.           |   |                |    |
|              | 1000000            |   |                | 22 |
|              | When working       |   |                |    |
|              | Privally Factories |   |                |    |
|              | Look               |   | 1              |    |
|              | Trep Community     | _ |                |    |

### 10.1.3.3.7.2. Monitoring Templates Tab

Displays the list of monitoring templates assigned to the device and manages which templates are active. Use the Add button to assign additional templates to the device.

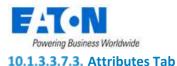

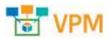

Displays the list of monitored attributes with the configuration details.

#### 10.1.3.3.7.4. Triggers Tab

Displays the list of associated triggers with high level details.

#### 10.1.3.3.7.5. Actions Tab

Displays the list of associated actions with high level details.

#### 10.1.3.3.8. Images Function Tile

Displays the images associated with the device's model.

#### 10.1.3.3.9. Groups Function Tile

Displays the list of device groups associated with the device and allows the user to add more group associations.

### 10.1.3.3.10. Links Function Tile

Displays existing links and allows the user to associate a URL or local file to the device.

#### 10.1.3.3.10.1. Rack Group Function Tile

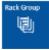

The Rack Group function tile is only available with racks and only active if the rack belongs to a rack group. Selecting the tile displays the Rack Group dashboard. For details see the <u>Rack</u> <u>Group Dashboard</u> section of this document.

#### 10.1.3.3.10.2. Devices Function Tile

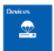

The Devices function tile is only available with racks. The Devices page displays details about the devices mounted in the rack.

### 10.1.3.3.10.3. Capacity Function Tile

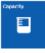

The Capacity function tile is only available with racks. The capacity page displays RU & Weight, RU Fragmentation, Port and Power summary tables and the list of mounted IT devices within the rack.

### 10.1.3.3.10.4. Manage Rack Button

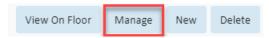

The Manage button opens the rack manager page for the selected rack. For details see the Rack Manager Menu Item section.

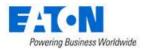

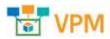

# 10.2. Types Menu Item

The Types Menu Item displays a list of all the device Types in the system. The table list contains the following fields:

| Table List Column | Description                                                                              |
|-------------------|------------------------------------------------------------------------------------------|
| Туре              | Displays the type name. The type name is also a link to the type's form.                 |
| lcon              | Displays a representative icon for the type.                                             |
| Manufacturer      | Displays the number of manufactures with models of the type. The Manufacturer            |
|                   | Name filter in the filter bar allows you to enter a Manufacturer Name and it will filter |
|                   | to show only the types which have models for that manufacturer.                          |
| Product Line      | Displays the number of product lines with models of the type. The Product Line           |
|                   | Name filter in the filter bar allows you to enter a Product Line Name and it will filter |
|                   | to show only the types which have models for that product line.                          |
| Model             | Displays the number of models of the type. The Model Name filter in the filter bar       |
|                   | allows you to enter a Model Name and it will filter to show only the types which have    |
|                   | that model.                                                                              |
| Device            | Displays the number of devices in the database belonging to the type. The Device         |
|                   | Name filter in the filter bar allows you to enter a Device Name and it will filter to    |
|                   | show only the types with device names that match the filter.                             |
| Description       | Displays the text from the type's description field.                                     |

# 10.2.1. Types Form

Selecting an existing type presents the Types form. The Types form has static fields in the top section, the icon associated with the type followed by tabs that present their own lists related to the type.

| Fields             | Description                                                                            |
|--------------------|----------------------------------------------------------------------------------------|
| Name               | Displays the name of the type.                                                         |
| UUID               | Displays the unique identification string for the type.                                |
| Description        | Displays the text from the type's description field.                                   |
| Table List Buttons | Description                                                                            |
| Submit             | If a form field is editable the Submit button becomes active and is used to update the |
|                    | form.                                                                                  |
| * *                | These buttons collapse and expand the upper area of the form to provide more space     |
|                    | for the tables.                                                                        |

# 10.2.1.1. Attributes Tab

The initial view presented when the Attributes Tab is selected is a list of attributes for the device Type.

| List Column       |                                                                                    |
|-------------------|------------------------------------------------------------------------------------|
| Attribute         | Attribute name is also a link to the attribute's form.                             |
| Category          | Displays the attribute's category. Options are Capacity, Common, Electrical/Power, |
|                   | Environmental, Global, Location, Network, Port, Rack or Server.                    |
| Attribute Type    | Displays if the attribute is System or Custom.                                     |
| Description       | Displays the text from the attribute's description field.                          |
| User List Buttons |                                                                                    |

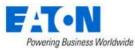

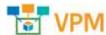

| Add    | Adds attributes to the type. Check attributes to be added from list and click Submit to |
|--------|-----------------------------------------------------------------------------------------|
|        | add to list. Close, closes the window and does not save. Click Submit on the type       |
|        | form to save.                                                                           |
| Remove | Removes attribute from the list. Click Submit on the type form to save.                 |

## 10.2.1.2. Manufacturers Tab

The initial view presented when the Manufacturers Tab is selected is a list of manufacturers of devices of the current Type.

| List Column  |                                                                                                |
|--------------|------------------------------------------------------------------------------------------------|
| Manufacturer | Manufacturer name is also a link to the manufacturer's form.                                   |
| Туре         | Displays the number of devices of the current type for the manufacturer in the database.       |
| Product Line | Displays the number of product lines of the current type for the manufacturer in the database. |
| Model        | Displays the number of models of the current type for the manufacturer in the database.        |
| Device       | Displays the number of devices of the current type for the manufacturer in the database.       |
| Description  | Displays the text from the attribute's description field.                                      |

## 10.2.1.3. Product Lines Tab

| List Column  |                                                                                                    |
|--------------|----------------------------------------------------------------------------------------------------|
| Product Line | Displays the product lines for the type.                                                                                                    |
| Туре         | Displays the type.                                                                                                    |
| Manufacturer | Displays the manufacturers name.                                                                                                    |
| Model        | Displays the number of models in the product line. The Model Name filter in the filter bar allows you to enter a Model Name and it will filter to show only the product lines which have that model.                      |
| Device       | Displays the number of devices in the system. The Device Name filter in the filter bar<br>allows you to enter a Device Name and it will filter to show only the product lines<br>with device names that match the filter. |
| Description  | Displays the text from the description field.                                                                                                    |

## 10.2.1.4. Models Tab

The initial view presented when the Models Tab is selected is a list of all the models of the current Type.

| List Column  |                                                                             |
|--------------|-----------------------------------------------------------------------------|
| Model        | Displays the model name. The model name is also a link to the model's form. |
| Туре         | Displays the model's type.                                                  |
| Manufacturer | Displays the model's manufacturer.                                          |
| Product Line | Displays the model's product line.                                          |
| Device       | Displays the quantity of devices in the database using that model.          |
| Description  | Displays the text from the model's description field.                       |

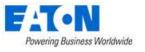

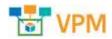

### 10.2.1.5. Devices Tab

The initial view presented when the Devices Tab is selected is a list of all the devices of the current Type.

| List Column      |                                                                                 |
|------------------|---------------------------------------------------------------------------------|
| Device           | Displays the device name. The device name is also a link to the device's form.  |
| Туре             | Displays the device's type.                                                     |
| Manufacturer     | Displays the device's manufacturer.                                             |
| Product Line     | Displays the device's product line.                                             |
| Model            | Displays the device's model.                                                    |
| Lifecycle Status | Displays the device's lifecycle status. Options include Operational, Available, |
|                  | Procurement and Reserved Procurement.                                           |
| Device Group     | Display's the device groups to which the device belongs.                        |
| Description      | Displays the text from the device's description field.                          |

# 10.3. Manufacturers Menu Item

The Manufacturers Menu Item displays a list of all the manufacturers in the system. The table list contains the following fields:

| Table List Column | Description                                                                                                    |
|-------------------|----------------------------------------------------------------------------------------------------|
| Manufacturer      | Displays the name of manufactures. The manufacturer name is also a link to the manufacturer's form.                                                                                                    |
| Туре              | Displays the number of device types that manufacturer has in the system. The Type<br>Name filter in the filter bar allows you to enter a type and it will filter to show only<br>the manufactures which have models of that type.            |
| Product Line      | Displays the number of product lines for the manufacturer. The Product Line Name filter in the filter bar allows you to enter a Product Line Name and it will filter to show only the manufacturers which have models for that product line. |
| Model             | Displays the number of models of the type. The Model Name filter in the filter bar allows you to enter a Model Name and it will filter to show only the types which have that model.                                                         |
| Device            | Displays the number of devices in the database belonging to the type. The Device<br>Name filter in the filter bar allows you to enter a Device Name and it will filter to<br>show only the types with device names that match the filter.    |
| Description       | Displays the text from the type's description field.                                                                                                    |
| Table List Button | Description                                                                                                    |
| New               | Presents a form for creating a new manufacturer.                                                                                                    |
| Delete            | Deletes the selected manufacturer from the system.                                                                                                    |

# 10.3.1. Manufacturers Form

Selecting an existing manufacturer presents the Manufacturers form. The Manufacturers form has static fields in the top section followed by tabs that present their own lists related to the manufacturer.

| Fields              | Description                                            |
|---------------------|--------------------------------------------------------|
| Name                | Displays the name of the manufacturer.                 |
| Address             | Displays the address of the manufacturer.              |
| Contact Information | Displays the contact information for the manufacturer. |
| Phone               | Displays the phone number for the manufacturer.        |
| Fax                 | Displays the fax number for the manufacturer.          |

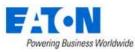

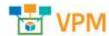

| Email Address      | Displays an email address for the manufacturer.                                        |
|--------------------|----------------------------------------------------------------------------------------|
| Web URL            | Displays the URL for the manufacturer.                                                 |
| Description        | Displays the description for the manufacturer.                                         |
| Table List Buttons | Description                                                                            |
| New                | Displays an empty manufacturer form to create a new manufacturer.                      |
| Submit             | If a form field is editable the Submit button becomes active and is used to update the |
|                    | form.                                                                                  |
| Delete             | Deletes the current form.                                                              |
| * *                | These buttons collapse and expand the upper area of the form to provide more space     |
|                    | for the tables.                                                                        |

# 10.3.1.1. Types Tab

| List Column  | Description                                                                              |
|--------------|------------------------------------------------------------------------------------------|
| Туре         | Displays the type name. The type name is also a link to the type's form.                 |
| Manufacturer | Displays the number of manufacturers with models of the type. The Manufacturer           |
|              | Name filter in the filter bar allows you to enter a Manufacturer Name and it will filter |
|              | to show only the types which have models for that manufacturer.                          |
| Product Line | Displays the number of product lines with models of the type. The Product Line           |
|              | Name filter in the filter bar allows you to enter a Product Line Name and it will filter |
|              | to show only the types which have models for that product line.                          |
| Model        | Displays the number of models of the type. The Model Name filter in the filter bar       |
|              | allows you to enter a Model Name and it will filter to show only the types which have    |
|              | that model.                                                                              |
| Device       | Displays the number of devices in the database belonging to the type. The Device         |
|              | Name filter in the filter bar allows you to enter a Device Name and it will filter to    |
|              | show only the types with device names that match the filter.                             |
| Description  | Displays the text from the type's description field.                                     |

# 10.3.1.2. Product Lines Tab

| List Column  |                                                                                                    |
|--------------|----------------------------------------------------------------------------------------------------|
| Product Line | Displays the product lines for the manufacturer.                                                                                                    |
| Туре         | ??                                                                                                    |
| Manufacturer | Displays the manufacturers name.                                                                                                    |
| Model        | Displays the number of models in the product line. The Model Name filter in the filter<br>bar allows you to enter a Model Name and it will filter to show only the product lines<br>which have that model.          |
| Device       | Displays the number of devices in the system. The Device Name filter in the filter bar allows you to enter a Device Name and it will filter to show only the product lines with device names that match the filter. |
| Description  | Displays the text from the description field.                                                                                                    |

# 10.3.1.3. Models Tab

The initial view presented when the Models Tab is selected is a list of all the models of the current Type.

| List Column |                                                                             |
|-------------|-----------------------------------------------------------------------------|
| Model       | Displays the model name. The model name is also a link to the model's form. |

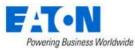

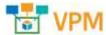

| Туре         | Displays the model's type.                                         |
|--------------|--------------------------------------------------------------------|
| Manufacturer | Displays the model's manufacturer.                                 |
| Product Line | Displays the model's product line.                                 |
| Device       | Displays the quantity of devices in the database using that model. |
| Description  | Displays the text from the model's description field.              |

# 10.3.1.4. Devices Tab

The initial view presented when the Devices Tab is selected is a list of all the devices of the current Type.

| List Column      |                                                                                 |
|------------------|---------------------------------------------------------------------------------|
| Device           | Displays the device name. The device name is also a link to the device's form.  |
| Туре             | Displays the device's type.                                                     |
| Manufacturer     | Displays the device's manufacturer.                                             |
| Product Line     | Displays the device's product line.                                             |
| Model            | Displays the device's model.                                                    |
| Lifecycle Status | Displays the device's lifecycle status. Options include Operational, Available, |
|                  | Procurement and Reserved Procurement.                                           |
| Device Group     | Display's the device groups to which the device belongs.                        |
| Description      | Displays the text from the device's description field.                          |

# **10.4.** Product Lines Menu Item

The Product Lines Menu Item displays a list of all the product lines in the system. The table list contains the following fields:

| Table List Column | Description                                                                              |
|-------------------|------------------------------------------------------------------------------------------|
| Product Line      | Displays the product lines available in the system. The product line name is also a link |
|                   | to the product line's form.                                                              |
| Туре              | Displays the number of device types that product line has in the system.                 |
| Manufacturer      | Displays the name of the manufacturer.                                                   |
| Model             | Displays the number of models in the product line.                                       |
| Device            | Displays the number of devices in the database belonging to the product line.            |
| Description       | Displays the text from the type's description field.                                     |
| Table List Button | Description                                                                              |
| New               | Presents a form for creating a new manufacturer.                                         |
| Delete            | Deletes the selected manufacturer from the system.                                       |

# 10.4.1. Product Lines Form

Selecting an existing product line presents the Product Lines form. The Product Lines form has static fields in the top section followed by tabs that present their own lists related to the product line.

| Fields             | Description                                    |
|--------------------|------------------------------------------------|
| Name               | Displays the name of the product line.         |
| Manufacturer       | Displays the manufacturer of the product line. |
| Decription         | Displays the description of the manufacturer.  |
| Table List Buttons | Description                                    |

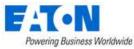

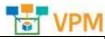

| Powering Business Worldwide | Terror VPM                                                                                         |
|-----------------------------|----------------------------------------------------------------------------------------------------|
| New                         | Displays an empty product line form to create a new product line.                                  |
| Submit                      | If a form field is editable the Submit button becomes active and is used to update the form.       |
| Delete                      | Deletes the current form.                                                                          |
| * *                         | These buttons collapse and expand the upper area of the form to provide more space for the tables. |

## 10.4.1.1. Types Tab

| List Column  | Description                                                                              |
|--------------|------------------------------------------------------------------------------------------|
| Туре         | Displays the type name. The type name is also a link to the type's form.                 |
| Manufacturer | Displays the number of manufacturers with models of the type. The Manufacturer           |
|              | Name filter in the filter bar allows you to enter a Manufacturer Name and it will filter |
|              | to show only the types which have models for that manufacturer.                          |
| Product Line | Displays the number of product lines with models of the type. The Product Line           |
|              | Name filter in the filter bar allows you to enter a Product Line Name and it will filter |
|              | to show only the types which have models for that product line.                          |
| Model        | Displays the number of models of the type. The Model Name filter in the filter bar       |
|              | allows you to enter a Model Name and it will filter to show only the types which have    |
|              | that model.                                                                              |
| Device       | Displays the number of devices in the database belonging to the type. The Device         |
|              | Name filter in the filter bar allows you to enter a Device Name and it will filter to    |
|              | show only the types with device names that match the filter.                             |
| Description  | Displays the text from the type's description field.                                     |

# 10.4.1.2. Models Tab

The initial view presented when the Models Tab is selected is a list of all the models of the current Product Line.

| List Column  |                                                                             |
|--------------|-----------------------------------------------------------------------------|
| Model        | Displays the model name. The model name is also a link to the model's form. |
| Туре         | Displays the model's type.                                                  |
| Manufacturer | Displays the model's manufacturer.                                          |
| Product Line | Displays the model's product line.                                          |
| Device       | Displays the quantity of devices in the database using that model.          |
| Description  | Displays the text from the model's description field.                       |

## 10.4.1.3. Devices Tab

The initial view presented when the Devices Tab is selected is a list of all the devices of the current Product Line.

| List Column  |                                                                                |
|--------------|--------------------------------------------------------------------------------|
| Device       | Displays the device name. The device name is also a link to the device's form. |
| Туре         | Displays the device's type.                                                    |
| Manufacturer | Displays the device's manufacturer.                                            |
| Product Line | Displays the device's product line.                                            |
| Model        | Displays the device's model.                                                   |

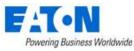

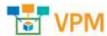

| Powering Business Worldwide |                                                                                 |
|-----------------------------|---------------------------------------------------------------------------------|
| Lifecycle Status            | Displays the device's lifecycle status. Options include Operational, Available, |
|                             | Procurement and Reserved Procurement.                                           |
| Device Group                | Display's the device groups to which the device belongs.                        |
| Description                 | Displays the text from the device's description field.                          |

# 10.5. Models Menu Item

The Models Menu Item displays a list of all the models in the system. The table list contains the following fields:

| Table List Column | Description                                                                       |
|-------------------|-----------------------------------------------------------------------------------|
| Model             | Displays the models available in the system. The model name is also a link to the |
|                   | model's form.                                                                     |
| Category          | Displays the model's category.                                                    |
| Туре              | Displays the model's type.                                                        |
| Manufacturer      | Displays the model's manufacturer.                                                |
| Product Line      | Displays the model's product line.                                                |
| Device            | Displays the number of devices in the database based on the model.                |
| Description       | Displays the text from the model's description field.                             |
| Table List Button | Description                                                                       |
| Import            | Takes you to the Import Wizard to import model packages.                          |
| New               | Presents a form for creating a new model.                                         |
| Clone             | Clones the selected model to a new model appended with a number in parenthesis    |
|                   | (1).                                                                              |
| Delete            | Deletes the selected model from the system.                                       |

## 10.5.1. Model Form

Selecting an existing model presents the Models form. The Models form has static fields in the top section followed by tabs that present their own lists related to the model.

| Fields             | Description                                                                          |
|--------------------|--------------------------------------------------------------------------------------|
| Model              | Displays the name of the model.                                                      |
| UUID               | Displays the model's unique identifier in the database.                              |
| Energy Type        | Select Energy Type from drop-down list that includes: Energy Monitor, Energy         |
|                    | Source, Energy Transport, IT Cooling Devices, IT Device, Lighting, Non-IT Cooling    |
|                    | Device.                                                                              |
| Energy Source      | Select Energy Source from drop-down list that includes: Monitor, None, Static.       |
| Туре               | Displays the model's type.                                                           |
| Manufacturer       | Displays the model's manufacturer.                                                   |
| Product Line       | Displays the model's product line.                                                   |
| Description        | Displays the description for the model.                                              |
| Table List Buttons | Description                                                                          |
| New                | Displays an empty model form to create a new model.                                  |
| Submit             | If a form field is edited the Submit button becomes active and is used to update the |
|                    | form.                                                                                |
| Delete             | Deletes the current form.                                                            |
| * *                | These buttons collapse and expand the upper area of the form to provide more space   |
|                    | for the tables.                                                                      |

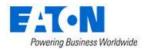

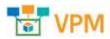

## 10.5.1.1. Attributes Tab

The initial view presented when the Attributes Tab is selected is a list of attributes for the model.

| List Column       |                                                                                                    |
|-------------------|----------------------------------------------------------------------------------------------------|
| Attribute         | Attribute name is also a link to the attribute's form.                                                                                                    |
| Category          | Displays the attribute's category. Options are Capacity, Common, Electrical/Power,<br>Environmental, Global, Location, Network, Port, Rack or Server.                                    |
| Value             | Displays the value for the attribute.                                                                                                    |
| Unit              | Displays the unit of the value.                                                                                                    |
| User List Buttons |                                                                                                    |
| Add               | Adds attributes to the model. Check attributes to be added from list and click Submit to add to list. Close, closes the window and does not save. Click Submit on the type form to save. |
| Remove            | Removes attribute from the list. Click Submit on the type form to save.                                                                                                    |

#### 10.5.1.2. Images Tab

The initial view presented when the Images Tab is select displays the front, rear, left, right, top and bottom images for the model.

### 10.5.1.3. Links Tab

The initial view presented when the Links Tab is selected is a list of links associated with the model.

| List Column       |                                                         |
|-------------------|---------------------------------------------------------|
| Label             | Display's the label for the link.                       |
| Link Type         | Displays the link type as either a Local File or a URL. |
| Content           | The actual path to the file or the URL.                 |
| User List Buttons |                                                         |
| New               | Displays an empty form to create a new link.            |
| Deletes           | Deletes the selected links from the list.               |

#### 10.5.1.4. Devices Tab

The initial view presented when the Devices Tab is selected is a list of all the devices based on the current model.

| List Column      |                                                                                 |
|------------------|---------------------------------------------------------------------------------|
| Device           | Displays the device name. The device name is also a link to the device's form.  |
| Туре             | Displays the device's type.                                                     |
| Manufacturer     | Displays the device's manufacturer.                                             |
| Product Line     | Displays the device's product line.                                             |
| Model            | Displays the device's model.                                                    |
| Lifecycle Status | Displays the device's lifecycle status. Options include Operational, Available, |
|                  | Procurement and Reserved Procurement.                                           |

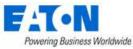

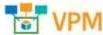

| Device Group      | Display's the device groups to which the device belongs.           |
|-------------------|--------------------------------------------------------------------|
| Description       | Displays the text from the device's description field.             |
| User List Buttons |                                                                    |
| New               | Displays a form to create a new device based on the current model. |
| Deletes           | Deletes the selected device from the list.                         |

## 10.5.1.5. Ports Tab

The initial view presented when the Ports Tab is selected is a list of all the ports on the current model.

| List Column       |                                                             |
|-------------------|-------------------------------------------------------------|
| Port Number       | Displays a list of the port numbers on the current model.   |
| Port Name         | Displays the port name for each port on the current model.  |
| Port Type         | Displays the port type for each port on the current model.  |
| Description       | Displays the text from the port's description field.        |
| User List Buttons |                                                             |
| New               | Displays a form to create a new port for the current model. |
| Deletes           | Deletes the selected port from the list.                    |

## 10.5.1.6. Associated Model Tab

The initial view presented when the Associated Model Tab is selected is a list of all models associated with the current model.

| Table List Column | Description                                                                     |
|-------------------|---------------------------------------------------------------------------------|
| Model             | Displays the name of the associated model. The model name is also a link to the |
|                   | model's form.                                                                   |
| Туре              | Displays the model's type.                                                      |
| Manufacturer      | Displays the model's manufacturer.                                              |
| Product Line      | Displays the model's product line.                                              |
| Device            | Displays the number of devices in the database based on the model.              |
| Description       | Displays the text from the model's description field.                           |

# 10.6. Discovery Menu Item

The Discovery Menu Item displays the information tiles associated with discovery and several tabs of associated lists including the Jobs Manager Tab list of all the discovery jobs in the system. Discovery allows users to define and manage the auto discovery feature of the application. This feature will poll defined IP ranges and allow users to decide if devices found are added to the device list with full

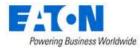

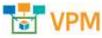

monitored capabilities or as manage-only devices which can be placed in racks and used in port mapping.

# **10.6.1.** Discovery Information Tiles

The Discovery Information Tiles show the status of various discovery tasks.

### 10.6.1.1. Discovery Status Tile

Indicates the running state of the discovery service. Users can Stop and Start the process using the icons. The text will indicate how long the discovery process has been running.

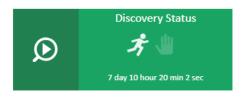

### **10.6.1.2.** Discovery Agents Tile

Displays the number of agents (probes) deployed and hovering over the number provides the name and status for each agent. A green LED shows the agents are running and a red LED indicates a problem.

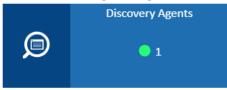

### 10.6.1.3. Discovery Process Tile

Shows a raw count of the IP addresses defined and remaining to be polled by the discovery service and indicates the progress of the current discovery process against the defined IP ranges.

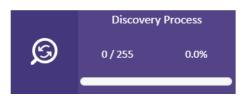

### 10.6.1.4. Jobs Manager Tile

Indicates the number of defined discovery jobs and how many of the those are active. The list of discovery jobs is displayed in the Jobs Manager tab.

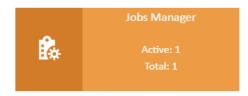

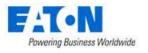

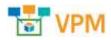

#### **10.6.1.5.** Devices Tile

Indicates the number of matched and unmatched devices discovered by the discovery process.

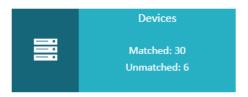

# 10.6.2. Jobs Manager Tab

The initial view presented when the Jobs Manager Tab is selected is a list of existing discovery jobs.

| List Column                   |                                                                                         |
|-------------------------------|-----------------------------------------------------------------------------------------|
| Active                        | Determines if the discovery job is included in the discovery process or omitted from    |
|                               | the list of jobs processed in the discovery process.                                    |
| Job Name                      | Name of the discovery job. This name is referred to when devices are discovered by      |
|                               | the discovery process.                                                                  |
| IP From                       | The starting IP address in the range of addresses to be polled for devices.             |
| IP To                         | The last IP address in the range of addresses to be polled for devices.                 |
| Frequency                     | Displays the frequency the defined job is included in the discovery service. Options    |
|                               | are Once, Minute, Hourly Daily. Note: The discovery service is processing many          |
|                               | different jobs, so the setting may not be exact as the discovery job picks up jobs on a |
|                               | scheduled routine as other jobs are finished.                                           |
| IP Exclusion                  | Displays the IP address to be excluded from the range of addresses being polled by      |
|                               | the discovery job.                                                                      |
| Current Status                | Displays the status of the discovery job.                                               |
| Last Run Time                 | Displays the last time the discovery job was executed.                                  |
| Total # of Runs               | Displays the total number of times the discovery job was executed.                      |
| Total # of Discovered Devices | Displays the total number of devices discovered by the discovery job.                   |
| Agent                         | Displays the name of the agent (probe) used by the discovery job.                       |
| List Buttons                  |                                                                                         |
| Import                        | Imports discovery jobs from spreadsheet.                                                |
| Export                        | Exports discovery jobs to spreadsheet.                                                  |
| New                           | Opens a New Discovery Job Form to create a new job.                                     |
| Delete                        | Deletes the selected discovery jobs.                                                    |

### 10.6.2.1. Discovery Job Form

Selecting an existing discovery job or selecting the new button presents the Discovery Job form. The form has static fields on the top section and tabs for IP Exclusion, SNMP Configuration and RF Code Configuration along the middle.

| Fields              | Description                                                                        |
|---------------------|------------------------------------------------------------------------------------|
| Active              | This switch toggles to activate and deactivate the job.                            |
| Job Name            | Name of the discovery job. This name is referred to when devices are discovered by |
|                     | the discovery process.                                                             |
| IP From             | The starting IP address in the range of addresses to be polled for devices.        |
| IP To               | The last IP address in the range of addresses to be polled for devices.            |
| Stop at First Match | Check box to halt the discovery job as soon as it discovers the first device.      |

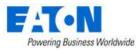

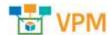

| Frequency          | Displays the frequency the defined job is included in the discovery service. Options are Once, Minute, Hourly Daily. <b>Note:</b> The discovery service is processing many                       |
|--------------------|----------------------------------------------------------------------------------------------------|
|                    | different jobs, so the setting may not be exact as the discovery job picks up jobs on a scheduled routine as other jobs are finished.                                                            |
| Agent              | Select the probe to be used from the pull-down menu.                                                                                                    |
| Description        | Enter user defined description for discovery job.                                                                                                    |
| Table List Buttons | Description                                                                                                    |
| New                | Presents a form for creating a new discovery job.                                                                                                    |
| Submit             | Creates the new discovery job with information from the form. Submit also saves changes to an existing discovery job form.                                                                       |
| Submit & New       | On the New Discovery Job form this option Increases efficiency when creating a number of discovery jobs sequentially by creating a new job with existing values and presenting a blank new form. |

#### 10.6.2.1.1. New Discovery Job Form: IP Exclusion Tab

The initial view presented when the IP Exclusion Tab is selected is a list of IP ranges to be excluded from the discovery job defined IP range. The IP ranges will be excluded from the discovery search.

| Table List Column | Description                                                                                        |
|-------------------|----------------------------------------------------------------------------------------------------|
| Lower Bound       | The starting IP address in the range of IP addresses to be excluded from polling.                  |
| Upper Bound       | The ending IP address in the range of IP addresses to be excluded from polling.                    |
| Table List Button | Description                                                                                        |
| New               | Adds a row to the table where you can enter the lower and upper bound IP addresses to be excluded. |
| Delete            | Deletes the selected exclusion range from the list.                                                |

#### 10.6.2.1.2. New Discovery Job Form: SNMP Configuration

The initial view presented when the SNMP Configuration Tab is selected is a list of SNMP configuration parameters to be used by the discovery job to communicate with devices to be discovered.

| Table List Column | Description                                                                           |
|-------------------|---------------------------------------------------------------------------------------|
| SNMP Versions     | User can select one or all of the version options. If multiple versions are selected  |
| V1, V2, V3        | then the discovery service will attempt to contact devices using all options to       |
|                   | establish a connection and collect data.                                              |
| Port              | Port to be used for SNMP communications. The default is 161.                          |
| Read              | Specify the community read string. This string is required.                           |
| Write             | Specify the community write string. This string is not required since we do not write |
|                   | to the device.                                                                        |
| Username          | Username for V3 protocol.                                                             |
| Password          | Password for V3 protocol.                                                             |
| Auth Protocol     | Specify the authorization protocol. Options include: MD5, SHA.                        |
| Privacy Password  | Specify the privacy password.                                                         |
| Privacy Protocol  | Specify the privacy protocol. Options include: AES, DES.                              |
| Security Level    | Specify the security level. Options include: noAuthNoPriv, authNoPriv, authPriv.      |
| Context           | SNMP V3 configuration setting.                                                        |
| Table List Button | Description                                                                           |
| New               | Adds a row to the table where you can enter another set of configuration              |
|                   | parameters.                                                                           |
| Delete            | Deletes the selected configuration from the list.                                     |

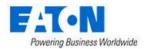

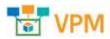

#### 10.6.2.1.3. New Discovery Job Form: RF Code Configuration

The initial view presented when the RF Code Configuration Tab is selected is a list of RF Code configuration parameters to be used by the discovery job to communicate with devices to be discovered.

| Table List Column | Description                                                              |
|-------------------|--------------------------------------------------------------------------|
| User Name         | User Name for RF Code communications to the Zone Manager software.       |
| Password          | Password for RF Code communications to the Zone Manager software.        |
| Port              | Port to be used for RF Code communications.                              |
| Table List Button | Description                                                              |
| New               | Adds a row to the table where you can enter another set of configuration |
|                   | parameters.                                                              |
| Delete            | Deletes the selected configuration from the list.                        |

## 10.6.3. Devices Tab

The initial view presented when the Devices Tab is selected is a list of discovered devices. On the left above the table are check boxes which will sort the device list. The List Buttons on the right perform actions on the selected devices.

| Checking this box displays the discovered devices that were matched to a model in the application database. The 🖙 icon in the row indicates that the device is matched to a model.<br>Checking this box displays the discovered devices that were <i>not</i> matched to a model n the application database. There is no icon in the row. Users may Assign the Jnmatched device to a model or they may Hide the device from the discovery |
|----------------------------------------------------------------------------------------------------|
| to a model.<br>Checking this box displays the discovered devices that were <i>not</i> matched to a model<br>in the application database. There is no icon in the row. Users may Assign the<br>Jnmatched device to a model or they may Hide the device from the discovery                                                                                                    |
| Checking this box displays the discovered devices that were <i>not</i> matched to a model n the application database. There is no icon in the row. Users may Assign the Jnmatched device to a model or they may Hide the device from the discovery                                                                                                    |
| n the application database. There is no icon in the row. Users may Assign the Jnmatched device to a model or they may Hide the device from the discovery                                                                                                    |
| Jnmatched device to a model or they may Hide the device from the discovery                                                                                                    |
|                                                                                                    |
|                                                                                                    |
| results.                                                                                                    |
| Checking this box displays the discovered devices that were marked as hidden with                                                                                                    |
| he Hide button. The 🚸 in the row indicates that the device is hidden. Users must                                                                                                    |
| Show the device before they can add the device to the Device list.                                                                                                    |
| Checking this box displays the discovered devices that were found by a currently                                                                                                    |
| nactive discovery job.                                                                                                    |
| t shows all devices. The icons, or lack thereof indicate the device's status.                                                                                                    |
|                                                                                                    |
| Displays the discovered device's name.                                                                                                    |
| Displays the device's IP address.                                                                                                    |
| Displays the description retrieved from the device.                                                                                                    |
| Displays the device's type if it can be retrieved from the device.                                                                                                    |
| Displays the device's manufacturer.                                                                                                    |
| Displays the model the device was matched to during discovery.                                                                                                    |
| Displays the MAC address for the device.                                                                                                    |
| Displays the name of the discovery job that found the device.                                                                                                    |
| Displays the protocol used to communicate with the device.                                                                                                    |
| Displays the name of the agent (probe) used by the discovery job that found the                                                                                                    |
| device.                                                                                                    |
| Displays the time the device was discovered.                                                                                                    |
|                                                                                                    |

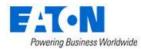

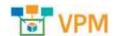

| Actions        | The first icon initiates an SNMP walk of the device. When the second icon is blue it indicates that the SNMP walk is completed and clicking the icon will download the walk file to your computer. This file can be submitted to the support team along with a model request to create a model for the unmatched device.                                                      |
|----------------|----------------------------------------------------------------------------------------------------|
| List Buttons   |                                                                                                    |
| Assign Model   | Clicking the button will present a window which lists all models from the master model library. Users can search and filter the list to find the match for the discovered devices and then users hit the Submit button to make updates to the selected devices. <b>Note:</b> Once a model has been defined for an Unmatched device it will be identified as a matched device. |
| Manage Devices | Opens a form where the selected devices can be created in the application devices list.                                                                                                    |
|                | <ul> <li>Monitored switch:</li> <li>On: The device can be configured for data collection included by the probe</li> </ul>                                                                                                    |
|                | monitoring engine and will be added to the application device list.                                                                                                    |
|                | • <b>Off:</b> The device will be added to the application device list without monitoring.                                                                                                    |
|                | Device Group Assignment: Select the device groups for the device                                                                                                    |
| Hide           | Hides the selected devices from the list.                                                                                                    |
| Show           | Shows a previously hidden device.                                                                                                    |

# 10.6.4. Logs Tab

The initial view presented when the Logs Tab is selected is a list of the discovery events.

| Table List Column | Description                              |  |
|-------------------|------------------------------------------|--|
| Date              | The date of the event.                   |  |
| Event             | Text indicating the nature of the event. |  |
| Description       | Details about the event.                 |  |

# 10.7. Manage Menu Item

The Manage feature allows users to maintain a library of firmware files to upload to one or many devices and allows for the bulk configuration of device attributes for supported devices. The features in this menu will only work for devices created in the application which are also configured with

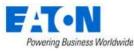

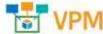

monitoring settings. The application must be able to communicate with the end devices to manage the firmware and configuration changes.

The Manage page contains three separate tabs which allow for the following actions:

- Upload Jobs Users can upload firmware or bulk configuration change files to supported devices.
- Library Users manage the library of firmware files available to use with the supported devices.
- Reset Password Users can perform bulk password resets for supported devices.

## 10.7.1. Upload Jobs

The Upload Jobs page will display a list of all jobs and related job information which have been defined in the past. Clicking the Import Type link for the job will present the summary information and error messages, if applicable, for the job process. User can remove jobs from the job list by clicking the checkbox and selecting the Clear button at the top of the page.

Users can define new jobs by clicking the New button at the top of the page. There are two types of jobs which can be created: Device Firmware and Device Configuration jobs.

#### 10.7.1.1. Device Firmware Upload

For this type of upload job, users will define the Manufacturer from the supported manufacturer dropdown list and choose the Device Type from the list of supported device types. When these are selected a list of devices in the application which meet the choices will be presented in the device list table. Note, if the device is not configured with monitoring settings, the checkbox for that device will be disabled. Devices must be monitored in the application in order for this feature to support the device.

Using the Search filters at the top of the columns, users can easily find the devices to select for the firmware upload job. A Select All checkbox can be found in the column headings to simplify bulk device selection. When devices are selected, choose the Next button at the top of the page.

Based on the Manufacturer and Device Type selected in the previous step, a list of supporting firmware files which have been loaded to Library will be presented to the user. Select a file from the list and hit the Next button at the top of the page. In order for the application to successfully upload the firmware file to the device, the user must enter an Admin user and password to enable the file transfer. Note, the user and password must be the same for all selected devices or the upload job will fail.

Once the password is defined, the user is presented the job summary page. This page is full y documented in the Import Central section of this user documentation. Users will be able to quickly view success/failure results of the upload job and access details of failures if they are reported.

### 10.7.1.2. Device Configuration Upload

For this type of upload job, users will define the Manufacturer from the supported manufacturer dropdown list and choose the Device Type from the list of supported device types. When these are selected a list of devices in the application which meet the choices will be presented in the device list table. Note, if the device is not configured with monitoring settings, the checkbox for that device will be disabled. Devices must be monitored in the application in order for this feature to support the device.

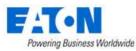

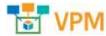

Using the Search filters at the top of the columns, users can easily find the devices to select for the firmware upload job. A Select All checkbox can be found in the column headings to simplify bulk device selection. When devices are selected, choose the Next button at the top of the page.

Users will then select the Download Configuration button to export the current device configurations to an Excel file. Users will be prompted to enter the device Admin User and Admin password so the configurations can be exported for the selected devices. Note, the user and passwords must be the same for all selected devices.

Passphrase is an optional field which can be used to allow for bulk configuration changes to fields like SNMP Get/Set Community strings. Passphrase is not required unless users would like to bulk manage these sensitive configuration attributes for the devices.

An Excel spreadsheet will be downloaded with configuration settings for all of the selected devices. Each device will be saved to a different column in the spreadsheet to allow for easy copy/paste of the data across devices.

#### 10.7.1.2.1. Using the Bulk Configuration Spreadsheet

- 1. Each device will be listed in the spreadsheet as a separate column. Supported attributes which can be bulk managed are listed down the left of the spreadsheet. Users can enter new values into the fields of the spreadsheet as needed to update device configurations. In addition, the following functions can be used to facilitate bulk changes:
  - a. One of the devices will be set to Master and will be highlighted in Column B.
  - b. Set as Master Button: To change which device is the Master, select any cell in the device attribute column and Click the Set as Master button. The device related to location of the cursor will be moved to the master position in the spreadsheet.
  - c. Copy Master to All Button: When you Click the Copy Master to All button all of the settings from the master are copied to the other device columns. Note: The System Name, Hostname, IPv4 Address attributes are NOT cloned to the other devices.
  - d. Copy Item to All Button: When you Click the Copy Item to All button the selected cell will be copied to the other devices. Users can perform this function on any device in the spreadsheet (ie does not need to be the Master device), but the System Name, Hostname, IPv4 Address attributes will not be cloned to other devices.

Upon the completion of the changes, Save the spreadsheet to use with the Device Configuration import function.

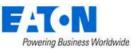

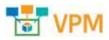

|                                                      |                       | c                                                                                                    |
|------------------------------------------------------|-----------------------|----------------------------------------------------------------------------------------------------|
| SET AS COPY MASEER COPY ITEM TO<br>MASTER TO ALL ALL | MASTER                | 8                                                                                                    |
| Configurations                                       | 192.168.111.231       | 192.168.111.120                                                                                                    |
| System Information                                   |                       | and the second second s |
| Bythem Mame                                          | Dot 231               | opi.com                                                                                                    |
| (ocation                                             | IT Room               | Tampa                                                                                                    |
| Contact                                              | Lu Sendoval           | 110110                                                                                                    |
| Network                                              |                       |                                                                                                    |
| Hostoname                                            | 101-00-20-85-29-85 AA | 1000                                                                                                    |
| Domen Made                                           | T                     | 0                                                                                                    |
| Domun Name                                           |                       | lori                                                                                                    |
| DHCP Status                                          | false                 | fatie                                                                                                    |
| What Status                                          | Inus                  | true                                                                                                    |
| IPv4 Ashten                                          | 192.105.111.291       | 192.168.111.120                                                                                                    |
| APel Getwepy                                         | 192.168.111.1         | 192.166.111.1                                                                                                    |
| MM Network                                           | 233.255.235.0         | 255,258,255,0                                                                                                    |
| Primary DNS                                          | 192,108.1.1           | 197.168.10.1                                                                                                    |
| Secondary DNI                                        | PD00::1               | FD01::1                                                                                                    |
| Preferences                                          |                       |                                                                                                    |
| Temperature Unit                                     | 14 March 19           | the second                                                                                                    |
| Bate Format                                          | m/d/7                 | m/d/V                                                                                                    |
| Tine Format                                          | 2                     | 4                                                                                                    |
| language                                             | 6()                   | en us                                                                                                    |
| Email Configuration                                  | MINON.                | 1. M. 1997                                                                                                    |
| SAVTP Status                                         | thie                  | the                                                                                                    |
| Server IA/Hostname                                   |                       | test                                                                                                    |
| SMTP Port                                            | 25                    | 25                                                                                                    |
| Default Sender Address                               | ups@networkcard.com   | ups@networkcant.com                                                                                                    |
| Require SMTP Authentification                        | Talse                 | false                                                                                                    |
| SMTP Authentication (Her                             | 10.000                | sberry                                                                                                    |
| Acquire ILS                                          | true:                 | true                                                                                                    |
| Verify Certificate Authority                         | Talse                 | true                                                                                                    |
| Email Notity On Events #1                            |                       |                                                                                                    |
| Imax holdy On Deents #137ab/s                        | N/A                   | trus                                                                                                    |
| Email Wolfy On Events #1 Configuration Name          | N/A                   |                                                                                                    |
| Error holfy On Events #1 Error Address               | 10/A                  | a@a.com                                                                                                    |
| Error Wolfy On Leasts #1 Notify On Event Status      | N/A                   | fatue                                                                                                    |
| UPS Devices training (*)                             |                       | dates                                                                                                    |

#### 10.7.1.2.2. Uploading the Configuration Spreadsheet

When the spreadsheet has been updated with new configuration settings, users will access the Devices -Manage – Upload Jobs page and choose the New button to create a new upload job. Select the Device Configuration radio button and define the Manufacturer and Type options. The supported devices will be presented in the Device list table. Select the devices to update with the imported spreadsheet and choose the Next button at the top of the page.

Choose the Browse button to load the Excel spreadsheet file which contains the updated configuration settings. The Import Wizard page will report the status as the configuration file is processed. Each device will report a success or failure message in the Details column of this page.

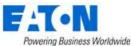

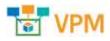

| import Williard         | 0                    |                | 200 3                                                                    |
|-------------------------|----------------------|----------------|--------------------------------------------------------------------------|
| 1. Solivel largest from | > 1.000              | di b           | > h.manulike                                                             |
| Notation of Mages 1/1   |                      |                |                                                                          |
| Current Hages Upload    |                      |                |                                                                          |
| land                    | Tree                 | Name           | Detrette                                                                 |
| Асутуй.                 | 3812-87-84 16-01.57  | liphond        | Description county that the original<br>(1001-100, 111-120); completion) |
| Marriel .               | 1210-07-24 (million  | lipboad        | Merge county the tax ups [152.346.112.23]                                |
| hertof                  | 2010-07-3416-01-06   | tipload        | Up/cod coving His to ups (192.546.111.211)<br>start                      |
| ternel                  | 3810-07-34 16:01:58  | <b>Updated</b> | Warge couly We for ups [192 298.535.291]<br>icorplated                   |
| Noi+al                  | 10120-07-24 30-02-04 | Applicant      | Desystemati not Fig We Story span.<br>[100.100.111.131] sumpletent       |
| tournal.                | 3112-07-3416-01-64   | tiplical       | Downlined config We Aren can<br>[192.108.111.011] Mark                   |
| Normal                  | 3819-07-34 16:01:54  | tated          | Domain and society Min American<br>[103.168.111.120] court               |

When complete the Import Wizard page will provide the upload details and indicate the success or failure for each device. If there are errors, then an error.txt file will be created which reports details if there are any failures.

| Notes Tree, 2015-07.34 (Mol):54         Nates Private         Overall Status         Net Tree, 2015-07.34 (Mol):54         End Tree, 2015-07.34 (Mol):54         End Tree, 2015-07.34 (Mol):54 </th <th>Reports         Decogetion           samps (2) allow         Decogetion           Samewary         Decogetion           Samewary         Network           State (2) allow         Network</th> <th>Kamport Central</th> <th></th> <th></th> <th></th> <th></th> <th></th>                                                                                                    | Reports         Decogetion           samps (2) allow         Decogetion           Samewary         Decogetion           Samewary         Network           State (2) allow         Network | Kamport Central                   |                |               |                |                             |                               |
|----------------------------------------------------------------------------------------------------|----------------------------------------------------------------------------------------------------|-----------------------------------|----------------|---------------|----------------|-----------------------------|-------------------------------|
| Ne Devention<br>composition<br>Dignal<br>Enternary<br>Tennin Neternary<br>Status 221                                                                                                    | Ne Cercuster<br>Serreiry<br>Serreiry<br>00 Ski 11 J II Serreir<br>10 Ski 11 J II Serreir                                                                                                   | Ruberin Terre 2020-07-24 16/03:54 | Submitter July | Balantinician | Overall/jphoni | Net Tree 2219-07-24 (±45.54 | End Time (2118-07-14 (0:02-0) |
| Digned Digned Digned                                                                                                    | Dings (2) also<br>Serrority<br>Dense<br>01 364 211 211 10000                                                                                                    | Reports.                          |                |               |                |                             |                               |
| Surrowiny<br>Dentes Network Network Netwo | Serreiry<br>Series<br>00 362.111.211 tonse                                                                                                    | No.                               |                |               | Descut         |                             |                               |
| Dentes Heres<br>NU SALETZA                                                                                                    | Certina Transco<br>Col. Sali. 112. 2715 Second                                                                                                    | 10 Mgs (2) alter                  |                |               | Digital        |                             |                               |
| Dentes Notes<br>101.141.ttr.211 Notes                                                                                                    | Certina Namus<br>Ol 1987.112.211 Decement                                                                                                    |                                   |                |               |                |                             |                               |
| NUMERITAR Norther                                                                                                    | 0.18.1117tt herein                                                                                                    | Surrendry                         |                |               |                |                             |                               |
|                                                                                                    |                                                                                                    | Dentre                            |                |               | Teles          |                             |                               |
| 101 JAK 117.120 Assessed                                                                                                    | ni 168 111 120 anom                                                                                                    | 102.368.111.711                   |                |               | 110100         |                             |                               |
|                                                                                                    |                                                                                                    | 101.168.111.120                   |                |               | ALCO DEL       |                             |                               |

# 10.7.2. Library

The Library is a file repository for firmware files to be uploaded to devices when defining a firmware upload job. Users can add and remove files from the library using the Add and Remove buttons at the top of the page. When adding files to the library, users will define which device type is supported by the file and the version of the file upload. These attributes will help with searching the library for the correct files when an upload job is being defined.

### 10.7.3. Reset Password

For the Reset Password function, users will define the Manufacturer from the supported manufacturer dropdown list and choose the Device Type from the list of supported device types. When these are selected a list of devices in the application which meet the choices will be presented in the device list

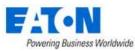

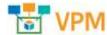

table. Note, if the device is not configured with monitoring settings, the checkbox for that device will be disabled. Devices must be monitored in the application in order for this feature to support the device.

Using the Search filters at the top of the columns, users can easily find the devices to select for the firmware upload job. A Select All checkbox can be found in the column headings to simplify bulk device selection. When devices are selected, choose the Reset Password button at the top of the page.

Enter the admin username, current admin user password and then provide the new password and password confirmation fields. Click OK to process the password changes for all selected devices. The Import Wizard page will report the status as the Password Reset list is processed. Each device will report a success or failure message in the Summary column of this page.

## **10.7.4.** Important Notes on Bulk Configuration Features

- This version only supports the M2 communication card and the M2 Industrial Gateway communication card from Eaton. The Eaton MS communication card is not supported in this release.
- View entries in the Calendar to understand if uploads are successfully started and/or completed.
- View the Import | Export page to see specific details on errors which have occurred. Common errors include:
  - Incorrect user/password combinations set for the device
  - Device is not available on the network
  - A selected device is not included in the Excel Upload spreadsheet
- The Upload Configuration process will restart the communications card on the UPS Rackmount device. There will be a 2-3 minute restart time until the card is reachable via the web again.
- The Excel spreadsheet will not copy or clone these configurations settings: System Name, Hostname, IPv4 Address.

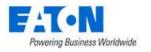

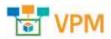

# 11. Racks Menu Group

The Racks Menu Group contains menu items for rack building and audit management which are important features for helping to manage devices mounted into racks.

# 11.1. Rack Manager Menu Item

The Rack Manager Menu Item allows users to manage devices within the rack and to view rack detail and capacity information. The rack building function is a key asset management feature of the application and the graphical, drag and drop features provide intuitive methods to manage rackmounted devices. **Note:** Data in the tables can be selected and copied to be used in other fields or applications with standard Windows copy and paste shortcuts.

On the Rack Manager page there are the following key areas of the page for the user to manage and view devices and data:

- Racks List
- Devices List
- Model List
- Rack View
- Rack Capacity Table
- Properties Table

## 11.1.1. Racks List

This part of the page will list Rack devices managed in the application based on search and filter criteria. Entering text to the search bar above the list will filter the Racks list using "contains" search logic for the Device Name of the Rack. The \* and % characters act as wildcard characters in the search list. Additional filter options are available by clicking the filter icon next to the Search bar above the Rack List.

Users can select one or more racks in the list using the checkbox next to the rack name. This will add the selected racks to the Racks View area on the page. To remove a rack from the Rack View simply uncheck the checkbox next to the Rack Name. Racks will appear in the Rack View area in the order they are selected in the Racks list. The first rack selected will be on the far left of the Rack View area and the last rack selected will be on the far right of the Rack View area.

## 11.1.2. Devices List

This part of the page will list all non-Rack devices managed in the application based on search and filter criteria. This list represents devices which have already been created and are in the Devices list. Entering text to the search bar above the list will filter the Devices list using "contains" search logic for the Device Name of the Rack. The \* and % characters act as wildcard characters in the search list. Additional filter options are available by clicking the filter icon next to the Search bar above the Device List. Radio buttons are available to easily filter the list for All Devices, Available devices only or a list of devices in the currently selected racks.

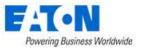

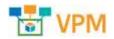

## 11.1.3. Models List

The Models List is used to create devices based on a model. In this use case, the device has not already been created in the application so a user can create the device and mount the device into the rack with a single action. The Model List contains a full list of all non-Rack models.

Entering text to the search bar above the list will filter the Models list using "contains" search logic for the Device Name of the Rack. The \* and % characters act as wildcard characters in the search list. Additional filter options are available by clicking the filter icon next to the Search bar above the Model List.

## 11.1.4. Rack View

When one or more racks are selected from the Rack list the rack images and views of the mounted devices will be presented to the user. The order of racks on the screen will match the order in which the racks are selected in the Rack List. The following features are provided on the rack view portion of the page:

- Pan Rack Images Right click the mouse and drag the racks.
- Zoom Rack Images Use the mouse scroll wheel to zoom into the racks to view details of devices.
- Rotate Rack Images Users can rotate 3D views of the racks by using the left mouse button and moving the mouse.
- Selecting Racks Racks can be selected to allow users to perform an action on the rack such as changing views. Users can select a rack by using a single click of the left mouse button. This will highlight the rack with a red outline. Multiple Racks can be selected by holding the Ctrl key and clicking subsequent racks with the left mouse button. Each selected rack will be outlined with the red lines.
  - When clicking the rack be sure not to click a device within the rack. Selecting a rackmount device will not select the entire rack.
- Icon Bar There are several functions which can be performed in the Rack View with the icons
  presented on the toolbar. The following actions are supported with the toolbar:

| Toolbar Icon | Description                                                                            |
|--------------|----------------------------------------------------------------------------------------|
| Reset View   | Resets the 3D orientation view of all the racks to a 2D view.                          |
| Layers       | By default, device images are presented in the Rack View. The Layers icon allows       |
|              | users to toggle from the Device Image to the Device Name.                              |
| View         | The View icon allows users to change views of the selected racks. For example to       |
|              | view the Rear of racks users can select one or more racks and choose the View-         |
|              | Rear option from the list.                                                             |
| Snap RU      | Snap RU allows users to manage the granularity of the U Position when assigning        |
|              | devices to Racks. By default, Snap RU is on and forces devices into the full U         |
|              | position (ie 5.0, 6.0, 7.0, etc). If the Snap RU is off, users can assign devices into |
|              | the partial U positions ie 5.0, 5.1, 5.2, 6.0, 6.1, etc).                              |
| Rotate       | There are 2 options available for a user to select and then rotate a device            |
|              | mounted to the Rack:                                                                   |

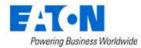

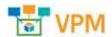

|               | Flip Horizontal                                                                  |
|---------------|----------------------------------------------------------------------------------|
|               | Flip Vertical                                                                    |
| Remove        | Users can select devices mounted to the rack and then click the Remove button.   |
|               | This action removes the devices from the Racks but does not Delete them from     |
|               | the application.                                                                 |
| Save          | Saves all changes made to the racks.                                             |
| Front Devices | This toggle button allows users to show or hide devices which are mounted to the |
|               | front of the rack.                                                               |
| Rear Devices  | This toggle button allows users to show or hide devices which are mounted to the |
|               | rear of the rack.                                                                |

# 11.1.5. Rack Capacity Table

The Rack Capacity Table provides details of the space, power and cable metrics for the selected racks. The order of the racks in the table list is determined by the order the racks are checked in the Rack List. Metrics listed in the table represent the configurations of the racks including unsaved install and decommission actions performed in Rack Manager. Metrics in this table will update with each device install or decommission action performed by the users. Properties Table

The Properties table is located on the right side of the page. When a rack or device is selected in the Rack View, the properties able will update with relevant asset information for the selected device. Users can show or hide the Properties table using the expand/collapse icon located in the middle, left of the table.

# 11.1.6. Adding Devices to Rack

There are three methods which can be performed by users to install devices to a Rack. In all cases, the Rack View must be set based on the desired side of the rack to which you want to mount the device. For example, to place devices on the rear of the rack, the rack must be set to Rear View prior to assigning the device. As devices are being mounted to the target rack, the Current Rack, Current View and Current U Pos data on the toolbar will display the details of where the device will be assigned if the device is placed in that location. The device is mounted to the rack when the mouse cursor is released as part of the drag and drop action.

### 11.1.6.1. Devices List Installs

Find devices to place into the rack using the Device List feature. Drag and drop the device from the list onto the rack in an available position. A red indicator will appear if the device is overlapping existing devices and is not able to be assigned the position. An orange indicator will appear if the device can successfully be assigned the position.

### 11.1.6.2. Models List Installs

Find the model of the device to be created and mounted into the rack by using the Models list. Drag and drop the model to the available position on the rack. A New Device form will be presented to allow the user to define key device attributes for the newly created device.

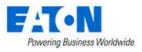

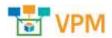

#### 11.1.6.3. Graphical Device Moves

When users have more than one rack selected and in the Rack View, they can drag and drop devices from one rack to the other rack graphically. Click and drag a device from one rack onto the other rack to assign the device a new location. This method can also be used to reposition a device within the same rack if needed.

## 11.1.7. Removing Devices from Rack

Devices can be removed from a rack position by single clicking the device in the rack and then clicking the Remove icon in the toolbar. Please make sure to hit the save button prior to navigating to a new node of the navigation tree to save the changes. **Note:** This action does not remove the device from the device list. The device will change its device status from Operational to Available.

# **11.1.8.** Print Rack Configurations

A PDF report can be generated for all of the selected racks by choosing the main menu option for Export – PDF. The selected racks will be documented with each rack view and a full list of all devices with relevant information in a single PDF document.

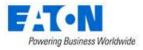

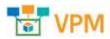

# **12. Connections Menu Group**

The Connections Menu Group contains menu items for port mapping between devices.

# 12.1. Cables Menu Item

The Cables Menu Item displays a list of existing cable connections available for editing and disconnecting.

| List Column        |                                                                                            |
|--------------------|--------------------------------------------------------------------------------------------|
| Cable Name         | Displays the name of the cable. The field can be edited directly in the list.              |
| Status             | Displays if the status is Operational or Reserved.                                         |
| Туре               | Displays cable type.                                                                       |
| Source Device      | Displays the name of the source device.                                                    |
| Source Port        | Displays the port name on the source device.                                               |
| Destination Device | Displays the name of the destination device.                                               |
| Destination Port   | Displays the port name on the destination device.                                          |
| Color              | Displays the cable color. Color can be changed directly in the list.                       |
| Serial Number      | Displays cable's serial number. The field can be edited directly in the list.              |
| Length             | Displays the length specified for the cable. The field can be edited directly in the list. |
| Action             | Edit icon opens the cable's form for editing.                                              |
| Page Buttons       |                                                                                            |
| Submit             | Saves any changes made to the editable fields.                                             |
| Disconnect         | Disconnects the selected cable.                                                            |

# 12.2. Port Mapping Menu Item

The Port Mapping Menu Item allows users to create mappings between power ports and network ports using the port mapping feature. If a device does not have an appropriate port listed, ports can be added in device central by through the Ports function tile for the device.

The port mapping feature page is divided into two sections. The upper section for specifying the first device port and the lower section for the second device port. Both tables are empty to start. Using the search fields in the second row of the upper table, sort for the first device.

Toggle the triangle next to the device name to show and hide the available ports.

| Device 17              | Port Name f | Port Status  | Port Type    | Speed (MB/s) | VLAN   |
|------------------------|-------------|--------------|--------------|--------------|--------|
| server                 | Search      | Seeth- N     | Seethin      | Search       | Search |
| Dis                    |             |              |              |              |        |
| CPSHIeso               | over -      |              |              |              |        |
| Jarrett -<br>Server282 |             |              |              |              |        |
|                        | 61          | Available    | R145         | 10           |        |
| 3                      | ni 2        | Available    | R145         | 10           |        |
|                        | pi 1        | Available.   | Power Port   |              |        |
|                        | -14         | accontance ( | Walter water |              |        |

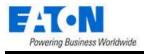

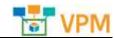

| Upper Table Fields and Optior | ns                                                                                                    |
|-------------------------------|----------------------------------------------------------------------------------------------------|
| Total Selected                | Displays the number of ports selected in the upper table.                                                                                       |
| Allow Bulk checkbox           | When checked, multiple ports can be selected for connection based on selection                                                                  |
|                               | order. The first one in the upper table will be matched to the first one selected in the                                                        |
|                               | lower table and so on. <b>Note:</b> You must choose the same number of ports in the                                                             |
|                               | upper and lower table before you can reserve or make the connections.                                                                           |
| Port Category                 | Filters what ports are listed for the device. Options are Copper Port, Fiber Port,                                                              |
| 3,                            | Power Port or Storage Port.                                                                                                    |
| Side                          | Specifies that the ports listed are on the Frontside or the Backside of the device.                                                             |
| List Column                   |                                                                                                    |
| Device                        | Displays device name.                                                                                                    |
| Port Name                     | Displays port name.                                                                                                    |
| Port Status                   | Displays port status.                                                                                                    |
| Port Type                     | Displays port type.                                                                                                    |
| Speed (MB/s)                  | Displays port speed.                                                                                                    |
| VLAN                          | Displays the port's VLAN information.                                                                                                    |
| Device Type                   | Displays device type.                                                                                                    |
| Asset Tag                     | Displays device's asset tag information.                                                                                                    |
| Serial Number                 | Displays device's serial number.                                                                                                    |
| IP Address                    | Displays device's scharhumber.                                                                                                    |
| Owner                         | Displays device an address.                                                                                                    |
| Groups                        | Displays device<br>Displays the group to which the device belongs.                                                                              |
| Rack                          | Displays the group to which the device belongs.<br>Displays the rack where the device is placed.                                                |
| Location                      | Displays the fact where the device is placed.                                                                                                   |
|                               | Displays the device's location.                                                                                                    |
| Page Buttons<br>Connect       | Connects the nexts calested and enous the New Cable form where cable details can                                                                |
| Connect                       | Connects the ports selected and opens the New Cable form where cable details can be specified. Submit makes the connection.                     |
| Reserve                       | Opens the New Cable form where cable details can be specified. Submit will reserve                                                              |
| Reserve                       | the ports for future connection.                                                                                                    |
| Cables                        |                                                                                                    |
|                               | Opens the cable list showing all connections in the system.<br>These buttons collapse and expand the area of the page to provide more space for |
| * *                           | the tables.                                                                                                    |
| Lower Table Fields            | the tables.                                                                                                    |
| Location Filter               | Filters the lower table device list to show devices in All Locations, Ports In Same Rack                                                        |
|                               | Only, Ports In Same Area Only, or Ports In Same Floor Only. The default is Ports In                                                             |
|                               | Same Rack Only.                                                                                                    |
| Side                          | Specifies that the ports listed are on the Frontside or the Backside of the device.                                                             |
| List Column                   | specifies that the ports listed are on the frontside of the backside of the device.                                                             |
| Device                        | Displays device name.                                                                                                    |
| Port Name                     | Displays device name.                                                                                                    |
| Port Status                   | Displays port status.                                                                                                    |
|                               |                                                                                                    |
| Port Type                     | Displays port type.                                                                                                    |
| Speed (MB/s)                  | Displays port speed.                                                                                                    |
| VLAN<br>Dovice Type           | Displays the port's VLAN information.                                                                                                    |
| Device Type                   | Displays device type.                                                                                                    |
| Asset Tag                     | Displays device's asset tag information.                                                                                                    |
| Serial Number                 | Displays device's serial number.                                                                                                    |
| IP Address                    | Displays device's IP address.                                                                                                    |
| Owner                         | Displays device                                                                                                    |
| Groups                        | Displays the group to which the device belongs.                                                                                                 |
| Rack                          | Displays the rack where the device is placed.                                                                                                   |
| Location                      | Displays the device's location.                                                                                                    |

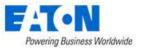

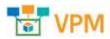

## 12.2.1. Cable Form

The cable form contains all the details for a connection.

| Fields                  | Description                                                                    |
|-------------------------|--------------------------------------------------------------------------------|
| Name                    | The default cable name contains the connected devices and port names. User can |
|                         | edit the cable name.                                                           |
| Туре                    | Displays the cable type.                                                       |
| UUID                    | Displays the database unique identifier for the cable.                         |
| Description             | Enter user defined description for device.                                     |
| Direction Arrow         | Arrow between fields designates which is the source device and which is the    |
|                         | consumer. Click on the arrow to change direction.                              |
| Attributes List Buttons | Description                                                                    |
| Add                     | Adds additional attributes to the attribute list.                              |
| Remove                  | Removes the selected attribute from the list.                                  |
| Attributes List Column  | Description                                                                    |
| Attribute               | Displays the attribute name.                                                   |
| Category                | Displays the attribute category.                                               |
| Value                   | Displays the value for the attribute.                                          |
| Unit                    | Displays the unit for the value of the attribute.                              |
| Attributes              | Description                                                                    |
| Cable Tier ID           | Identifies the cable tray where the cable will flow.                           |
| Color                   | Specifies the color of the cable.                                              |
| Lengths                 | Specifies the length of the cable.                                             |
| Price                   | Specifies the cable cost per inch.                                             |
| Serial Number           | Specifies the serial number of the cable                                       |

**Note:** The following attributes can be added to the list: Duplex Patch Cord, Duplex Position, MTP Patch Cord, Number of Cores and Project Number. Custom attributes can be created in the attributes manager and designated for use with cables and they will appear in the add attributes list.

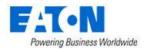

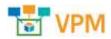

# **13. Monitoring Menu Group**

The Monitoring Menu Group provides important tools for users to configure data collection from target devices, configure alarm thresholds and define actions to take when defined events occur. Topics defined in these Menu Items are core to the purpose of the application and are critical to the operation of the application.

Given the complexity of supporting a diverse set of target devices, communication protocols, customer network configurations, etc, the following list represents key aspects of the monitoring capabilities of the application and requirements for it to function properly.

- The Probe server is the part of the application which communicates with target devices and collects data from the device.
- In some cases, the Probe server resides on the same server as the main application database and in other cases the Probe server may be on a dedicated physical or virtual server.
- The application supports several protocols to communicate with devices. The basic configuration options for these protocols is defined below, but other literature outside of this document can be reviewed to fully understand how these protocols function.
- The Probe server must have network access on required ports to communicate with target devices. If the network is not properly configured, then the application will not be able to collect data from devices.
- The Probe server will process the data collection jobs defined in the application.

# **13.1. General Overview**

The processes associated with monitoring represent the more complex and important features of the application. The following overview defines the workflow for properly configuring and activating monitoring for devices in the application.

- Raw data is collected from target devices using one of several supported communications protocols. Detailed data point configurations of these raw data points are defined in Monitoring Templates using the Attributes feature.
- Raw data collected from the target devices is mapped to application Attributes. A long list of available Attributes is included in the application, but users may create custom Attributes if needed. By using this mapping mechanism, users are able to normalize data collected from many different types of devices in different locations.
- Key reporting aspects of the application are based on the application Attributes. Reports, Graphs, Trend Charts and more all use data from the Attributes to present data and calculate key capacity and utilization metrics.
- Triggers are defined to indicate Alarm conditions. A Trigger may consist of one or more conditions related to data for a device, location or template. Active Triggers can be reviewed on the Alarm page in the application.

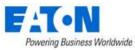

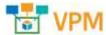

• Actions allow users to initiate an action based on a Trigger. Configurations within the Actions feature provide controls on what to do when a Trigger occurs, how frequently to perform actions, what to do when the Trigger returns to a Normal condition and more. An example action is sending an email to a specific user when certain trigger conditions are in effect.

# **13.2.** Monitoring Templates Menu Item

The Monitor Templates Menu Item displays a list of all the monitoring templates in the system. The table list contains the following fields:

| Table List Column  |                                                                                |
|--------------------|--------------------------------------------------------------------------------|
| Template Name      | Name of the template is also a link to open the Monitoring Templates form that |
|                    | contains the details for that template.                                        |
| Category           | Displays the template's category.                                              |
| Attributes         | Displays the number of monitored attributes in the template.                   |
| Triggers           | Displays the number of triggers defined in the template.                       |
| Graphs             | Displays the number of graphs defined in the template.                         |
| Last Updated By    | Display the name of the user who last updated the template.                    |
| Last Updated       | Displays the date the template was last updated.                               |
| Table List Buttons | Description                                                                    |
| New                | Presents the form for creating a new monitoring template.                      |
| Clone              | Duplicates the selected monitoring template.                                   |
| Delete             | Deletes the selected monitoring template from the system.                      |

# 13.2.1. Monitoring Templates Form

Selecting new or an existing monitoring templates presents the Monitoring Templates form. The Monitoring Templates form has static fields in the top section followed by tabs that present their own lists related to the monitoring template.

| Fields             | Description                                                                                                    |
|--------------------|----------------------------------------------------------------------------------------------------|
| Name               | Displays the name of the monitoring template.                                                                             |
| Category           | Displays the template's category.                                                                                         |
| Description        | Displays the text for the monitoring template description field.                                                          |
| Table List Buttons | Description                                                                                                    |
| Verify             | Opens the form for the selected attribute for confirmation of settings.                                                   |
| New                | Opens a form for creating a new monitoring template.                                                                      |
| Submit             | If any form fields are edited or new data has been added the Submit button becomes active and is used to update the form. |
| Delete             | Deletes the current monitoring template.                                                                                  |
| * *                | These buttons collapse and expand the upper area of the form to provide more space for the tables.                        |

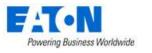

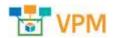

#### 13.2.1.1. Attributes Tab

The initial view presented when the Attributes Tab is selected is a list of monitored attributes for the monitoring template. A monitored attribute is a device attributed that is linked to a corresponding data point on a device.

| List Column        |                                                                                                    |
|--------------------|----------------------------------------------------------------------------------------------------|
| Attribute          | Attribute name is also a link to the attribute's monitoring configuration form.                    |
| Alias              | Displays the alias for the attribute.                                                              |
| Data Type          | Displays the data type for the attribute.                                                          |
| Monitor Type       | Displays the monitoring protocol for the attribute.                                                |
| Parameters/Formula | Displays the data point identifying parameters and the formula to be applied on the                |
|                    | returned values.                                                                                   |
| Value Type         | Displays the value type for the returned values.                                                   |
| Unit               | Displays the unit of measure for the returned values.                                              |
| Status             | Displays if the attribute monitoring is on or off.                                                 |
| User List Buttons  |                                                                                                    |
| Add                | Add opens form to add a monitored attribute to the list.                                           |
| Remove             | Removes attribute from the list. Click Submit to save the changes to the monitoring template form. |

#### 13.2.1.1.1. Add Attribute Form

The Add Attribute form allows users to add monitored attributes and contains the fields for configuring the monitoring parameters.

| Fields                 | Description                                                                                                    |
|------------------------|----------------------------------------------------------------------------------------------------|
| Add Attribute from MIB | Check box to add attribute from MIB. If selected, the user is prompted to browse for                                                                                                    |
|                        | a MIB file and then a list of data points from the MIB can be mapped to existing                                                                                                    |
|                        | attributes.                                                                                                    |
| Attribute              | Select attribute from the attributes list.                                                                                                    |
| Alias                  | Create an alternate name for the attribute.                                                                                                    |
| Data Type              | Set the data type to Scalar or Tabular Column.                                                                                                    |
| Monitor Type           | Set the monitoring communication protocol. Options include: SNMP, SNMP Trap,<br>MODBUS, BACNET, IPMI, Data Mapping, Calculated, APC Rack Access, Flat File,<br>HTTP/XML, API Input, OPC, OPC UA.                                                                                                    |
| Parameters             | Presents the required parameters for the selected monitor type.<br>Enter identifier between curly brackets and add formula after right bracket.<br>Example: Register <b>{102}/100</b> - value returned divided by 100.<br>Example: OID <b>{.1.3.6.1.4.1.29640.1.4.0}/2</b> - value returned divided by 2. |
| Value Type             | Displays the value type. For example: Decimal, Enum, etc.                                                                                                    |
| Unit                   | Set the unit value for the returned values. For example: percent, Farenheit, etc.                                                                                                    |
| Status                 | Displays if the attribute monitoring is on or off.                                                                                                    |
| Buttons                | Description                                                                                                    |
| Submit & New           | Increases efficiency when adding a number of attributes sequentially by adding a                                                                                                    |
|                        | new attribute with existing values and presenting a blank new form.                                                                                                    |
| Submit                 | If any form fields are edited or new data has been added the Submit button becomes                                                                                                    |
|                        | active and is used to add a new attribute or update the existing form.                                                                                                    |
| Cancel                 | Closes the add attribute form without saving.                                                                                                    |

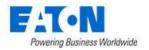

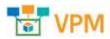

### 13.2.1.2. Triggers Tab

The initial view presented when the Triggers Tab is selected is a list of triggers configured for the monitoring template.

| List Column       |                                                                  |
|-------------------|------------------------------------------------------------------|
| Trigger Name      | Trigger Name is also a link to the trigger's configuration form. |
| Severity          | Displays the alarm level for the trigger.                        |
| Rules             | Displays the rule details.                                       |
| Status            | Displays if the trigger is on or off.                            |
| User List Buttons |                                                                  |
| New               | New opens form to create a trigger.                              |
| Delete            | Remove the selected trigger from the monitoring template.        |

#### 13.2.1.2.1. New Trigger Form

The New Trigger form allows users to add triggers that can contain complex rules for generating alarms. The form contains fields and a rules generator.

| Fields           | Description                                                                                               |
|------------------|----------------------------------------------------------------------------------------------------|
| Name             | Sets the name of the trigger.                                                                             |
| Severity         | Set the level of the alarm to Critical, Warning, Minor or Information.                                    |
| Туре             | Because this new trigger is created in the template the type is automatically set to Template.            |
| Min Time On (s)  | Sets the minimum time that a condition(s) must exist to trigger the alarm.                                |
| Min Time Off (s) | Sets the minimum time that a condition(s) is in a normal state before changing the status back to normal. |
| Rules            | Rule building area:                                                                                       |
|                  | - Select a monitored attribute from the first pull-down menu                                              |
|                  | - Select the operation from the pull-down menu (equal to, does not equal, greater                         |
|                  | than, less than, greater than or equal to, less than or equal to or between)                              |
|                  | - Enter a value that works with the operation to evaluate the incoming monitored                          |
|                  | data point value                                                                                          |
|                  | - Use AND and OR to add more conditions to the rule                                                       |
| Description      | User defined description of the rule.                                                                     |
| Status           | Displays if the trigger is on or off.                                                                     |
| Buttons          | Description                                                                                               |
| New              | New opens a form to create a trigger.                                                                     |
| Submit           | If any form fields are edited or new data has been added the Submit button becomes                        |
|                  | active and is used to add a new trigger or update the existing form.                                      |
| Submit & New     | Increases efficiency when adding a number of triggers sequentially by adding a new                        |
|                  | trigger with existing values and presenting a blank new form.                                             |

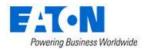

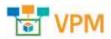

### 13.2.1.3. Graphs Tab

The initial view presented when the Graphs Tab is selected is a list of graphs configured for the monitoring template.

| List Column       |                                                            |  |
|-------------------|------------------------------------------------------------|--|
| Name              | Name is also a link to the graph's configuration form.     |  |
| Туре              | Displays the type of graph.                                |  |
| Components        | Displays the number of components in the graph.            |  |
| Description       | Displays the user defined description.                     |  |
| Last Updated By   | Displays the name of the user that last updated the graph. |  |
| Last Updated      | Displays the date of the last update.                      |  |
| User List Buttons |                                                            |  |
| New               | New opens form to create a new graph.                      |  |
| Delete            | Remove the selected graph from the monitoring template.    |  |

#### 13.2.1.3.1. New Graphs Form

The New Graphs form allows users to configure new graphs that can contain multiple graphic components for displaying monitored data points. The form contains fields and a graphic display area. The graphic display area will show various counters and gauges as defined in the Graph Component Wizard.

| Fields              | Description                                                                      |
|---------------------|----------------------------------------------------------------------------------|
| Name                | Sets the name of the graph.                                                      |
| Туре                | The Type indicates at what level the graph was created. Options include Specific |
|                     | Devices and Template.                                                            |
| Monitoring Template | Identifies the monitoring template where this graph will be included.            |
| Description         | User defined description.                                                        |
| Buttons             | Description                                                                      |
| Preview             | Previews the current graph.                                                      |
| Clear               | Removes all the graph components.                                                |
| Add Component       | Initiates a Graph Component Wizard. (see below)                                  |

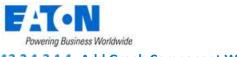

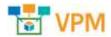

#### 13.2.1.3.1.1. Add Graph Component Wizard

The user clicks on the Add Component button and wizard prompts the user to select the monitored attribute to be represented by a graph component. **Note:** Only select more than one attribute if they are going to be shown in a trend chart.

| er Altributer<br>La right et. Tex bend in seller | Lana ar Alata Apres. |               |              |                    |          |
|--------------------------------------------------|----------------------|---------------|--------------|--------------------|----------|
| Arriste U                                        | Murrary Seamle       | Set free      | Marries Same | West Type          | 100      |
| 1+++                                             | hoph                 | Second Second | (            | Section.           | inger 1  |
| Namilty                                          | Sample Barnet        | Sea           | AADACT       | Detroit            |          |
|                                                  |                      |               |              |                    |          |
| Separate                                         | Serges Bornet.       | Sala          | BACHET       | below<br>4 - 1 - 1 | ¥<br>2.1 |
| Segurar                                          | Sarina Bartet        |               |              | 4.1.2              |          |
| Tergender                                        | Series Bortet        |               |              | 4.1.2              |          |

In the next window:

- Select an attribute to be represented by the graphic
- From Show as select gauge, graph, table, string or capacity thermometer for the graphic
- Enter a Label for the graphic
- Depending on the graphic selected there may be other options:
  - The gauge requires a minimum and maximum value
  - The trend chart requires a time block
  - o The thermometer requires a minimum and maximum
- Click Submit and the component is added to the graphic display area

| kał Compo | ett |                      |         |                 |       |   |                       | ×             |
|-----------|-----|----------------------|---------|-----------------|-------|---|-----------------------|---------------|
| Deta      |     | Antibuty             | Deterio | Volum Type:     | 34410 | e |                       |               |
|           |     | Temperature          | Scolar  | Decimel         | 4     |   |                       |               |
|           |     |                      |         |                 |       |   | Temperature to Tage 1 |               |
| these as  |     | K = 1 ×              |         |                 |       |   |                       |               |
| label     | 10  | operations in Gage 1 |         |                 |       |   |                       | (             |
| Monute    | 1   |                      |         | Masterare + 100 |       |   | 563                   | in.           |
|           |     |                      |         |                 |       |   |                       |               |
|           |     |                      |         |                 |       |   |                       |               |
|           |     |                      |         |                 |       |   |                       |               |
|           |     |                      |         |                 |       |   | Fran. West            | Salerit Gamel |

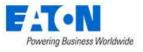

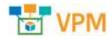

#### 13.2.1.3.2. Managing the Graphic Display Area

The component positioning and size can be modified in the graphic display area. Each component contains icons for setting position and size.

- A) Click and drag the cross hairs icon to move the component to a new position
- B) Click the edit icon modify the component configuration
- C) Click the trashcan icon to remove the component
- D) Click the light gray triangle in the lower right corner of the component window and drag to resize

| Harvaty             |                                       | + x 1                       |
|---------------------|---------------------------------------|-----------------------------|
|                     |                                       | 69.8                        |
| a na na na na na na | • • • • • • • • • • • • • • • • • • • | + 2 1                       |
|                     |                                       | No. 1910 1946 (MC 1958 1956 |

### 13.2.1.4. Applied Rules Tab

The initial view presented when the Applied Rules Tab is selected is a summary of where the monitoring template will be applied.

The template can be applied at the Type, Product Line, Model and Device level.

Clicking on the + sign next to Types, Product Lines, Models and Devices displays a table list of the respective elements affected by the template.

This example shows the monitoring template is only applied at the devices level to 3 devices:

| Total Devites (3)                                      |               |                        |              |                |                  |              |                |                        |
|--------------------------------------------------------|---------------|------------------------|--------------|----------------|------------------|--------------|----------------|------------------------|
| E Types (77)                                           |               |                        |              |                |                  |              |                |                        |
| E Product Like                                         | d.            |                        |              |                |                  |              |                |                        |
| E Marian (D)                                           |               |                        |              |                |                  |              |                |                        |
|                                                        |               |                        |              |                |                  |              |                |                        |
|                                                        |               |                        |              |                |                  |              |                |                        |
| Deriver (1)                                            |               |                        |              |                |                  |              |                |                        |
| Deriver (1)                                            |               |                        |              |                |                  |              |                | (And ) for             |
|                                                        | Тате          | Manufacturer           | Product lave | Monei          | UPergelie Status | ukonati Taig | Sarial Marrian | (Add) in<br>17 Address |
| Denver If                                              | Tare<br>South | Meradatturar<br>Swarth | Product läve |                | Sherytle Status  | Annat Tag    |                |                        |
| Desire (f                                              |               |                        |              | Morei          |                  |              | Aantai Monikan | 17 Address             |
| Device ()<br>Device ()<br>Search<br>Obacots<br>Obacots | senh          | Search_                | Seeth-       | Monil<br>Sept. | berth            |              | Aantai Monikan | 17 Address             |

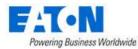

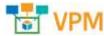

When the table list is displayed for either Type, Product Line, Model and Device, two buttons are now available:

• Add button opens a window listing all of the elements of that kind in the system. Here the user can use the check boxes to select the elements. Submit adds the selected items to the monitoring template and Close exits without adding.

| ZA063          | ch<br>bwer -<br>39008549 | Type<br>Search<br>PDU - Reckmount<br>Transfer Switch - | Manufacturer<br>Snarth<br>APC | Product Line<br>Search<br>Metered Rack PDU | Model<br>Search<br>AP7800 | Ufecycle Status<br>Inarchier<br>Operational | Asset Tag<br>Sourching | Senal Number | r₽ Address<br>Search |
|----------------|--------------------------|--------------------------------------------------------|-------------------------------|--------------------------------------------|---------------------------|---------------------------------------------|------------------------|--------------|----------------------|
| APCPe<br>ZA063 | 'ower -<br>39008549      | PDU - Rackmount<br>Transfer Switch -                   | APC                           |                                            |                           |                                             | Southin                | Seartha      | Searchan             |
| ZA063          | 39008549                 | Transfer Builtch -                                     |                               | Metered Rack PDU                           | AP7800                    | Onerational                                 |                        |              |                      |
|                | 01-A                     |                                                        |                               |                                            |                           | ange-resolution                             |                        | 240639008549 | 192.168.111.32       |
| ATSON          |                          | Rackmount                                              | ASCO                          | 7000 Series                                | 7475(3000amp)             | Operational                                 |                        |              | 10:60-2-15           |
| 11,200         | 01-8                     | Transfer Switch -<br>Rackmount                         | ASCO                          | 7000 Series                                | 7ATS(3000emp)             | Operational                                 |                        |              |                      |
| A7300          | 02-A                     | Transfer Switch -<br>Rackmount                         | ASCO                          | 7000 Séries                                | 7475(5000amp)             | Operational                                 |                        |              |                      |
| AT500          |                          | Transfer Switch -<br>Rackmount                         | ASCO                          | 7000 Series                                | 7A75(3000amp)             | Operational                                 |                        |              |                      |
| ATS00          | 04                       | Transfer Switch -                                      | ASCO                          | 7000 Series                                | 7ATS(3000amp)             | Available                                   |                        |              |                      |

• **Remove** button deletes the selected elements from the monitoring template.

# 13.3. Triggers Menu Item

The initial view presented when the Triggers Menu Item is selected is a list of triggers in the system.

| List Column       |                                                                                    |
|-------------------|------------------------------------------------------------------------------------|
| Trigger Name      | Trigger Name is also a link to the trigger's configuration form.                   |
| Severity          | Displays the alarm level for the trigger.                                          |
| Туре              | Displays the trigger's type which can be Template, Rack Group, Device or Location. |
| Trigger Source    | Displays the specific source where the trigger is applied.                         |
| Status            | Displays if the trigger is on or off.                                              |
| User List Buttons |                                                                                    |
| New               | New opens form to create a trigger.                                                |
| Delete            | Remove the selected trigger from the system.                                       |

# 13.3.1. New Trigger Form

The Trigger form allows users to add triggers that can contain complex rules for generating alarms. The form contains fields and a rules generator.

| Fields           | Description                                                                                               |
|------------------|----------------------------------------------------------------------------------------------------|
| Name             | Sets the name of the trigger.                                                                             |
| Severity         | Set the level of the alarm to Critical, Warning, Minor or Information.                                    |
| Туре             | Set the trigger's type which can be Template, Rack Group, Device or Location.                             |
| Min Time On (s)  | Sets the minimum time that a condition(s) must exist to trigger the alarm.                                |
| Min Time Off (s) | Sets the minimum time that a condition(s) is in a normal state before changing the status back to normal. |
| Rules            | Rule building area where the user can define complex conditions see the Rule Building section.            |
| Description      | User defined description of the trigger.                                                                  |

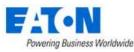

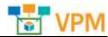

| Status       | Displays if the trigger is on or off.                                              |
|--------------|------------------------------------------------------------------------------------|
| Buttons      | Description                                                                        |
| New          | New opens a form to create a trigger.                                              |
| Submit       | If any form fields are edited or new data has been added the Submit button becomes |
|              | active and is used to add a new trigger or update the existing form.               |
| Submit & New | Increases efficiency when adding a number of triggers sequentially by adding a new |
|              | trigger with existing values and presenting a blank new form.                      |

### 13.3.1.1. Rule Building

Building rules in the trigger is done in the rule building area.

- The user will build a condition statement using one or more phrases
- A phrase consists of a monitored attribute, an operation and a value for evaluation
- The phrases are strung together with AND and OR to define the exact condition that should trigger an alarm
- The condition statement can have multiple groupings of phrases for alternative complex conditions.

The graphic below illustrates the following steps for creating a rule:

Rules

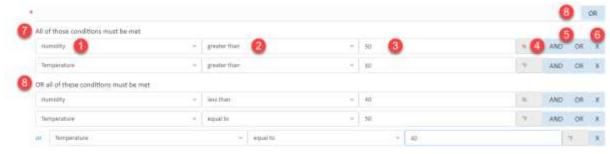

- 1. Select a monitored attribute from the list.
- 2. Choose an operation. The options are:
  - a. equal to
  - b. does not equal
  - c. greater than
  - d. less than
  - e. greater than or equal to
  - f. less than or equal to
  - g. between
  - h. percent comparison allows users to compare two attributes and trigger when the percentage meets the defined criteria.
- 3. Enter a value that works with the operation to evaluate the incoming monitored data point value.
- 4. The unit information is automatically inherited from the selected monitored attribute.
- 5. Define the relationship between the current phrase and the next phrase with AND or OR.
- 6. Use X to remove a phrase.
- 7. "All of those conditions must be met" identifies the first grouping of phrases in the rule.
- 8. The OR button at the top of the rule building area adds an either/or function and the text "OR all of these conditions must be met" between the first grouping of phrases and the next.

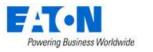

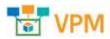

# 13.4. Actions Menu Item

The initial view presented when the Action Menu Item is selected is a list of actions in the system.

| List Column       |                                                                 |  |
|-------------------|-----------------------------------------------------------------|--|
| Action Name       | Action Name is also a link to the actions's configuration form. |  |
| Conditions        | Displays the source conditions for the action.                  |  |
| Operations        | Displays the operations within the action.                      |  |
| Status            | Displays if the action is on or off.                            |  |
| User List Buttons |                                                                 |  |
| New               | New opens form to create a trigger.                             |  |
| Delete            | Remove the selected trigger from the system.                    |  |

## **13.4.1.** New Action Form - Notification Detail

The Action form allows users to add actions that can contain complex conditions for implementing an action such as an email notification. The form contains fields and a conditions generator.

| Fields                | Description                                                                        |
|-----------------------|------------------------------------------------------------------------------------|
| Name                  | Sets the name of the action.                                                       |
| Conditions            | Condition building area where the user can define complex conditions, see the      |
|                       | Condition Building section.                                                        |
| Default step duration | Sets the default step time in minutes. The default is applied to each of the       |
|                       | Operations.                                                                        |
| Buttons               | Description                                                                        |
| New                   | New opens a form to create a action.                                               |
| Submit                | If any form fields are edited or new data has been added the Submit button becomes |
|                       | active and is used to add a new action or update the existing form.                |

### 13.4.1.1. Condition Building

Building conditions in the action is done in the conditions building area.

- The user will build a condition statement using one or more phrases
- A phrase consists of level, an operation and a corresponding level item
- The phrases are strung together with AND and OR to define the exact condition that should prompt an action
- The condition statement can have multiple groupings of phrases for alternative complex conditions.

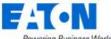

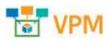

Powering Business Worldwide

The graphic below illustrates the following steps for creating a rule:

| All of Huma conditions must be mat     |    |    |   |                                          |   |   | -   |     | 01 |
|----------------------------------------|----|----|---|------------------------------------------|---|---|-----|-----|----|
| Teograte 0                             | (+ | 14 | 0 | <br>Air Canadrianses Tripp Life Templans | 0 | ۹ | AND | OR  | 3  |
| Trigger Security                       | 57 | 14 |   | <br>[Lifeal                              |   | 0 | AND | Off | 2  |
| OR all of these conditions must be met |    |    |   |                                          |   |   |     |     |    |
| Tisper                                 |    | 10 |   | Phi Terral                               | 0 | a | AND | 0R  |    |

- 1. Select a level from the list: Template, Trigger or Trigger Severity .
- 2. Choose an operation. The options are:
  - a. is
  - b. is not
- 3. Select an item
  - a. If Template is selected, then the list of templates in the system is shown
  - b. If Trigger is selected, then a list of triggers in the system is shown
  - c. If Trigger Severity is selected, then the list of alarm levels is shown
- 4. Define the relationship between the current phrase and the next phrase with AND or OR.
- 5. Use X to remove a phrase.
- 6. "All of those conditions must be met" identifies the first grouping of phrases in the rule.
- 7. The OR button at the top of the rule building area ads and either/or function and the text "OR all of these conditions must be met" between the first grouping of phrases and the next .

### 13.4.1.2. Operations Tab

The initial view presented when the Operations Tab is selected is a list of operations in the action.

| List Column       |                                                                                      |
|-------------------|--------------------------------------------------------------------------------------|
| Step              | Displays the step number.                                                            |
| Operation Type    | Displays the type of operation.                                                      |
| Detail            | Displays the details of the operation.                                               |
| Start In          | Displays at what point after the conditions are met the operation will be initiated. |
| Duration          | Displays the length of time for the operation.                                       |
| Action            | Clicking the pencil icon opens the operation's form for editing.                     |
| User List Buttons |                                                                                      |
| New               | New opens form to create an action.                                                  |
| Delete            | Remove the selected action from the system.                                          |

#### 13.4.1.2.1. New Operation Form

The New Operation form allows users to add operations that can send notification messages or traps.

| Fields              | Description                                                                                                    |
|---------------------|----------------------------------------------------------------------------------------------------|
| Step                | Sets the step range for the operation.                                                                                                    |
| Step Duration       | Set the length of the step, in minutes.                                                                                                    |
| Operation Type      | Sets the Operation Type to Send Message or Send Trap.                                                                                                  |
| Send to User Groups | Set the user groups to receive the notification message from the drop-down menu.<br>Use the O to add more user groups or the X to delete a user group. |

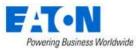

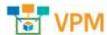

| Send to Users       | Set the users to receive the notification from the drop-down menu. Select email or SMS for message delivery mechanism. Use the Store to add more users or the store delete a user.<br>Note: Users can control their message delivery in the Personal Menu > Personal Settings > Notification Settings. |
|---------------------|----------------------------------------------------------------------------------------------------|
| Use Default Message | Check box is currently on by default and cannot be changed.                                                                                                    |
| Subject             | Displays message subject variables.                                                                                                    |
| Message             | Displays message content variables.                                                                                                    |
| Destination Host    | If Send Trap is selected, sets trap destination host IP address.                                                                                                    |
| Destination Port    | If Send Trap is selected, set trap destination port on host.                                                                                                    |
| Buttons             | Description                                                                                                    |
| Save                | Saves the settings or changes.                                                                                                    |
| Cancel              | Closes the form without saving any changes.                                                                                                    |

### 13.4.1.3. Recovery Operations Tab

The initial view presented when the Recovery Operations Tab is selected is a list of operations in the recovery operation. Recovery operations occur when alarm conditions return to normal.

| List Column       |                                                                  |  |  |  |  |
|-------------------|------------------------------------------------------------------|--|--|--|--|
| Operation Type    | Displays the type of operation.                                  |  |  |  |  |
| Detail            | Displays the details of the operation.                           |  |  |  |  |
| Action            | Clicking the pencil icon opens the operation's form for editing. |  |  |  |  |
| User List Buttons |                                                                  |  |  |  |  |
| New               | New opens form to create an action.                              |  |  |  |  |
| Delete            | Remove the selected action from the system.                      |  |  |  |  |

#### 13.4.1.3.1. New Recovery Operation Form

The New Recovery Operation form allows users to add recovery operations that can send notification messages or traps.

| Fields              | Description                                                                        |  |  |  |  |  |
|---------------------|------------------------------------------------------------------------------------|--|--|--|--|--|
| Operation Type      | Sets the Operation Type to Send Message, Notify all involved or Send Trap.         |  |  |  |  |  |
| Send to User Groups | Set the user groups to receive the notification message from the drop-down menu.   |  |  |  |  |  |
|                     | Use the 🖸 to add more user groups or the X to delete a user group.                 |  |  |  |  |  |
| Send to Users       | Set the users to receive the notification from the drop-down menu. Select email or |  |  |  |  |  |
|                     | SMS for message delivery mechanism. Use the 🖸 to add more users or the 🗙 to        |  |  |  |  |  |
|                     | delete a user.                                                                     |  |  |  |  |  |
|                     | Note: Users can control their message delivery in the Personal Menu > Personal     |  |  |  |  |  |
|                     | Settings > Notification Settings.                                                  |  |  |  |  |  |
| Use Default Message | Check box is currently on by default and cannot be changed.                        |  |  |  |  |  |
| Subject             | Displays message subject variables.                                                |  |  |  |  |  |
| Message             | Displays message content variables.                                                |  |  |  |  |  |
| Destination Host    | If Send Trap is selected, sets trap destination host IP address.                   |  |  |  |  |  |
| Destination Port    | If Send Trap is selected, set trap destination port on host.                       |  |  |  |  |  |
| Buttons             | Description                                                                        |  |  |  |  |  |
| Save                | Saves the settings or changes.                                                     |  |  |  |  |  |
| Cancel              | Closes the form without saving any changes.                                        |  |  |  |  |  |

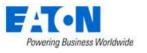

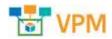

#### 13.4.1.4. Applied Rules Tab

The initial view presented when the Applied Rules Tab is selected is a summary of where the action will be applied.

The action can be applied at the Type, Product Line, Model and Device level.

Clicking on the + sign next to Types, Product Lines, Models and Devices displays a table list of the respective elements affected by the action.

This example shows the action is only applied at the devices level to 3 devices:

| Total Ovymei (7)     |                               |              |                            |                                |                |           |               |             |
|----------------------|-------------------------------|--------------|----------------------------|--------------------------------|----------------|-----------|---------------|-------------|
| El Locations (11)    | w0 <sub>10</sub>              | uttes        |                            |                                |                |           |               |             |
| B Groups 🗰           | Aller                         | 0.000        |                            |                                |                |           |               |             |
| Deriter (1)          | 410                           | erest        |                            |                                |                |           |               |             |
|                      |                               |              |                            |                                |                |           |               | (Add ) have |
| Device IF            | Type                          | Manufacturer | Product.Dra                | Model                          | Dheyche Mattan | Razet Dig | Tarial Wardsw | IF-Address  |
|                      |                               | Nett-        | Sorth                      | 3995-                          | been.          | taren     | Starth (      | 2010.       |
| See the              | 784919                        |              |                            |                                |                |           |               |             |
|                      | Darafar Suitch -<br>Rackmount | ASED         | 1000 Series                | 7475(5000amp)                  | Operational    |           |               | 10,60,2.15  |
| ATUDOL A<br>ATUDOL A | Darwher Switch -              | AACD         | 7000 Serias<br>7000 Serias | 7475(5000amp)<br>7475(5000amp) | Operatorial    |           |               | 10,00,2,15  |

When the table list is displayed for either Type, Product Line, Model and Device, two buttons are now available:

• Add button opens a window listing all of the elements of that kind in the system. Here the user can use the check boxes to select the elements. Submit adds the selected items to the monitoring template and Close exits without adding.

| = | Devices                    |                                |              |                  |               |                  |           |               | Submit Ch      |  |
|---|----------------------------|--------------------------------|--------------|------------------|---------------|------------------|-----------|---------------|----------------|--|
| T | AR                         |                                |              |                  |               |                  |           |               |                |  |
|   | Device 1                   | Type                           | Manufacturer | Product Line     | Model         | Lifecycle Status | Asset Tag | Sector Number | IP Address     |  |
|   | Search                     | Search                         | Seetha       | Searchus         | Search        | Teach            | Seatthin  | Searchin      | Searchai       |  |
|   | APCPower -<br>ZA0639008549 | PDU - Reckmount                | APC          | Metered Rack PDU | AP7800        | Operational      |           | 240639008549  | 192.168.111.32 |  |
| 2 | AT5001-A                   | Transfer Switch -<br>Rackmount | ASCO         | 7000 Series      | 7475(3000emp) | Operational      |           |               | 10.60.2.15     |  |
|   | AT5001-B                   | Transfer Switch -<br>Rackmount | ASCO         | 7000 Series      | 7A75(3000emp) | Operational      |           |               |                |  |
|   | A73002-A                   | Transfer Switch -<br>Rackmount | ASCO         | 7000 Series      | 7475(3000amp) | Operational      |           |               |                |  |
|   | AT5002-B                   | Transfer Switch -<br>Rackmount | ASCO         | 7000 Series      | 7475(3000amp) | Operational      |           |               |                |  |
|   | ATS004                     | Transfer Switzh -              | ASCO         | 7000 Series      | 7ATS(3000amp) | Available        |           |               |                |  |

• **Remove** button deletes the selected elements from the monitoring template.

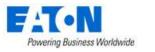

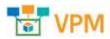

# 13.5. Probes Menu Item

The initial view presented when the Probes Menu Item is selected is a list of probes in the system.

| List Column    |                                                          |
|----------------|----------------------------------------------------------|
| Probe          | Probe name is also a link to the probe's form.           |
| Status         | Displays the probe's current status.                     |
| IP Address     | Displays the probe's IP address.                         |
| Running Time   | Displays the length of time the probe has been running.  |
| Device Count   | Displays the number of devices configured for the probe. |
| Active Devices | Displays the number of devices actively being monitored. |
| Thread Count   | Displays total thread count.                             |
| Active Threads | Displays number of active threads.                       |

## 13.5.1. Probe Form

The Probe form displays configuration information for the probe and allows users to remove devices from the probe. The probe is configured during installation and the fields are read only.

| Fields                                                                  | Description                                                                      |  |  |
|-------------------------------------------------------------------------|----------------------------------------------------------------------------------|--|--|
| Probe                                                                   | Displays probe name.                                                             |  |  |
| Status                                                                  | Displays the probe's current status.                                             |  |  |
| IP Address                                                              | Displays the probe's IP address.                                                 |  |  |
| Running Time                                                            | Displays the length of time the probe has been running.                          |  |  |
| Device Count                                                            | Displays the number of devices configured for the probe.                         |  |  |
| Active Devices Displays the number of devices actively being monitored. |                                                                                  |  |  |
| Thread Count                                                            | Displays total thread count.                                                     |  |  |
| Active Threads                                                          | Displays number of active threads.                                               |  |  |
| Buttons                                                                 | Description                                                                      |  |  |
| Remove                                                                  | Removes selected device from list and turns off monitoring at the device.        |  |  |
| List Column                                                             |                                                                                  |  |  |
| Device                                                                  | Device name is also a link to the device form.                                   |  |  |
| Last status                                                             | Displays status at last probe interval.                                          |  |  |
| Probe Attempts                                                          | Displays the number of probe attempts to contact device.                         |  |  |
| Probe Success                                                           | Displays the number of successful probe attempts.                                |  |  |
| Recent Missed                                                           | Displays the number of times the device did not respond in the past hour.        |  |  |
| Missed Count                                                            | Displays total failed probe attempts.                                            |  |  |
| Interval (ms)(Avg/Max/Min)                                              | Displays the average, maximum and minimum probe interval in milliseconds.        |  |  |
| Response (ms) (Avg/Max/Min)                                             | Displays the average, maximum and minimum response from devices in milliseconds. |  |  |

# 13.6. Data Mapping Menu Item

The Data Mapping feature allows you to map the monitored data points from one device (the From Device) to another (the To Device).

For Example:

• A rack does not typically have any way to monitor its temperature directly.

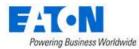

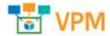

- A sensor mounted on the rack would indicate the rack's temperature (the sensor is the From Device).
- Data Mapping allows the user to map the temperature from the sensor to a temperature attribute on the rack (the rack is the To Device).
- Then when the rack is viewed it has a temperature value.

# 13.6.1. Before Data Mapping

Before you can map data between devices both devices must have associated monitoring templates.

- **From Device:** The device that has actual data points that can be monitored would have a normal monitoring template.
- **To Device:** The device that will indirectly receive the monitored data will also need a monitoring template.
  - The template for the To Device will identify the monitored attributes but the Data Type will be set to Data Mapping.

| Attribute 17 | Allas  | Data Type | Monitor Type |
|--------------|--------|-----------|--------------|
| Search       | Search | Search    | Search       |
| Humidity     |        | Scalar    | Data Mapping |
| Temperature  |        | Scalar    | Data Mapping |

• The Monitor Configuration for the device should have the monitoring template status set to active.

| Template Name 17 | Aprilutes | Trappes | Template Source   | Graphy | Lett Updated By | Last Updated            | Status |
|------------------|-----------|---------|-------------------|--------|-----------------|-------------------------|--------|
| Search           | Search    | Search  | Seath-            | Smarch | Search          |                         |        |
| Rack Kelly       |           | 2       | 0 Destre: Reck015 | a      | helly           | 2019-02-12 14-51-00 EST |        |

 After Mapping the device's Real-time Monitoring Data will show the mapped attributes and identify the Data Source as the From Device [Monitoring Template: Monitored Attribute]. In the image below the *To Device* is Rack015 and the *From Device* is CRAC001 using monitoring template Tampa Backnet and monitored attribute Temperature.

| Basic Informatio  | n Salati                                 | - Net Mar   |                  | Motta            | Attrivity.    | Gright             | Note: | Calendar | Applications | mage:        |
|-------------------|------------------------------------------|-------------|------------------|------------------|---------------|--------------------|-------|----------|--------------|--------------|
| See.              | Vistor                                   |             |                  | 616              |               | <b>1</b>           |       | <b>1</b> | C.           | <u></u>      |
| T Device          | 1                                        |             | and a second     |                  |               |                    |       |          |              |              |
| Name              | Nach015                                  | Groupe      | Capacity         | Maunited Devices |               |                    |       |          |              |              |
| oom               | 00xxe0f0.71b9-4194-<br>ha58-x17516:23960 | 2           |                  | 2                |               |                    |       |          |              |              |
| Tepe              | Hack                                     | 1           |                  |                  |               |                    |       |          |              |              |
| Manufacturer      | Wright Line                              | Real-ti     | me Monitoring Da | ta               |               |                    |       |          |              |              |
| Product Une       | Parameters Enclosures                    | <b>T</b> 14 |                  |                  |               |                    |       |          |              |              |
|                   | AUU-2442                                 | Autions     | Attribute 17     |                  | Outo Scurite  |                    |       | Antar    | 6888         | Let Update   |
| Nodul             |                                          |             |                  |                  | Search        |                    |       | iorth.   | Seatch       | Start de     |
| Modul<br>URicette | Weatlabia O                              |             | Search-          |                  | Destroy-      |                    |       |          |              |              |
|                   | Realizite O                              | -           | Search           |                  | - Contraction | pa Bernet   Harrid |       | 8.00     | *            | 2019-02-12 1 |

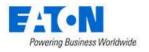

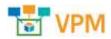

## 13.6.2. Data Mapping Steps

The initial view presented when selecting the Data Mapping Menu Item is the work area for mapping From Devices to To Devices and the list of Mapped Data attributes in the system.

| Idm Devices OV | cas. 🚺         |                     |            | 0 9      | To Deuline R    | waa 🙆          |                     |            | 0 9            |
|----------------|----------------|---------------------|------------|----------|-----------------|----------------|---------------------|------------|----------------|
| Amiltate       | Terpine        | Maxian Tape         | Value Type | Units    | Hetribura       | Template       | Manine Type         | Value Type | un             |
| Kargenh        | Tanaraha       | highly.             | Search.    | Search   | Sagest.         | hearth         | bewerki             | South-     | heardy         |
| 🖬 Hundday [3   | Tampa Batriati | BACHET              | Ontrol     |          | D Hareday       | Rack Natio     | Octo Mapping        | Dectrial   |                |
| C Temperature  | Талара Вастан  | BACMET              | Dadine.    | Ψ        | Terpanatura     | Teck Kelly     | Data Mapping        | Decimal    | Ŧ              |
|                |                |                     |            |          |                 |                |                     |            | difference and |
|                |                |                     | # 1        | 1 014113 |                 |                |                     | 4.6.1      | 6191 > >       |
| Apped Data     |                |                     | <i>e</i> ( | 1 14113  |                 |                |                     | 4 4 1      |                |
| Mapped Data    |                | From Device         |            |          | 6               |                | To Devices          | 4.4.1      |                |
| Device 17      | Types          | From Device<br>Mode | 400 M      |          | 6<br>Oracia (ff | Telm           | To Devices<br>Model | 4 + 1      | Acctual        |
| Decker 17      | Tom<br>Seath-  |                     | 5          |          | -               | Tem<br>famile. |                     |            |                |

- 1. Select the From Device from the list of all devices
  - a. The list of monitored attributes in the device's monitoring template is shown
- 2. Select the To Device from the list of all devices
  - a. The list of data mapping attributes from the device's monitoring template is shown
- 3. For the From Device check the attribute that will provide information
- 4. For the To Device check the attribute that will receive information
- 5. Click Submit to map
- 6. The mapped information is added to the Mapped Data table list

| List Column |                                                                             |
|-------------|-----------------------------------------------------------------------------|
| Device      | From Device name and link to device's form.                                 |
| Туре        | From Device type.                                                           |
| Model       | From Device model.                                                          |
| Attribute   | From Device attribute that is mapped to To Device.                          |
| Device      | To Device name and link to the device's form.                               |
| Туре        | To Device type.                                                             |
| Model       | To Device model.                                                            |
| Attribute   | To Device attribute that is mapped to From Device.                          |
| Buttons     |                                                                             |
| Submit      | Saves the attribute mapped From Device to To Device.                        |
| Delete      | Deletes the selected row from the Mapped Data list and cancels the mapping. |

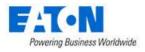

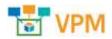

# 13.7. MIB Browser Menu Item

A MIB is a formatted text file that lists all of the data objects used by a device. The file lists the OIDs (object identifiers) that correspond to specific data points. When configuring monitoring for a device using the SNMP protocol you must have the OIDs for the data points you wish to monitor.

The application has a self-contained MIB Browser that lets you view MIB files in the system and use them to SNMP walk a device to determine which OIDs to use.

The initial view presented when the MIB Browser Menu Item is selected is the SNMP connection configuration fields and a list of MIB files uploaded to the system.

| Fields           | Description                                                                         |
|------------------|-------------------------------------------------------------------------------------|
| Probe            | Allows the user to select the probe that will be used for the MIB walk.             |
| Version          | Allows the user to select the SNMP version to be used. Options are                  |
|                  | SNMP_VERSION_1, SNMP_VERSION_2C and SNMP_VERSION_3.                                 |
| Security Level   | Allows the user to select the SNMP Version 3 security level to be used. Options are |
|                  | noAuthNoPriv, authNoPrive and authPriv.                                             |
| Auth Protocol    | Allows the users to select the SNMP Version 3 authorization protocol. Options are   |
|                  | MD5 or SHA.                                                                         |
| Privacy Password | Display and enter the privacy password fpr SNMP Version 3.                          |
| IP Address       | Display and enter the IP address of the device to be walked.                        |
| Protocol         | Display and enter the select the protocol. Options are UDB or TCP.                  |
| Set Community    | Display and enter the set community string.                                         |
| Password         | Display and enter the Password for SNMP Version 3.                                  |
| Privacy Protocol | Display and enter privacy protocol for SNMP Version 3. Options are DES and AES.     |
| Port             | Display and enter the port for connecting to the device.                            |
| Get Community    | Display and enter the get community string.                                         |
| User Name        | Display and enter the user name for SNMP Version 3.                                 |
| Context          | For SNMP Version 3.                                                                 |
| Unit             | Display and set the value to replace the unit variable in an OID.                   |
| Buttons          | Description                                                                         |
| Upload File      | Used to upload MIB to the MIB Files list.                                           |
| Delete           | Deletes the selected MIB file from the list.                                        |
| List Column      |                                                                                     |
| File Name        | MIB file name is also a link to the MIB's list of OIDs.                             |
| Description      | Displays user defined description.                                                  |
| Create By        | Displays the name of the user that uploaded the MIB.                                |
| Created          | Displays the date the MIB file was uploaded.                                        |

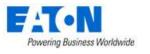

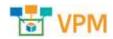

## 13.7.1. SNMP Walk

An SNMP walk tests the connectivity to a device and helps determine which OIDs (object identifier) should be used to reach the desired data points for monitoring.

## 13.7.1.1. Uploading a MIB

Acquire a MIB for the device to be monitored. These can typically be found at the device manufacturer's web site. Upload the MIB to the application.

- 1. Click he Upload File button
- 2. Navigate to the MIB file
- 3. Click OK to upload and add the MIB to the list

| Name Partnerst | Unived File         | *            | Q                  |       |
|----------------|---------------------|--------------|--------------------|-------|
| wight-         | De insprastal Nobar | 1118 🙆 11144 |                    |       |
|                | Description         |              |                    | O     |
| File Second    |                     | -            | Innand             |       |
| math           | 14                  | 60 0s 0me    | They dolo          |       |
| Randill        |                     | Andy         | 2019-02 (2009-02)  | inn.  |
| North          |                     | Sector .     | 20128-82-02111-104 | 0.011 |

#### 13.7.1.2. SNMP Walk Steps

Determine which SNMP protocol version is appropriate for your device and proceed.

| < = MB Br        | bwser            |       |                |                   |   |   |                                     |        |          |               |             |     |
|------------------|------------------|-------|----------------|-------------------|---|---|-------------------------------------|--------|----------|---------------|-------------|-----|
| Hobe             | · 910.00.00.00   | Q (8) | Address        | • ] (0.000701.00) | 0 |   | Post                                | 366    | 3        |               |             |     |
| Version          | - see, install 1 | 0 h;  | -              | + 18P             |   | 8 | Set Community                       | print. | 0        |               |             |     |
| leadity (ave)    | 4,000,000        | 0 ist | Community      | 1949              |   |   | ine Terre                           |        |          |               |             |     |
| ladir Philasol   | 485              | 0 TH  |                |                   |   |   | Speriori                            |        |          |               |             |     |
| Printy Passional |                  | - Pri | liaty Protocol | 185               |   | 0 | 1000                                |        |          |               |             |     |
| NEW FRAME        |                  |       |                |                   |   |   |                                     |        |          |               |             | 1   |
|                  |                  |       |                |                   |   |   |                                     |        |          |               | 6           | ) - |
| No. No. No.      |                  |       | 040            |                   |   |   | Decration                           |        |          |               |             |     |
| int.             |                  |       | ion the        |                   |   |   | inst.                               |        |          |               |             |     |
| i i bi prosta 🗗  |                  |       | LNEA -         |                   |   |   |                                     |        |          |               |             |     |
| Toatland         | ed.              |       | ALL ALTRA      | uay.              |   |   | The officience<br>united to Date of |        | riaarian | ni of second  | tead of the |     |
| eanthOre         | ereic#           |       | 1383AL981      | 114141            |   |   | The UPS experies                    |        | 1        | ier of parrow | 1000        |     |

- 1. Select the SNMP version
  - a. If the device uses SNMP version 3 then you will also need information for all of the fields noted as specific to version 3 in the fields table above.
- 2. Enter the IP address for the device
- 3. Set the port number, by default it is the standard SNMP port of 161
- 4. Set the Get Community string, by default it is set to public
- 5. Click on the MIB name to be used and then select the desired MIB section
  - a. The MIB is a hierarchy of folders with OIDs for various functions
  - b. If you are unsure which one to select, select private to explore everything

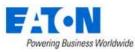

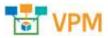

6. Click on the Walk button to initiate the SNMP walk

#### 7. The walk results are displayed in a table

| Name/OID                | Value          | Type        |
|-------------------------|----------------|-------------|
| 1.3.6.1.4.1.534.1.1.1.0 | EATON          | OctetString |
| 1.3.6.1.4.1.534.1.1.2.0 | Eaton SPX 1000 | OctetString |
| 1.3.6.1.4.1.534.1.1.3.0 | INV: 10        | OctetString |
| 1.3.6.1.4.1.534.1.1.4.0 | 0              | Integer     |
| 1.3.6.1.4.1.534.1.2.1.0 | 2212           | Integer     |
| 1.3.6.1.4.1.534.1.2.2.0 | 52             | Integer     |
| 1.3.6.1.4.1.534.1.2.3.0 | 0              | Integer     |
| 1.3.6.1.4.1.534.1.2.4.0 | 100            | Integer     |
| 1,3,6.1.4,1.534.1,2.5.0 | 4              | Integer     |
| 1.3.6.1.4.1.534.1.2.6.0 |                | OctetString |
| 1.3.6.1.4,1.534.1,3.1.0 | 599            | Integer     |
| 1.3.6.1.4.1.534.1.3.2.0 | 26             | Counter32   |

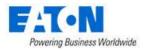

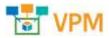

# 14. Integrations Menu Group

# 14.1. CSV Mapping Menu Item

The application can retrieve monitoring data for a device from a csv file provided by third-party system. This is also known as Flat File monitoring. The third-party system would provide csv files at regular intervals with updated information.

The configuration phases for working with csv files for monitoring are as follows:

# 14.1.1. Phase 1: Creating a CSV Mapping Template

Create a CSV Mapping Template to reconcile the csv file format to the application

The CSV Mapping Menu Item displays a list of all the CSV Mapping templates in the system. The table list contains the following fields:

| Table List Column  |                                                                                                    |
|--------------------|----------------------------------------------------------------------------------------------------|
| Name               | Name of the template is also a link to open the CSV Mapping form that contains the details for that template.            |
| Mode               | Displays the csv mapping template mode. Options are Single Device in a Data Source or Multiple Devices in a Data Source. |
| Description        | Displays the user defined description for the csv mapping template.                                                      |
| Table List Buttons | Description                                                                                                    |
| New                | Presents the form for creating a new csv mapping template.                                                               |
| Delete             | Deletes the selected csv mapping template from the system.                                                               |

## 14.1.1.1. CSV Mapping Form

Selecting new or an existing csv mapping template presents the CSV Mapping Template form. The CSV Mapping Template form has static fields in the top section followed by tabs that present their fields related to the csv mapping form.

| Fields             | Description                                                                                                    |
|--------------------|----------------------------------------------------------------------------------------------------|
| Name               | Displays the name of the template.                                                                                        |
| Mode               | Displays the csv mapping template mode. Options are Single Device in a Data Source or Multiple Devices in a Data Source.  |
| Description        | Displays the text for the monitoring template description field.                                                          |
| Table List Buttons | Description                                                                                                    |
| New                | Presents the form for creating a new csv mapping template.                                                                |
| Submit             | If any form fields are edited or new data has been added the Submit button becomes active and is used to update the form. |
| Delete             | Deletes the current csv mapping template.                                                                                 |
| * *                | These buttons collapse and expand the upper area of the form to provide more space for the tables.                        |

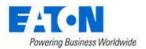

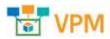

## 14.1.1.2. Column Mapping Tab

The initial view presented when the Column Mapping Tab is selected is a table mapping the System Column name to a Column in CSV file.

- 1. Name enter the CSV Mapping Template Name
- 2. Mode Select either Single Device in a Data Source or Multiple Devices in a Data Source
- 3. Description enter a user defined description for the template
- 4. Enter the column name in the CSV file for the column that has the attribute that will be monitored.
- 5. Enter the column name in the CSV file for the column that has the device name.
- 6. Enter the column name in the CSV file for the column that has the timestamp for the monitored information
  - a. Select the date format that matches the timestamp in the csv file
- 7. Enter the column name in the CSV file that identifies the unit of measurement for the monitored value
- 8. Enter the column name in the CSV file for the column that has the monitored value
- 9. Click the Submit button to save your settings

| Name            |      | LEV Mecong Terrainte         |                | 9                      |
|-----------------|------|------------------------------|----------------|------------------------|
| 04014           |      | Charles Hanniel              | 1              |                        |
| Made            | ٠    | Ungle Desile via Data Saurae | 2              | 0                      |
| Description     |      |                              | 3              |                        |
| Column Map      | ping | Unit Mepping                 | -              | 6                      |
| lystem Calumn ( | 7    |                              | Column w COV   | Outo Format            |
| Utribute        |      |                              | Attribute 4    |                        |
| Device.         |      |                              | Equipment ID 5 |                        |
| Timestamp       |      |                              | Date 6         | + www.dabbyyyy.HH:mm 6 |
| ande.           |      |                              | 0m 7           |                        |
| UNIT            |      |                              |                |                        |

#### 14.1.1.3. Unit Mapping Tab

- 1. Find the relevant unit of measurement
- 2. Enter the string for the unit of measurement as it appears in the csv file
- 3. Click the Submit button to save your changes

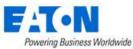

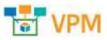

| Column Meeping Livit May | and the second second s |          | 2 |
|--------------------------|----------------------------------------------------------------------------------------------------|----------|---|
| Company IV               | System Land                                                                                                    | SHEER ON |   |
| TTAKK.                   | Outure                                                                                                    |          |   |
| (*)alut                  | Pound                                                                                                    |          |   |
| mais                     | Teni                                                                                                    |          |   |
| *1946                    | farme                                                                                                    |          |   |
| pawer<br>pawer           | aruute                                                                                                    |          |   |
| power                    | Riswatz (1)                                                                                                    | - m (2)  |   |
| (rewer                   | 1728.                                                                                                    | 1000     |   |
| power                    | ton phoetroperation                                                                                                    |          |   |
| powel                    | N8.                                                                                                    |          |   |
| powe)                    | Silve                                                                                                    |          |   |

# 14.1.2. Phase 2: Create a Monitoring Template

Create a Monitoring Template where the attributes are set to Monitor Type Flat File and the relevant attribute from the CSV file is identified. Refer to the Monitoring Menu Group section for more details.

In this example the application attribute Active Power will be linked to the CSV file attribute Customer KW.

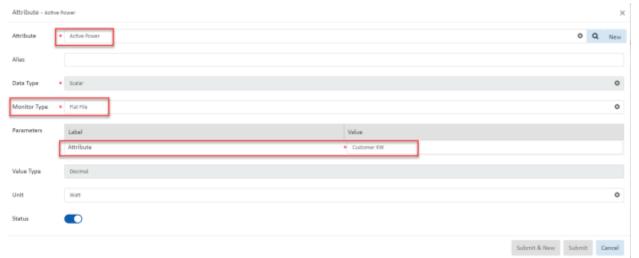

# 14.1.3. Phase 3: Configure Monitoring for the Device

For the device configure monitoring for protocol Flat File. Go to the device's Device Central page and select the Monitor function tile.

| Contract < Contract  Contract  Contrest  Contract  Contract  Contract | s - Kelly-ATS001                   |        |                           |                      |       |             |          |            |                 |           |
|----------------------------------------------------------------------------------------------------|------------------------------------|--------|---------------------------|----------------------|-------|-------------|----------|------------|-----------------|-----------|
| Basic Information                                                                                                    | n                                  | Submit | Dashboard                 | Sec. 1               | Ports | Alarms      | Calendar | Attributes | Monitor         | Applicate |
| Item                                                                                                    | Value                              |        | 0                         | ilil                 |       | 0           | 26       |            | <b>.</b>        | L¢.       |
| ♥ Device                                                                                                    |                                    | ÷.     |                           |                      |       |             |          |            | نىسىنى <u>ا</u> | _         |
| Name                                                                                                    | Kelly-AT5001                       |        | Real-time Monitoring Data |                      |       |             |          |            |                 |           |
| duu                                                                                                    | 2f87d900-73f5-4<br>9dcf-b8cdf8f50c |        | T All                     |                      |       |             |          |            |                 |           |
| Type                                                                                                    | Transfer Switch                    |        | Actions                   | Actions Attribute 17 |       | Data Source |          |            |                 |           |
| Manufacturer                                                                                                    | ASCO                               |        |                           | Search               |       |             | Ś        | earch      |                 |           |

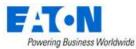

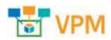

- 1. Enter the device's IP Address
- 2. Set the probe to be used (if all-in-one or only 1 probe it will already be selected)
- 3. Set the probe interval
- 4. Set the number of retries
- 5. Turn on monitoring for the device
- 6. Set the protocol to Flat File
- Enter the path to the csv file
   Specify the path to the CSV file. The VPM application supports FTP, Local File and HTTP. For detailed file path syntax refer to

https://commons.apache.org/proper/commons-vfs/filesystems.html

- 8. Enter the name of the device as it appears in the csv file
- 9. Select the name of the CSV Mapping Template to be used
- 10. Ensure that the monitoring template is set to active
- 11. Click Submit to save the settings
- 12. After a few polling cycles return to the device's main page and you should see values in the Realtime Monitoring Data

| -             | Veters                       |     | P Address       |        | Device F       | P Address |       | and the second second |              | -       |                             | Path to CSV file        |          |
|---------------|------------------------------|-----|-----------------|--------|----------------|-----------|-------|-----------------------|--------------|---------|-----------------------------|-------------------------|----------|
| Device        |                              | ii  |                 | _      |                |           | _     | MODELS                | CSV Fix      | v       | Anie ferfactiolity ben care | /var/tmp/kellytest2.    | C9V      |
| Nama          | A-20027A                     |     | Frabe           | 4 107  | 82.168.111.170 |           | 0     | BALINET               | recer        | 0       |                             |                         | _        |
| UUD           | #757mill7-890b-47            | m2- |                 |        | -              |           |       |                       | Device       | (8)     | There .                     | Name of the device in a | cav file |
| 1 States      | 43d1-ad2td4aa88              | 45  | Probe Internel  | * 33   | 2              |           | e     |                       | Unir         |         | hely.                       |                         | -        |
| Term          | Transfer Budtch - Nachrennet |     | ( Betriev )     | 1.0    | 3              |           |       | APC NACK RECEIPT      |              |         |                             |                         |          |
| Metalecturer  | 4600                         | -   |                 | 1.8    |                |           | - 1   | 🙆 👻 mente             | Pastant      |         |                             |                         |          |
| Product Line  | 7000 Series                  | -   | Timecut (sec)   | • 23   | 4              |           |       | HITEOM                | THEFT        | -       | firms percent and the       |                         |          |
| Model         | IATU/DOGwow)                 |     | Monitored       | _      | 0              |           |       | API Install           | Mapping Type | U       | swity Test LSV Mupping      |                         | ٥        |
| Linkspie      | autable .                    | 0   | Montover        |        | o 👩            |           |       | 111 MO Park           | 1            |         |                             |                         |          |
| Accel: Tag    |                              |     | Monitoring Temp | latio. | Attributes     | Trapes    | Activ | 64 C                  |              |         |                             |                         |          |
| Serial Number |                              |     | -               | _      |                |           |       |                       |              |         |                             |                         |          |
| IF Address    | 193.168.111.170              |     |                 |        |                |           |       |                       |              |         |                             |                         | Art in   |
| Trarge Type   |                              |     | Tomplate tione  | e .    | Applaces       | Trapers   | T     | etabre Fource         | Graphy       | 1007.13 | stared By                   | Lett Updated            | 900      |
| Owner         |                              |     | Second .        |        | Marth.         | Section.  | 1     | auth.                 | Sort-        | have    | 5i                          |                         | 22       |
| Department    |                              |     | Bally Man Serre |        |                | 1         | 0.0   | evice: ATSD03-A       | à            | iely.   |                             | 2015-02-14 15-39-02-851 | 10       |

# 14.2. ITSM Integration Menu Item

The application fully supports interaction with popular third-party IT Service Management (ITSM) applications. A generic framework has been created to allow for automated tasks to be synchronized between this application and the third-party ITSM application. This framework establishes connections with the ITSM solution and performs synchronization actions based on user settings defined in the ITSM page. The synchronization process, if enabled, will perform updates every 30 seconds.

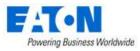

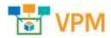

# 14.2.1. Synched Devices Function Tile

The initial view presented when the ITSM Integration Menu Item is selected is the Synched Devices function tile Service Now tab list.

| < ≡ ITSM                                          | Integration                                      |                                                                                                    |           |       |           |                            |                     |             | Synch Now |
|---------------------------------------------------|--------------------------------------------------|----------------------------------------------------------------------------------------------------|-----------|-------|-----------|----------------------------|---------------------|-------------|-----------|
| AUTO CONTRACTOR CONTRACTOR                        | Constant Model M                                 | and the second second se |           |       |           |                            |                     |             |           |
| Service Now                                       | CSV Integratio                                   | n.)                                                                                                    |           |       |           |                            |                     |             |           |
| ITSM Device                                       | Device Name                                      | Senal Number                                                                                                    | Accet Teg | Type  | Model     | Cant Updated 12            | Synch Devection     | Description | 1         |
| leinh                                             | Search                                           | Search                                                                                                    | Search    | teach | Searth    | Start da "End 1            | search              | Search      |           |
| P1000131 - APC<br>42U 3100 SP1<br>NetShelter Back | P1000131 - APC<br>420 3300 SP1<br>NetSheber Rack |                                                                                                    | P1000131  | Rack  | AR31005P1 | 2019-12-18<br>08:09:35 EST | ITSM to Application |             | i         |
| F1000234 - Lenovo<br>ThinkStation 520             |                                                  |                                                                                                    |           |       |           | 2019-12-18<br>08:09:35 EST | ITSM to Application |             |           |
| P1000232 - Lenove<br>ThinkStation 520             |                                                  |                                                                                                    |           |       |           | 2019-12-18<br>08:09:35 EST | ITSM to Application |             |           |
| P1000465 - (86)<br>Thinkpad 720                   |                                                  |                                                                                                    |           |       |           | 2019-12-18<br>06:09:35 EST | ITSM to Application |             |           |
| P1000488 - Apple                                  |                                                  |                                                                                                    |           |       |           | 2019-12-18                 | 155M to Amilication |             |           |

## 14.2.1.1. Service Now Tab

Displays the list of devices that have been synchronized with Service Now. The Synch Now button on the upper right initiates an immediate synchronization.

| List Column                                                         | Description                                       |  |  |  |
|---------------------------------------------------------------------|---------------------------------------------------|--|--|--|
| ITSM Device                                                         | Displays the ITSM Display name.                   |  |  |  |
| Device Name Displays the device's name in this application.         |                                                   |  |  |  |
| Serial Number Displays the contents of the Serial Number attribute. |                                                   |  |  |  |
| Asset Tag                                                           | Displays the contents of the Asset Tag attribute. |  |  |  |
| Туре                                                                | Displays the device type.                         |  |  |  |
| Model                                                               | Displays the device model.                        |  |  |  |
| Last Updated                                                        | Date and time of last update.                     |  |  |  |
| Synch Direction                                                     | Shows where the synch originated.                 |  |  |  |
| Description                                                         | Information about the event.                      |  |  |  |

## 14.2.1.2. CSV Integration Tab

Displays details regarding the CSV integration.

# 14.2.2. Configuration Function Tile

In order to properly configure the application to synchronize with the ITSM application, there are several settings which must be defined on the Configuration Page to identify the communication settings and synch triggers to be processed.

Click on the Configuration function tile to access the Configuration Page.

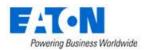

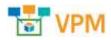

## 14.2.2.1. ITSM Configuration

| Synch Devices Conf | Model Map Attribute Map                                     |       |
|--------------------|-------------------------------------------------------------|-------|
| Product            | Service Now  Proxy Server  * Disabled                       | 0     |
| Status             | Enabled O Address                                           |       |
| URL                | https://dev58185.service-now.com/ Port                      |       |
| User Name          | SyncVDC Proxy Authentication Disabled                       | ~     |
| Password           | Proxy User                                                  |       |
| Sync Asset         | Bi-Directional O Proxy Password                             |       |
| Incident Push      | Enabled Incident Caller ID 6816f79cc0a8016401c5a33be04be441 |       |
| Synch Rules        | placeholder 👻 placeholder 👻                                 | AND X |

| Fields               | Description                                                                           |
|----------------------|---------------------------------------------------------------------------------------|
| Product              | Select the Service Now option from the pull-down menu.                                |
| Status               | Enable or Disable the functionality.                                                  |
| URL                  | Enter the URL for the paired Service Now instance.                                    |
| User Name            | Enter the user name the application will use to connect to the Service Now instance.  |
| Password             | Enter the password that corresponds with the user name.                               |
| Sync Asset           | Set the value for how you want asset synchronization to flow. The options are         |
|                      | Disabled, To ITSM Product Only, From ITSM Product Only or Bi-Directional.             |
| Incident Push        | Set if the application alarms will open incident tickets on the Service Now instance. |
|                      | The options are Enabled and Disabled.                                                 |
| Status               | Displays if the trigger is on or off.                                                 |
| URL                  | Enter the URL for the paired Service Now instance.                                    |
| User Name            | Enter the user name the application will use to connect to the Service Now instance.  |
| Password             | Enter the password that corresponds with the user name.                               |
| Sync Asset           | Set the value for how you want asset synchronization to flow. The options are         |
|                      | Disabled, To ITSM Product Only, From ITSM Product Only or Bi-Directional.             |
| Incident Push        | If enabled the application alarms will open incident tickets on the Service Now       |
|                      | instance. The options are Enabled and Disabled. Note: Only alarm changes from         |
|                      | Normal to Warning Critical Unreachable and back to Normal will generate a ticket      |
|                      | on the ITSM system.                                                                   |
| Proxy Server         | Status of the proxy communication to the ITSM server.                                 |
| Address              | IP Address of the Proxy Server needed to access the ITSM solution.                    |
| Port                 | Port to be used for Proxy communication.                                              |
| Proxy Authentication | Status of Proxy Authentication. If Enabled, the Proxy User and Proxy Password are     |
|                      | used to establish communication with the ITSM Server.                                 |
| Proxy User           | User name to be submitted for the proxy connection.                                   |
| Proxy Password       | Password used with the proxy connection.                                              |

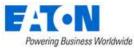

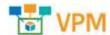

| Incident Caller ID | System User ID from ITSM application for the account to be used to open the                                                                                                    |
|--------------------|----------------------------------------------------------------------------------------------------|
|                    | Incident on the ITSM solution.                                                                                                    |
| Synch Rules        | Allows users to restrict the synch activity with the ITSM system. Multiple rules can be added with AND logic to determine which devices will be processed. Only devices which match ALL of the defined rules will be processed with synch activity. |
| Buttons            | Description                                                                                                    |
| Submit             | If any form fields are edited or new data has been added the Submit button becomes active and is used to update the configuration settings.                                                                                                    |

# 14.2.3. Model Map Function Tile

The ITSM model library will not be using the same naming convention as this application so administrators must establish a mapping between the two systems. The Model Map page allows users to connect the models from the two systems so translation can be performed on synch activity going in each direction.

| C = (TSM Integration                                                                                                    | B 6                                                                                                    |                                        |                                                                                                    |                                                                                         |                |        |                                                                                |                      |                |                                       |
|----------------------------------------------------------------------------------------------------|----------------------------------------------------------------------------------------------------|----------------------------------------|----------------------------------------------------------------------------------------------------|-----------------------------------------------------------------------------------------|----------------|--------|--------------------------------------------------------------------------------|----------------------|----------------|---------------------------------------|
| plication Models                                                                                                    |                                                                                                    |                                        |                                                                                                    |                                                                                         |                | 1056 M | odels.                                                                         |                      |                | Transf                                |
| Noder 1                                                                                                    | Tun                                                                                                    | Manufacture                            | ee:                                                                                                    | Freductione                                                                             |                | 323    | tax                                                                            | Notes 17             |                |                                       |
| lerrit                                                                                                    | Sect.                                                                                                    | inera.                                 |                                                                                                    | Sector.                                                                                 | -              |        | art                                                                            | leart.               |                |                                       |
| (11) 1000Bare 7 8)-45 ports                                                                                             | Fatch Famil -7 Der - Elada                                                                                             | Group                                  |                                                                                                    | Media Convention:                                                                       | - 8            | 0.00   |                                                                                | 494,000,923          | Neithster Nach |                                       |
| 1245336                                                                                                    | manney - Teo that                                                                                                    | Starting                               |                                                                                                    | Track Barmay                                                                            |                | 1      | cond                                                                           | 430 \$100 SP3        | Detthater Rack |                                       |
|                                                                                                    |                                                                                                    |                                        | 1.4.1                                                                                                  | 10.00 # 100                                                                             | 1.0            |        |                                                                                |                      | 4. +) 1. 4.4   | 1.1.10 > 0                            |
| Mappert Models                                                                                                    |                                                                                                    |                                        | 994                                                                                                    | 10 300 af 3640                                                                          |                |        |                                                                                |                      |                |                                       |
| Mappert Moders                                                                                                    |                                                                                                    |                                        |                                                                                                    |                                                                                         |                |        | Restort into                                                                   |                      | iner 3         | 1                                     |
| Mapper Moders                                                                                                    | mar kodel                                                                                                    |                                        | P <sub>1</sub> tm                                                                                      | Mar                                                                                     | detate         |        | Productions                                                                    | Magnet Re            | Head and       | ant (see                              |
| Mapper Moders                                                                                                    | Brandlin.                                                                                                    |                                        | Net.<br>Territo                                                                                        |                                                                                         | dietarie i     |        | North.                                                                         | Hannel By<br>Not-Sec | Head and       | ant (see                              |
| Mappert Maders                                                                                                    | 100010.1<br>421/3330393 Avittle                                                                                        |                                        | Real<br>Traces                                                                                         | Mar<br>Sec<br>475                                                                       | dietares :     |        | North State                                                                    |                      | Head and       | i i i i i i i i i i i i i i i i i i i |
| Mappert Models<br>Model: 19<br>Second<br>Amilianes<br>Amilianes                                                         | 5-0-10-<br>420/5180391 Avittle<br>420/200392 Avittle                                                                   | wher have                              | Ages<br>Transfor<br>Facts<br>Kark                                                                      | 500<br>100<br>170<br>180                                                                | dieşarier<br>1 |        | teach.<br>Nettedal 18<br>Nettedal 18                                           |                      | Head and       | ant (see                              |
| Mappert Moders<br>Market (ff<br>Sector<br>Anticology                                                                    | 100010.1<br>421/3330393 Avittle                                                                                        | etter Back<br>of Server                | Real<br>Traces                                                                                         | Mar<br>Tan<br>AR<br>AR<br>Dat                                                           | detre :        |        | North State                                                                    |                      | Head and       | ant (see                              |
| Maggeet Madein<br>Model: IP<br>Society<br>Anticonstr<br>Anticonstr<br>Society<br>Society                                | ALV SING SPI Awards<br>ALV SING SPI Awards<br>ALV SING SPI Awards<br>Alvertings LLING Go                               | etter Kack<br>och Server<br>och Server | Nyan<br>Tearatu<br>Pash<br>Rask<br>Januar Raddmourt                                                    | 500<br>700<br>800<br>800<br>800<br>800<br>800<br>800                                    | detre :        |        | North,<br>Netthele 19<br>Netthele 19<br>Poweldy                                |                      | Head and       | ant (see                              |
| Mapper Models                                                                                                    | borritor<br>420 310 341 Autor<br>211 212 942 Autor<br>Rosert Sp. 2110 4<br>Accest Sp. 2210 4                           | etter Kack<br>och Server<br>och Server | feel<br>feels<br>fait<br>fait<br>fait<br>fait<br>fait<br>fait                                          | 644<br>144<br>475<br>147<br>147<br>147<br>147<br>147<br>147<br>147<br>147<br>147<br>147 | detre :        |        | North,<br>Notthefor St<br>Notthefor St<br>Power Up<br>Power Up                 |                      | Head and       | ant (see                              |
| Mappert Madeix<br>Manual Madeix<br>Second<br>Antipology<br>Additional<br>Calobi<br>Calobi<br>Calobi<br>Calobi<br>Calobi | burrille<br>ALV 3100 SPI Awith<br>ALV 3100 SPI Awith<br>Reservings 21100 G<br>Asservings 21100 G<br>Reservings 21100 G | etter Kack<br>och Server<br>och Server | fyni<br>Teoris<br>Fack<br>Fack<br>Berer Rodreuer<br>Jerer Rodreuer<br>Jerer Rodreuer<br>Jerer Rodreuer | 644<br>110<br>475<br>381<br>381<br>381<br>381<br>381                                    | detre :        |        | North,<br>Petthelar 19<br>Northelar 18<br>Powr Lige<br>Promitings<br>Powr Lige |                      | Head and       | ant (see                              |

When the Model Map function tile is accessed, the application will fetch the Application Models from the current Master Model Database and the ITSM Models from the target ITSM solution. The table at the bottom of the page shows the list of models that have been mapped. The tables on the page contain the standard filter rows to assist users in finding the desired models.

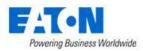

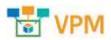

### 14.2.3.1. Mapping Models

| <  ITSM in |        | ute Mag      |              |             |           | Submit |
|------------|--------|--------------|--------------|-------------|-----------|--------|
| ED C       |        | 6            |              | ITSM Models |           | Experi |
|            | Туре   | Manufacturer | Product Line | Statue      | Atodet 17 |        |
| Model 17   |        |              |              |             |           |        |
| Model TF   | Search | Tererch      | Search       | Search      | TAND      |        |

To map models:

- 1. Filter for the desired model from the Application Models list and select the radio button next to it.
- 2. Filter for the matching model from the ITSM Models list and select the radio button next to it.
- Click on the Submit button to map the models.
   The models are added to the Mapped Models table on the Mapped Models tab.

## 14.2.3.2. Removing Mapping

| Mapped Modals |                              |                    |              |              |           |                        |
|---------------|------------------------------|--------------------|--------------|--------------|-----------|------------------------|
|               |                              |                    |              |              |           | ingot Supprt Fame      |
| Model 15      | ITTEM Model                  | Type               | Manufacturer | Product Line | Mapped By | Mapped Date            |
| Search        | Inatio                       | Jaardh             | Seatch       | Seatth       | Seatch    | mart date — Dyd dete 🙀 |
| C8200         | PowerEidge CELOG Rack Server | Server - Kackmount | Dell         | PowerEdge    |           |                        |
| 7420          | PowerEsign T43D              | Server - Tower     | DIFF         | PowerEdge    |           |                        |

- 1. In the Mapped Models table Select the row containing the mapped models to be un-mapped by selecting the check box.
- Click on the Remove button to remove the mapping. The model status is updated in the ITSM Models list.

## 14.2.3.3. ITSM Model Export

The Export button with the ITSM Models list will produce a spreadsheet with the list of models in the ITSM system.

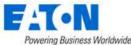

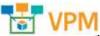

| ITS | M Models | Ex                           | port |
|-----|----------|------------------------------|------|
|     | Status   | Model 1                      | -    |
|     | Search   | Search                       | -    |
|     | Mapped   | 42U 3100 SP1 NetShelter Rack |      |
|     | Mapped   | 42U 3100 SP2 NetShelter Rack |      |
|     |          |                              |      |
|     |          | ≪ < 1 to 80 of 80 >          | >>   |

## 14.2.3.4. Mapped Models Import and Export

The list of mapped models can be exported to a spreadsheet. The spreadsheet can be edited and then imported to update or add entries to the list. The model names from each system must be entered in the spreadsheet exactly as they appear on their respective applications.

|           |                                 |        |              |               |           | moort Export In       |
|-----------|---------------------------------|--------|--------------|---------------|-----------|-----------------------|
| Model 🗗   | ITSM Model                      | Type   | Manufacturer | Product Line  | Mapped By | Mapped Date           |
| beach     | 344/0                           | Toarth | Jearth       | Swarch        | tearch    | Start date - End date |
| AR31005P3 | 42U 3100 SP1 NetShelter<br>Rack | Rack   | APC          | NetShelter SX |           |                       |

| 🖸 and a superior of the second second s | Model      | ITSM ID                          | 115M Model                   | Type:              | Manufacturer | Product Line  | Mapped By         | Mappeld Dete           |
|----------------------------------------------------------------------------------------------------|------------|----------------------------------|------------------------------|--------------------|--------------|---------------|-------------------|------------------------|
| 7a7c35e-43e2-11de-afaa-000d566af2f2                                                                                                    | AR31005P1  | 4afe7b733723100044o0bfc8bcbe5d2d | 420 3100 SP1 NetShelter Rack | Rack               | APC          | NetShelter SX | The second second | - 35                   |
| 2a9b894-44e2-11de-8c10-000d566uf2f2                                                                                                    | AR31005P2  | e9saeb3f3763100044e0bfc8bcbe5db5 | 420 3500 SP2 NetShelter Rack | Reck               | APC          | NetShelter SX |                   |                        |
| b30ccec-fec6-11df-b2d1-001d091dd9dd                                                                                                    | C1100      | 46c9e148a9fe198100d000e3cd276a26 | PowerEdge C1100 Rack Server  | Server - Rackmount | Dell         | PowerEdge     |                   |                        |
| b4a81c8-fec6-11df-8d3a-001d091dd9dd                                                                                                    | C2100      | 0c43b77dc611227501522de2c9ba5047 | PowerEdge C2100 Rack Server  | Server - Rackmount | Oeli         | PowerEdge     |                   |                        |
| b5bd28e-fec6-11df-8ed3-001d091dd9dd                                                                                                    | C6100      | 466649d5a9fe190101952a0755442619 | PowerEdge C6100 Rack Server  | Server - Rackmount | Dell         | PowerEdge     |                   |                        |
| 0dd4a82-710d-11de-0070-001d091dd91dd                                                                                                    | 1410       | 46cb5f44a9fe1001012329fa2fcad5/0 | Power1dge T410               | Server - Tower     | Dell         | PowerEdge     | kelly             | 2015-12-20 14:47:13 85 |
| bbo4344-14ee-11e1-#1f2-001d091dd9dd                                                                                                    | T610(Rack) | 46d409E1a9fe198101b0c12460db6c4c | PowerEdge 1620               | Server - Tower     | Dell         | Powertidge    |                   |                        |
| 05e1f668-710d-11de-8490-001d091dd95d                                                                                                    | 1710(Rack) | 46542db2a9fa1981004b363b791dc431 | PowerEdge T710               | Server - Towar     | Dell         | PowerEdge     |                   |                        |

# 14.2.4. Attribute Map Function Tile

The ITSM asset attribute list will not be using the same naming convention as this application so administrators must establish a mapping between the two systems. The Attribute Map page allows users to connect the asset attributes from the two systems so translation can be performed on synch activity going in each direction.

| <  ITSM Inte            | egration                                                                                                    |                |            |               |    |                 |            |                                      | Soport      |
|-------------------------|----------------------------------------------------------------------------------------------------|----------------|------------|---------------|----|-----------------|------------|--------------------------------------|-------------|
| insh Devices Configural | A REAL PROPERTY AND A REAL PROPERTY AND A REAL | Gade Map       |            |               |    |                 |            |                                      |             |
|                         | -                                                                                                    | ~              |            |               |    |                 |            |                                      |             |
| oplication Attributes   |                                                                                                    |                |            | Export        |    | ITSM Attributes |            |                                      | Coper-      |
| Attribute 1             | Category                                                                                                    | Attribute Type | Value Type | Ť             |    | Status          | Attribute  | 17                                   |             |
| least.                  | Search                                                                                                    | Search         | Seether    | 14            |    | Sejech          | Seenh      |                                      |             |
| A Current Utilization   | Location                                                                                                    | fighters       | Decimal    | - ii          |    | Unmapped        | Acquisitio | in method                            |             |
| A Power Utilization     | Location                                                                                                    | System         | Decimal    |               |    | Unmapped        | Active tra | nisfer onder                         |             |
|                         |                                                                                                    | e < [1         | ₩ 100 ±f 1 | 1200 ) »      |    |                 |            | € € <u>1</u> 16 82 a <sup>2</sup> 82 | 3.1         |
| Mapped Attributes       |                                                                                                    |                |            |               |    |                 |            |                                      |             |
|                         |                                                                                                    |                |            |               |    |                 |            | mport : Separt                       | Association |
| Attribute <b>T</b> F    | (TEM Attribute                                                                                                    | Category       |            | Attribute Typ | pe | Value Type      | Mapped By  | Mapped Data                          |             |
| Seath                   | thearthu                                                                                                    | Smarch         |            | Search        |    | Seech           | Search     | Start date ** End da                 | 1           |
|                         | Asset tag                                                                                                    | Common         |            | System:       |    | String          |            |                                      |             |

When the Attribute Map function tile is accessed, the application will fetch the list of Application Attributes from the current instance of the application and the ITSM Attributes from the target ITSM solution. The table at the bottom of the page shows the list of attributes that have been mapped. The tables on the page contain the standard filter rows to assist users in find the desired attributes.

| <ul> <li>ITSM Integration</li> <li>Integration</li> <li>Int</li></ul> | · Model Map Accel  |                |            |        |                 |              | Subm |
|----------------------------------------------------------------------------------------------------|--------------------|----------------|------------|--------|-----------------|--------------|------|
| application Attributes                                                                                                    |                    |                |            | Essert | ITSM Attributes | Attribute 17 | Tipt |
| Description                                                                                                    | Category<br>Search | Attribute Type | Value Type |        | Status.         | Comments     |      |
| Contact Description 2                                                                                                    |                    | System         | string     | -2     | • Unmapped      | Catuments    |      |
| Description                                                                                                    | Common             | System         | String     |        |                 |              |      |

## 14.2.4.1. Mapping Attributes

To map attributes:

- 3. Filter for the desired attribute from the Application Attributes list and select the radio button next to it.
- 4. Filter for the matching attribute from the ITSM Attribures list and select the radio button next to it.
- Click on the Submit button to map the attributes.
   The attributes are added to the Mapped Attributes table on the Mapped Attributes tab.

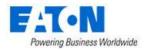

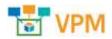

## 14.2.4.2. Removing Mapping

|               |                |          |                |            |           | Import Export Remov     |
|---------------|----------------|----------|----------------|------------|-----------|-------------------------|
| Attribute 17  | ITSM Attribute | Category | Attribute Type | Value Type | Mapped By | Mapped Date             |
| Searth_       | Search         | dearch   | Search         | Search     | tearth    | Start date ~ End dat    |
| Oescription   | Comments       | Common   | Systam         | String     | kally     | 2019-12-20 15:11:50 EST |
| Secial Number | Serial number  | Common   | System         | String     |           |                         |

- 1. In the Mapped Attributes table Select the row containing the mapped attributes to be unmapped by selecting the check box.
- Click on the Remove button to remove the mapping. The attribute status is updated in the ITSM Attributes list.

#### 14.2.4.3. Attribute List Export

The Export buttons with the Application Attributes and ITSM Attributes lists will export the respective list of attributes to a spreadsheet. Users can use these lists to acquire the exact attribute name for mapping manually or using the import function described in the next section.

| plication Attributes |                   |                |            | Export | ITSM Attributes |              | Export |
|----------------------|-------------------|----------------|------------|--------|-----------------|--------------|--------|
| Attribute 17         | Catagory          | Attribute Type | Value Type | 1      | Status          | Attribute 17 |        |
| Description          | Search            | Search         | Search     | -      | Search          | Comments     |        |
| Contact Description  | Electrical/Power  | System         | String     | - Î    | Mapped          | Comments     |        |
| Contact Description  | Electrical/Proper | System         | String     |        |                 |              |        |

## 14.2.4.4. Mapped Attributes Import and Export

The list of mapped attributes can be exported to a spreadsheet. The spreadsheet can be edited and then imported to update or add entries to the list. The attribute names from each system must be entered in the spreadsheet exactly as they appear on their respective applications.

|              |                |          |                |            |           | Import Export Aerric |
|--------------|----------------|----------|----------------|------------|-----------|----------------------|
| Attribute 17 | ITSM Attribute | Category | Attribute Type | Value Type | Mapped By | Mapped Date          |
| Search       | Search         | Swarth   | Search         | Search     | Search    | Start date - End dat |

| D contract of the second second s | Attribute:    | ITSM ID        | ITSM Attribute | Category | Attribute Type | Value Type | Mapped By          | Mapped Date             |
|----------------------------------------------------------------------------------------------------|---------------|----------------|----------------|----------|----------------|------------|--------------------|-------------------------|
| Oaeddd86-ce3c-11dd-8da6-001d091dd9dd                                                                                                    | Asset Tag     | asset_tag      | Asset tag      | Common   | System         | String     | All and the second | Marchine and            |
| a11f9130-fff7-11de-b965-00241d120212                                                                                                    | Date Created  | sys_created_on | Created        | Common   | System         | Datetime   |                    |                         |
| 4966b8b1-52ba-425d-a74d-a8affeb888d3                                                                                                    | Description   | comments       | Comments       | Common   | System         | String     | kelly              | 2019-12-20 15:11:50 EST |
| 0aedd732-ce3c-11dd-9a2f-001d091dd9dd                                                                                                    | Serial Number | serial_number  | Serial number  | Common   | System         | String     |                    |                         |

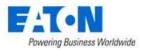

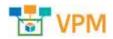

# 14.2.5. ITSM Service Now Integration Specifics

The Service Now application provides a wide range and of asset management functions which can be integrated with this application. The functions supported in the Service Now integration include the following:

- Device Creation One way to bi-directional support for device creations.
- Attribute Changes One way or bi-directional support for changes to asset attributes.
- Incident Reporting Creation of a ticket based on alarm generation in the application.

Specifics for how these integrated features are supported for Service Now are included in the sections below.

## 14.2.5.1. Configuration

Integration to the Service Now application uses the general parameters defined above. One clarifying note related to the configuration settings is related to the Incident Caller ID. In Service Now, this field is obtained by accessing the Users page in Service Now, right clicking on the User Name to be used for generating Incidents and selecting the Copy sys\_id option from the shortcut menu.

#### 14.2.5.2. Models

As part of the integration configurations for any ITSM solution there needs to be a model map between the two applications. For Service Now, the Model Map list is synchronized from the Hardware Models page which can be accessed by filtering the menu list for "Models" and then choosing the Hardware Models menu item.

#### 14.2.5.3. Attributes

As part of the integration configurations for any ITSM solution there needs to be an attribute map between the two applications. For Service Now, the Attribute Map list is synchronized from alm\_hardware form.

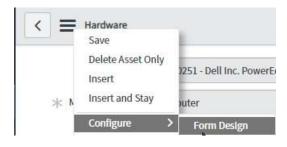

| l | Hardware [alm_hardware] | Default view 🗸 | Form Design |
|---|-------------------------|----------------|-------------|
|   | Fields Field Types      | ≣ Hardware     |             |
|   | Filter                  | Display name   |             |

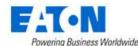

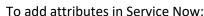

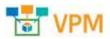

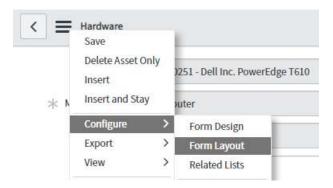

## 14.2.5.4. Assets

The actual device or asset synchronization will occur in the Assets list of Service Now. Depending on the one way or bi-directional support for ITSM integration which is defined on the Configuration pages, the devices or assets will be automatically created or updated on the respective applications. In Service Now, the Asset list is accessed by entering "Assets" into the menu filter and then selecting the Hardware Assets menu item from the list.

## 14.2.5.5. Incidents

When alarms are generated in this application, incident tickets can be automatically generated in the Service Now system. The following alarm condition changes will result in the creation of a new incident in the Service Now incident list:

- Normal to Unreachable
- Normal to Warning
- Normal to Critical

In Service Now, the Incident list can be accessed by typing "Incidents" into the menu filter and selecting the Incidents menu item. **Note:** The resulting list of incidents may be filtered to only show the incidents reported by or assigned to the active Service Now user. If needed, remove the filter for the current user to see the list for all Service Now users or the specific user configured to report incidents from this application. In the ITSM Configuration page, the Incident Caller ID setting is used to define the Service Now user who reports the incidents generated by alarms in this application.

# 14.2.6. ITSM CSV Integration Specifics

This section describes the integration design between Visual Power Manager (VPM) and DCTrackMobile (DCTM) which uses CSV files to synchronize information between the systems.

#### 14.2.6.1. Prerequisites

In order to properly configure the VPM application to synchronize with the CSV file, there are several settings which must be defined on the Configuration Page to identify the communication settings and sync triggers to be processed. The Configuration Page has the key parameters which need to be defined to control the communication for the CSV file integration.

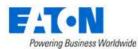

VPM

- Product Select CSV Mapping as the 3rd party product used for integration.
- Rack U check If Enabled, the application will check asset u position specified in the CSV file. If the u position is different, the application will report it as an unmatched asset.
- Max Change Count Set the number of updates that can be processed at one time.
- File Path Specify the path to the CSV file. The VPM application supports FTP, Local File and HTTP. For detailed file path syntax refer to <a href="https://commons.apache.org/proper/commons-vfs/filesystems.html">https://commons.apache.org/proper/commons-vfs/filesystems.html</a>
- Interval(m) Set the time Interval in minutes, between the end of processing the previous CSV file and the start of processing the next CSV file.

Click on the Configuration Button to access the Configuration Page.

| ITSM Integr    | atio  | n               |                  |  | Configuration | Model Map | Attribute Hap | View Log |
|----------------|-------|-----------------|------------------|--|---------------|-----------|---------------|----------|
|                |       |                 |                  |  |               |           |               |          |
| A              |       |                 |                  |  |               |           |               |          |
| Configur       | atic  | 00              |                  |  |               |           | Save          | Cancel   |
| Product        |       | CSV Integration | Synch Rules + Ad |  |               |           |               |          |
| Rock U Check   |       | Enabled         |                  |  |               |           |               |          |
| Max Change Cou | rit o |                 |                  |  |               |           |               |          |
| File Path      |       |                 |                  |  |               |           |               |          |
| Interval (m)   |       |                 |                  |  |               |           |               |          |

#### 14.2.6.2. CSV File Format

The CSV file should be formatted as shown below and placed in the location specified in the File Path configuration field. Once a CSV file has been processed, the application will not process the CSV file again unless the file is changed.

| Secultor      | Asset Type | Marrufatherni | Model          | Accest North | Hatte Stand | Start Htt | Entit | U Orientation |                | Rson   | -  | Rack .                 |
|---------------|------------|---------------|----------------|--------------|-------------|-----------|-------|---------------|----------------|--------|----|------------------------|
| R201100010270 | Service .  | Oreological   | 8WRT18         |              | RaikMourt   | a.        | 1     | For           | 0              | 10442  | ۸. | (VENRONE)              |
| 12 HERITR     | Service    | Owckpant      | CHECKPORT 407  |              | RactWoord   | 2         | 30    |               | U <sup>r</sup> | 19401  | nj | Raski<br>Raski Raski   |
|               | Setucit:   | Orackport     | 04002047407    |              | RackMount   |           |       | Fault         | 17             | 1563   | D. | LYEINSZOH              |
| 1360/6        | KIM        | Aveced        | ARCENT COMISIO |              | FactMovel   | 1         |       |               | 0              | ISDAL  |    | Rain1<br>Roivide,Robot |
|               | Strape     | Automi        | IBM 3275-1590  |              | NacitWeard  | 2         | 11    | Feet          | 1.5            | INDERI | 6  | Rask1<br>RovO4_Robat   |
|               | Surge      | Avacent       | IEM 35% EXO    |              | RackMount   | 2.        | . 11  | Fruit         | 74             | BODAH. | P. | Rack1<br>Rov(H_Robut   |
| 96203         | Barage     | Avecent       | BM 3676-ERF    |              | RackMount   |           | . 11  | FRM           | C4             | INDER  | 8  | Rack1<br>Rev/ALRobot   |
| SNOWS         | Darage     | EN            | IBM 35754090   |              | RackMount   | 13        | **    | Peak          | 0              | ISDHI  | 6  | Rack1<br>Row04_Nobel   |
| 1380784       | Sizaja     | av.           | IBM 1575-030   |              | RackMount   | 15        | -11   | Feat          | 13             | INDER  |    | Ratik1<br>Ros04, Robut |

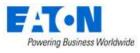

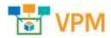

# 15. Import | Export Menu Group

The Import | Export Menu Group contains menu items for importing and exporting activities. Presently you can import and export devices, models and PDU/RPP panels.

# **15.1. Import Central Menu Item**

The Import Central Menu Item displays a list of all the import activity sessions in the system. The table list contains the following fields:

| Table List Column  |                                                                                                    |
|--------------------|----------------------------------------------------------------------------------------------------|
| Import Type        | Displays the type of import activity and is also a link to the page with additional details for the import activity.                                                                                                    |
| Submit Time        | Displays the time the import was started.                                                                                                    |
| Submitter          | Displays the name of the user that initiated the import.                                                                                                    |
| Status             | Displays the current status of the import.                                                                                                    |
| Overall            | During the import it displays the import spreadsheet tab name being processed.<br>Options are Devices, Ports, Relationship, Monitor_device and Monitor_target.<br>Completed imports end with Monitor target as the overall value. |
| Overall%           | During the import it displays the progress through the spreadsheet as a percentage.<br>Completed imports end with 100%.                                                                                                    |
| Start Time         | Displays the start time for the activity.                                                                                                    |
| End Time           | Displays the end time for the activity.                                                                                                    |
| Table List Buttons | Description                                                                                                    |
| Clear              | Clears the table list.                                                                                                    |
| New Import         | Opens an import wizard that steps you through the import process.                                                                                                    |

# 15.1.1. Import Wizard

The Import Wizard page is displayed when the New Import button is selected. The import wizard is used to import Models, Devices, PDU/RPP Panels, Locations, Device Firmware, Device Configurations, ITSM Model Mappings and ITSM Attribute Mappings.

- 1. Select Import Type
  - Select Models, Devices, PDU/RPP Panels, Locations, Device Firmware, Device Configurations, ITSM Model Mappings or ITSM Attribute Mappings .
     Use the Download Template button to download the appropriate template for your import. Populate an import spreadsheet or download the new model package to your local workstation before proceeding to the next step.

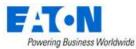

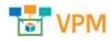

b. Click Next button to move to the next page of the wizard

| 1. Select Import Type                             | 2. Upbel Mite                                                   | 1. Provid The                                   |  |
|---------------------------------------------------|-----------------------------------------------------------------|-------------------------------------------------|--|
| of the type of gyport process to be completed.    |                                                                 |                                                 |  |
| 0                                                 |                                                                 |                                                 |  |
| Models 💽 Davices 👘 KDU/RFP Harvess                | i jocatole i Device Provvere Device Contiguiatore               | 🔿 ITSM Model Mappings 🕥 ITSM Attribute Maapings |  |
|                                                   |                                                                 |                                                 |  |
|                                                   |                                                                 |                                                 |  |
| initiaal the import Temptate for the selected inv | ort propers above and populate the data based on the estruction |                                                 |  |

- 2. Upload File
  - a. Browse to select the import spreadsheet or model package
  - b. Click Next button to start import

| C 🔳 Import Wizard                     |                   |                 | Bray Mart      |
|---------------------------------------|-------------------|-----------------|----------------|
| 1. Select import Type                 | > 2. Uplicad File | X. Process File |                |
| upload the import famplate flat.      |                   |                 |                |
| 12 March Stream and Milling 40,000 Au |                   |                 | <b>()</b> **** |

#### 3. Process File

a. Page displays the import process as it progresses through the import spreadsheet rows and subsequent tabs

| 1. Select to port type | > 1 1944               | aller . | > a. Propriet Ide            |      |
|------------------------|------------------------|---------|------------------------------|------|
| Societing Stage 2/4    |                        |         |                              |      |
| Littert Dage. Sevices  |                        | 6       |                              | - 25 |
| Uner                   | Time                   | Tarta   | Details                      |      |
| Normal                 | 300+02-04 Mc84/23      | Devices | Acros: 20 Passed yellowbarr  | _    |
| Normal                 | 2010-02-09 (0:03)20    | Devices | Resp. 34 Passed validation   |      |
| Normal                 | 2010-00-18 (0:20:20    | Dector  | Rose: 23 Perced of Idation   |      |
| Normel                 | 2019-02-18-16:01/28    | Devrate | Reset 12 Percent collisation |      |
| Normal                 | 2815-82-1836-81(28     | Dermo   | Store: 31 Passed vehiclebyre |      |
| Normal .               | 2825-42-18 26 26 28 28 | Devis   | Row: 30 Passed validation    | -    |
| Normal                 | 2010-00-1010-00-20     | Device  | Row 29 Patred valuation      |      |
| Normal                 | 2010-02-09 to 01:20    | Descree | Real 20 Patrel vehicitory    |      |
| Normal                 | 1010-10-19-10-01-01-20 | Desires | Rane: 27 Passed validation   |      |
| Nermal                 | 1010-02-29-06/30-20    | Device  | Assoc 26 Parcent validation  |      |
| Nummal                 | 1010-01-18 16(11)/21   | Devine  | figure 25 Passed which has   |      |
| Normal                 | 1009-02-39 (M-35-23    | Ownan   | Row; 24 Pasked withdom       |      |
| Renul                  | 1815-82-19 10:05:21    | Device  | Rows 23 Passed withdraw      |      |

- b. When complete the page displays a summary indicating the number of each item successfully imported and failures.
- c. A link to open the error-comments.txt file is available for troubleshooting the import failures.

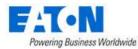

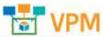

| < Import Central                   |                  |                          |                |                                    |                                |
|------------------------------------|------------------|--------------------------|----------------|------------------------------------|--------------------------------|
| Submit Texe (1019-03-13 10:37/20   | Salasittan prime | Mattax/Decidaci WHS Dror | Qualitanta_tep | et Shart Tener, 2013-02-29 16:57-3 | 8 Did Time 2015-01-15 10:37:18 |
| Reporta.                           |                  |                          |                |                                    |                                |
| 114                                |                  |                          | 10             | corption .                         |                                |
| wros-captamitalia                  |                  |                          |                | Capitylait                         |                                |
| ante-constitute (C)                |                  |                          | - Arter        | Catherants                         |                                |
| equart Designer errors collication |                  |                          | .018           | 14                                 |                                |
|                                    |                  |                          |                |                                    |                                |
| Summary                            |                  |                          |                |                                    |                                |
| 1840-7ye4                          | 3404             |                          | Names and      | Retriet                            | el fañare                      |
| Devezy<br>Horts<br>Haldsonithig    |                  |                          | 13             |                                    | 3                              |
| mints.                             |                  |                          |                | P                                  | 1                              |
| <b>Buildonite</b>                  |                  |                          | e              | #C                                 | 0                              |
| Montp. dorte                       |                  |                          | (P)            | 0                                  | 9                              |
| Anooto+_suget                      |                  |                          |                | 1                                  | 0                              |

d. The error-comments.txt file indicates the sheet and rows where errors occurred.

| Sheet | : Devices        |                                              |
|-------|------------------|----------------------------------------------|
| Row : | 3 Reason:        | The Model does not exists in system.         |
| Row : | 4 Reason:        | The Model does not exists in system.         |
| Row : | 11 🛞             | Reason: The Model does not exists in system. |
| Row : | 12               | Reason: The Model does not exists in system. |
| Row : | 13               | Reason: The Model does not exists in system. |
| Sheet | : Ports          |                                              |
| Sheet | : Relationship   |                                              |
| Sheet | : Monitor device |                                              |
| Sheet | : Monitor target |                                              |

- i. Sheet: The Worksheet (in the Excel file) that has an issue
- ii. Row: Refers to the row (in the Excel spreadsheet) that has an issue
- iii. Reason: Provides information about the issue

## 15.1.2. Import Devices Spreadsheet

The bulk importing spreadsheet is composed of five spreadsheets – Devices, Ports, Relationship, Monitor\_Device, and Monitor\_Target. For just creating the actual device and importing it into the device library, Devices is the one sheet that is of concern.

Devices sheet has six major column headers with sub-columns underneath. Following each description below is a graphic showing how it looks in the Excel spreadsheet.

#### 15.1.2.1. Operations

Action option instructs the application on how to process the data in that row. The four action options are either

- A add the device to the library
- U update the device in the library
- D delete the device from the inventory list
- AU add the device if not already created, if created then update device in library

| Operations |  |
|------------|--|
| Action     |  |
| AU         |  |

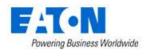

15.1.2.2. Model Info

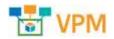

Model Info contains device specific details. While doing a bulk import, either the UUID must be completed or the type, Manufacturer, Product Line, and Model Name must be completed. This is because the model UUID will spell out the device information, and the device information will fill out the model UUID. One or the other is a requirement for bulk import.

| Model Info                                                                                                    |                      |              |                      |            |  |  |  |  |
|----------------------------------------------------------------------------------------------------|----------------------|--------------|----------------------|------------|--|--|--|--|
| UUID                                                                                                    | Туре                 | Manufacturer | Product Line         | Model Name |  |  |  |  |
| 97cb43f4-4503-11de-8bac-000d566af2f2                                                                                                    | Rack                 | Wright Line  | Paramount Enclosures | 44U-2442   |  |  |  |  |
| <ul> <li>Model UUID – UUID that is s</li> <li>Type – device type</li> <li>Manufacturer – device manu</li> <li>Product Line – device produ</li> <li>Model Name – device mode</li> </ul> | ufacturer<br>ct line |              |                      |            |  |  |  |  |

#### 15.1.2.3. Device Info

Device Info is information that is specific to a single device.

|                                      | Devic         | e Info        |              |             |            |       |
|--------------------------------------|---------------|---------------|--------------|-------------|------------|-------|
| UUID                                 | Device Name   | Device Ref ID | Device Group | Description | Department | Owner |
| 000daf91-e8d7-4bf8-9f1a-e8c10347f803 | Kelly-Rack001 |               | Public       |             |            |       |

- Device UUID UUID that is specific to that individual device
- Device Name Name of the individual device. This field is NOT a unique attribute.
- Device Ref ID "Nickname" for the device. Used as a reference when being referenced by another device. This field will be deleted once imported.
- Device Group Device group that the device belongs to. Description Notes to be held on device.
- Department Department that the device belongs to.
- Owner The device's owner.

#### 15.1.2.4. Location

Location information identifies where the device is placed or to be placed.

| Location |         |      |     |        |          |          |
|----------|---------|------|-----|--------|----------|----------|
| L        | ocation | Area | Row | Column | X Offset | Y Offset |

- Location where the device is located/going to be placed. {Building Floor Area}
- Area Area on the floor that the device is located in
- Row Row on the floor within the area specified that the device is located on
- Column Column on the floor within the area specified that the device is located on
- X Offset displacement of the floor device on X-axis
- Y Offset displacement of the floor device on Y-axis

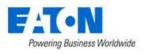

cal Transform xr Rotation Angle

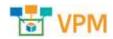

Rackmount External U Position U Size Shelf ID Horizontal Slot Vertical Slot Slot ID

#### 15.1.2.5. Rack Mount

Rack Mount displays details for rack mounted devices including elevation and positioning within a rack.

Mount Type Local Transform tx Local Transform ty Local Transform tz Local Transform zr Local Transform xr Target Device UUID Target Device Ref ID Target Device Name Position 7

- Target Device UUID This is the UUID of the device where the selected device resides. •
- Target Device Ref ID References the Devices Ref ID where the selected device is to be placed.
- Target Device Name Device name of the device where the selected device resides. •
- Mount Type Type •

Position x

- Floor Mount used for racks and facility devices
- Attach Mount used for devices that are placed on side of racks
- Rack Mount External used for devices that go on the enclosure of racks
- Rack Mount Internal used for server to be placed inside a U position
- Shelf Mount used for devices to be placed on rack shelf

Position v

- Chassis Mount used for blades that are going into chassis
- Rotation Angle Rotation of devices. Only required for devices that have mount type of Floor • Mount. By default the devices will face the wall that is labeled with the floor grid (Rotation = 0 degrees)
- Rackmount External Position of the device on the outside of the rack
- U Position location of device within a rack. There are three rack positions within a rack unit. • Refer to the below image for more detail.

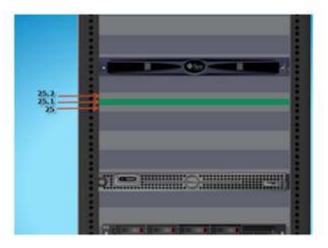

- U Size the U size of the device
- Slot ID position of blade within blade chassis, refer to diagram below for the naming convention of half and full blades.

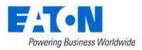

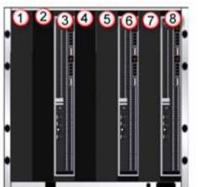

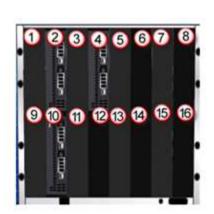

## 15.1.2.6. Device Attributes

Initially the spreadsheet displays a default set of attributes for a device. If within the application values are added to other attributes, those attributes will appear in the exported spreadsheet.

If an attribute does not appear in the spreadsheet, go to the device, add the attribute if necessary and enter a value. When that device is exported the attribute with its value should appear in the spreadsheet

Energy Source Energy Type Selected Voltage Power Source Rack Group Date Created Front U Space Remaining Front U Space Used Date Last Modified Life Cycle

#### 15.1.2.7. Creating New Devices from Spreadsheet

This section discusses how to create devices like racks, servers, a blade chassis, and blades through the Excel bulk import spreadsheet. The only prerequisite for this section is the Excel spreadsheet that can be downloaded from the Import Wizard's first page using the Download Template button. In the example below a rack, 2 blades, blade chassis, and server are created and added to the device library.

Follow these steps:

- With a blank Excel import spreadsheet, fill in the required information. When just creating a device and adding it to the device library, the fields below must be filled out. Below is a screen shot.
- Operations
  - o Actions
- Model Info
  - o Type
  - o Manufacturer
  - o Product Line
  - Model Name
- Device Info

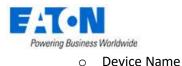

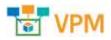

| Operations |      |                          | Model Info   |                |            |      |              |
|------------|------|--------------------------|--------------|----------------|------------|------|--------------|
| Action     | UUID | Type                     | Manufacturer | Product Line   | Model Name | UUID | Device Name  |
| AU         |      | Rack                     | Generic      | Generic - Rack | Rack 42U   |      | RD - Rack1   |
| AU         | 11   | Server - Rackmount       | HP           | Proliant       | DL380      | 1    | RD - Server1 |
| AU         | X    | Server - Blade Enclosure | HP           | Proliant       | BL C7000   | A    | RD - Blade   |
| AU         | 1    | Server - Blade           | HP           | Proliant       | BL480c     |      | RD - Blade1  |
| AU         |      | Server - Blade           | HP           | Proliant       | BL480c     |      | RD - Blade2  |

\*\*\* Don't create the UUIDs, these will be self-generated by the system. If the Model UUID is known that one can be inserted instead of the other model information. \*\*\*

- The model information can be found in the Devices menu group > Models menu item.
- When the spreadsheet is completed use the Import Wizard to import and create the devices.

#### **15.1.2.8.** Creating New Devices and Mounting them to a Rack

This section discusses how to create devices like racks, servers, blade chassis, and blades through the VPM bulk import spreadsheet.

In the example below 1 rack, 1 server, 1 blade chassis and 2 blades will be created.

- The server and blade chassis will be mounted in the rack.
- The blades will be mounted in the blade chassis.

Follow these steps:

- With a blank Excel import spreadsheet, fill in the required information for each of the devices. The following fields must be filled out.
- Operations
  - Actions
- Model Info must match exactly with the information in the application model database
  - o Type
  - o Manufacturer
  - Product Line
  - Model Name
- Device Info
  - Device Name

| Operations |      |                          | Model Info   |                |            |      |              |
|------------|------|--------------------------|--------------|----------------|------------|------|--------------|
| Action     | UUID | Type                     | Manufacturer | Product Line   | Model Name | UUID | Device Name  |
| AU         |      | Rack                     | Generic      | Generic - Rack | Rack 42U   |      | RD - Rack1   |
| AU         | 11   | Server - Rackmount       | HP           | Proliant       | DL380      | 11   | RD - Server1 |
| AU         | X    | Server - Blade Enclosure | HP           | Proliant       | BL C7000   | A    | RD - Blade   |
| AU         | 1    | Server - Blade           | HP           | Proliant       | BL480c     |      | RD - Blade1  |
| AU         |      | Server - Blade           | HP           | Proliant       | BL480c     |      | RD - Blade2  |

\*\*\* Leave the UUIDs blank, these will be self-generated by the system. \*\*\*

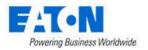

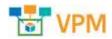

- The next step is to provide the correct Rack Mount information. In this example a server and blade chassis will be mounted in a rack. To accomplish this, the server and blade chassis row will specify the rack they are to be placed in.
  - a. When creating a rack and the devices that will be placed in the rack in a single spreadsheet, the rack must be referenced using the Device Ref Id. Enter a Device Ref ID for the rack.
  - b. For the server and blade chassis the Target Ref ID is the racks' Device Ref ID. Along with populating the Device Ref ID cell, you must input "Rack Mount Internal" into the Mount Type and the U Position for the devices being mounted within the rack.

This example would create the rack and then mount the server in U position 33 and the blade enclosure in U position 10 in Rack1.

| Operations |                          | Midel        | Indu                 |            | Device            | talu .        | Fact Mourt           |                     |           |          |
|------------|--------------------------|--------------|----------------------|------------|-------------------|---------------|----------------------|---------------------|-----------|----------|
| Action     | CRYT                     | Manufacturer | Product Line         | Model Name | <b>Бемсе Name</b> | Device Ref (D | Target Device Ref ID | Mount Type          | UPosition | Slot ID. |
| AU         | Rack                     | Wright Line  | Paramount Enclosures | 44U-2442   | KB-Rack001        | Rack1         | and descent solution |                     |           |          |
| AU         | Server - Rackmount       | Dell         | PowerEdge            | R510       | KB-Server002      | 1000001       | Rackt                | Rack Mount Internal | 33.0      |          |
| AU         | Server - Blade Enclosure | HP .         | Prokant              | BL C7000   | KB-ServerEnc001   |               | Rack1                | Rack Mount Internal | 10.0      |          |

- c. In order for the blades to go into the chassis during the import, the blade chassis must also use a Device Ref ID. Enter a Device Ref ID for the blade chassis.
- d. The Target Device Ref ID for the blades is the blade chassis' Device Ref ID. Select "Chassis Mount" as Mount Type and specify the Slot ID for the blades.

**Note:** Slot ID/U position collision during import is supported. If there is a conflict with either the Slot ID and/or U Position, the user will be notified of the failure.

**Note:** In the graphic below many columns have been hidden so the relevant columns are visible.

| Operations |                          | Model        | William              |            | Devices           | nfo .         |                       | Fact Nourt            |            |         |
|------------|--------------------------|--------------|----------------------|------------|-------------------|---------------|-----------------------|-----------------------|------------|---------|
| Action     | Туре                     | Manufacturer | Product Line         | Model Name | Device Name       | Device Ref ID | Target Device Ref (D) | Mount Type            | U Position | Slot ID |
| AU         | Rack                     | Wright Line  | Paramount Enclosures | 44U-2442   | KB-Rack001        | Rack1         | Salar and the second  | and the second second |            |         |
| AU         | Server - Rackmount       | Del          | PowerEdge            | R510       | KB-Server002      | 1000          | Rack1                 | Rack Mount Internal   | 33.0       |         |
| ALI        | Server - Blade Enclosure | HP           | Proliant             | BL C7000   | KB-ServerEnc001   | EncOOT        | Rack1                 | Rack Mount Internal   | 10.0       |         |
| AU         | Server - Blade           | HP           | Probant              | BL485c G7  | KB-ServerBlade001 |               | Enc001                | Chassis Mount         |            | 8       |
| AU         | Server - Blade           | HP           | Prolant              | BL465c G7  | KB-ServerBlade002 |               | Encoot                | Chassis Mount         | 1          | 15      |

• When the spreadsheet is completed use the Import Wizard to import and create the devices.

#### 15.1.2.9. Mounting Existing Devices

If all of the devices (rack, server, blade chassis and blades) already exist on the server then you can mount them using their unique device names or the UUIDs (if the device names are not unique).

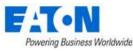

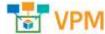

- Export the existing devices to a spreadsheet. This exported spreadsheet will contain the UUID (database Unique Identifiers) for the devices
- Edit the spreadsheet adding the Target Device UUID or Target Device Name, U position/Slot ID.

This example places the KB-Server001 in to KB-Rack001 in U position 35. KB-ServerEnc001 into KB-Rack001 in U position 10 and the blades into the enclosure.

Since these devices have UUIDs, no new devices are created. The existing devices are updated with the rack mount information and will now appear within the rack in all the graphic displays.

| Times and |                          | Water A                                                                                                    | nha .                |             | Decath                                 |                    |                                                                                                    | Red Mart             |                     |           |        |    |
|-----------|--------------------------|----------------------------------------------------------------------------------------------------|----------------------|-------------|----------------------------------------|--------------------|----------------------------------------------------------------------------------------------------|----------------------|---------------------|-----------|--------|----|
| Action    | 7/28                     | Manufacturer                                                                                                    | Product Line         | Model Rente | UNID                                   | Davica Name        | Target Device UV/0                                                                                                    | Target Device Filene | Mowit Type          | U Peatier | U Size | 54 |
| AU ·      | Ret                      | Whight Line                                                                                                    | Paramount Exclusions | 443-2442    | 2004491-461-468-914-4611234-9801       | #28-Rai 1001       |                                                                                                    | 1.21                 | Floor Meuril        | 10.00014  |        |    |
| AU :      | Senet Rational           | Cwil                                                                                                    | PowerEdge            | R518        | 296/5748-1178-8116-8045-61781/TEX/88   | KB-Severald1       | 0830491-6647-005-815-66-10367807                                                                                                    | Kelly Recold?        | Rack Mount Internal | 560       | 20     |    |
| AU I      | Server - Diade Enclosure | 9P.                                                                                                    | Pipiant              | BL C7808    | c 10076af-0807-4730-962c <0 04x01886a7 | KD-SeverEnc081     | 000daf91-4881-888-91a-48x16347803                                                                                                    | Nety-Recklet         | Rack Mount Internal | 10.0      | 16.0   |    |
| AU        | Server - Studie          | HP                                                                                                    | Potiant              | E5.465c G7  | 4aata63c-a087-4477-bc8b-bc3a28124241   | AD-SkeverElaste007 | 185/5a4 0887-4138-5s2c-45494:5558a1                                                                                                    | Mally Generation (91 | Character Macuri    | 1.2       |        | 17 |
| AU        | Server - Harts           | entre in the second second sec | Pretant.             | 8.462.07    | abit1e447.atea.4556.88cts.03e885577958 | 43-ServerBady001   | CONTRACTOR OF A DESCRIPTION OF A DESCRIPTION OF A DESCRIP | Mally-Revert willing | Channes Minuel      |           |        | 3  |

• When the spreadsheet is completed use the Import Wizard to import and create the devices.

## 15.1.3. Import Locations Spreadsheet

Locations can be created by using the Location Import Template available from the Import Wizard page. The template allows users to add countries, states, cities, buildings, floors and areas to the navigation tree in bulk.

- 1. From the Import | Export menu group select the Import Central menu item.
- 2. Click on the New Import button.

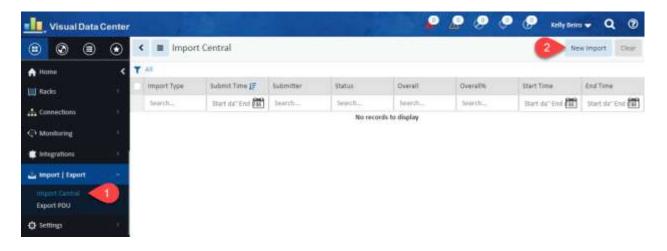

- 3. Select the Locations radio button.
- 4. Click on the Download Template button and a Location Import Template Excel file will be downloaded to your downloads folder.

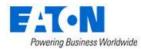

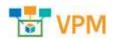

| 1. Select import Type                             | 2. upload File                                                      | 3. Process File                                 |  |
|---------------------------------------------------|---------------------------------------------------------------------|-------------------------------------------------|--|
| elect the type of import process to be completed. |                                                                     |                                                 |  |
| Models Devices PDU/RPP Panels                     | Locations Device Firmware Device Configuration                      | 🔄 ITSM Model Mappings 👘 ITSM Attribute Mappings |  |
| Pescription                                       |                                                                     |                                                 |  |
|                                                   |                                                                     |                                                 |  |
| lownload the import Template for the selected imp | ort progress above and populate the data based on the instructions. |                                                 |  |

The Location Import Template includes 6 tabs where the location specifics are entered to create nodes on the navigation tree.

#### 15.1.3.1. Add Cities Tab

Displays the list of known cities available using the Add Cities button when creating a new location. **Note:** This table does not change the list in the application. Do not edit.

| A    | A                         | 8                   | C                | D         | £             |
|------|---------------------------|---------------------|------------------|-----------|---------------|
|      | CLEAR COUNTRY CLEAR       | STATE CLEAR CITY CL | EAR ALL ADD CITY |           |               |
| I    | Contraction of the second |                     |                  |           |               |
| 2    |                           | -                   | -                |           | 1011000-015 E |
| 0.04 | Country -                 | State               |                  |           | Longitude     |
| 4    | Afghanistan               | Badakhshan          | Feyzabad         | 37.129761 | 70.57924      |
| 5    | Afghanistan               | Badghis             | Qala i Naw       | 34.983    |               |
|      | Afghanistan               | Baghlan             | Baghlan          | 36:13933  |               |
| 7    | Afghanistan               | Baghlan             | Pol-e Shomri     | 35.951073 | 68.70111      |
| 8    | Afghanistan               | Balkh               | Balkh            | 36.75012  | A             |
| 9    | Afghanistan               | Balkh               | Mazar-e Sharif   | 36,699994 | C             |
| 0    | Afghanistan               | Samyan              | Bamian           | 34.821064 | 67.52103      |
| 1    | Afghanistan               | Ferah               | Farah            | 32.39173  | 62.09681      |
| 2    | Afghanistan               | Faryab              | Anditheoy        | 36,931659 | 65.10149      |
| 3    | Afghanistan               | Faryati             | Meymaneh         | 35,930222 | 64.77009      |
| 4    | Afghanistan               | Ghazsi              | Ghazni           | 33.563312 | 68.41782      |
| 5    | Afghanistan               | Kandahar            | Kandahar         | 31.61002  | 65.69494      |
| 6    | Afghanistan               | Каріза              | Mahmud-E Eragi   | 35,016696 | 69.33330      |
| 7    | Afghanistan               | Kunar               | Asadahad         | 34.866    | 71.15000      |
| 8    | Afghanistan               | Laghman             | Mehtar Lam       | 34.65     | 70.16670      |
| 9    | Alghanistan               | Logar               | Baraki Barak     | 33.966702 | 68.96670      |
| ٥    | Alghanistan               | Nangarhar           | Jalalabad        | 34.441527 | 70.43610      |
| 1    | Alghanistan               | Paksika             | Zareb Sharan     | 32.85     | 68.41670      |
| 2    | Afghanistan               | Samangan            | Aybak            | 36.261    | 68.04000      |
| 3    | Alghanistan               | Takhar              | Talogan          | 36,729999 | 69.54000      |
| 4    | Afghanistan               | Zabul               | Qalar            | 32,112263 | 66.88675      |

1. Filter to find the desired city. If your city is not present find a city in the same country and state.

| FAL         |                  |
|-------------|------------------|
| Powering Bu | siness Worldwide |

| -   | A             |             | B          | 10 10     | C        | 0          |          | £         |
|-----|---------------|-------------|------------|-----------|----------|------------|----------|-----------|
| 1   | CLEAR COUNTRY | CLEAR STATE | CLEAR CITY | CLEAR ALL | ADD CITY | J          |          |           |
| 2   |               | Georgia     |            |           |          |            |          |           |
| 3   | Country       | · State     |            | J City    |          | - Latitude | 12       | Longitude |
| 828 | United States | Georgia     |            | Albany    |          |            | 31.57873 | -84.155   |
| 829 | United States | Georgia     |            | Athens    |          |            | 3.961298 | -83.3780  |
| 830 | United States | Georgia     |            | Atlanta   |          |            | 33.749   | -84,3     |
| 831 | United States | Georgia     |            | Augusta   |          |            | 33.4735  | -82.01    |
| 832 | United States | Georgia     |            | Brunswick |          |            | 1.149687 | -81.4916  |
| 833 | United States | Georgia     |            | Columbus  |          |            | 2.470433 | -84.9800  |
| 834 | United States | Georgia     |            | Dalton    |          |            | 4.769724 | -84.9703  |
| 835 | United States | Georgia     |            | Douglas   |          |            | 1.507778 | -82.850   |
| 836 | United States | Georgia     |            | Dublin    |          |            | 2.537457 | -82.9182  |
| 837 | United States | Georgia     |            | LaGrange  |          | 1          | 3.036471 | -85.0318  |
| 838 | United States | Georgia     |            | Macon     |          |            | 32.8407  | -83.63    |
| 839 | United States | Georgia     |            | Marietta  |          | 3          | 3.955613 | -84.5432  |
| 840 | United States | Georgia     |            | 5avannah  |          |            | 32.0809  | -81.09    |
| 841 | United States | Georgia     |            | Smyrna    |          |            | 3.880199 | -84.5126  |
| 842 | United States | Georgia     |            | Valdosta  |          | 3          | 0.832858 | -83,2785  |
| 843 | United States | Georgia     |            | Waycross  |          |            | 1.213817 | -82.3549  |

- 2. Select the row that contains your city.
- 3. Click on the ADD CITY button.
  - a. Continue to filter and add cities as needed.
- 4. Select the State tab.

#### 15.1.3.2. State Tab

On the State Tab users specify the countries and states to be created on the navigation tree. The tab is populated with the cities selected and added on the Add Cities tab.

**Note:** If your city was not on the Add Cities tab and the state is not listed for your country, enter "All areas" for the State Name and manually add the city name as seen in row 2 below. "All areas" is case sensitive and must be entered as noted.

| 1 | A             |    | В          |   |  |  |  |
|---|---------------|----|------------|---|--|--|--|
| 1 | Country Name  | .+ | State Name | - |  |  |  |
| 2 | Cuba          |    | All areas  |   |  |  |  |
| 3 | United States |    | Georgia    |   |  |  |  |
| 4 | United States |    | Florida    |   |  |  |  |
| 5 | United States |    | Florida    |   |  |  |  |
| б | United States |    | California |   |  |  |  |
| 7 |               |    |            |   |  |  |  |

- 1. Edit the State tab if needed.
- 2. Select the City tab.

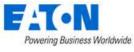

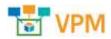

## 15.1.3.3. City Tab

On the City Tab users specify the cities to be created on the navigation tree. The tab is populated with the cities selected and added on the Add Cities tab.

| A                                                                                                    |                    | c        | D         | E           |
|----------------------------------------------------------------------------------------------------|--------------------|----------|-----------|-------------|
| State Name                                                                                                    | City Name          | Latitude | Longitude | Description |
| Georgia (United States)                                                                                                  | Atianta            | 33.749   | -84.388   |             |
| Florida (United States)                                                                                                  | Miami              | 25,7617  | -80.1916  |             |
| Florida (United States)                                                                                                  | Jacksonville .     | 30.3322  | -81,6557  |             |
| California (United States)                                                                                               | Los Angeles        | 34.0522  | -118.2437 |             |
| All areas (Cuba)                                                                                                    | 1 milegos          | 22.16    | -80,4438  |             |
| All Anese Schlor I<br>Georges Children<br>Rostas (Judied States)<br>Hondas (Judied States)<br>California (Judied States) | . 2                | 8        | 0         | 6           |
|                                                                                                    |                    |          |           |             |
|                                                                                                    |                    |          |           |             |
| Add Oties State City                                                                                                    | Building Rocy Area |          |           | 45          |

- 1. Select the State from State Name pull-down menu, you may need to scroll up, to see the list of states that were previously specified on the State tab.
  - a. The state drop-down menu includes the states listed on the State tab.
- 2. Enter the City Name.
- 3. Enter the latitude for the city in the decimal format (do not include the degree symbol or N/S). Positive number is North (33.152). Negative number is South (-33.3152).
- 4. Enter the longitude for the city in the decimal format (do not include the degree symbol or E/W). Positive number is East (44.3661). Negative number is West (-44.3661).
- 5. Optional Enter description for city.
- 6. Select the Building tab.

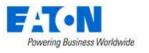

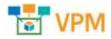

## 15.1.3.4. Building Tab

On the Building Tab users specify the buildings to be created on the navigation tree.

| 1                    | A                                      | В                      | С                   | D                  | E                   | F                     |
|----------------------|----------------------------------------|------------------------|---------------------|--------------------|---------------------|-----------------------|
| 1                    | City Name                              | Building Name          | **Electricity Price | **Number of Floors | Number of Basements | Carbon Emission Facto |
| 21                   | tlanta, Georgia (United States)        | Atlanta Town Hall      | 1                   | 2                  |                     |                       |
| 3 1                  | Mami, Florida (United States)          | Miami Town Hall        | 1                   | 3                  |                     |                       |
| 4 1                  | acksonville, Florida (United States)   | Jacksonville Town Hall | 1                   | 1                  |                     |                       |
|                      | os Angeles, California (United States) | Los Angeles Town Hall  | 3                   | 2                  |                     |                       |
| 6 0                  | lienfuegos, All areas (Cuba)           | Cientuegos Town Hall   | 3                   | 1                  |                     |                       |
| 7                    |                                        |                        | 1.000               |                    |                     |                       |
| 8                    | 0                                      | 2                      | 3                   |                    | 6                   |                       |
| 9                    |                                        |                        | •                   | <b>•</b>           |                     |                       |
| 10                   |                                        |                        |                     |                    |                     |                       |
| 11                   |                                        |                        |                     |                    |                     |                       |
| 12<br>13             |                                        |                        |                     |                    |                     |                       |
|                      |                                        |                        |                     |                    |                     |                       |
| 14                   |                                        |                        |                     |                    |                     |                       |
| 15<br>16             |                                        |                        |                     |                    |                     |                       |
|                      |                                        |                        |                     |                    |                     |                       |
| 17                   |                                        |                        |                     |                    |                     |                       |
| 18                   |                                        |                        |                     |                    |                     |                       |
| 19                   |                                        |                        |                     |                    |                     |                       |
| 20                   |                                        |                        |                     |                    |                     |                       |
| 21                   |                                        |                        |                     |                    |                     |                       |
| 22                   |                                        |                        |                     |                    |                     |                       |
|                      |                                        |                        |                     |                    |                     |                       |
| 22<br>23<br>24<br>25 |                                        |                        |                     |                    |                     |                       |
| 25                   |                                        | 6                      |                     |                    |                     |                       |
| 1                    | Add Cities State City Build            | ling Fiber Area        |                     |                    | 4                   |                       |

- 1. Select the City from City Name pull-down menu, you may need to scroll up, to see the list of cities that were previously specified on the City tab.
- 2. Enter the Building Name.
- 3. Enter the Electricity Price, cost per kwh. (\*\* indicates required field).
- 4. Enter the number of floors. (\*\* indicates required field).
- 5. The other fields are optional.
- 6. Select the Floor tab.

## 15.1.3.5. Floor Tab

On the Floor Tab users specify the floors to be created on the navigation tree for each building.

| 1  | A                                             | 8                  | C             | D               | E               | F           |
|----|-----------------------------------------------|--------------------|---------------|-----------------|-----------------|-------------|
|    | Building Name                                 | Floor Name         | **Floor Indee | 1 Phase Voltage | 3 Phase Voltage | Description |
| 2  | Atlanta Town Hall, Atlanta, Georgia           | Floor 1            | F1.           |                 |                 |             |
| 3  | Atlanta Town Hall, Atlanta, Georgia           | Floor 2            | F2            |                 |                 |             |
| 4  | Miami Town Hall, Miami, Florida               | Floor 1            | F1            |                 |                 |             |
| 5  | Miami Town Hall, Miami, Florida               | Floor 2            | F2            |                 |                 |             |
| 6  | Miami Town Hall, Miami, Florida               | Floor 3            | F3            |                 |                 |             |
| 7  | Jacksonville Town Halt, Jacksonville, Florida | Floor 1            | F1            |                 |                 |             |
| 1  | Los Angeles Town Hall, Los Angeles, Califor   | Floor 1            | F1            |                 |                 |             |
| 9  | Los Angeles Town Hall, Los Angeles, Califor   | Floor 2.           | F2            |                 |                 |             |
| 0  | Cienfuegos Town Hall, Cienfuegos, All areas   | Floor 1            | F1            |                 |                 |             |
| 11 |                                               | -                  |               |                 |                 |             |
| 2  | <b>()</b>                                     | 2                  | 3             |                 | 4               |             |
| 2  | -                                             |                    |               |                 |                 |             |
| 14 |                                               |                    |               |                 |                 |             |
| 15 |                                               |                    |               |                 |                 |             |
| 6  |                                               |                    |               |                 |                 |             |
| 2  |                                               |                    |               |                 |                 |             |
| 8  |                                               |                    |               |                 |                 |             |
| ġ  |                                               |                    |               |                 |                 |             |
| 0  |                                               |                    |               |                 |                 |             |
| i. |                                               |                    |               |                 |                 |             |
| 2  |                                               |                    |               |                 |                 |             |
| 3  |                                               |                    |               |                 |                 |             |
| 4  |                                               |                    | 0             |                 |                 |             |
| 5  |                                               |                    | 6             |                 |                 |             |
| -1 | Add Cities State City                         | Building Floor Are |               |                 | LINE            |             |

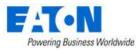

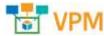

- 1. Select the Building from Building Name pull-down menu, you may need to scroll up, to see the list of buildings that were previously specified on the Building tab.
- 2. Enter the Floor Name.
- 3. Enter the Floor Index. (\*\* indicates required field).

The floor index syntax is:

F1 - first floor

F2 - second floor

F3 - third floor, additional floors if specified would follow this naming convention Ground - there is automatically a ground floor to represent the outside surroundings of the building. If needed add to floor list.

B1 (etc) - if basements were specified, B1 is the first basement just below F1 or Ground

- 4. The other fields are optional.
- 5. Select the Area Tab

#### 15.1.3.6. Area Tab

On the Area Tab users specify the areas to be created on the navigation tree.

| -A.                                                                                                    | 11              | #11         |           |            |                        |              |                     |                          |                      |
|----------------------------------------------------------------------------------------------------|-----------------|-------------|-----------|------------|------------------------|--------------|---------------------|--------------------------|----------------------|
| 1 Internet of the first the second second                                                                                                    | 1111 Anna North | (SALE) 1000 | Alas Muse | Prevenined | A DOMESTIC AND INCOME. | - Department | Research Rained DVL | Provide Distant of Links | Wright Cases by [Bu] |
| 2 Insequences 10 March House, Terrans, Parses 10 March House, Terrans, Parses 10 March House, Terrans, Parses 10 March 10 March House, Terrans, Parses 10 March 10 March | ***1<br>Eter: 0 | (ave        |           |            | 0                      |              |                     |                          |                      |
| ni<br>11<br>12<br>13<br>13<br>14<br>14<br>15<br>15<br>15<br>15<br>15<br>15<br>15<br>15<br>15<br>15<br>15<br>15<br>15                                                                                                    |                 |             |           |            |                        |              |                     |                          |                      |

- 1. Select the Floor from Floor Name pull-down menu, you may need to scroll up, to see the list of floors that were previously specified on the Floors tab.
- 2. Enter the Area Name.
- 3. Select a color from the Color pull-down menu.
- 4. The other fields are optional. Note, the Space column is only used if the Area Mode field is set to Manual.
- 5. Save the spreadsheet and Import.

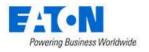

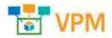

# 15.2. Export PDU Menu Item

The Export function for PDUs produces a spreadsheet where the user can manage breakers and panels on PDUs and RPPs for bulk import.

1. Filter the list to display the devices to be managed.

| Y All Device contain | s kelly. |              |                         |            |                  |
|----------------------|----------|--------------|-------------------------|------------|------------------|
| Device 1             | Туре     | Manufacturer | Product Line            | Model      | Lifecycle Status |
| kelly                | Search   | Search,      | Search                  | Search     | Search           |
| Kelly-POU1A          | PDU      | Eaton        | Power Distribution Unit | PDU 300kVA | Available        |
| Kelly POUIB          | PDU      | Eaton        | Power Distribution Unit | PDU 300kVA | Available        |

2. Click on the table filter button, select Export > Excel

| <           | =    | Expo      | rt PD | U     |      |
|-------------|------|-----------|-------|-------|------|
| -           | Filt | ters      | >     |       |      |
| Y AI        | She  | Show      |       |       |      |
| D           | Exp  | port      | >     | Excel | )e   |
|             | Ret  | fresh Lis | t     |       | Sean |
| ПК          | Cre  | eate Favo | orite | F     | DU   |
| Kelly-PDU1B |      |           |       | F     | DU   |

- 3. The Excel file will be in your Downloads folder named Export Pdu.xlsx
- 4. Edit the file as needed
- 5. When the spreadsheet is completed use the Import Wizard to import and create the devices

# 15.2.1. Editing the PDU Spreadsheet

The exported PDU spreadsheet has two tabs of data with the fields listed in the table below.

**Note:** When creating new panels and breakers there is no need to define the UUDI fields since the devices do not currently exist. The UUID field acts as the unique identifier in the application database to help identify objects when a referenced object has one instance in the list.

| Panel Tab        | Defines the panel and breaker configuration settings.                      |
|------------------|----------------------------------------------------------------------------|
| PDU UUID         | System identifier for the PDU device.                                      |
| PDU Name         | Name of the PDU device.                                                    |
| Panel UUID       | System identifier for the Panel device.                                    |
| View Mode        | Defines how the circuits will be presented in the panel schedule. Options  |
|                  | are Single Table or Double Table.                                          |
| Numbering Scheme | Defines how the circuits will be arranged in each column of a Double Table |
|                  | panel schedule. Options are 1,3,5 or 1,2,3                                 |

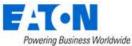

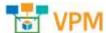

| i owening busiless wondwide                            |                                                                             |  |  |
|--------------------------------------------------------|-----------------------------------------------------------------------------|--|--|
| Department                                             | Default department for all new breakers configured on the panel. This field |  |  |
|                                                        | is in the format of Company – Department which are defined on the System    |  |  |
|                                                        | menu.                                                                       |  |  |
| Power Rated                                            | Rated power setting for the panel.                                          |  |  |
| Power Derated                                          | Derated power setting for the panel.                                        |  |  |
| Current Rated                                          | Rated Current setting for the panel.                                        |  |  |
| Current Derated Derated current setting for the panel. |                                                                             |  |  |
| Voltage                                                | Voltage setting for the panel.                                              |  |  |
| Breaker UUID                                           | System identifier for the breaker device.                                   |  |  |
| Breaker Name                                           | Name of the Breaker device.                                                 |  |  |
| Phase                                                  | Number of phases used by the breaker. Options are 1-Pole Breaker, 2-Pole    |  |  |
|                                                        | Breaker and 3-Pole Breaker.                                                 |  |  |
| Circuit#                                               | Circuit numbers included in the definition of the breaker. The number of    |  |  |
|                                                        | values included in this field must match the number of phases defined in    |  |  |
|                                                        | the line above. Circuit values should be separated with a comma and no      |  |  |
|                                                        | spaces should be used. For example, an entry of 1,3,5 would be a 3 pole     |  |  |
|                                                        | circuit using circuits 1, 3 and 5.                                          |  |  |
| Department                                             | Department assigned to the Breaker and associated power/current data.       |  |  |
|                                                        | This field is in the format Company – Department which are defined on the   |  |  |
|                                                        | System menu.                                                                |  |  |
| Current Rated                                          | Rated current setting for the breaker.                                      |  |  |
| Current Derated                                        | Derated current setting for the breaker.                                    |  |  |
| Voltage                                                | Voltage setting for the breaker.                                            |  |  |

| <b>Connections Tab</b> | Defines the connections between the breaker and the end device.                            |
|------------------------|--------------------------------------------------------------------------------------------|
| Cable UUID             | System identifier for the cable used to establish the connection.                          |
| Cable Name             | Name of the cable connecting the breaker to the end device.                                |
| Serial Number          | Serial number for the cable connecting the breaker to the end device.                      |
| Cable Color            | Color of the cable connecting the breaker to the end device. Note: The field requires the  |
|                        | hexadecimal code used for the color. These codes can be retrieved by defining a connection |
|                        | and exporting the connection to the spreadsheet.                                           |
| Cable Length           | Length of the cable connecting the breaker to the end device.                              |
| Breaker UUID           | System identifier for the breaker device.                                                  |
| PDU Name               | Name of the PDU where the Breaker is configured.                                           |
| PDU Panel              | Name of the Panel where the Breaker is configured.                                         |
| Breaker Name           | Name of the Breaker device.                                                                |
| Poles                  | Listing of the Poles used on the breaker. Options are                                      |
| Power To (uuid)        | Device and port system identifiers for the end device connected to the breaker.            |
| Power To (name)        | Device and port names for the end device connected to the breaker.                         |

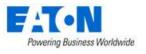

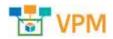

#### 15.2.1.1. Best Practice

As a best practice, users should import the panel and breaker settings in different phases. This approach can help limit the number of configuration issues that may occur during the import process (i.e. breakers cannot be created until after panels are created). The following three phases are recommended for the import process to create new panels, breakers and connections:

- Create Panels Complete columns A-L on the Panels tab but there is no need to define the UUID fields since the panels are newly create through the import process.
- Create Breakers Export the PDU and Panels with the Export spreadsheet and add support for the Breakers which need to be defined. It may be helpful to define a Breaker manually, so it is included in the export process and can be used to easily copy/paste for other breakers which need to be created.
- Create Connections Using the panel and breaker information imported above, the Connections tab can be completed to establish connections from the breakers to end device.

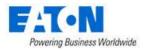

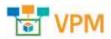

# **16. Settings Menu Group**

# **16.1.** Attribute Manager Menu Item

The Attributes Manager Menu Item displays a list of all the attributes in the system. The table list contains the following fields:

| Table List Column  |                                                                                        |
|--------------------|----------------------------------------------------------------------------------------|
| Attribute Name     | Name of the attribute is also a link to open the attribute form that contains the      |
|                    | attribute's configuration.                                                             |
| Category           | Displays the attribute's Category. Options are Capacity, Common, Electrical/Power,     |
|                    | Environmental, Global, Location, Network, Other, Port, Rack and Server.                |
| Attribute Type     | Displays if the attribute is System or Custom generated.                               |
| Value Type         | Displays the attribute's Value Type. Options are String, Integer, Decimal, Datetime or |
|                    | Enum.                                                                                  |
| Metric Unit        | Displays the attribute value's corresponding Metric Unit of measurement.               |
| US Unit            | Displays the attribute value's corresponding US Unit of measurement.                   |
| Table List Buttons | Description                                                                            |
| New                | Presents the form for creating a new attribute.                                        |
| Delete             | Deletes the selected attributes from the system.                                       |

# 16.1.1. Attribute Form

Selecting the New button presents the New Attribute form. The New Attribute form has the following fields:

| Fields             | Description                                                                            |
|--------------------|----------------------------------------------------------------------------------------|
| Name               | Attribute name                                                                         |
| Category           | Display or select the attribute's Category. Options are Capacity, Common,              |
|                    | Electrical/Power, Environmental, Global, Location, Network, Other, Port, Rack and      |
|                    | Server.                                                                                |
| Value Type         | Displays the attribute's Value Type. Options are String, Integer, Decimal, Datetime or |
|                    | Enum. For a new attribute select the Value Type. For existing attributes the field is  |
|                    | not changeable.                                                                        |
| Usage              | The usage checkboxes indicate where the attribute is available. Options are Device,    |
|                    | Location, Port and Cable.                                                              |
| US Unit            | Display or select the attribute value's corresponding US Unit of measurement.          |
| Precision          | Numeric value indicates the number of decimal places in value.                         |
| Metric Unit        | Display or select the attribute value's corresponding Metric Unit of measurement.      |
| Precision          | Numeric value indicates the number of decimal places in value.                         |
| Description        | Enter user defined description for the attribute.                                      |
| Table List Buttons | Description                                                                            |
| New                | Presents a form for creating a new attribute.                                          |
| Submit             | Creates the new attribute with information from form. Submit also saves changes to     |
|                    | an existing attribute's form.                                                          |
| Delete             | Deletes the current attribute from the system.                                         |

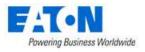

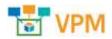

# **17. Device Dashboards**

Standard device dashboards show Real-time Monitoring Data for the monitored data points. The device types in this section have enhanced dashboards. When a device name link is selected from the devices list or other views, the Device Central page is loaded. Device Dashboards are visible when the Dashboard function tile is selected. The Dashboard function tile is selected by default when the Device Central page opens.

The following sections will provide details for the various enhanced device dashboards accessed through the Dashboard function tile. For details regarding the other function tiles please refer to the <u>Device</u> <u>Central</u> section of this document.

# 17.1. PDU Floor Device Dashboard and Branch Circuit Monitoring

When the device type is a PDU or RPP the PDU Dashboard page is loaded when the Dashboard function tile is selected in device central. For configured PDUs the dashboard displays the panel schedule. Here the application also provides a complete solution for configuring PDU panels and breakers to allow for branch circuit monitoring of these important power devices. Data associated with the breakers can easily be mapped to connected devices such as Rackmount PDU devices.

The following sections detail the specific steps needed to configure branch circuit monitoring for PDU panels and to map the data to Rackmount PDU devices.

# 17.1.1. Create PDU Device

The first step is to create a standard PDU or RPP device in the device list. This can be done manually in the Devices menu group > Devices menu item of the application or this device can be cloned from an existing device or imported using the bulk import tool. Branch circuit monitoring is only available for devices where the device type is PDU or RPP. Once created, users should place this device on the floorplan.

**Note:** The PDU should have values in the following attributes before moving forward with creating panels and breakers.

- Current Derated in Amps
- Current Rated in Amps
- Power Derated in Watts
- Power Rated in Watts
- Circuit % Critical when the monitored value on a breaker exceeds this percentage of the derated current the value is shown in red on the PDU dashboard.

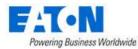

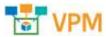

Circuit % Warning - when the monitored value on a breaker exceeds this percentage of the derated current the value is shown in yellow on the PDU dashboard.

| P   | OULA-Pant | 1 POUL     | A-Panel 2 |          |                       |           |       |       |         |    |
|-----|-----------|------------|-----------|----------|-----------------------|-----------|-------|-------|---------|----|
| A(0 | at Ang    | Dermolt(A) | Rated (A) | Cuttomer | Device                | Braker    | Ginit | muse. | Gircuit | Be |
|     | 16.83     |            |           |          | ePOKJ -<br>GE19K11068 |           | 4     | (A))  | 22      |    |
| 1   | 2.08.96   | 48.0       | 60.0      | ORIT     | ePOU -<br>GRISKIIOGR  | Branker 1 | - 1   | Ð     | 4       |    |
| 2   | 437%      |            |           |          | #PSQ<br>0619411068    |           |       | £     |         |    |

0 Note: This does NOT trigger alarms, those would need to be configured separately.

#### 17.1.2. Creating Panels and Breakers

In order for data to be properly displayed in the panel schedules and to allow users to map the data to other power consuming devices, users must create the Panels and Breakers for the PDU or RPP device.

#### 17.1.2.1. Create Panels

- 1. Go to the Devices menu group and Select the Devices menu item.
- 2. Filter for the desired PDU or RPP device.
- 3. Click on the device name to open its Device Central page.
- 4. Select the Dashboard function tile.
- 5. Click on the New Panel button.

| ≡ | Panels  | New Panel | New Breaker | Monitor Config | Modify | Delete |  |
|---|---------|-----------|-------------|----------------|--------|--------|--|
|   | , anoio |           |             | Ű              | · ·    |        |  |

6. Fill out the New Panel form.

| K ■ New Panel      | el               |                     | New Submit Submit & New |
|--------------------|------------------|---------------------|-------------------------|
| Panel Name         | * <b>a</b>       | Circuit Rated (A)   | * <b>d</b>              |
| View Mode          | * Double Table b | Circuit Derated (A) | * <b>d</b>              |
| Numbering          | * 1,3,5 C        | Volts (V)           | *                       |
| Power Rated (kW)   | * d              | Department          | placeholder f           |
| Power Derated (kW) | * d              |                     |                         |

a. Panel Name - Define the panel name. Note: This device will be created in the device list so if there are many PDU devices with Panel A then you should differentiate the panel name so it can be distinguished in the full device list.

Note: A panel becomes a device in the system and as such panels should have unique

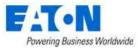

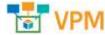

names. We recommend naming the panel to indicate the PDU to which it belongs, for example, PDU1A-Panel 1.

- b. View Mode The panel schedule can be displayed in a single column of circuits or in two columns of circuits.
- c. Numbering Scheme Circuits in the panel schedule can be either 1, 3, 5, etc or 1, 2, 3, etc. Users should select the appropriate setting for their PDU/RPP device.
- d. Power|Current Rated|Derated Capacity values for the panel which can be used for measuring utilization.
- e. Volts Setting to define the Volts of the panel.
- f. Department This value will be used as the default setting for new Breakers defined on the panel. **Note:** The breaker can override this setting.
- 7. Click the Submit button to create the panel.

#### 17.1.2.2. Create Breakers

Each Panel appears as a tab on the PDU Dashboard. With the panel tab selected the user can create breakers. Breakers can consist of 1, 2 or 3 circuits as the breakers are configured for each panel.

1. On the PDU dashboard select the panel tab and click the New Breaker button.

| Panels     |             |           |          |        |         |         |       | iew Panel |         | Monitor Config |          | Delete |
|------------|-------------|-----------|----------|--------|---------|---------|-------|-----------|---------|----------------|----------|--------|
| PDU1A-Pan  | el 1 PDU1/  | A-Panel 2 |          |        |         |         |       |           |         |                |          |        |
| Actual Amp | Dersted (A) | Rated (A) | Customer | Device | Breaker | Circuit | Phase | tirealt   | Bruaker | Device         | Customer | Rate   |

#### 2. Fill out the New Breaker form:

| Sev B        | reaker |                      |   |     |                     |   |        |   | New | Submit | Submit & New |
|--------------|--------|----------------------|---|-----|---------------------|---|--------|---|-----|--------|--------------|
| Panel        |        | LA-Panel 1           | - | Ś   | Circuit Rated (A)   | • | 10     | - |     |        |              |
| Breaker Name | * POOL | A Pariel 1-Breaker 2 |   |     | Circuit Derated (A) | * | 60     | - |     |        |              |
| Breaker Type | * 3194 | ine .                | - | 62  | Volts (V)           | • | 2008   | - |     |        |              |
| Circuit      | • 2    | 3                    | d | -14 | Department          |   | OPI IT | - | 1   |        |              |

- a. Panel Select the panel (from the pull-down list) where this breaker will be created.
- b. Breaker Name Define the breaker name.

**Note:** A breaker becomes a device in the system and as such breakers should have unique names. We recommend naming the breaker to indicate the PDU and panel to which it belongs, for example, PDU1A-Panel 1-Breaker 2.

- c. Breaker Type Define if the breaker is a 1, 2, or 3 phase breaker. The number of Circuit input boxes will update based on the selection of the Breaker Type option.
- d. Circuit Define the circuit numbers which comprise the breaker. Users only need to input the first circuit value and the other circuit input boxes will be populated automatically based on the panel settings.
- e. Current Rated | Derated Capacity values for the panel which can be used for measuring utilization. These will be displayed in the panel schedule along with the actual current values.

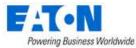

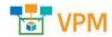

- f. Volts Setting to define the Volts of the panel.
- g. Department Department for the breaker. This setting can help provide billing reports for customers using data from the PDU branch circuit monitoring data.
- 3. Click the Submit button to create the breaker.

#### **17.1.3.** Create a Monitoring Template for the Panels

Create a monitoring template for the panels using the following Attributes and Applied Rules.

- For each circuit add the corresponding attribute with the name *PDU P1C0# Current* where the # matches the circuit number. For example:
  - Attribute PDU P1C01 is for Circuit 1
  - Attribute PDU P1C03 is for Circuit 3
  - **Note:** Use these same attributes for all panels to ensure that monitored information flows to the dashboard.
- Configure the attribute to communicate via the appropriate protocol to the data point. For SNMP enter the OID.
- Set the Applied Rules at the appropriate level to link the monitoring template to your PDU panels.

**Note:** See the <u>Monitoring Templates Menu Item</u> section of this document for monitoring template details.

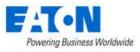

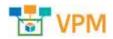

### **17.1.4.** Connecting Breakers to Rack PDU Devices

A common need for power management and properly defining the full power path for end IT devices is to connect Rack PDU devices to the Breakers. This function is performed pageon the Port Mapping tool and is similar to connecting standard power in out ports on IT devices.

- 1. From the Connections menu group select the Port Mapping menu item
- 2. On the Port Mapping page

|   | = Port N                        |                                                                                                    |                         |                                 |                           |                  |   |                         |            |               |             |          |                    |          |      |                      |
|---|---------------------------------|----------------------------------------------------------------------------------------------------|-------------------------|---------------------------------|---------------------------|------------------|---|-------------------------|------------|---------------|-------------|----------|--------------------|----------|------|----------------------|
|   | Total Selected 1                | C (1)                                                                                                    | Alber Bulk              | Port Calegory                   | 14                        | + 3 <del>0</del> |   | nvnytele .              | - 0        |               |             |          |                    |          |      |                      |
|   | Device [2]                      | Fort Name (#                                                                                                    | Port Balan              | Fort Type                       | Speed (MS(4))             | VLAN:            |   | Devite Type             | Arrent Tag | Secial Number | IF Address  | Openant  | Route              | Bet      |      | Location             |
|   | freaktr ┥                       | a section of the section of the sect | hother -                | taini 👻                         | hearth                    | dist.            |   | Septella.               | lion(d)    | hinks         | Supr. 16    | Secold - | <[])iiith.         | - 1 Bale | 1. A | highth               |
|   | 1 - Drasher 1                   |                                                                                                    | Aveilable               |                                 |                           |                  |   | Ornit Brasker           |            |               |             |          |                    |          |      | DC.L.LM              |
|   | 1- heder 1                      |                                                                                                    | Director                |                                 |                           |                  |   | Croit Breaker           |            |               |             |          |                    |          |      | DC.L.I.M.<br>Bi      |
|   | PDU1A-Panel                     |                                                                                                    | Dirested                |                                 |                           |                  |   | Croit Breiler           |            |               |             |          |                    |          |      | DELIM<br>N           |
|   |                                 |                                                                                                    |                         |                                 |                           |                  |   |                         |            |               |             |          |                    | 4.03     | . In |                      |
|   | Intel Selected: 1               | 1                                                                                                    |                         | - 304                           | humpide                   |                  | 0 |                         |            |               |             |          |                    | (4 U)    |      |                      |
|   | Intel Selected: 1<br>Device III | Al Las<br>Port Name 12                                                                                                    |                         |                                 | Frantyska<br>Sprent (MMA) |                  |   | Device Tube             | Arost Tag  | Serial Number | (F-labbrage | Danar    | Smaps              | 4 U I    |      | Location             |
| - | Owies If                        |                                                                                                    | etten 🥠                 | - Sale<br>Port Type             |                           |                  |   | Device Type<br>Security | Apet Tag   | Sarial Number | IF Address  |          | Groups<br>- Isont- | Back     |      | .1.4.1.7             |
|   | Owies If                        | Port Name 12                                                                                                    | attern<br>Port Matur    | - Sale<br>Port Type             | Speek (Million)           | YLAN             |   |                         | States.    |               |             |          | 1000               | Back     | •    | Lucation<br>Sector   |
|   | Deves III                       | Port Name 12                                                                                                    | attern<br>Port Matur    | - Sale<br>Port Type             | Speek (Million)           | YLAN             |   | Section.                | States.    |               |             |          | - horre-           | Rack     | •    | See 1.1 M            |
|   | Deves III                       | Port Name (2)                                                                                                    | ettern C<br>Part Status | - Sole<br>Port Type<br>Streph - | Speek (Million)           | YLAN             |   | Section.                | States.    |               |             |          | - horre-           | Rack     | •    | Limition<br>Sector 1 |

- a. Filter the upper table to display the breakers.
- b. Select the breaker by checking the box next to the breaker name.
- c. Filter the lower table to show devices in All Locations.
- d. Filter the device field to display the desired rack PDU.
- e. Click the triangle next to the rack PDU name to show ports and select the desired port by checking the box next to the port name.
- 3. Click the Connect button.

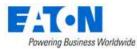

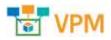

Submit Cancel

#### 4. Edit the New Cable page as desired.

| Nerrei    | *      | POULA Famil - Broaker 1 to NachTO | 10000    |                       |   | 000          |                 |             |
|-----------|--------|-----------------------------------|----------|-----------------------|---|--------------|-----------------|-------------|
| Type      | +      | Ibment Hover Salte                |          |                       | ۰ | Breather Une | e L Une L Une S | 0           |
| Direction |        | PEDIA Antei 1-Rooker 1            |          | hard-PDO 14 / R.S. 01 |   | Description  |                 |             |
| Attribute | 1      |                                   |          |                       |   |              |                 |             |
|           |        |                                   |          |                       |   |              |                 | Add Revenue |
| . Am the  | e IF   |                                   | Category |                       |   | Value        | Matrix Unit.    |             |
| feent     | -      |                                   | Saunt    |                       |   | Senito.      | Saurah          |             |
| Catin 1   | ier (D |                                   | commun   |                       |   |              |                 |             |
| Color     |        |                                   | comrece  |                       |   |              |                 |             |
| (eigth    |        |                                   | common   |                       |   |              | ( <b>H</b> . )  |             |
| Frice     |        |                                   | common   |                       |   |              | 5/8             |             |
|           |        |                                   |          |                       |   |              |                 |             |

5. Click the Submit button to complete the connection.

Once these connections are established the power path for the Rack PDU device will now include the breaker, panel and PDU device to which is was connected.

#### 17.1.5. Activating Monitoring for Branch Circuit Data

Activating monitoring is done at the panel level. Panel monitoring requires the panel IP address, protocol configuration and turning on the monitoring template to fully activate monitoring.

1. From the PDU dashboard select the Panel tab.

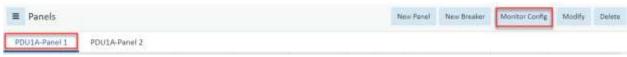

2. Click on the Monitor Config button.

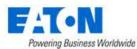

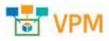

3. Edit the Monitoring Config tab for the panel and Click the Submit button

| Device:       |                                         | Monitor Co     | inflauration                          |             |                 |                |                          | trains 5 |
|---------------|-----------------------------------------|----------------|---------------------------------------|-------------|-----------------|----------------|--------------------------|----------|
| Batter        | PDULL-Pater 1                           |                |                                       |             |                 |                |                          | Local L  |
| 400           | 0100fola-x427-4405<br>8511-7#4e808c6758 | Muntor Config  | Monitoring Templatos At               | tributes. 1 | iggers Actions  |                |                          |          |
| 3494          | Electrical Panel                        | IT Address     | + 127.0.0.1                           |             | - 1000          |                |                          |          |
| Merofather    | Generii:                                |                |                                       |             | 120100-00       | Part           | <ul> <li>1042</li> </ul> |          |
|               | General Beconal                         | Prolle         | <ul> <li>99132.308.313.379</li> </ul> | •           | MODERUS         |                |                          |          |
| Productione   | Panel                                   | 20000-00       |                                       |             | BACHET          | Protocal       | • 000                    | 0        |
|               | Galarie #2 Calyin                       | Proba Interval | + 3h                                  | 0           | PM              | Variation      | · main, yeneral, to      | 0        |
| Model         | Panel (2 colorest)                      | Sotries        |                                       |             |                 | Versipe        | and the second second    |          |
| Uherycke      | Avadalate -                             | North west     | 0                                     |             | APC Back Access | Get Community  | Depline                  |          |
| Aust.Tag      |                                         | Timeout (sec)  | • III                                 |             | - That Tile     |                |                          |          |
| Seriel Number |                                         |                |                                       |             | ATTRACE         | Set Community  | : proute                 |          |
|               |                                         | Monitored      |                                       |             | NTTP/XMB.       |                |                          |          |
| IF Address    | 122.9.0.0                               |                |                                       |             | APD years       | Security Level | autokohu                 | 0        |
| Desine iP     |                                         |                |                                       |             | 010             | User Mirrie    |                          |          |
| Adres Port    |                                         |                |                                       |             |                 | User Name      | steer                    |          |
| Long/Type     | 10101-011                               |                |                                       |             | OPC UA          | Pennord        |                          |          |
| Owiver        | and the second                          |                |                                       |             |                 |                |                          |          |

4. Select the Monitoring Template tab.

| ionitor Config Mo | mitoring Template | a Attributes | Triggers Acti   | ons    |                 |              |           |
|-------------------|-------------------|--------------|-----------------|--------|-----------------|--------------|-----------|
|                   |                   | _            |                 |        |                 |              | Add Terrs |
| Template Name 17  | Attributes        | Triggers     | Template Source | Graphs | Last Updated By | Last Updated | Status    |
| Search            | Searchin          | Search       | Search          | Search | Search          |              |           |
|                   |                   |              |                 |        |                 |              |           |

5. Flip the Switch to turn on the monitoring template.

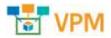

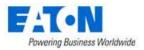

### 17.1.6. Viewing Panel Schedules

When the configuration and monitoring settings have been completed users can view the PDU/RPP panel schedules and other relevant PDU/RPP device information by selecting the device in the devices list and viewing the device dashboard. If multiple panels are defined for the PDU/RPP they will be listed in separate tabs at the top of the panel schedule listing.

| asic information | e                                  | utere .   | Beitimet     |             | neptra Part | . Siem   | Calculat     |                             | detter .      | -     | and the second second | magen 1     | lings Telev   |         | ette -        |
|------------------|------------------------------------|-----------|--------------|-------------|-------------|----------|--------------|-----------------------------|---------------|-------|-----------------------|-------------|---------------|---------|---------------|
| len.             | Value                              |           | 0            | 2           | ilii (      |          |              | E                           | -             |       | -                     |             | 🛎 🔤           | Ð       | •             |
| • Davine         |                                    | 1         | 1000         | -           |             |          |              |                             |               |       | _                     |             |               |         | in the second |
| Marine           | HOUSA                              |           | E Parvells   |             |             |          |              |                             |               | The   | er Parel              | New Broaker | Monitor Cardy | Mandify | Delate        |
| 44.40            | #0811964-8#0a-6<br>6x70-8x92296600 |           | PDU1A-Pene   | F1 PD05     | A-Pariel 2  |          |              |                             |               |       |                       |             |               |         |               |
| Type             | 105                                | - 1       | Actual Array | Dersted (A) | Rated (A)   | Castanee | Devisa       | Bracker                     | Cheuk         | Phase | Dinit                 | divate:     | Device        | Euronar | Rate          |
| Merchictorer     | Eabon .                            |           | 2 417%       |             |             |          | BackPDV LA   |                             | 1             | A.    | 1                     |             |               |         |               |
| Product Une      | Paneer Distribute<br>Unit          | <u>11</u> | 6766         | 44.0        | 10.0        | CIPI (T  | 8.00.000 EA  | POULA Pariel E<br>Branker 1 |               | ,     | 4                     |             |               |         |               |
| Model            | PDU 35DOW                          |           | 4.57%        |             |             |          | HeatPOILTA . |                             | - 5           | -0    |                       |             |               |         |               |
| Lifergelie       | Deerstonal                         |           | 5 50%        |             |             |          | ercu-        |                             | 140           | . A   |                       |             |               |         |               |
| Aiset Teg        |                                    |           | 2. 1.50%     |             |             |          | 0610011089   |                             |               |       |                       |             |               |         |               |
| Sarial Riamber   |                                    |           | 1 1025       | 40.2        | 80.0        | ciriut.  | ePCU -       | PDULA-Panel 1-              | 2 <b>(</b> )) | 36    | 10                    |             |               |         |               |
| IF Address       |                                    |           |              |             |             |          | - 10%        |                             |               |       |                       |             |               |         |               |
| Device IF        |                                    |           | 8 S.0%       |             |             |          | SEL08(11059  |                             | 11            | 00    | 11                    |             |               |         |               |
| Admin Part       |                                    |           |              | -           |             |          |              |                             | 28            |       | 14                    |             |               |         |               |
| EnergyType       |                                    | 100       |              |             |             |          |              |                             | 18            |       | 10                    |             |               |         |               |
| Owner            |                                    |           |              |             |             |          |              |                             | - 17          |       | 3.0                   |             |               |         |               |
| Department       |                                    |           |              |             |             |          |              |                             | 38            |       | 20                    |             |               |         |               |
| Owstriation      |                                    |           | -            |             |             |          |              |                             | -11           |       | - 22                  |             |               |         | 143           |

| Item             | Description                                                                            |
|------------------|----------------------------------------------------------------------------------------|
| Actual Amp and % | Displays the live data which is collected and mapped to the circuits on the panel and  |
|                  | its percentage of the derated value.                                                   |
|                  | The Circuit % Critical and Circuit % Warning PDU attribute values determine if the     |
|                  | background color for the column reports normal (green), warning (yellow) or critical   |
|                  | (red).                                                                                 |
| Derated (A)      | Attribute defined by users for the selected device. The Current – Derated attribute is |
|                  | used for this value.                                                                   |
| Rated (A)        | Attribute defined by users for the selected device. The Current – Rated attribute is   |
|                  | used for this value.                                                                   |
| Customer         | Displays the Department set at the breaker or the panel if not set at the breaker.     |
| Device           | Displays the name of the device that has been connected via port mapping to the        |
|                  | circuit.                                                                               |
| Circuit          | Displays the circuit number.                                                           |
| Phase            | Displays the phase.                                                                    |

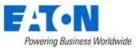

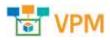

# 17.1.7. PDU Floor Device Dashboard Attribute Map

|             | Device Type: PDU        |                   |
|-------------|-------------------------|-------------------|
|             | Section: Panel Schedule |                   |
| Field Title | Scalar Attribute        | Tabular Attribute |
|             | PDU - P1C01 Current     |                   |
|             | PDU - P1C02 Current     |                   |
|             | PDU - P1C03 Current     |                   |
|             | PDU - P1C04 Current     |                   |
|             | PDU - P1C05 Current     |                   |
|             | PDU - P1C06 Current     |                   |
|             | PDU - P1C07 Current     |                   |
|             | PDU - P1C08 Current     |                   |
|             | PDU - P1C09 Current     |                   |
|             | PDU - P1C10 Current     |                   |
|             | PDU - P1C11 Current     |                   |
|             | PDU - P1C12 Current     |                   |
|             | PDU - P1C13 Current     |                   |
|             | PDU - P1C14 Current     |                   |
|             | PDU - P1C15 Current     |                   |
|             | PDU - P1C16 Current     |                   |
|             | PDU - P1C17 Current     |                   |
|             | PDU - P1C18 Current     |                   |
|             | PDU - P1C19 Current     |                   |
|             | PDU - P1C20 Current     |                   |
| Actual Amp  | PDU - P1C21 Current     |                   |
| Actual Amp  | PDU - P1C22 Current     |                   |
|             | PDU - P1C23 Current     |                   |
|             | PDU - P1C24 Current     |                   |
|             | PDU - P1C25 Current     |                   |
|             | PDU - P1C26 Current     |                   |
|             | PDU - P1C27 Current     |                   |
|             | PDU - P1C28 Current     |                   |
|             | PDU - P1C29 Current     |                   |
|             | PDU - P1C30 Current     |                   |
|             | PDU - P1C31 Current     |                   |
|             | PDU - P1C32 Current     |                   |
|             | PDU - P1C33 Current     |                   |
|             | PDU - P1C34 Current     |                   |
|             | PDU - P1C35 Current     |                   |
|             | PDU - P1C36 Current     |                   |
|             | PDU - P1C37 Current     |                   |
|             | PDU - P1C38 Current     |                   |
|             | PDU - P1C39 Current     |                   |
|             | PDU - P1C40 Current     |                   |
|             | PDU - P1C41 Current     |                   |
|             | PDU - P1C42 Current     |                   |

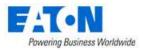

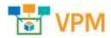

# 17.2. PDU Rackmount Device Dashboard

When the device type is PDU - Rackmount the PDU Rackmount Dashboard page is loaded when the Dashboard function tile is selected in device central.

| - Des       | AUCS - H | 07-056054600  | 40.            |                 |                 |                   |                     | freener Philipping Steel 3 |
|-------------|----------|---------------|----------------|-----------------|-----------------|-------------------|---------------------|----------------------------|
| Cognitivy   |          |               |                |                 |                 |                   |                     |                            |
| -           |          |               | entral         | Pateri          | N CENTRAL       | Encirtari         |                     | W.L.M.Ladica               |
| Prove (W)   |          |               |                | 120             | (44).0          | 1.0%              | 3443-0              | 5.0                        |
|             |          |               |                | 9               |                 |                   |                     | Read Party Lines           |
| Piterin-    |          |               | Text.          | creed.          | Bernel          | for the second    |                     | a colorise                 |
| Passes Park |          |               |                | 14              |                 |                   | 14                  | 1                          |
| Prace       |          |               |                |                 |                 |                   |                     |                            |
| Wiere.      |          |               | Comercial Care | a Creefe        |                 | m 55 (mm)         | teer E              | input forwards.            |
| lighting    |          |               | 0.01 0         | 0.00 %          | 4.81            | 117.70 V          | 1.60 W              | 3.00                       |
| with the    | _        |               |                |                 |                 |                   |                     |                            |
|             |          |               |                |                 |                 |                   |                     | - New Yorks' Name And      |
| Distor      | -Defet   | Oristhem      | Part Same      | Greenword Dames | Demathemer Dema | a Brits Committee | Andrea Pitterer (W) | Proven 54 7004             |
|             |          | Dubii 41      | - 468          |                 |                 |                   | 0.00                |                            |
|             | 18       | Durbit/k2     | 100            |                 |                 |                   | 0.08                |                            |
| . 0         | 3        | Outlet (k)    | ACK            |                 |                 |                   | 0.00                |                            |
|             | . 4      | 0.99(14       | NO4            |                 |                 |                   | 0.08                |                            |
|             |          | itatiet ki    | ARE .          |                 |                 |                   | 0.08                |                            |
| 0           | . 4      | Outline (198) | 1000           |                 |                 |                   | 0.00                |                            |

#### 17.2.1. Buttons

| ltem              | Description                                                                          |
|-------------------|--------------------------------------------------------------------------------------|
| Firmware Button   | Allows user to select a firmware file from the firmware library and upload to the    |
|                   | current PDU. The Firmware Management section of this document details how to         |
|                   | add files to the firmware library and bulk load to multiple PDUs.                    |
| PDU Config Button | Allows user to browse for the manufacturer's xml configuration file from their local |
|                   | workstation and upload it to the PDU.                                                |
| New Button        | Opens the form to create a new device.                                               |
| Delete Button     | Deletes the current device.                                                          |

### 17.2.2. Capacity Tables

#### **17.2.2.1.** Power Capacity Table

| Item              | Description                                                                          |
|-------------------|--------------------------------------------------------------------------------------|
| Actual            | Power value collected from the device using the Active Power monitor attribute.      |
| Rated             | Attribute defined by users for the selected device. The Power – Rated attribute is   |
|                   | used for this value.                                                                 |
| % Utlization      | Percent of Rated value that the actual power represents.                             |
| Derated           | Attribute defined by users for the selected device. The Power – Derated attribute is |
|                   | used for this value.                                                                 |
| % Utilization     | Percent of Derated value that the actual power represents.                           |
| Power Path Button | Displays the power path flow chart for the device.                                   |
| Connect Button    | Opens the port mapping page filtered for the current device ready to create          |
|                   | connections.                                                                         |

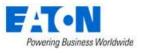

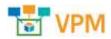

#### 17.2.2.2. Port Capacity Table

| ltem          | Description                                   |
|---------------|-----------------------------------------------|
| Metrics       | Indicates type of port.                       |
| Total         | Displays total number of ports on the device. |
| Used          | Displays number of ports used.                |
| Reserved      | Displays number of ports reserved.            |
| Available     | Displays number of ports available.           |
| % Utilization | Displays the percentage of ports used.        |

### 17.2.3. Phase Table

| Item           | Description                                                |
|----------------|------------------------------------------------------------|
| Phase          | Power Phase of the device.                                 |
| Current (A)    | Current value of the Phase.                                |
| Load           | Percentage Load of the Phase.                              |
| Crest Factor   | Crest factor of the Current that is provided by the Phase. |
| Voltage        | Voltage of the Phase.                                      |
| Input Power    | Input Power in Watts of the Phase.                         |
| Input Power VA | Input Power in Voltamps of the Phase.                      |

### 17.2.4. Outlets Table

The Outlets table provides several outlet level data and control features for the selected device. Not all models support the outlet level data collection and/or data control features. Turn On, Turn Off and Reboot features are only enabled for Eaton devices which support this capability.

When an outlet is selected and the Reboot command is issued, the user will be prompted to reboot all power outlets of the device connected to the chosen port or to only reboot the selected port. Rebooting all outlets will issue simultaneous reboot commands to all power outlets connected to the device which will result in a hard reboot of the device. A 20 second delay will be assigned to the restart of these outlets.

If more than one outlet is selected and the Reboot command is issued, then the user will be prompted to determine if remote outlets should be rebooted for each device individually. This will allow users to determine how to handle each outlet independently.

| Item            | Description                                                                        |
|-----------------|------------------------------------------------------------------------------------|
| Turn On Button  | Outlets which are selected will be sent the command to turn On. A warning appears  |
|                 | before the command is sent to the target device.                                   |
| Turn Off Button | Outlets which are selected will be sent the command to turn Off. A warning appears |
|                 | before the command is sent to the target device.                                   |
| Reboot Button   | Outlets which are selected will be sent the command to Reboot the outlet. A        |
|                 | warning appears before the command is sent to the target device. When sent there   |
|                 | may be a delay on processing at the end device. The application will immediately   |

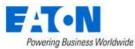

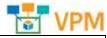

|                  | hannend                                                                              |
|------------------|--------------------------------------------------------------------------------------|
|                  | show the outlet state as Off and will return to On when a polled data returns an On  |
|                  | value.                                                                               |
| Warning          | The warning gives users the option of cancelling the On, Off and Reboot commands.    |
|                  | Users can select to stop showing the warning for the current login session by        |
|                  | checking "Don't show this message again."                                            |
| Checkbox         | When selected, the outlets will be included in the On, Off and Reboot functions.     |
| Status           | Shows the status of the LED for On (Green) and Off (Red) values. These outlet status |
|                  | icons do not relate to monitoring or alarm thresholds defined for the device.        |
| Outlet           | Outlet index number for the outlet on the selected device.                           |
| Outlet Name      | Outlet name collected from the device. Users can select the Edit icon to update the  |
|                  | Outlet name and the name will be written to the target device. Note: The outlet      |
|                  | name must be under 12 characters.                                                    |
| Connected Device | Device name of the device connected to the outlet in the Port Mapping feature of     |
|                  | the application.                                                                     |
| Device Owner     | Owner of the device connected to the outlet in the Port Mapping feature of the       |
|                  | application.                                                                         |
| Energy kWh       | Energy value collected from the device using the Outlet Energy_Port## attribute.     |
|                  | The date listed in this field is collected from the device and indicates the "Energy |
|                  | Since" date for the reported Energy value. Resetting this counter must be done on    |
|                  | the device web interface directly.                                                   |
| Current (A)      | Current value collected from the device using the Outlet Current Port## attribute.   |
| Active Power (W) | Active Power value collected from the device using the Outlet Power Port##           |
|                  | attribute.                                                                           |
| Power VA (VA)    | Voltamp value collected from the device using the Outlet VA Port## attribute.        |

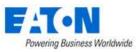

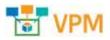

# 17.2.5. PDU Rackmount Device Dashboard Attribute Map

| Device Type: PDU - Rackmount<br>Section: Capacity |                                    |                            |  |
|---------------------------------------------------|------------------------------------|----------------------------|--|
| Field Title                                       | Scalar Attribute                   | Tabular Attribute          |  |
| Actual                                            | Active Power                       |                            |  |
| Rated                                             | Power - Rated                      |                            |  |
| % Utilization                                     | Active Power/Power - Rated         |                            |  |
| Derated                                           | Power - Derated                    |                            |  |
| % Utilization                                     | Active Power/Power - Derated       |                            |  |
| Field Title                                       | Section: Phase<br>Scalar Attribute | Tabular Attribute          |  |
|                                                   | Input Phase 1 Name                 |                            |  |
| Phase                                             | Input Phase 2 Name                 | Input Phase Name           |  |
|                                                   | Input Phase 3 Name                 |                            |  |
|                                                   | Input Current 1                    |                            |  |
| Current                                           | Input Current 2                    | Input Current              |  |
|                                                   | Input Current 3                    |                            |  |
|                                                   | Input Current % Load Phase 1       |                            |  |
| Load                                              | Input Current % Load Phase 2       | Input Current % Load       |  |
|                                                   | Input Current % Load Phase 3       |                            |  |
|                                                   | Input Current Crest Factor Phase 1 |                            |  |
| Crest Factor                                      | Input Current Crest Factor Phase 2 | Input Current Crest Factor |  |
|                                                   | Input Current Crest Factor Phase 3 |                            |  |
|                                                   | Input Voltage Phase 1              |                            |  |
| Voltage                                           | Input Voltage Phase 2              | Input Voltage              |  |
|                                                   | Input Voltage Phase 3              |                            |  |
|                                                   | Input Power Phase 1                |                            |  |
| Input Power                                       | Input Power Phase 2                | Input Power                |  |
|                                                   | Input Power Phase 3                |                            |  |
|                                                   | Input Power VA Phase 1             |                            |  |
| Input Power VA                                    | Input Power VA Phase 2             | Input Power VA             |  |
|                                                   | Input Power VA Phase 3             |                            |  |
|                                                   | Section: Outlets                   |                            |  |
| Field Title                                       | Scalar Attribute                   | Tabular Attribute          |  |
| Status                                            | Outlet Status 148                  | Outlet Status              |  |
| Outlet                                            | Outlet ID 148                      | Outlet ID                  |  |
| Outlet Name                                       | Outlet Name 148                    | Outlet Name                |  |
| Energy(kWh)                                       | Outlet Energy 148                  | Outlet Energy              |  |
| Current                                           | Outlet Current 148                 | Outlet Current             |  |
| Active Power                                      | Outlet Power 148                   | Outlet Power               |  |
| Power VA                                          | Outlet VA 148                      | Outlet VA                  |  |

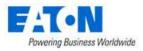

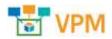

### 17.3. Rack Device Dashboard

When the device type is a rack the Rack Dashboard page is loaded when the Dashboard function tile is selected in device central.

Trend Chart icons are located on the dashboard which will open a trend chart interface for the selected data point or multiple data points. The following sections and detailed data are available on this dashboard interface.

### 17.3.1. Manage Button

The Manage button opens the Rack Manager page for the selected rack allowing users to manage devices within the rack and to view rack detail and capacity information.

### 17.3.2. Current (Amps) Capacity Charts

Two charts are presented to the user to provide information related to the capacity and actual values of the racks for current (Amps). The values shown in the rack charts are inherited from one of three locations based on the following rules. This source of power is defined at the top of the chart with the Power Source designation.

- PDU Rackmount If the rack has one or more PDU Rackmount devices mounted into the rack which are actively being monitored for actual current then the Rackmount PDU values will be used.
- PDU/RPP If the PDU Rackmount devices are not actively being monitored AND the Rackmount – PDU devices are connected to PDU/RPP Branch Circuit monitoring panels then the current and power data for the rack will be pulled from the Branch Circuit monitoring configurations.
- UPS Rackmount If neither of the conditions above exists and the rack has monitored UPS Rackmount devices then the power data for the rack will be pulled from these devices.

In either case, the A|B Power setting for the data is derived from the attribute setting at the monitored device. The name of the attribute is A-B Side Power in the Electrical/Power attribute category.

The actual current values will be compared to the Derated Current values for the rack device. There are two attributes to define with the racks to establish this derated value for the A and B sides of the power connections. The attribute names to define for this feature are A Current Derated and B Current Derated in the Electrical/Power attribute category.

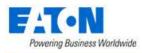

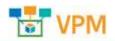

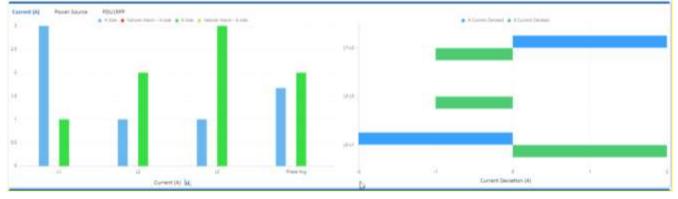

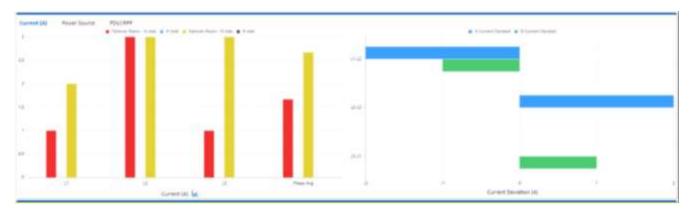

- Current Chart Shows the A and B Current actual values for each phase (L1, L2 and L3) connected to the rack. If there is a single-phase power source for the rack then only one bar will be displayed.
- Current Deviation Shows the balance of current on phases by showing the difference on phases for both A and B rated power sources.

The bar charts presented in the graph will be blue for A side values and green for B side values. If the Phase (L1, L2, L3 or Phase Average) is not able to withstand a failover from A to B then the A is red and B is yellow to indicate failover issues.

**Note:** If the rack has an IP address the alarm subsystem will generate a Critical alarm for the Rack indicating which phase and A|B power side is in this important alarm condition. These alarms can be managed and routed with the standard alarm processing tools covered in a separate section of this document.

#### 17.3.3. Power

Two tables of power data are provided to the user in the rack dashboard.

In the top table, a summary of A and B Current readings is provided. The following defines the values used in this table:

• A | B power – Will sum the values for all PDU Rackmount devices mounted to the rack with the A or B Side Power designations.

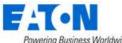

Powering Business Worldwide

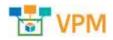

- Current Rated Sum of all Current Rated attribute settings.
- Current Derated Sum of all Current Derated attribute settings.
- L1 Current (A) Phase 1 readings for the mounted devices
- L2 Current (A) Phase 2 readings for the mounted devices
- L3 Current (A) Phase 3 readings for the mounted devices
- Avg Current (A) Average of the three phase reading for mounted devices

In the second table, a list of all mounted UPS Rackmount devices will be displayed showing:

- A | B Power
- UPS Remaining Time
- UPS Load (W)
- Rated Utilization
- Derated Utilization
- Redundancy Test
- Input Voltage (V)

#### 17.3.4. Environment

This table will list the Temperature and Humidity data points for all mounted devices which are collecting this value.

### 17.3.5. Locks

This table will list the Locks associated with the rack. The table fields include:

- Lock Name
- Status
- Position
- Last Event
- Unlock button to open the lock
- Calendar button to access the list of events associated with the lock

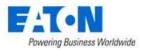

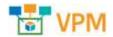

#### 17.3.6. Rack Device Dashboard Attribute Map

The graphic below displays the name of the device attribute that is feeding data to the dashboard item.

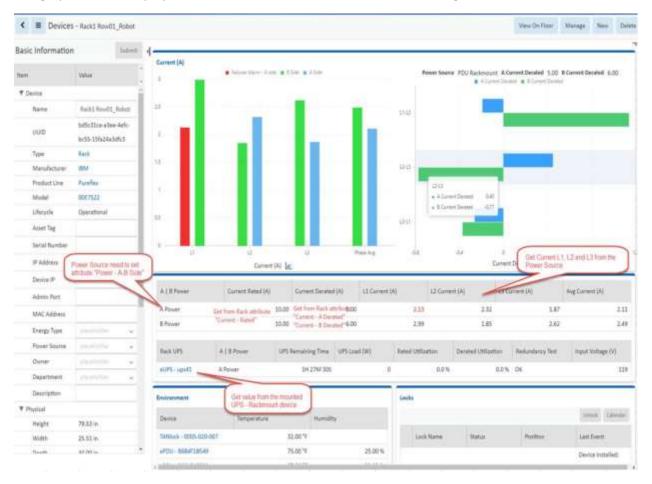

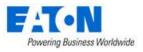

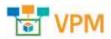

### 17.4. Rack Group Dashboard

When the device type is a rack and the it belongs to a rack group, the Rack Group page is loaded when the Rack Group function tile is selected in device central. If a rack is not associated with a rack group, then the Rack Group function tile is black and cannot be selected.

### 17.4.1. Capacity Chart

The upper portion of the Rack Group dashboard displays the aggregated values of all racks in the Rack Group for key performance metrics. Beneath the aggregated data is a table with each rack's individual power metrics.

#### 17.4.2. RU Fragmentation Chart

The RU Fragmentation chart shows the rack unit size across the bottom axis. The left axis indicates how many devices of that unit size can be accommodated in the rack group.

#### 17.4.3. 7-Day Rack Group Power Consumption Chart

The 7-Day Rack Group Power Consumption chart displays a trend line for power consumption over the last 7 days.

### 17.4.4. Power By Racks (W) Chart

The Power By Racks chart shows how much power in watts is currently used by each rack in the rack group.

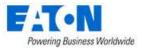

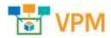

# **17.5. UPS Floor Device Dashboard**

When the device type is a UPS the UPS Dashboard page is loaded when the Dashboard function tile is selected in device central.

The following sections and detailed data are available on this dashboard interface.

Several Trend Chart icons 👬 are located on the dashboard which will open a trend chart interface for the selected data point or multiple data points.

#### 17.5.1. Buttons

| Item          | Description                            |
|---------------|----------------------------------------|
| New Button    | Opens the form to create a new device. |
| Delete Button | Deletes the current device.            |

#### 17.5.2. Input

| Item             | Description                      |
|------------------|----------------------------------|
| Frequency        | Value collected from the device. |
| Line Beads       | Value collected from the device. |
| Number of Phases | Value collected from the device. |
| Source           | Value collected from the device. |
| Bad Status       | Value collected from the device. |
| Phase            | Value collected from the device. |
| Voltage          | Value collected from the device. |
| Current          | Value collected from the device. |
| Power            | Value collected from the device. |
| Frequency        | Value collected from the device. |

### 17.5.3. Output

| ltem             | Description                      |
|------------------|----------------------------------|
| Load             | Value collected from the device. |
| Frequency        | Value collected from the device. |
| Number of Phases | Value collected from the device. |
| Source           | Value collected from the device. |
| Phase            | Value collected from the device. |
| Voltage          | Value collected from the device. |
| Current          | Value collected from the device. |
| Power            | Value collected from the device. |
| Load             | Value collected from the device. |

### 17.5.4. Battery

| Item             | Description                      |
|------------------|----------------------------------|
| Charge Remaining | Value collected from the device. |
| Current          | Value collected from the device. |

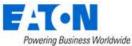

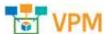

|                    | Reservice 1                      |
|--------------------|----------------------------------|
| Last Replace Date  | Value collected from the device. |
| Remaining Time     | Value collected from the device. |
| Seconds On Battery | Value collected from the device. |
| Status             | Value collected from the device. |
| Temperature        | Value collected from the device. |
| Voltage            | Value collected from the device. |

### 17.5.5. Segments

| Item            | Description                                                                 |
|-----------------|-----------------------------------------------------------------------------|
| Delay           | Amount of time in seconds to wait before sending the Control command to the |
|                 | selected Segment.                                                           |
| Index           | Reference to the load segment number.                                       |
| Status          | Current status of the load segment.                                         |
| Turn On Button  | Turns on the selected load segment.                                         |
| Turn Off Button | Turns off the selected load segment.                                        |
| Reboot Button   | Reboots the selected load segment.                                          |

### 17.5.6. Contact

| ltem        | Description                      |
|-------------|----------------------------------|
| Туре        | Value collected from the device. |
| Status      | Value collected from the device. |
| Description | Value collected from the device. |

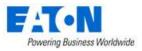

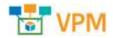

### 17.6. UPS Rackmount Device Dashboard

When the device type is a UPS - Rackmount the UPS Rackmount Dashboard page is loaded when the Dashboard function tile is selected in device central.

The following sections and detailed data are available on this dashboard interface.

Several Trend Chart icons 📅 are located on the dashboard which will open a trend chart interface for the selected data point or multiple data points.

The buttons located on the top right of the dashboard provide integrated functions with other parts of the application.

**Note:** Instructions for bulk configuration of an Eaton UPS with the M2 card can be found in the <u>Bulk</u> <u>Configuration for Eaton UPS M2 Card</u> section in this document.

| an<br>an<br>an | Frequenci<br>Line Bads | 100 C      | iz.    |         | wrriber r<br>iource | d Phases |            | 1<br>Primary Utilit | lý.    | Output<br>34 | Load<br>Frequenc | 31.0 1<br>y 60.0 i | 16      |         | Number o<br>Source | rf Phases |            | 1<br>Normal |         |
|----------------|------------------------|------------|--------|---------|---------------------|----------|------------|---------------------|--------|--------------|------------------|--------------------|---------|---------|--------------------|-----------|------------|-------------|---------|
| Phase          |                        | Voltage    | an     | Current | in                  | Power    | -          | Frequency           | -      | Phase        |                  | Voltage            | ite     | Current | iin                | Pawer     | -          | Ined        | ÷       |
| 1              |                        | 11         | 2.00 V |         | 0.00 A              |          | 0.00 W     |                     |        | t            |                  | 1                  | 21.00 V |         | 4.00 A             |           | 560.00 W   | 6           |         |
| Battery        |                        |            |        |         |                     |          |            |                     |        | Segmen       | ta i             |                    |         |         | 3                  | Delay     | 0          |             |         |
|                | Attribute              |            |        |         | Val                 |          |            |                     |        |              |                  |                    |         |         |                    |           | Turn On    | Turn Off.   | fuboat. |
| (32)           | Charge Re              | emaining   |        |         |                     |          |            | 30                  | 0.0%   | I FIX        | dex              |                    |         |         | Statu              |           |            |             |         |
| 34             | Current                |            |        |         |                     |          |            | (                   | A 00.0 |              | 2200             |                    |         |         |                    | Q.        |            |             |         |
|                | Last Repla             | ace Data   |        |         |                     | 2019-10  | 0-03 11:56 | A7 EDT Disc         | overy  | 1            |                  |                    |         |         | On                 |           |            |             |         |
|                | Remainin               | gTine      |        |         |                     |          |            | 214 25              | M 115  | 2            |                  |                    |         |         | On                 |           |            |             |         |
| ä.             | Seconds (              | On Bettery |        |         |                     |          |            |                     | 0      | -            |                  |                    |         |         |                    |           |            |             | _       |
|                | Status                 |            |        |         |                     |          |            | Battery R           | esting | Contact      |                  |                    |         |         |                    |           |            |             |         |
| -              | Temperat               | ture       |        |         |                     |          |            | 0                   | 100 °F | Type         |                  |                    | State   | 28      |                    |           | Descriptio | in          |         |
| 50             | Voltage                |            |        |         |                     |          |            | 71                  | 4.00 V |              |                  |                    |         |         |                    |           |            |             |         |

### 17.6.1. Buttons

| Item            | Description                                                                       |
|-----------------|-----------------------------------------------------------------------------------|
| Firmware Button | Allows user to select a firmware file from the firmware library and upload to the |
|                 | current UPS. The Firmware Management section of this document details how to add  |
|                 | files to the firmware library and bulk load to multiple UPS.                      |
| New Button      | Opens the form to create a new device.                                            |
| Delete Button   | Deletes the current device.                                                       |

### 17.6.2. Input

| Item             | Description                      |
|------------------|----------------------------------|
| Frequency        | Value collected from the device. |
| Line Beads       | Value collected from the device. |
| Number of Phases | Value collected from the device. |
| Source           | Value collected from the device. |

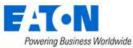

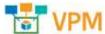

| Value collected from the device. |
|----------------------------------|
| Value collected from the device. |
| Value collected from the device. |
| Value collected from the device. |
| Value collected from the device. |
| Value collected from the device. |
| Value collected from the device. |
|                                  |

# 17.6.3. Output

| Item             | Description                      |
|------------------|----------------------------------|
| Load             | Value collected from the device. |
| Frequency        | Value collected from the device. |
| Number of Phases | Value collected from the device. |
| Source           | Value collected from the device. |
| Phase            | Value collected from the device. |
| Voltage          | Value collected from the device. |
| Current          | Value collected from the device. |
| Power            | Value collected from the device. |
| Load             | Value collected from the device. |

### 17.6.4. Battery

| Item               | Description                      |
|--------------------|----------------------------------|
| Charge Remaining   | Value collected from the device. |
| Current            | Value collected from the device. |
| Last Replace Date  | Value collected from the device. |
| Remaining Time     | Value collected from the device. |
| Seconds On Battery | Value collected from the device. |
| Status             | Value collected from the device. |
| Temperature        | Value collected from the device. |
| Voltage            | Value collected from the device. |

# 17.6.5. Segments

| ltem            | Description                                                                 |
|-----------------|-----------------------------------------------------------------------------|
| Delay           | Amount of time in seconds to wait before sending the Control command to the |
|                 | selected Segment.                                                           |
| Index           | Reference to the load segment number.                                       |
| Status          | Current status of the load segment.                                         |
| Turn On Button  | Turns on the selected load segment.                                         |
| Turn Off Button | Turns off the selected load segment.                                        |
| Reboot Button   | Reboots the selected load segment.                                          |

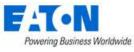

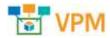

### 17.6.6. Contact

| Item        | Description                      |
|-------------|----------------------------------|
| Туре        | Value collected from the device. |
| Status      | Value collected from the device. |
| Description | Value collected from the device. |

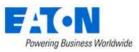

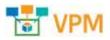

# 17.6.7. UPS Rackmount Device Dashboard Attribute Map

|                               | Device Type: UPS - Rackmount              |                       |
|-------------------------------|-------------------------------------------|-----------------------|
|                               | Section: Input                            |                       |
| Field Title                   | Scalar Attribute                          | Tabular Attribute     |
| Frequency<br>Number of Phases | Input Frequency<br>Input Number of Phases |                       |
|                               | •                                         |                       |
| Lines Beads                   | Input Lines Beads                         |                       |
| Source                        | Input Source                              |                       |
| Dhaca                         | Input Phase_1                             |                       |
| Phase                         | Input Phase_2                             | Input Phase ID        |
|                               | Input Phase_3<br>Input Voltage Phase 1    |                       |
| Voltaga                       |                                           |                       |
| Voltage                       | Input Voltage Phase 2                     | Input Voltage         |
|                               | Input Voltage Phase 3                     |                       |
| Current                       | Input Current 1                           | -                     |
| Current                       | Input Current 2                           | Input Current         |
|                               | Input Current 3                           |                       |
| 5                             | Input Power Phase 1                       |                       |
| Power                         | Input Power Phase 2                       | Input Power           |
|                               | Input Power Phase 3                       |                       |
| -                             | Input Frequency_1                         |                       |
| Frequency                     | Input Frequency_2                         | Input Phase Frequency |
|                               | Input Frequency_3                         |                       |
| Field Title                   | Section: Input<br>Scalar Attribute        | Tabular Attribute     |
| Load                          | Output Load                               |                       |
| Number of Phases              | Output Number Phases                      |                       |
| Frequency                     | Output Frequency                          |                       |
| Source                        | Output Source                             |                       |
|                               | Output Phase_1                            |                       |
| Phase                         | Output Phase_2                            | Output Phase ID       |
|                               | Output Phase_3                            |                       |
|                               | Output Voltage Phase 1                    |                       |
| Voltage                       | Output Voltage Phase 2                    | Output Voltage        |
|                               | Output Voltage Phase 3                    |                       |
|                               | Output Current 1                          |                       |
| Current                       | Output Current 2                          | Output Current        |
|                               | Output Current 3                          |                       |
|                               | Output Power Phase 1                      |                       |
| Power                         | Output Power Phase 2                      | Output Power          |
|                               | Output Power Phase 3                      | 1                     |
|                               | Output Load 1                             |                       |
| Load                          | Output Load 2                             | Output Phase Load     |
|                               | Output Load 3                             | 1                     |
|                               | Section: Battery                          |                       |
| Field Title                   | Scalar Attribute                          | Tabular Attribute     |
| Remaining Time                | Battery Time Remaining                    |                       |
| Voltage                       | Battery Voltage                           |                       |
| Current                       | Battery Current                           |                       |
| Charge Remaining              | Battery Capacity                          |                       |
| Status                        | Battery Status                            |                       |
| Last Replace Date             | Last Replace Date                         |                       |

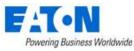

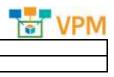

| Seconds on Battery |             | Seconds on Battery  |  |
|--------------------|-------------|---------------------|--|
|                    | Temperature | Battery Temperature |  |

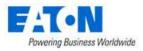

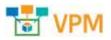

# 17.7. Transfer Switch Rackmount Device Dashboard

When the device type is a Transfer Switch - Rackmount the Transfer Switch - Rackmount Dashboard page is loaded when the Dashboard function tile is selected in device central.

The following sections and detailed data are available on this dashboard interface.

Several Trend Chart icons 👬 are located on the dashboard which will open a trend chart interface for the selected data point or multiple data points.

| 12                                          |               |                    | 1200 12                                    | Taor samey                       | 1 es mo - neo         | fone and      |        | 110 N. 11 10 |         |
|---------------------------------------------|---------------|--------------------|--------------------------------------------|----------------------------------|-----------------------|---------------|--------|--------------|---------|
| Source                                      | Voltage       | Frequency          | Status Frequency                           | Status Good                      | Status Internal Fallu | Voltage Statu | 5 5    | tatus Used   |         |
| Source 1                                    | 120.5         | V 60.0 Hz          | Good                                       | Voltage And Freq<br>Normal Range | Good                  | Normal Rar    | ige    | Powering Lo  | ad      |
| Source 2                                    | 120.:         | V 60.0 Hz          | Good                                       | Voltage And Freq<br>Normal Range | Good                  | Normal Ran    | ge     | Not Powerin  | g Load  |
| Jutput                                      |               |                    |                                            | Configuration                    |                       |               |        |              |         |
| Attribute                                   |               | Value              |                                            | Attribute                        |                       | Value         |        |              |         |
| Voltage                                     |               |                    | 120.8 V                                    | Input Voltage Rat                | ing                   |               |        |              | 1.0 \   |
| Current                                     |               |                    | 0.0 A                                      | Input Frequency Rating 60.0 P    |                       |               |        | 60.0 H       |         |
| Status Internal Failure Good                |               |                    |                                            | Preferred Source                 |                       |               |        |              |         |
| Status Output                               |               |                    | Output Powered                             | Sensitivity Norma                |                       |               |        |              |         |
| Status Overload No Overload                 |               |                    | Transfer Mode Standard                     |                                  |                       |               |        |              |         |
| Status Over Temperature No Over Temperature |               |                    | Last Transfer Test Result No Test Initiate |                                  |                       |               |        |              |         |
| Status Short Cir                            | cuit          |                    | No Short Circuit                           | -                                |                       |               |        |              | _       |
| Status Commun                               | lication Lost |                    | Good                                       | Environment                      |                       |               |        |              |         |
| Status Configura                            | ation Failure |                    | Good                                       | Attribute                        |                       | Value         |        |              |         |
| Contact Sensors                             | 1             |                    |                                            | Temperature                      |                       |               |        |              | 0.00 °l |
| Sensor                                      | Туре          | Status             | Description                                | Humidity                         |                       |               |        |              |         |
| 1                                           | Normally Open | Closed With Notice | Input #1                                   | Capacity                         |                       |               |        |              |         |
| 2                                           | Normally Open | Closed With Notice | Input #2                                   |                                  |                       |               |        | Power Path   | Connect |
|                                             |               |                    |                                            | Metrics                          | Total Used            | Re            | served | Available    |         |
|                                             |               |                    |                                            | Power Port                       | 10                    | 0             |        | D            | 10      |

### 17.7.1. Buttons

| Item          | Description                            |  |  |
|---------------|----------------------------------------|--|--|
| New Button    | Opens the form to create a new device. |  |  |
| Delete Button | Deletes the current device.            |  |  |

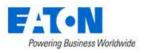

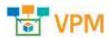

#### 17.7.2. Active Source

| Item Description        |                                  |
|-------------------------|----------------------------------|
| Source                  | Value collected from the device. |
| Voltage                 | Value collected from the device. |
| Frequency               | Value collected from the device. |
| Status Frequency        | Value collected from the device. |
| Status Good             | Value collected from the device. |
| Status Internal Failure | Value collected from the device. |
| Voltage Status          | Value collected from the device. |
| Status Used             | Value collected from the device. |

### 17.7.3. Output

| Item                         | Description                      |
|------------------------------|----------------------------------|
| Voltage                      | Value collected from the device. |
| Current                      | Value collected from the device. |
| Status Internal Failure      | Value collected from the device. |
| Status Output                | Value collected from the device. |
| Status Overload              | Value collected from the device. |
| Status Over Temperature      | Value collected from the device. |
| Status Short Circuit         | Value collected from the device. |
| Status Communication Lost    | Value collected from the device. |
| Status Configuration Failure | Value collected from the device. |

### 17.7.4. Configuration

| ltem                      | Description                      |
|---------------------------|----------------------------------|
| Input Voltage Rating      | Value collected from the device. |
| Input Frequency Rating    | Value collected from the device. |
| Preferred                 | Value collected from the device. |
| Sensitivity               | Value collected from the device. |
| Transfer Mode             | Value collected from the device. |
| Last Transfer Test Result | Value collected from the device. |

### 17.7.5. Environment

| Item        | Description                      |
|-------------|----------------------------------|
| Temperature | Value collected from the device. |
| Humidity    | Value collected from the device. |

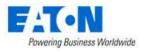

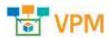

#### 17.7.6. Contact Sensors

| Item        | Description                      |
|-------------|----------------------------------|
| Sensor      | Value collected from the device. |
| Туре        | Value collected from the device. |
| Status      | Value collected from the device. |
| Description | Value collected from the device. |

# 17.7.7. Capacity

| ltem                                                                         | Description                                      |  |
|------------------------------------------------------------------------------|--------------------------------------------------|--|
| Power Path Button Displays the power path based on port mapping.             |                                                  |  |
| Connect Button Opens the port mapping page with the current device selected. |                                                  |  |
| Metrics                                                                      | Displays port type as collected from the device. |  |
| Total Displays total number of ports.                                        |                                                  |  |
| Used Displays the number of ports used.                                      |                                                  |  |
| Reserved                                                                     | Displays the number of ports reserved.           |  |
| Available Displays the number of ports available.                            |                                                  |  |
| % Utilization Displays the percentage of ports utilized.                     |                                                  |  |

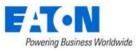

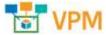

# 17.7.8. Transfer Switch Rackmount Device Dashboard Attribute Map

| Field Title                  | Device Type: ATS - Rackmount<br>Section: Active Power<br>Scalar Attribute | Tabular Attribute             |  |
|------------------------------|---------------------------------------------------------------------------|-------------------------------|--|
| Active Power                 | Active Source                                                             |                               |  |
| 6                            | Input Index_1                                                             |                               |  |
| Source                       | Input Index_2                                                             | Input Index                   |  |
|                              | Input Voltage_1                                                           |                               |  |
| Voltage                      | Input Voltage_2                                                           | Input Voltage                 |  |
| Fragmanay                    | Input Frequency_1                                                         |                               |  |
| Frequency                    | Input Frequency_2                                                         | Input Frequency               |  |
| Status Fraguancy             | Input Frequence Status_1                                                  | Input Frequence Status        |  |
| Status Frequency             | Input Frequence Status_2                                                  | Input Frequence Status        |  |
| Status Good                  | Contact State 1                                                           | Contact State                 |  |
| Status Good                  | Contact State 2                                                           | contact state                 |  |
| Status Internal Failure      | Input Interval Failure Status_1                                           | Input Interval Failure Status |  |
|                              | Input Interval Failure Status_2                                           |                               |  |
| Voltage Status               | Input Voltage Status_1                                                    | Input Voltage Status          |  |
|                              | Input Voltage Status_2                                                    | input voitage status          |  |
| Status Used                  | Input Used Status_1                                                       | Input Used Status             |  |
|                              | Input Used Status_2                                                       | input oscu status             |  |
|                              | Section: Output                                                           |                               |  |
| Field Title                  | Scalar Attribute                                                          | Tabular Attribute             |  |
| Voltage                      | Output Voltage                                                            |                               |  |
| Current                      | Output Current                                                            |                               |  |
| Status Internal Failure      | Output Internal Failure Status                                            |                               |  |
| Status Output                | Output Status                                                             |                               |  |
| Status Overload              | Overload Status                                                           |                               |  |
| Status Over Temperature      | Over Temperature Status                                                   |                               |  |
| Status Short Circuit         | Short Circuit Status                                                      |                               |  |
| Status Communication Lost    | Communication Lost Status                                                 |                               |  |
| Status Configuration Failure | Configuration Failure Status                                              |                               |  |
| Field Title                  | Section: Configuration<br>Scalar Attribute                                | Tabular Attribute             |  |
| Input Voltage Rating         | Config Input Voltage Rating                                               |                               |  |
| Input Frequency Rating       | Config Input Frequency Rating                                             |                               |  |
| Preferred                    | Config Preferred                                                          |                               |  |
| Sensitivity                  | Config Sensitivity                                                        |                               |  |
| Transfer Mode                | Transfer Mode                                                             | 1                             |  |
| Last Transfer Test Result    | Transfer Test                                                             |                               |  |
|                              | Section: Environment                                                      | Tabalan Attabata              |  |
| Field Title                  | Scalar Attribute                                                          | Tabular Attribute             |  |
| Temperature                  | Temperature                                                               |                               |  |
| Humidity                     | Humidity                                                                  |                               |  |
| Field Title                  | Section: Contact Sensors<br>Scalar Attribute                              | Tabular Attribute             |  |
| Туре                         | Contact Type 1 Contact Type                                               |                               |  |
| .,,,,                        | Contact Type 2                                                            | contact type                  |  |
| Status                       | Contact State 1                                                           | Contact State                 |  |
|                              | Contact State 2                                                           |                               |  |
| Description                  | Contact Description 1 Contact Description                                 |                               |  |
| 2 3301 191011                | Contact Description 2                                                     |                               |  |

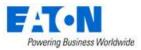

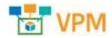

# **17.8. Access Control Device Dashboard**

When the device type is access control the Access Control Dashboard page is loaded when the

An Access Control device must be created, configured for monitoring and mounted in order for the dashboard to be fully populated.

| Lock Infomation  |          |        |        |
|------------------|----------|--------|--------|
| Door Status      | Closed   |        |        |
| Lock Status      | Locked   | UnLock |        |
| Password Timeout | <u>0</u> | Reset  |        |
| Password Wrong   | <u>0</u> | Reset  |        |
| User Management  |          | Set    | Delete |

### **17.8.1.** Creating the Device and Configuring Monitoring

- Create the Access Control device
- Select the new device from the device list to go to its Device Central page
- Click on the Monitoring function tile to access device's monitoring page
- Activate monitoring by configuring the Monitoring function tile as described in the Function Tiles section.

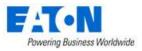

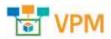

### **17.8.2.** Mounting an Access Control Device on a Rack

An Access Control Device is mounted directly on the rack enclosure. From the Racks menu group select the Rack Manager menu item. Search for and select the rack to mount the device and then select Show Enclosure checkbox to display the front and rear doors of the rack. From the device list, search and select the access device, drag the device to the desired position and Save. Front and Rear rack views can be accessed with the Front and Rear buttons above the rack image.

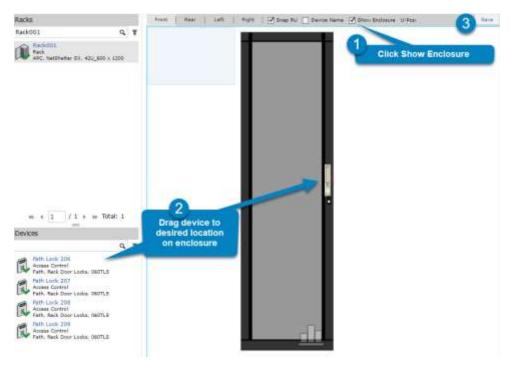

#### 17.8.3. Access Control Device Dashboard

The Access Control dashboard contains information and buttons for controlling the device.

#### 17.8.3.1. Lock Information

| Item                                                                  | Description                                                                                                    |
|-----------------------------------------------------------------------|----------------------------------------------------------------------------------------------------|
| Door Status Closed or Open status which is collected from the device. |                                                                                                    |
| Lock Status                                                           | Locked or Unlocked status which is collected from the device and button to Lock or Unlock                                                                                                    |
| Password Timeout                                                      | Number of times a user timed out while entering name or password at the access device. Hover over the number and "since YYYY-MM-DD HH-MM-SS TZ" shows start date of the count. Reset button resets the count start date and the value of the counter to 0          |
| Password Wrong                                                        | Number of time a user entered the wrong password at the access device or from the application. Hover over the number and "since YYYY-MM-DD HH-MM-SS TZ" shows start date of the count. Reset button resets the count start date and the value of the counter to 0. |
| User Management                                                       | Set button lets you add a new user with a password. Delete button lets you name a user to be deleted.                                                                                                    |

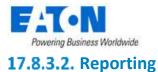

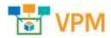

#### A Rack Lock Summary report provides summary data for the actions performed on the Access Control devices. The report can be found by selecting the Reports Menu Item and expanding the Asset category.

| OPI Data Center                                     |                                                 |                       |                            |                                                                                                    |                    | Rac    | k Lock Summa                         |
|-----------------------------------------------------|-------------------------------------------------|-----------------------|----------------------------|----------------------------------------------------------------------------------------------------|--------------------|--------|--------------------------------------|
| Date Range:                                         | 2017-12-01 - 20                                 | 017-12-13             |                            |                                                                                                    |                    |        | by rack                              |
| Location Nums:                                      | 4 (1, 1, 1 Main S                               | t, Mobile)(Area 1, 1, | 1 Main St, Mobile)         | (Area 2, 1, 1 Main St, Mo                                                                                        | bile)(Area 3, 1, 1 |        | by device name                       |
| Device Group Nums:                                  | 2 (Public, Fath)                                |                       |                            |                                                                                                    |                    |        | temp unit: *F                        |
| Rack Group:                                         | 1 (Fath)                                        |                       |                            |                                                                                                    |                    |        |                                      |
|                                                     |                                                 |                       |                            |                                                                                                    |                    |        |                                      |
| Rack Group:                                         |                                                 |                       |                            |                                                                                                    |                    |        |                                      |
| Rack Group:<br>Rack                                 | Device Name                                     | Manufacturer          | Model                      | Serial Number                                                                                                    | # Unlock           | ∉ Open | Temperature                          |
| Rack                                                | Device Name<br>Fath Lock 206                    | Manufacturer          | Model<br>060TLS            | Serial Number<br>0005-020-007                                                                                    | # Unlock           | ∉ Open | Temperature<br>9 32.0                |
| Rack<br>Rack001<br>Rack001                          |                                                 |                       |                            | and the second second second second second second second second second second second second second second second |                    | € Open | 9 32.0                               |
| Rack<br>Rack001<br>Rack001                          | Fath Lock 205                                   | Fath                  | DEOTLS                     | 0005-020-007                                                                                                    |                    | ∉ Open | 9 32.0                               |
| Rack<br>Rack001<br>Rack001<br>Rack002               | Fath Lock 206<br>Fath Lock 207                  | Fath<br>Fath          | 060TLS<br>060TLS           | 0005-020-007<br>0008-020-007                                                                                     |                    | € Open | 9 32.0<br>2 32.0<br>1 32.0<br>1 32.0 |
| Rack001<br>Rack001<br>Rack002<br>Rack002<br>Rack003 | Fath Lock 206<br>Fath Lock 207<br>Fath Lock 208 | Fath<br>Fath<br>Fath  | 060TLS<br>060TLS<br>060TLS | 0005-020-007<br>0008-020-007<br>0006-020-007                                                                     |                    | # Open | 9 32.0                               |

test

### 17.8.4. TZ Gateway Lock Dashboard

If the device is a TZ Gateway reporting rack lock status, the system will display the following dashboard:

| Devices - TZ - L4           | OH1 Row D26                           |                                                         |                            |                                 |                      | New | De |
|-----------------------------|---------------------------------------|---------------------------------------------------------|----------------------------|---------------------------------|----------------------|-----|----|
| ethert Crafts               | Arts Alem Caledar                     | Attitutes Asplications                                  | ngen dings.                | lanki. Projects                 |                      |     |    |
| ads                         |                                       |                                                         |                            |                                 |                      |     | _  |
| Sensor Alas<br>Pitnury Nume | Seman Sental Wumber<br>Secondary Name | Servicet Norme<br>Lock Nerve                            | Lock Status<br>Lock Status | Lock mounted rack stame<br>Reck | Mounted Side<br>Side |     |    |
| CYO4CH1D14 B                | 0000018258                            | tatioxk - 140H1 Row 006 - 01040H1014<br>B- 0000018268   | Locked                     | Rack's RowOL_Robust             | Front Door           |     |    |
| WHEN SDEAF                  | 000001420E                            | talock - (4041 Row 026- 0/04040014<br>7 - 0000018208    | Lotiad                     |                                 |                      |     |    |
| 3Y04DH1815 B                | 0000018470                            | tzlask - 140HL Raw 526 - 19940H1015<br>8 - 0000018470   | Locked                     |                                 |                      |     |    |
| W04DH1D15F                  | 0000018225                            | tpl.ock + 140w1 Row 006 + 09040+0015<br>F + 0000014725  | Locked                     |                                 |                      |     |    |
| YIMCH1D16 E                 | 0000018381                            | talock - 140+1 Ave 016 - 0940+1016<br>8 - 0900018381    | Locked                     |                                 |                      |     |    |
| YO4CH1D56 F                 | 0000018214                            | taluxk - L40H1 Raw 016 - U/040H1016<br>F - 0000518214   |                            |                                 |                      |     |    |
| 9040H1D178                  | 000001820E                            | tst.ock - 140H1 Anw 506 - 19040H1207<br>8 - 5000018216  | Locked                     |                                 |                      |     |    |
| YO4CHIDI7F                  | (000013383                            | 11.008 - 14091 800 006 - 1994091017<br>F - 0000218555   | Looked                     |                                 |                      |     |    |
| YOADHID18 B                 | 0000018221                            | tzi.ock - 1.40%1 Raw 006 - 0/04041018<br>8 - 0000018221 | Looked                     |                                 |                      |     |    |
| VOACH1D18 F                 | 0000018270                            | tyLook - 14041 Row 076 - 0/04041018<br>F - 0099018353   | Loided                     |                                 |                      |     |    |
| UNACHERSE MU                | 0000018205                            | 14166k - 14041 Rev 028 - 1904040021<br>60 - 000001027   |                            |                                 |                      |     |    |

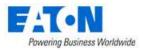

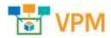

### 17.9. Power Bus Bar Device Dashboard

When the device type is a Power Bus Bar the Power Bus Bar Dashboard page is loaded when the Dashboard function tile is selected in device central.

The following sections and detailed data are available on this dashboard interface.

Several Trend Chart icons 👬 are located on the dashboard which will open a trend chart interface for the selected data point or multiple data points.

| the De    |           | LILEY .          | in terr | HE 10.48         |              | a Aduttoon     | 1917/11           | i inter     | # for heat           | 14448 68 14  | 14     |
|-----------|-----------|------------------|---------|------------------|--------------|----------------|-------------------|-------------|----------------------|--------------|--------|
| 149       |           | 100.18 V         | a tres  |                  |              | Soperent Power | 4202-86           |             | A Povet Skitpr       | 0.00         | 10     |
| 100100    | ÷         |                  |         | Des Current (4)  |              |                |                   | Line Conere | BCC                  |              |        |
| livel     |           |                  |         |                  |              |                | 327.8             |             |                      |              | 18.1   |
| üns2      |           |                  |         |                  |              |                | 30.77             |             |                      |              | 17.9   |
| inté      |           |                  |         |                  |              |                | 15.2              |             |                      |              | 14.9   |
| Neutral C | Ú,        |                  |         |                  |              |                | 0                 |             |                      |              |        |
| Numer     | e.        |                  | 1       | 2                |              |                | 0099.04           |             |                      |              | 1000.0 |
| Phaselin  | dan i     | Lill Veltage (v) |         | (c. Volkage (X)  | Poset Factor | 1              | letive Power (W)  |             | Apparent Power (VA)  | Drange biote | 6)     |
| Physic 13 |           |                  | 112.64  | 2164             | σ.           | 0.81           |                   | 1324.87     | 14                   | 5.12         | 4810.7 |
| Phaint 12 | é –       |                  | \$12.41 | 230)             | 0            | 0.95           |                   | 1348.18     | 140                  | 6.13         | 5016   |
| Phase L   | <u>ii</u> |                  | 188.75  | 2014             | 4            | 0.49           |                   | 1263.86     | 18                   | 6.83         | 8618.9 |
| uters.    |           |                  |         |                  |              |                |                   |             |                      |              |        |
| relai     | tiama .   | Part Name        |         | Connected Device | Ourset (A)   |                | Active Prover (W) |             | Apparent Press" ((A) | Poner fact   | e.     |
|           | Device 1  |                  |         |                  |              |                | 0                 | :3009.94    |                      | \$2.53       | .0.0   |
| 2         | Device 1  |                  |         |                  |              |                |                   | 1928-01     |                      | 90.92        | 0.9    |

### 17.9.1. Infeed Data

| ltem                | Description                      |
|---------------------|----------------------------------|
| L-N Voltage         | Value collected from the device. |
| L-L Voltage         | Value collected from the device. |
| Current             | Value collected from the device. |
| Frequency           | Value collected from the device. |
| Active Power        | Value collected from the device. |
| Apparent Power      | Value collected from the device. |
| Total Energy        | Value collected from the device. |
| Power Factor        | Value collected from the device. |
| Line Index          | Value collected from the device. |
| Line Current (A)    | Value collected from the device. |
| Line Current %      | Value collected from the device. |
| Phase Index         | Value collected from the device. |
| L-N Voltage (V)     | Value collected from the device. |
| L-L Voltage (V)     | Value collected from the device. |
| Power Factor        | Value collected from the device. |
| Active Power (W)    | Value collected from the device. |
| Apparent Power (VA) | Value collected from the device. |
| Energy (kWh)        | Value collected from the device. |

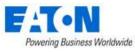

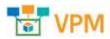

### 17.9.2. Outlets

| ltem                | Description                      |
|---------------------|----------------------------------|
| Index               | Value collected from the device. |
| Name                | Value collected from the device. |
| Connected Device    | Value collected from the device. |
| Current Rating      | Value collected from the device. |
| Active Power (W)    | Value collected from the device. |
| Apparent Power (VA) | Value collected from the device. |
| Power Factor        | Value collected from the device. |

### **17.9.3.** Power Bus Bar Device Dashboard Attribute Map

| Device Type: Power Bus |                                  |                                |  |  |
|------------------------|----------------------------------|--------------------------------|--|--|
| Section: Infeed Data   |                                  |                                |  |  |
| Field Title            | Scalar Attribute                 | Tabular Attribute              |  |  |
| L-N Voltage            | Infeed L-N Voltage               |                                |  |  |
| Current                | Current                          |                                |  |  |
| Active Power           | Active Power                     |                                |  |  |
| Total Energy           | Energy                           |                                |  |  |
| L-L Voltage            | Infeed L-L Voltage               |                                |  |  |
| Frequency              | Input Frequency                  |                                |  |  |
| Apparent Power         | Apparent Power                   |                                |  |  |
| Power Factor           | Power Factor                     |                                |  |  |
|                        | Infeed Line Index 1              |                                |  |  |
|                        | Infeed Line Index 2              |                                |  |  |
| Line Index             | Infeed Line Index 3              | Infeed Line Index              |  |  |
|                        | Infeed Line Index 4              |                                |  |  |
|                        | Infeed Line Index 5              |                                |  |  |
|                        | Infeed Line Current 1            |                                |  |  |
|                        | Infeed Line Current 2            |                                |  |  |
| Line Current(A)        | Infeed Line Current 3            | Infeed Line Current            |  |  |
|                        | Infeed Line Current 4            |                                |  |  |
|                        | Infeed Line Current 5            |                                |  |  |
|                        | Infeed Line Current Percentage 1 |                                |  |  |
|                        | Infeed Line Current Percentage 2 |                                |  |  |
| Line Current(%)        | Infeed Line Current Percentage 3 | Infeed Line Current Percentage |  |  |
|                        | Infeed Line Current Percentage 4 |                                |  |  |
|                        | Infeed Line Current Percentage 5 |                                |  |  |
|                        | Input Phase 1 Name               |                                |  |  |
| Phase Index            | Input Phase 2 Name               | Input Phase Name               |  |  |
|                        | Input Phase 2 Name               |                                |  |  |
|                        | Infeed Phase L-N Voltage 1       |                                |  |  |
| L-N Voltage            | Infeed Phase L-N Voltage 2       | Infeed Phase L-N Voltage       |  |  |
| -                      | Infeed Phase L-N Voltage 3       |                                |  |  |
|                        | Infeed Phase L-L Voltage 1       |                                |  |  |
| L-L Voltage            | Infeed Phase L-L Voltage 2       | Infeed Phase L-L Voltage       |  |  |
| 5                      | Infeed Phase L-L Voltage 3       | Ť                              |  |  |
|                        | Input Power Factor 1             |                                |  |  |
| Power Factor           | Input Power Factor 2             | Input Power Factor             |  |  |
|                        | Input Power Factor 3             | <b>-</b>                       |  |  |

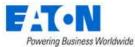

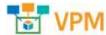

|                | Input Power 1           |                     |  |
|----------------|-------------------------|---------------------|--|
| Active Power   | Input Power 2           | Input Power         |  |
|                | Input Power 3           |                     |  |
|                | Input Power VA 1        |                     |  |
| Apparent Power | Input Power VA 2        | Input Power VA      |  |
|                | Input Power VA 3        |                     |  |
|                | Infeed Phase Energy 1   |                     |  |
| Energy         | Infeed Phase Energy 2   | Infeed Phase Energy |  |
|                | Infeed Phase Energy 3   |                     |  |
|                | Section: Outlets        |                     |  |
| Field Title    | Scalar Attribute        | Tabular Attribute   |  |
| Outlet         | Outlet ID 148           | Outlet ID           |  |
| Outlet Name    | Outlet Name 148         | Outlet Name         |  |
| Current        | Outlet Current 148      | Outlet Current      |  |
| Active Power   | Outlet Power 148        | Outlet Power        |  |
| Power VA       | Outlet VA 148           | Outlet VA           |  |
| Power Factor   | Outlet Power Factor 148 | Outlet Power Factor |  |

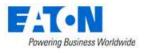

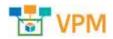

# **18. Navigation Tree**

The Navigation tree creates, displays, and manages the sites in the application. These are visible as nodes for countries, states, cities, buildings, floors and areas. The floor building tools become available when the floor and area nodes are selected. The information below will describe the components and features of the navigation tree for the application.

### 18.1. Tree Nodes

The navigation tree has nodes for locations displayed in a hierarchical format by default. The navigation tree nodes can be grouped by Country, State, City and Building. Users can also filter the nodes by entering text into the search field. The navigation tree nodes listed in the table below are available to help users organize their sites for easy management.

| Node        | Description                                                                                                    | Selection Behavior                                                                                                    |
|-------------|----------------------------------------------------------------------------------------------------|----------------------------------------------------------------------------------------------------|
| Country     | List of countries that can be managed in the application.                                                                                                    | Shows the selected country with alarm LEDs for sites within that country.                                                                    |
| State       | List of States or Provinces for the selected country.<br><b>Note:</b> If a country does not have predefined States to<br>choose from the list, the All Areas option can be selected<br>to create a State node in the navigation tree. | Shows the selected State or Province<br>with alarm LEDs for cities within that<br>State or Province.                                         |
| Campus/City | Under the State node, users can create a Campus or City<br>node. There is not a predefined list of these locations<br>available for the user to select. Users enter the city name<br>in the Name field.                               | Highlights the selected City in the State or Province view.                                                                                  |
| Building    | Address or other reference to the building being managed.                                                                                                    | Displays the image of the building if it<br>was loaded when the building is<br>defined in Location Studio.                                   |
| Floor       | Reference to the floor within the selected building.                                                                                                    | Displays the full floor layout with devices assigned to this floor location.                                                                 |
| Area        | Multiple options for Area types to help organize the<br>navigation tree to match the needs of the customer.<br>Multiple types of Area can be included under a single Floor<br>node.                                                   | Zooms to only the Area level of the<br>floor with the devices mounted to this<br>area location. Other floor names and<br>devices are hidden. |

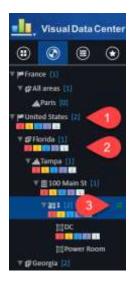

1. Next to each node of the tree is a blue number in square brackets. This indicates the number of next level nodes under the selected node.

2. Under each location node of the navigation tree will be a summary count of alarms for that node. There are 5 possible alarm types: Critical (red), Warning (yellow), Unreachable (blue), Minor (purple) and Information (light blue). The device counts are aggregated for all locations under the selected node. The summary count boxes are colorized and visible when the value is greater than 0. **Note:** The Alarm count information will be automatically updated every 5 minutes, but users can choose to refresh manually to get updated data between the auto refresh cycles.

3. When a node is selected the refresh icon is displayed to the right of the node.

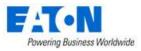

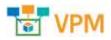

# **18.2.** Creating Locations (Navigation Tree Nodes)

There are five buttons on the upper right corner of the navigation tree page for creating locations. These include Add Cities, Import, Add Child, Add Sibling and Delete.

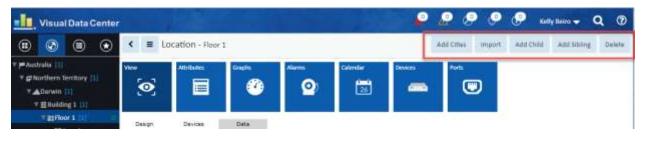

### 18.2.1. Add Cities Button

The Add Cities button displays a list of over 3000 known cities with their country, state, latitude and longitude information. Select a city by checking the box and click Submit to add the Country, State and City nodes for the location to the tree.

If your city is not listed, click New and fill out the New City form.

#### 18.2.1.1. New City Form

| Fields      | Description                                                                         |  |  |  |
|-------------|-------------------------------------------------------------------------------------|--|--|--|
| Name        | Sets the name of the city.                                                          |  |  |  |
| Country     | Select the country from the list.                                                   |  |  |  |
| State       | Select the state. If the country's states are unknown, the system will present "All |  |  |  |
|             | area" as the option.                                                                |  |  |  |
| Latitude    | Enter the latitude for the city in the decimal format (do not include the degree    |  |  |  |
|             | symbol or N/S). Positive number is North (33.152).                                  |  |  |  |
|             | Negative number is South (-33.3152).                                                |  |  |  |
| Longitude   | Enter the longitude for the city in the decimal format (do not include the degree   |  |  |  |
|             | symbol or E/W). Positive number is for East (44.3661).                              |  |  |  |
|             | Negative number is West (-44.3661).                                                 |  |  |  |
| Description | User defined description of the city.                                               |  |  |  |
| Buttons     | Description                                                                         |  |  |  |
| New         | New opens a form to create a city.                                                  |  |  |  |
| Submit      | If any form fields are edited or new data has been added the Submit button becomes  |  |  |  |
|             | active and is used to add a new city or update the existing city.                   |  |  |  |
| Cancel      | Does not create new city and closes the form.                                       |  |  |  |

### 18.2.2. Import Button

The Import button displays the Import Wizard page with the Locations radio dial selected. Locations can be imported from a Location Import Template spreadsheet. The template can be downloaded with the Download Template button. For instructions on filling out the location spreadsheet see the <u>Import</u> <u>Locations Spreadsheet</u> section in the Import | Export Menu Group chapter of this guide.

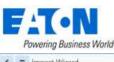

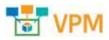

| 🗧 🖷 Import Wizard                    |                     |                                          |                       | Seas Bas |
|--------------------------------------|---------------------|------------------------------------------|-----------------------|----------|
| 1. Select import. Type               |                     | 2. uphad File                            | 1.Proset.Fie          |          |
| Lelect the type of import januaria t | d be completed.     |                                          |                       |          |
| Madela Decree                        | 0 900/800 Artala    | Locations                                |                       |          |
| bownload the import Template for     | the period import p | opress allow and populate the data based | for the instructions. |          |
|                                      |                     | Download Terralists                      |                       |          |

### 18.2.3. Add Child Button

The Add Child button is available when a city, building or floor node is selected.

- When a city node is selected, Add Child will present a form to create a building
- When a building node is selected, Add Child will present a form to create a floor
- When a floor node is selected, Add Child will present a form to create an area

#### 18.2.4. Add Sibling Button

The Add Sibling button is available when building, floor or area node is selected

- When a building node is selected, Add Sibling will present a form to create a building
- When a floor node is selected, Add Sibling will present a form to create a floor
- When an area node is selected, Add Sibling will present a form to create an area

#### 18.2.5. Delete Button

The Delete button will delete the selected node and all its children.

### **18.3.** Tree Node Function Tiles

Tree Node Function Tiles are displayed when a node in the tree is selected. These tiles control what is displayed in the content area of the navigation tree page.

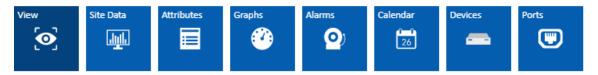

#### **18.3.1.** View Function Tile

Selected by default it causes the content area to display the map of the area (world, country, state, city), the associated graphic (building) or floorplan (floor).

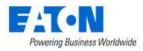

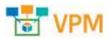

### 18.3.2. Site Data Function Tile

Displays capacity metrics for the selected location in graphs and tables.

- RU Capacity table shows used and available rack space
- Space (ft<sup>2</sup>) shows floor space details
- Devices provides device counts
- Attributes lists attribute values and accompanying trend charts

### 18.3.3. Attributes Function Tile

Displays the attributes associated with the selected node. Users can modify entries and add additional attributes from the application attribute list. For information on creating new attributes see the Attribute Manager Menu Item sub-section of the Settings Menu Group section.

### 18.3.4. Graphs Function Tile

Displays the Graphs associated with the selected node. Click the play button to see the graphs reflect the data from the node. For information on creating new graphs see the Graphs Menu Item sub-section of the Data Analysis Menu Group section.

### 18.3.5. Alarms Function Tile

Displays the Alarms for the selected node. For details on managing alarms see the Alarms section.

#### 18.3.6. Calendar Function Tile

Displays the calendar log for the selected node. For details on using the calendar filters and functions see the Calendar section.

#### 18.3.7. Devices Function Tile

Displays the list of devices deployed on the selected node in a standard table that can be filtered, searched and exported. For details using a table list see the Standard Table Features section.

#### 18.3.8. Ports Function Tile

Displays the ports list for the devices deployed on the selected node. When a port is selected the port management buttons are activated for Circuit Trace, Power Path, Network Path and Connect. For details on these functions see the Ports Function Tile sub-section of the Device Central for Existing Devices section.

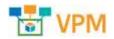

#### Pawering Business Worldwide 18.4. Floor Node

Selecting a floor node displays the floor plan for the selected floor and adds the Design and Deploy function tiles.

### **18.4.1.** View Function Tile (Floor)

The default View displays the presents the published floor with devices in place.

|                       |                                    | Devices                 |                       |
|-----------------------|------------------------------------|-------------------------|-----------------------|
|                       | CRAC001 CRAC002 CRAC003            | atsoni-e.               |                       |
|                       |                                    | #19000-#                |                       |
|                       |                                    | CRAC001<br>CRAC003      |                       |
|                       |                                    | e e 1                   | to 45 of 45 1         |
|                       |                                    | No. of Concession, Name |                       |
| and the second second | Second states of the second second | Properties              | and a second          |
| Power                 |                                    | marris                  | Vilue                 |
|                       |                                    | ♥ Device                |                       |
|                       |                                    | Name                    | AT\$003-A             |
|                       | <b></b>                            | Type                    | Transfer Switch       |
|                       |                                    | Manufacturer            | ASCO                  |
|                       |                                    | Product Line            | 7000 Serves           |
|                       |                                    | Model                   | 7415(3000amp)         |
|                       |                                    |                         | and the second second |

- 1. Menu has the following features:
  - a. Filters a list of saved filters
  - b. Export export device list to Excel, export floor | area image to PDF or export Rack details to PDF
  - c. Refresh refreshes the display
- 2. Displays current layer view name
- 3. Layer view buttons
  - a. UI Layers include Alarm, Device Names (default) and Device Type. The values for the select UI layer are superimposed on the floor devices.
  - b. Rack Layers include rack and port metrics. The values for the select rack layer are superimposed on the floor devices.
  - c. Environment Layers show temperature, thermal and humidity maps.
     Note: Some layers have replay capability where you can view the changes to the layer over time (For example: Any of the Thermal Environment Layers). When available the player is visible and allows for a date and time range, video speed, timeline, video play, pause and replay buttons.

Data and Time Range 2020/01/02 00:00 - 2020/01/02 15:25 🛅 Speed 1s 🗸 O

- II 0
- d. Energy Layers show power metrics. The values for the selected energy layer are superimposed on the floor devices.

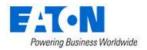

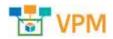

- 4. Filter allows user to filter the device view and save filters.
- 5. The device list shows the devices on the floor. When a device is selected device and position properties are listed.
  - a. The icon next to the top of the device list can be toggled to hide and show the list

#### 18.4.1.1. Filter Icon

Filters are used to restrict the devices which show the attribute data on the selected layer to only devices which match the filter criteria. Users may define complex filter criteria by defining filter rules for any of the available layer attributes associated to the devices. To define a filter for a layer view, users can click the Filter icon on the left side of the workspace. This will present standard application filter tool where the user can build simple and complex filters utilizing AND and OR clauses. See the <u>Filter Options</u> section for details on creating filters.

| ype         | 0            | equals O       | Search | ~ Q    | AND OR X |
|-------------|--------------|----------------|--------|--------|----------|
| 1904 (1904) | D + + 00 + 1 | RAC001 CRAC002 |        | Device | s        |
|             | Ula Plans    |                |        |        |          |
|             |              |                |        | Proper | 11 1 A   |

To clear or reset the view on the floorplan users can hit the X button to delete each filter rule.

**Note:** If the Search field in the rule is a long drop-down list the user can used the Magnifying Glass to open a table list view of the options that can be filtered by column. To select an option click the checkbox and Submit.

| <b>=</b> Types        |       |              |              |        |        | Submit        |
|-----------------------|-------|--------------|--------------|--------|--------|---------------|
| All > Type contains P | DU    |              |              |        |        |               |
| Type 🎼                | Icon  | Manufacturer | Product Line | Model  | Device | Description   |
| PDU                   |       | Search       | Search       | Search | Search | Search        |
| PDU                   |       | 42           | 104          | 459    | 18     |               |
| PDU - Rackmount       | *<br> | 87           | 301          | 2594   | 16     |               |
|                       |       |              |              |        | « < 1  | to 2 of 2 > » |

| Powering Business Worldwide |        |       | VPM          |
|-----------------------------|--------|-------|--------------|
| All > Type equals PDU       |        |       |              |
| Run Save                    |        |       |              |
| Type 🖸                      | equals | C PDU | O Q AND OR X |

### **18.4.2.** Design Function Tile - Creating a Floorplan

When a floor node is selected, the Design function tile displays the workspace where users upload and configure the floorplan for their particular location. Once the floorplan is constructed, users can mount devices onto the floorplan using the Deploy function tile. When the Design function tile is accessed, there are two sets of icons available to help with the tasks needed to create the floorplan. Select the floor to be defined and then use the tools provided to construct the floor views.

Along the top of the screen the following icons are available:

| 33   | 0      | 圈   | 33         | 口           |       | 1       | B          |     | 0    | B    | Π          | 0     | *          | How.          | Column | Q | Tie Width | 2 | The Height | 1 | nmi@t |
|------|--------|-----|------------|-------------|-------|---------|------------|-----|------|------|------------|-------|------------|---------------|--------|---|-----------|---|------------|---|-------|
| 1000 | 10,004 | Wat | Poor shape | -246 Shipe. | 100.0 | He lost | The latest | 218 | View | 10.0 | " Berthiel | doom. | 8180121488 | Second Second | 11     |   |           |   |            |   |       |

#### 18.4.2.1. Upload Icon

The Upload icon allows users to upload floorplan images so they can define attributes of the floor. Supported file type for the upload include jpg, png and bmp. Floor Image window shows the floor plan and presents buttons to rotate Counter-Clockwise or Clockwise before submitting.

- Zoom In: Use the mouse roller ball to zoom in and out on the floorplan.
- Move Floorplan: Click and hold the right mouse button to move the floorplan on the workspace.

#### 18.4.2.2. Anchor Icon

The Anchor icon allows users to place anchor points on each corner where walls connect on the floorplan drawing. This will allow the connecting walls to be created properly. Users click this icon to enter the mode to place anchor points. Mouse clicks will assign an anchor point to the image. Users can click the Escape key to exit the anchor point mode and return to the standard edit mode.

• To delete anchor points, Escape key to standard edit mode, click anchor point (turns red) and click the remove icon (trash can).

#### 18.4.2.3. Wall Icon

The Wall icon allows users to connect anchor points to create the walls of the floorplan. Clicking this icon will enter the draw wall mode. Users select the type of wall from the pull-down menu and can then systematically click anchor points to draw a set of walls around the floorplan image.

- No pre-existing anchor points The wall tool also works without pre-existing anchor points. Select the wall type and then click on the floorplan to start the wall and also create anchor points as the user clicks to create walls.
- Non-contiguous walls If the user needs to create a non-contiguous wall or there is an opening between anchor points, use Escape to exit the wall drawing tool. Click the wall drawing tool to start a new wall at a new anchor point.

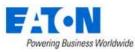

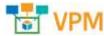

- Delete wall Exit the wall tool with Escape key, left click select the wall (turns red) and click the remove icon (trash can).
- Change wall type Exit the wall tool with Escape key, left click select the wall (turns red) and change the wall Type in the properties window.
- Use the collapse icon to hide the properties window.

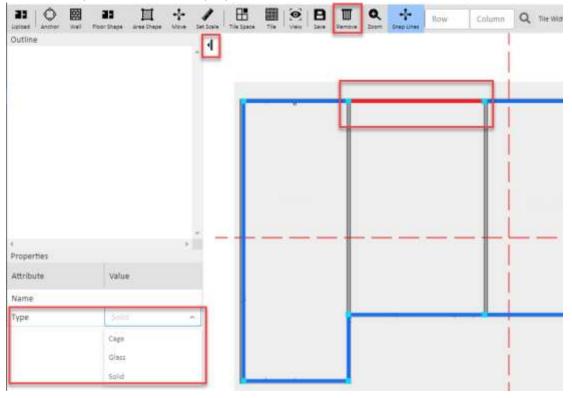

#### 18.4.2.4. Floor Shape Icon

After the walls have been created the full area of the floor is defined by selecting the Floor Shape icon and then clicking the anchor points around the perimeter of the entire floor. This process establishes the area of the floorplan for capacity planning purposes. As the perimeter anchor points are selected, they turn red. To complete the floor definition process users must "close" the perimeter by selecting the first anchor point again and the floor shape color is applied. To start the process over, users can select the Escape icon to return to the standard Edit mode.

When the full floor area has been defined the floor name is shown in the outline and when selected the properties can be seen and altered as needed.

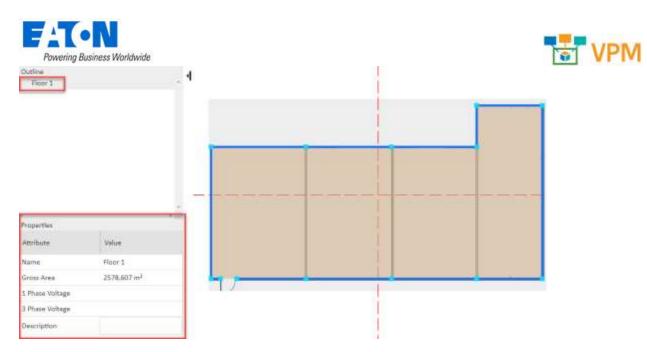

#### 18.4.2.5. Area Shape Icon

After the floor is defined, users can then define areas of the floor. This process is similar to the floor definition feature. Users select the Area Shape icon and then connect wall anchor points until a full area is defined. As the perimeter anchor points are selected, they turn red. To complete the area definition users "close" the perimeter by selecting the first anchor point again and the area color is applied. To start the process over, users can select the Escape icon to return to the standard Edit mode.

When the area has been defined the Add Area form opens and the user selects the area name from the drop-down menu.

| Add Area |                | 9             |
|----------|----------------|---------------|
| Name 🔹   | placetslight : |               |
|          | Area 2         |               |
|          | Area 3         | Submit Cancel |

If the area name does not exist, the user can click the New button and fill out the New Area form to create and apply the new name.

| Norve        |       | 409.73 |       |   |                  | Use Drave           | Fight decision |                                                                                                    |
|--------------|-------|--------|-------|---|------------------|---------------------|----------------|----------------------------------------------------------------------------------------------------|
| Түрн         |       | dias.  |       |   |                  | Administration      | ing Open       | - Ide                                                                                                    |
|              |       |        |       |   |                  | Anywhere Over Group | Ver            | 10                                                                                                    |
| Description  |       |        |       |   |                  | Mattela Daer Greup  | View           | in the second second se |
|              |       |        |       |   |                  | Pu040               | View           | 100                                                                                                    |
| Attributes   |       |        |       |   | and the second   |                     |                | 4 1 5 9444.7.3                                                                                                    |
| Attive       |       |        | Value |   | lund             |                     |                |                                                                                                    |
| III. Departu | 14.01 |        |       |   |                  |                     |                |                                                                                                    |
| III Preserv  | Neter |        |       |   | w                |                     |                |                                                                                                    |
| E Propr-     | Denty | н      |       |   | w                |                     |                |                                                                                                    |
| Weight       | Chief | Re)    |       |   | 46               |                     |                |                                                                                                    |
|              |       |        |       | 1 | 4 2 IN AVEN 3 10 |                     |                |                                                                                                    |

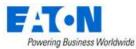

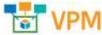

Once the area is created the area name is shown in the outline and when selected the properties can be seen and altered as needed.

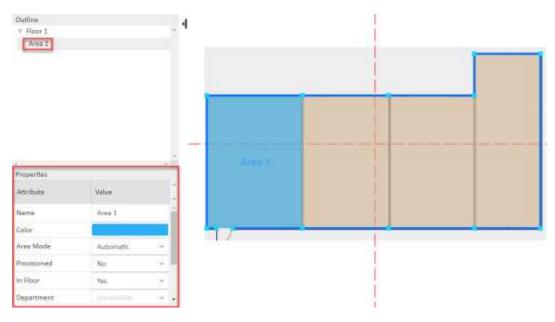

• Color – Click on the color swatch and select a new color from the color palette. By default the area color is blue.

#### 18.4.2.6. Move Icon

The Move icon allows users to select an anchor point and move it to a new location.

#### 18.4.2.7. Set Scale Icon

The Set Scale icon allows user to define the length of a wall. The units displayed will be presented based on the user settings. Exit the wall tool with Escape key, left click select the wall (turns red), select the Set Scale tool and enter a value.

Note: Set scale on one wall and the other walls will be set proportionally.

| Set Scale       |   |    |        |       | ×   |
|-----------------|---|----|--------|-------|-----|
| Physical Length | * | 20 |        |       | m   |
|                 |   |    | Submit | Cance | el. |

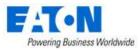

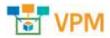

#### 18.4.2.8. Tile Space Icon - Apply Raised Floor, Tiles and Grid

Select the area where you want to apply the raised floor from the outline list. Click on the Tile Space icon and fill out the Add Tile Space form:

|                 | Wall Poor Draps | III<br>area Deges | * | 1  | B       | =        |       | 8 | - | ALC: NOT THE OWNER OF | Des Jos        | Boye -      | Column           | 9          | The Watth | 609.6 | The Progra | 605.6     | 12   |
|-----------------|-----------------|-------------------|---|----|---------|----------|-------|---|---|-----------------------|----------------|-------------|------------------|------------|-----------|-------|------------|-----------|------|
| Floor 2         |                 |                   |   |    |         | ile Spæ  | ce    |   |   |                       | e Space        |             |                  |            |           |       |            |           | ×    |
|                 |                 |                   |   |    | Name    |          |       |   | 4 | 1931-Ti               | e Space        |             |                  |            |           |       |            |           |      |
|                 |                 |                   |   |    | Start P | oint     |       |   | • | Tois Left C           | orner          |             |                  |            |           |       |            | 0         | 2    |
|                 |                 |                   |   |    | Startin | g Tile W | ridth |   | • | 100                   |                |             |                  |            |           |       |            | % Tie Wid | m    |
|                 |                 |                   |   |    | Startin | g Tile H | eight |   | • | 100                   |                |             |                  |            |           |       |            | 1.114749  | pi . |
|                 |                 |                   |   |    |         |          |       |   | F | Grid                  |                |             |                  |            |           |       |            |           |      |
| i<br>Properties |                 |                   | • | 1  | Horizo  | ntal Lab | vela  |   |   | 4,6,C,D,E,            | F,G,H,I,J,K,L, | M,N,O.P.Q.I | US, T, UCWOOCE A | ua, re, Ai |           |       |            |           |      |
| Attribute       | Vatue           |                   |   | *  | Vertica | i Labelt |       |   |   | 1,1,1,4,5,6           | 7,8,9,10,11    | 12,13,14,3  | 1,16,17,18,19,20 | 21         |           |       |            |           |      |
| Name            | Area            | i)                |   | ř. |         |          |       |   |   |                       |                |             |                  |            |           |       |            |           |      |
| Color           |                 |                   |   |    |         |          |       |   |   |                       |                |             |                  |            |           |       | Submit     | Cancel    | 1    |

- Start Point identifies the corner where the labels will begin. The default is Top Left Corner but it can be change to Bottom Left Corner, Top Right Corner or Bottom Right Corner.
- Starting Tile Width sets the width of the first tile as a percentage of the full tile's width
- Starting Tile Height sets the height of the first tile as a percentage of the full tile's height.
- Grid checkbox turns the grid on in the selected area.
- Horizontal Labels will by default add letters across the tiles beginning with the letter A and continuing for the number of tiles in the space.
- Vertical Labels will by default add numbers vertically down the tiles beginning with the number 1 and continuing for the number of tiles in the space.

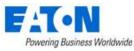

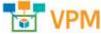

• To change labels select the Area Tile Space item in the outline and edit the Column and Row labels. The labels are entered with a comma between each entry.

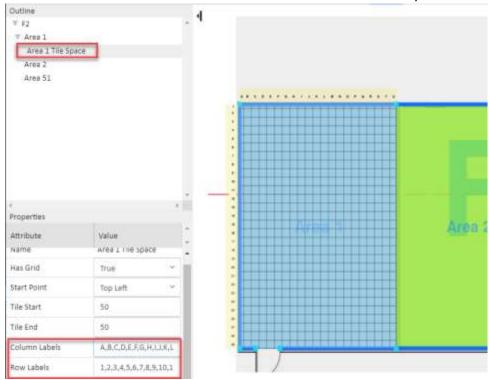

#### **18.4.2.9.** Tile Icon - Specify Perforated and Common Tiles

Identifying the location of Perforated and Common tiles helps the system accurately calculate the usable/billable floor space and visually keeps users from placing devices on those tiles.

- Select the tiles to be changed from normal tiles
  - Contiguous tiles Shift Click to select the first tile then the last tile (tiles turn green)
  - Non-contiguous tiles Control Click to select tiles one at a time

| + | + | - |  |  |  |  |  |
|---|---|---|--|--|--|--|--|
| + | _ |   |  |  |  |  |  |
|   |   |   |  |  |  |  |  |
| Т |   |   |  |  |  |  |  |
| Τ |   |   |  |  |  |  |  |
| Τ |   |   |  |  |  |  |  |
| Τ |   |   |  |  |  |  |  |
|   |   |   |  |  |  |  |  |
| Т |   |   |  |  |  |  |  |
|   |   |   |  |  |  |  |  |

- Click on the Tile icon and select the desired type of tile
  - Normal the default tile type, displayed in the default area color
  - Perforated displays as a dark gray tile
  - Turn on Common displays with an extra border. Common is good for walkways and areas where no devices are to be placed.

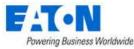

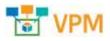

• Turn off Common - used to revert common tiles back to normal

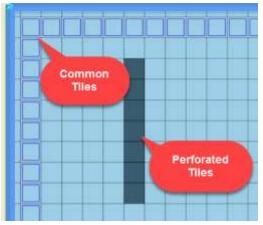

#### 18.4.2.10. View Icon

The View icon allows users to specify which elements will be visible on the floorplan during the design process.

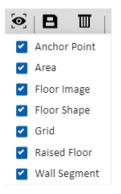

#### 18.4.2.11. Save Icon

The Save icon saves changes to the floor plan.

#### 18.4.2.12. Remove Icon

The Remove icon is used whenever the user wishes to delete selected design elements like anchor points, walls or an element selected in the floorplan Outline. Anchor points and walls turn red when selected. Items in the outline are highlighted gray when selected.

#### 18.4.2.13. Zoom Icon

The Zoom icon allows users to zoom in or out of the floorplan image by fixed percentages.

• The roller ball on the mouse zooms in or out of the floorplan image to any desired view.

#### 18.4.2.14. Snap Lines Icon

When the Snap Lines icon is highlighted green guide lines will appear as new anchor points are being placed and the anchor points will snap to align.

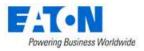

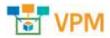

#### 18.4.2.15. Row, Column Tile Search Fields

The Row and Column fields allow the user to enter a grid point and then search. The desired tile is highlighted green.

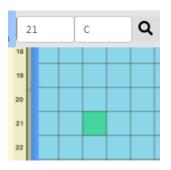

#### 18.4.2.16. Tile Width, Tile Height and Measurement Unit Field

The Tile Width, Tile Height fields and Measurement Unit radio buttons allow users to set the raised floor tile size.

| Tile Width 1.969 Tile Height 1.9 | 969 🛛 🔿 mm 💽 ft |
|----------------------------------|-----------------|
|----------------------------------|-----------------|

### 18.4.3. Deploy Function Tile - Placing Devices on the Floorplan

When a floor node is selected, the Deploy function tile displays the workspace where users place devices from the devices list onto floorplans which have been created with the Design function.

The Deploy function tile page has several important features which allow users to easily assign and align devices on the floorplans.

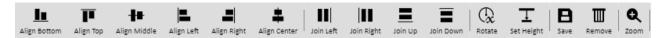

#### 18.4.3.1. Align Icons

Align icons allow users to align multiple devices by one of its edges or center points. Users select multiple devices using the Ctrl key while clicking devices on the floor. The first device selected will be the reference for the other devices. After multiple devices are selected, click one of the Align icons to align all selected devices based on the selected edge or center point feature.

#### 18.4.3.2. Join Icons

Join icons allow users to join multiple devices in a row on the floorplan. Users select multiple devices using the Ctrl key while clicking devices on the floor. The first device selected will be the reference for the other devices. Joining to the Top, Bottom, Left or Right of the last device can be done with single click of the icon.

• If multiple devices are selected the order in which they are selected determines the join order.

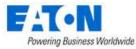

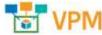

• The left, right, top and bottom options are based on the view on the screen view. Top indicates the top of the screen, bottom indicated the bottom of the screen, etc.

#### 18.4.3.3. Rotate Icon

Rotate icon will rotate all selected devices the number of degrees entered or selected.

#### 18.4.3.4. Set Height Icon

Set Height icon allows users to set the height of a device off the floor. Users can place devices above the floor or under the floor with a radio button selection while running this function. Multiple devices may be selected while performing this function.

#### 18.4.3.5. Save Icon

Save icon saves all changes from the floorplan to the navigation tree. Devices placed onto the floor will be assigned the location attributes and will be changed from Available to Operational device status.

#### 18.4.3.6. Remove Icon

Remove icon will remove all selected devices from the floorplan. **Note:** This will not delete the device from the application device list.

#### 18.4.3.7. Zoom Icon

The Zoom icon allows users to zoom in or out of the floorplan image by fixed percentages.

Note: The roller ball on the mouse zooms in or out of the floorplan image to any desired view.

#### 18.4.3.8. Adding Devices to Floor

#### 18.4.3.8.1. Device List

Users can add existing devices to the floorplan with an easy drag and drop action from the Devices tab list on the left part of the page. By default, the list shows Available devices, but the user can elect to show All devices or just the devices in the Current Location. Using the filter tool users can further refine the list.

| Powering Bus     | iness Worldwide            |
|------------------|----------------------------|
| Devices          | Models                     |
|                  | T                          |
| $\sim$           | Available Current Location |
| Rack, Wright Lin | e, 440-2442                |
| Kelly-Rack011    |                            |
| Available        |                            |
| Rack, Wright Lin | e_4411-2442                |
| Kelly-Rack012    |                            |
| Available        |                            |
| Rack, Wright Lin | e, 44U-2442                |
| Kelly-Dack013    |                            |
| Available        |                            |
| Rack, Wright Lin | e, 44U-2442                |
| Kelly-Rack014    |                            |
| Available        |                            |
| Rack, Wright Lin | e 44U-2442                 |
|                  | -,                         |

Multiple devices can be selected from the navigation tree using either the Ctrl or Shift keys. After selecting devices, drag and drop the devices onto the floorplan.

**Note:** Device must be highlighted before dragging. Click left mouse button to select (item turns blue), then click left mouse button again and hold to drag to position on the floor.

By default, the selected devices will be added to the floor in a joined row in the order they were selected. Once on the floorplan, the user can move the devices manually or use the icons at the top to help update alignment or join order in the layout.

#### 18.4.3.8.2. Models List

Users can add new devices to the floorplan with an easy drag and drop action from the Models tab list on the left part of the page. By default, the list shows the entire model library. Using the filter tool users can further refine the list.

| Devices Models                           | ا<br>۲ |
|------------------------------------------|--------|
| 103004258-5591<br>UPS - Rackmount, Eaton | Î      |
| 103004259-5591<br>UPS - Rackmount, Eaton |        |
| 103004261-5591<br>UPS - Rackmount, Eaton |        |
| 103004262-5591<br>UPS - Rackmount, Eaton |        |
| 103004263-5591<br>UPS - Rackmount, Eaton |        |

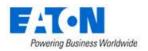

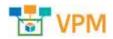

When the model is released on the floorplan the Add Devices By Model form opens. Enter the new device's name and select a device group. Enter a quantity, if more than one of the devices is desired. The devices are added to the floor and if the quantity was more than one, the additional device names will be appended with parenthesis and a number.

| Nieme        | ٠ | Ample add etc.  |    | Бюнра | Group Name 17 | Entrepry     | Oevices | Description |     |
|--------------|---|-----------------|----|-------|---------------|--------------|---------|-------------|-----|
| Diantity     |   | 1               |    |       | Sec.          | Seath.       | least.  | Bards.      |     |
|              |   |                 |    |       | leust         | Device Sroop |         | 0           |     |
| the          | * | UPS - Rackmount |    |       | Public        | Device Group | . 90    | ±2          |     |
| Aenufecturer |   | Lenn            |    |       | 851           | Rack Gimiup  |         | 0           |     |
| tenutecturer |   | 6400A           |    |       |               |              | < ( 1   | 0101        | 1.2 |
| hoduct Une   |   | Pissersons 5111 |    |       |               |              |         |             |     |
| lodad        |   | 122094238-0301  |    |       |               |              |         |             |     |
| Ascycle      |   | Available       | 0  |       |               |              |         |             |     |
| wher         |   |                 | 2  |       |               |              |         |             |     |
| ериотен      |   | OR-ON           | 0  |       |               |              |         |             |     |
| лөгдү Түрө   |   |                 | 23 |       |               |              |         |             |     |
|              |   |                 |    |       |               |              |         |             |     |

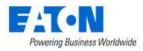

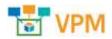

# **19. Creating and Configuring Traps**

SNMP Traps are an important part of device monitoring and management and can be configured in the application. The SNMP Trap listener will receive traps from monitored devices and process the traps based on the rules and configurations. Many vendor trap objects are predefined in the Monitoring Template section of the application. Creating new trap objects is a multi-step process documented in the sections below.

## **19.1.** Create Attributes for Traps

The application generates all alarms, notifications and actions based on Attributes. So, the first step to creating support for a new trap is to ensure there is an attribute created in the application. This step is completed on the Attribute Manager page which is in the Settings group menu.

- Name Define the name of the trap attribute. This is typically a unique name which is easy to find and manage when reported in the Alarms and Calendar features of the application.
- Define the Category where this attribute will be visible when reviewing the full attributes list.
- Choose the Value Type of the trap to be delivered from the device. In most cases, this type will be set to String.
- Usage Choose the Device checkbox. Only device traps are supported in the application.

This attribute will be used in other sections below to fully configure the trap object in the application.

## **19.2.** Create Trap Data Elements

Once the trap attribute is defined in the application, the user can go to the Monitoring – Monitoring Templates page to create support for the actual trap object from the device. Examples of predefined traps can be found in the monitoring templates that start with the string "Trap". Create a new monitoring template which will contain the list of traps to be created for your device. There are two ways to define the individual trap attributes in the monitoring template as documented below.

### 19.2.1. Traps Defined Manually

Users can manually define a trap attribute in the monitoring template by following these steps. Please refer to working examples of traps in the preconfigured Monitoring Templates if more information is needed on how to manually create a trap attribute:

- Choose the Attribute from the application Attribute Manager which will be used for tracking the trap object sent from the device.
- Define an alias for this attribute. This is not required but may be a way to provide a userfriendly name to a more complex attribute name. The Alias name will be used for reporting in alarms and calendar events.
- Data Type should be set to Scalar.
- Monitor Type should be set to SNMP Trap.
- Parameters Trap OID should be the OID from the device MIB which represents the trap alarm sent by the device. Specific is a configuration setting which is defined in the manufacturer MIB

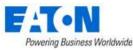

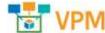

for each trap object being sent to the application as an alarm. Item Value is used in some cases to match the value assigned in the trap to a configuration with the attribute defined in the application.

- Variable Bindings In some cases traps will be dependent on other objects in the SNMP MIB. If the trap object being defined has a variable binding then click the Add button and define the Name, OID and Value type fields.
- Status Determines if the application will process this trap definition for the assigned devices.

### 19.2.2. Traps Imported from MIB

An alternative to the manual creation of the trap object in the application is to use the Import from MIB option when creating attributes. This method is much easier to use and is recommended for trap configuration activity. To use this method of creating support for traps, follow these steps below:

- Create a new Monitoring Template or open an existing template which will contain the trap definitions.
- On the Attributes Tab, click the Add button.
- At the top of the Add Attribute page turn on the Add Attribute from MIB checkbox.
- Browse to the file which is the MIB file which contains the trap definitions to support.
- Select the checkbox next to the trap objects which will be imported.
- Assign the application Attribute which will be used to map to the Trap object. A list of available Attributes is in the dropdown list in the Attribute column of the table.
- Click the Submit button.

The selected traps will be created in the monitoring template and can be assigned to devices.

## **19.3.** Define Trigger for Trap

The nature of an SNMP Trap is to report a condition with the device and report the alarm condition to the monitoring application. The steps in the sections above will configure the application to receive the trap from the source device, but for the trap to be reported to users you need to define the Trigger for the trap event.

Defining a Trigger for a trap attribute is the same as defining a Trigger for a standard polled data element from a device. On the Monitoring Template where the Traps are defined, select the Triggers tab and click the New button to define a new Trigger. Key elements of the SNMP Trap Trigger are as follows:

- Name Name of the Trigger. This trigger name will appear in the Alarms and Calendar when the trap event is detected.
- Severity Alarm severity to assign to the event when the trap is received for the device.
- Rules Select the Trap attribute or combination of trap attributes which will cause this Trigger to be enabled.

Click Submit to save the Trigger definition. When this trigger event is enabled the device will be set to the defined alarm severity in the trigger rule.

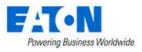

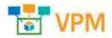

## **19.4.** Define Recovery Rules for Trap

When traps are received by the application and a trigger is enabled to set an alarm for a device, there needs to be an automated way for the trap alarms to be cleared from the alarm panel when the device reports the original trap condition no longer exists. Users can configure these recovery rules within the Triggers page for the trap alarm.

On the New Trigger definition page, there is a Recovery Rules section which is used to define the Trap events which will clear the alarm condition. Essentially, when the recovery rules events are received for the device, the original trap event will be cleared for the device. This clearing of the trap event will reset the trap to Normal condition for the device which eliminates an entry in the alarm panel for the device.

Note, when defining the recovery rules, there are options to use compound logic the AND|OR buttons to require multiple trap events to clear the original trap alarm.

## **19.5.** Define Custom Messages for Trap

On the New Trigger definition page there is an option to deliver a text string along with the trap alarm. Using the Message Format field on the new trigger page, users define the text string which will be sent with the trap alarm when it is generated. This text string will appear in the Alarm panel and the Calendar entry for the alarm generated for the device.

## **19.6.** Configure Trap Forwarding

Users may want for the application to collect SNMP Traps from devices and then forward these traps to a third-party application for further processing. For these use cases, the Actions feature is used to define Trap Forward rules.

Create a New Action by selecting the Template, Trigger or Alarm which contains the SNNP Trap you want to forward to a third-party application.

| < = Actions - Trap Options |                           |  |  |
|----------------------------|---------------------------|--|--|
| Name                       | * Trap Options            |  |  |
| Conditions                 | *                         |  |  |
|                            | Template × is × Trap XUPS |  |  |
|                            |                           |  |  |
| Default step duration      | * 30                      |  |  |

Define an Operation Rule where Operation Type is set to Forward Trap and the Destination Host | Ports are for the server which should receive the trap.

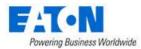

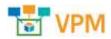

New Operation

| Step             | * 1              |
|------------------|------------------|
| Step Duration    | * 30             |
| Operation Type   | * Forward Trap   |
| Destination Host | * 192.168.45.129 |
| Destination Port | * 161            |

# **19.7.** Generate Trap to 3<sup>rd</sup> Party Application

The Visual Power Manager application is capable of delivering SNMP Traps for any alarm detected within the application. Alarms are generated using the Trigger feature so they may be simple threshold alarms, complex triggers involving multiple conditions or traps received from devices managed within the application. In any of these cases, the Visual Power Manager application can notify a third-party application with an alarm which is in the format of an SNMP Trap.

In the example below, an Action is created for any alarm generated in Visual Power Manager which has a severity of Critical.

| Actions - 1           | inap options   |      |            |
|-----------------------|----------------|------|------------|
| Name                  | * Trap Options |      |            |
| Conditions            |                |      |            |
|                       | Severity       | ·* 8 | - Critical |
| Default step duration | * 30           |      |            |

To forward this alarm condition to a third-party system users will create a new Operation with this Action where Operation Type is set to Forward Alarm and the Destination Host | Port are set for the server which should receive the Alarm trap generated by Visual Power Manager.

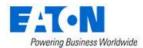

| New Operation     |                  |
|-------------------|------------------|
| Step              | • 1              |
| Step Duration     | * 30             |
| $Cperation\;Type$ | Forward Alarm    |
| Destination Host  | * 192.168.50.100 |
| Destination Port  | • 101            |

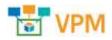

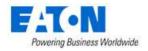

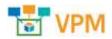

# **20. Server Admin Interface**

The Server Admin Tool is a built-in Web-based administrative tool to allow administrators to perform the following tasks without interacting with the command line console. This can help bypass the command line requirements for customers who may have issues with security of command line access or customers who lack basic command line skills. This tool runs independently from the main application, so it does not need a valid license activation key to be applied to the application server prior to running this tool.

### 20.1. Accessing the Server Admin Tool

Once the admin server tool has been installed it will be running on port 80 and is accessible via a web browser interface. The URL used to access the Server Admin Tool is the ApplicationURL followed by /ServerAdmin as shown below:

http://ApplicationURL/ServerAdmin

For example, http://application.domain.com/ServerAdmin will open the admin tool in a browser where the application is installed on a server.

• The default access information is user = admin and password = Monit@r#1.

## 20.2. System Status

The System Status module provides basic information about the server and allows users to manage the application processes.

| System Status                                |                                             |
|----------------------------------------------|---------------------------------------------|
| System Version: VDCPatch-181110-C-6.00.00000 | Physical Memory Used: 78.10 % ( 7.2GB )     |
| Operation Status: Running                    | Swap Used: 14.50 % ( 740.6MB )              |
| Uptime: 7 Hours 13 Minutes                   | Application File Storage: 10.48 % ( 4.6GB ) |
| Current Load Average: 1.62 , 0.91 , 0.85     | Database Storage Usage: 0.09 % ( 42.6MB )   |
| Current Users: 2                             | Backup Storage Usage: 3.77 % ( 1.7GB )      |
| Stop Processes Start/Restart Processes       |                                             |

| Attribute                | Definition                                                            |
|--------------------------|-----------------------------------------------------------------------|
| System Version           | Current version of the Product instance                               |
| Operating Status         | Operating status of the current instance based on number of processes |
| Uptime                   | Amount of time the since the server was last rebooted                 |
| Current Load Average     | Load Average on the server                                            |
| Current Users            | Number of users logged onto the server                                |
| Physical Memory Used     | Amount of physical memory used                                        |
| Swap Used                | Amount of swap spaced used                                            |
| Application File Storage | Percentage and Size of the /opt/VDC directory                         |

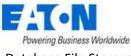

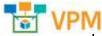

| Database File Storage | Percentage Size of the Database                  |
|-----------------------|--------------------------------------------------|
| Backup Storage Usage  | Percentage Size of the /opt/VDC.BACKUP directory |

## **20.3.** License

The License module provides basic information about the license and allows users to manage the license.

| License                                                            |
|--------------------------------------------------------------------|
| Current License File: 24884074DE8C50772B8357B55D34D8DC4AC5F1D0.vdc |
| Start Date: 2019-01-12                                             |
| End Date: 2020-01-13                                               |
| FMA Total/FMA Allowed: 20 / 1000                                   |
| Generate License Request                                           |
| Upload License File: Choose File No file chosen Update License     |

| Attribute             | Definition                                                                         |
|-----------------------|------------------------------------------------------------------------------------|
| Current License File  | Filename of the current activation license key on the server                       |
| Start Date            | Start date for the use of the activation license key                               |
| End Date              | End date for the activation license key<br>Number of licenses used compared to the |
| FMA Total/FMA Allowed | number of licenses enabled in the license activation key                           |

| Button                   | Definition                                                      |
|--------------------------|-----------------------------------------------------------------|
| Generate License Request | Produces and downloads a license request to the user's computer |
| Generate License Request | so users can request an activation key for the application      |
| Upload License File      | Uploads an activation license key to the server                 |
|                          | Completes process of adding a license to the server (placing,   |
| Update License           | restarting processes, setting permissions, etc)                 |

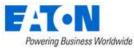

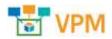

## 20.4. Patches

The Patches module allows users to view the server's patch history.

| Patch Name                   | Patch Application Date       | Patch Application Location | Other | <u></u> |
|------------------------------|------------------------------|----------------------------|-------|---------|
| VDC-5.5.0-2018110801         | all-in-one                   |                            |       |         |
| VDCPatch-181110-C-6.00.00000 | Tue Feb 26 09:45:54 EST 2019 | CommonFile-Patch           |       |         |
| VDCPatch-181110-C-6.00.00000 | Tue Feb 26 09:45:54 EST 2019 | MasterDBServer             |       |         |
| VDCPatch-181110-C-6.00.00000 | Tue Feb 26 09:48:38 EST 2019 | MasterDB                   |       |         |
| VDCPatch-181110-C-6 00 00000 | Tue Feb 26 09:53:39 EST 2019 | Master                     |       | -       |

| Attribute              | Definition                                                       |
|------------------------|------------------------------------------------------------------|
| Applied Patches        | Shows a list of the patches that have been applied to the system |
| Download Patch History | Downloads the patch history onto the user's computer             |

## **20.5.** Email Server Settings

This function allows users to manage the mail delivery settings for the application. There are multiple email delivery functions in the application which will utilize these settings. If there are reasons to manage each of these mail delivery features with separate mail settings then please use the vdctools feature to configure them individually. Configurations defined on this page are implemented without the need to restart processes or reboot the server.

**Note:** The form is always blank, it does not show the current email server settings. Those are visible in the file /opt/VDC/.conf . Users should only use the cat command to read the file and not edit.

| Email Server Setting     |                   |  |  |
|--------------------------|-------------------|--|--|
| lost                     |                   |  |  |
| from Email Address       |                   |  |  |
| luth                     | O True ® Palse    |  |  |
| Jsemame                  |                   |  |  |
| Password                 |                   |  |  |
| lo Email Addresa         |                   |  |  |
| Test configuration by se | nding test e-mail |  |  |
| Submit Verify            |                   |  |  |

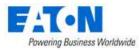

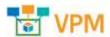

| Field                 | Definition                                                                        |  |  |
|-----------------------|-----------------------------------------------------------------------------------|--|--|
| Host                  | IP Address or hostname of the SMTP mail delivery server.                          |  |  |
| From Email Address    | The From address to be used for delivery of all messages to end users.            |  |  |
| Auth                  | uth SMTP Authorization setting for the use of the SMTP server.                    |  |  |
| Username and Password | If SMTP Authorization is required then provide the user and password              |  |  |
|                       | needed to connect to the SMTP server to deliver the messages.                     |  |  |
|                       | Destination address for all internal server admin messages logged by the          |  |  |
| To Email Address      | vdcmon process which will monitor health of the application servers. Only         |  |  |
|                       | one recipient or distribution address can be configured in this setting.          |  |  |
|                       | Test configuration option allows users to verify the settings are working by      |  |  |
| Test Configuration    | providing a test recipient for the test email to be delivered. Choose the         |  |  |
|                       | Verify button after the recipient is defined to test the mail delivery.           |  |  |
| Verify Button         | Check Test Configuration before clicking the Verify Button.                       |  |  |
|                       | Saves changes to the mail settings. No restart of processes or reboot of          |  |  |
| Submit                | server is required to enable these settings for all mail delivery features in the |  |  |
|                       | application.                                                                      |  |  |

## 20.6. System Health Check

Executes a specific diagnostic health check designed for the server admin interface. The output is downloaded to the user device for review and submission to support.

```
      System Health Check

      Execute Healthcheck Tool

      Execute and domain the results of vdchealthcheck
```

## 20.7. Log Files

Three separate log file archives are created for submission to a support team for troubleshooting purposes. The log archives are as follows:

- Web log files /opt/VDC/tomcat/logs
- Monitoring process log files /opt/VDC/monitor/vms/logs
- Self health tool log files /opt/VDC/vdcmon/logs

| Log Files             |                                                                                            |  |  |  |
|-----------------------|--------------------------------------------------------------------------------------------|--|--|--|
| Download Web Logs     | Download a zip file containing the web log files located in opt/VDC/tomcat/logs            |  |  |  |
| Download Monitor Logs | Download a zip file containing the monitor log files located in opt/VDC/monitor/vms/logs   |  |  |  |
| Download Health Logs  | Download a zip file containing the health monitor log files located in opt/VDC/vdcmon/logs |  |  |  |

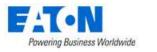

## 20.8. Troubleshooting

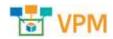

| TroubleShooting         |             |                                                                                                    |
|-------------------------|-------------|----------------------------------------------------------------------------------------------------|
| Execute Diagnostic Tool | 🗆 Full Scan | Execute and download the results of getsupport (under the Full Scan mode, it may take more than 10 mins) |

Execute Diagnostic Tool - Runs the /opt/VDC/bin/getsupportinfo command.

- No option checked runs getsupportinfo with the quick option.
- Full Scan option runs getsupportinfo and can take 15 minutes or more
- Output is sent to local downloads folder
- Logfile getsupportinfo.log.bz2 is a compressed file and must be uncompressed to open.

**Note:** The full scan log is approximately 45MB when uncompressed, the regular log is approximately 25MB.

The getsupportinfo tool can also be run at the command line. See the getsupportinfo Tool chapter in the Admin Guide for details and other options.

### **20.9.** Change Password for Server Admin User

There is only a single user provisioned to the Server Admin tool which is the admin user. It is highly recommended that the default password for this interface is updated immediately following installation. On the top of the page, users can enter a new password in the Set Password field and select the Submit button.

| Set Password : | Submit | Т | Logout |
|----------------|--------|---|--------|
|                |        |   |        |

If the password is lost or forgotten, please consult the Administration Guide to find the tool needed to reset the password using a server console command.